# CHAPTER 1

# MOBILE NETWORK

### 1.1 ABOUT MOBILE NETWORK

Mobile Phone များကို အချင်းချင်းချိတ်ဆက်ပြီး အသုံးပြုနေကြသော Network ကို Mobile network ဟု ခေါ်ပြီး ယင်း network တွင် ၄င်းတို့အချင်းချင်းလွှင့်ထုတ်ချိတ်ဆက်နိုင်သော ကွန်ပျူတာများ၊ ဆာဗာကွန်ပျူတာများ၊ Mobile Phone များနှင့် ယင်း Mobile Phone များကို Service ပေးနိုင်သော Service Provider များပါဝင် ပါသည်။ Network အမျိုးအစားများ မြောက်များစွာရှိသည် အနက်မှ မြန်မာနိုင်ငံတွင် အသုံးပြုနိုင်သော Mobile Network များမှာ GSM, WCDMA နှင့် CDMA 800MHz နှင့် CDMA 450 MHz တို့ဖြစ်သည်။ ဖော်ပြပါ ပုံသည် Mobile Network တစ်ခုကို အကြမ်းဖျင်း ရှင်းပြထားခြင်း ဖြစ်ပါသည်။

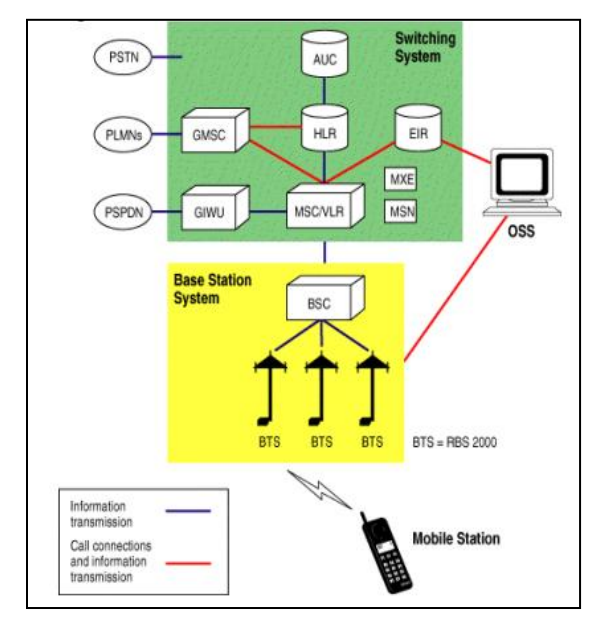

GSM စနစ်သည်တစ်ကမ္ဘာလုံးမှလက်ခံ ထားသော Digital Cellular Communication ၏ Standard အသုံပြုနိုင်သော စနစ်တစ်ခု ဖြစ်သည်။ GSM network ကို ၁၉၈၂ ခုနစ်တွင် European Mobile Telephone Standard အဖြစ် စတင် တည်ထောင်သည်။ နောက်ပိုင်း တွင် ဥရောပပြင်ပမှ နိုင်ငံအမြောက်အမြား မှ GSM မိတ် ဖက်များအဖြစ် ဝင်ရောက်လာကြသည်။

GSM network သည် ၁၉၈၇ ခုနှစ်တွင် စတင်ဖွံဖြိုး Global System for Mobile Telecommunication ဟုလည်းခေါ်ဆိုကြသည်။ GSM Network များကို အုပ်စု သုံးစုခွဲခြားနိုင်ပြီး Swiching System (SS)၊ Base Station System (BSS) နှင့် Operation and support System (OSS) များအဖြစ် ခွဲခြား လုပ်ဆောင်သည်။

### 1.2 SWITCHING SYSTEM

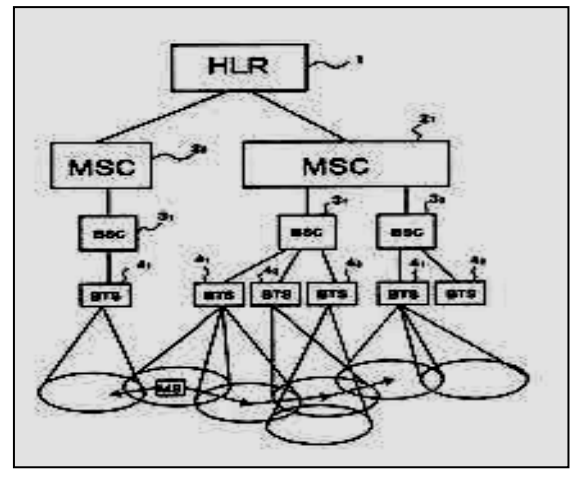

Switching System ကို Call Processing နှင့် Subscriber နှင့် ဆက်နွယ်သော လုပ်ငန်းဆောင်တာ များအတွက် အသုံးပြုကြသည်။ Switching System တွင် အောက်ဖော်ပြပါ အစိတ် အပိုင်းများ ပါဝင်ပါသည်။

Home Location Register (HLR) –HLR Database တစ်ခုဖြစ်ပြီး Subscription များ အတွက် သို လှောင်မှုနှင့် ထိန်းချုပ်မှုများ အတွက်အသုံးပြုသည်။ HLR သည် အရေးကြီးသော Database ကိုရွေးချယ်ရန် အသုံး ပြုပြီး အမြဲတမ်းမှတ်သားရမည် အချက်အလက်များကို သိုမှီးရန် အသုံးချသည်။

Mobile Services Switching Center (MSC) – MSC သည် စနစ်၏ Telephony Switching Function များအဖြစ် ဆောင်ရွက်သည်။ ၄င်းသည် ဖုန်းခေါ်ဆိုမှုများ၊ ဖုန်း ဝင်ရောက်မှုများနှင့် Data စနစ်များကို ထိန်းချုပ်ကွပ်ကဲ ပေးနိုင်သည်။

Visitor Location Register (VLR) - VLR သည်လည်း Database တစ်ခုပင်ဖြစ်ကာ ယင်းတွင် MSC မှ ယူသုံး နိုင်သော Subscriber များနှင့်သက်ဆိုင်သောယာယီအချက်အလက်များကိုမှတ်သားပေးသည်။ VLR သည် အမြဲတမ်း MSC နှင့် ပူးပေါင်းဆောက်ရွက်ရသည်။

Authentication Center (AUC) - AUC သည် Authentication နှင့် Encryption Parameter များကို ထောက်ပံ့ ပေးကာ အသုံးပြုသူများ၏ အချက်အလက်များကို တိုက်ဆိုင်စစ်ဆေးပေးသည်။

Equipment indentity Register (EIR) - EIR သည်လည်း Database တစ်ခုပင်ဖြစ်ကာ ခိုးယူခြင်း၊ တရားမဝင် သုံးစွဲ ခြင်းတို့ မှကာကွယ်ရန်အတွက် Mobile ပစ္စည်းများကိုတိုက်ဆိုင်စစ်ဆေးပေးနိုင်သော အချက်အလက်များပါဝင်သည်။

# 1.3 BASE STATION SYSTEM (BSS)

BSS ထဲတွင် အားလုံးသော ရေဒီယိုနှင့်သက်ဆိုင်သော လုပ်ငန်းဆောင်တာများကို လုပ်ဆောင်သည်။ ၄င်းတွင် Base Station Controllers (BSCs) နှင့် Base Transceiver Stations (BTSs) တို့ပါဝင်သည်။

BSC သည် ထိန်းချုပ်မှု Function များ ပါဝင်ပြီး MSC နှင့် BTS အကြားတွင်ရှိသော Physical link များကိုကူညီ ထောက်ပံ့သည်။ ယင်းသည် မြင့်မားသော စွမ်းဆောင်မှု ရှိကာ Handover, Cell Configuration Data နှင့် RF Power Level ကို ထိန်းချုပ်မှုကဲ့သို့သော လုပ်ငန်းဆောင်တာ များကို ထောက်ပံ့ပေးသည်။ BSCs များကို MSC မှ မောင်းနင် ပေးသည်။

 $\overline{\text{BTS}}$  သည် Mobile Station သို့ Radio Interface များကို လုပ်ကိုင် ဆောင်ရွက်သည်။ BTS သည် Network ထဲရှိ Cell တစ်ခုစီတွင် လိုအပ်သော Radio ပစ္စည်းတစ်ခုလည်း ဖြစ်သည်။ BSTs အဖွဲ့ အစည်းကို BSC မှ ထိန်းချုပ်သည်။

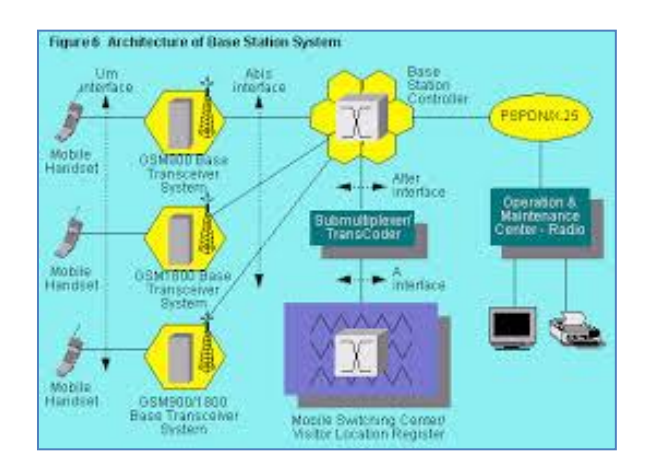

### 1.4 OPERATION AND SUPPORT SYSTEM

Operation and Maintenance Center (OMC) ကို Switching System နှင့် BSC အတွင်းတွင်ရှိသော အားလုံးသော ပစ္စည်းများဖြင့် ရိုတ်ဆက်ထားသည်။ OMC ၏ ကိရိယာများကို Operation and Support System (OSS) ဟုခေါ်သည်။ OSS သည် ပြည့်စုံပြီး စနစ်တကျရှိကာ Network Opeartor များ၏ စောင့်ကြည့်မှုနှင့် စနစ်ထိန်းချုပ်မှု လုပ်ငန်းစဉ်များကို လုပ်ဆောင်သည်။ OSS သုံးရခြင်း<mark>ရ</mark>ာ ရည်ရွယ်ချက်မှာ ဗဟိုထိန်းချုပ်မှုစနစ်၊ နယ်မြေပတ်ဝန်းကျင်၊ နယ်မြေလုပ်ဆောင်ချက်များနှင့် ပြုပြင် မွမ်းမံရေး လုပ်ငန်းစဉ် များအတွက် Customer costeffective support ကိုပေးစွမ်းနိုင်၍ ဖြစ်သည်။

၄င်း၏ လှိုင်းထုတ်နုန်း (Frequency) မှာလည်း တစ်သတ်တည်း သတ်မှတ်ထားခြင်းမရှိပဲ 850 MHz, 900 MHz, 1800 MHz နှင့် 1900 MHz တို့နေရာဒေသကိုလိုက်၍ အသုံးပြုကြသည်။ မြန်မာနှင့် အခြား အရှေ့တောင်အာရှ နိုင်ငံများတွင် 900 MHz ကိုသာသုံးလေ့ရှိသည်။ Uplink 900 MHz နှင့် Downlink 950 MHz ကိုအသုံးပြုကြသည်။ GSM Network ပေါ်တွင်အလုပ်လုပ်သော Data Service အမျိုးအစားမှာ EDGE (Enhanced Data Rate For GSM Evolution) ဖြစ်သည်။

### 1.5 GSM SUBSCRIBER SERVICES

GSM ကိုအသုံးပြုခြင်းဖြင့် အခြေခံ Service နှစ်မျိုးကိုအသုံးပြု၍ရနိုင်ပြီး ယင်းတို့မှာ telephony (teleservices) နှင့် data (bearer service) တို့ဖြစ်သည်။ Telephony Service များသည် များသောအားဖြင့် ဖုန်းခေါ်ဆို မှုနှင့် သက်ဆိုင်သော Service များဖြစ်ပြီး Subscriber တစ်ခုမှ နောက်တစ်ခုသို့ အပြန်အလှန် ဆက်သွယ်နိုင်သော ဆက်သွယ်မှုများ ပါရှိသည်။ Data Service တွင်မူ Access Point နှစ်ခုကြား ပို့လွှတ်လက်ခံနိုင်သော Data Singal များကို ဖမ်းယူအသုံးပြု နိုင်သည်။ အများအားဖြင့် Internet သုံးခြင်းဟု လူသိများပါသည်။ ပုံမှန် GSM စနစ်တွင် ပါရှိ သော Services များမှာ

- 1. Dual-Tone Multifrequency (DTMF)- DTMF ဆိုသည်မှာ Telephone network မှ များစွာသော မကြာခက ထိန်းချုပ်မှုများ ဆောင်ရွက်ရန်အတွက် အစီအစဉ်ဆွဲထားသော Tone Signaling Process တစ်ခုဖြစ်သည်။ ဖုန်းဖြေစက်၏ Remote Control များအဖြစ် အသုံးပြု သည်။
- 2. Facsimile group III- GSM စနစ်တွင် CCITT Group 3 facsimile ကိုထောက်ပံ့ပေးသည်။ ၄င်းကို Fax Machine အဖြစ် Telephone Line တွင်အသုံးပြုနိုင်သည်။ ထို့အပြင် Analog Fax Machine များဖြင့်လည်း တွဲဖက်လုပ်ဆောင်နိုင်သည်။
- 3. Short message services- GSM စနစ်၏ နောက်ထပ်အသုံးဝင်သော Service တစ်ခုမှာ Short Message Service (SMS) ဖြစ်သည်။ Message တစ်ခုတွင် အများဆုံးအနေဖြင့် စာလုံးရေ ၁၆ဝ ပါဝင်ကာ အပြန်အလှန် ရိုတ်ဆက် ပို့လွှတ်နိုင်သည်။ ပို့လွှတ်လိုက်သော Messageသည် တစ်ဖက်လက်ခံသူမှ ချက်ချင်းလက်ခံနိုင်မည်္ အခြေအနေတွင် မရှိသောအခါ Subscriber ၏ Server ပေါ်တွင် သိမ်းဆည်းထားပြီး ပြန်လည်လက်ခံနိုင်သောအခါတွင်မှ ပြန်လည် ပို့လွှတ်ပေးမည် ဖြစ်သည်။
- 4. Cell Broadcast- Short Message Service ၏ ပို့လွှတ်နိုင်မှုကို Cell broadcast စွမ်းရည်ဟု ခေါ်ဆိုနိုင်သည်။ ၉၃ လုံးရှိသော Message တစ်စောင်ကို တိကျသော တည်နေရာရှိ Mobile Subscriber အားလုံးသို့ ပို့လွှတ်နိုင်သည်။
- 5. Voice Mail- ယင်း Service သည် အမှန်တကယ်အားဖြင့် Network တစ်ခုအတွင်းတွင်ရှိသော အလိုအလျောက်ဖုန်းဖြေဆိုစက်ပင်ဖြစ်သည်။ ယင်းကို Subscriber မှ ထိန်းသိမ်းကွပ်ကဲ နိုင်သည်။ ဖုန်း Call များကို Subscriber ၏ Voice Mail Box သို့ Forward လုပ်နိုင်ပြီး Subscriber မှ Personal Security code ကိုသုံးလျက် Message များကို စစ်ဆေးနိုင်သည်။
- 6. Fax mail- ယင်း Service အတွင်းတွင် Subscriber သည် မည်သည် Fax Machine မှ မဆို Fax Message များကိုလက်ခံရရှိနိုင်သည်။ ယင်း Messageများကို Service Center တွင် သိမ်းဆည်းထား သည်။

### 1.6 SUPPLEMENTARY SERVICES

GSM စနစ်သည် အောက်ပါ Service များကိုပါ ရယူသုံးစွဲနိုင်သည်။

- 1. Call Forwarding- ယင်း Service သည် Subscriber ကို Forward Incoming များအတွက် အထောက်အပံ့ ပေးစွမ်းနိုင်ပြီး အကယ်၍ မိမိခေါ်ဆိုလိုက်သော Call သည် လက်ခံသူအတွက် လက်ခံရန် အဆင်သင့် မဖြစ်သေးပါက Forward လုပ်ထားသော နောက်တစ်ခုသို့ လက်ခံနိုင်အောင် ဆောင်ရွက်ပေးခြင်း ဖြစ်သည်။ Network မမိသော နေရာတွင်ဖြစ်စေ၊ ဖုန်းမအားသော နေရာတွင်ဖြစ်စေ၊ Reply မပြန်နိုင်သော အခါတွင်ဖြစ်စေ၊ Call Forwarding ကိုအသုံးပြုနိုင်သည်။
- 2. Barring of Outgoing Calls- ဤ Service ကို အထွက်ခေါ်ဆိုမှုများအားလုံးကို ဟန့်တားရန်အတွက် သုံးသည်။
- 3. Barring of Incoming Calls- ဤ လုပ်ဆောင်ချက်တွင် အားလုံးသော အဝင်ဖုန်းခေါ်ဆိုမှုများကို လက်ခံ ဖြေကြားခြင်း မပြုနိုင်စေရန် အတွက် သုံးသည်။
- 4. Advice of Charge(AoC)- AoC Service သည် မိုဘိုင်းအသုံးပြုသူများအား ဖုန်းပြောဆိုခ ကျသင့်ငွေကို ကြည် ရှုရန်အတွက် အသုံးပြုသည်။ AoC Information နစ်မျိုးရှိသည်။ ပထမ တစ်မျိုးမှာ အသုံးပြုသူသည် ကျသင့်ငွေကို ကြည့်ရှုနိုင်ပြီး နောက်တစ်မျိုးမှာ Data Service အတွက် AoC သည် အချိန်ကာလကို လိုက်၍ တွက်ချက်ပေးနိုင်သည်။
- 5. Call Hold- ဤ Service သည် အသုံးပြုသူများ၏ အထွက် Call ကို ကန့် သတ်ရန်နှင့် မကြာခက ပြန်လည် ခေါ်ဆိုမှုကို လျှော့ချရန် အသုံးပြုသည်။ Call Hold Service သည် သာမန် ဖုန်းဆိုမှု တစ်ခုတည်း အတွက် ကိုသာ အသုံးပြုနိုင်သည်။
- 6. Call Waiting- ၄င်းသည် အသုံးပြုသူများ ဖုန်းပြောဆိုနေစဉ်အတွင်း အဝင်ဖုန်းဝင်လာပါက သတိပေး နိုင်သော Service တစ်ခုဖြစ်သည်။ Call Waiting Service သည် GSM Tele-communication Service ်<br>အားလုံးတွင် Circuit-switched Connection ကိုသုံး၍ အသုံးပြုနိုင်သည်။
- 7. Multiparty Service- Multiparty Service သည် အသုံးပြုသူများကို များစွာသော ခေါ်ဆို ပြောဆိုမှုများ အတွက် ထောက်ပံ့ပေးသည်။ ၄င်းသည် တစ်ရိန်တည်းတွင် အသုံးပြုသူ သုံးယောက် မှ ခြောက်ယောက် အထိကို တစ်ပြိုင်တည်း ပြောဆိုနိုင်စေသည်။
- 8. Call Line identification presentation/restriction- w&Srevice များသည် Call Party ၏ Integrated Service Digital Network (ISDN) နံပါတ်များအတွက် Called Party ကို အထောက်အပံ့ပေးသည်။ Restriction Service များသည် ပြောဆိုမှုပြင်ပမှ ခေါ်ဆိုမှုများကို ကန့်သတ်ပေးရန် အသုံးပြုသည်။
- 9. Closed user Groups (CUGs) CUGs များသည် များသောအားဖြင့် PBX နှင့်နိူင်းယှဉ်နိုင်သည်။ ၄င်းတို့တွင် တိကျသောနံပါတ်များကိုသုံးပြီး အချင်းချင်းသာ လှည့်ပတ်ပြောဆိုနိုင်ပြီး အခြားခေါ်ဆိုမှု များကို ကန့်သတ်ပေးရန် အသုံးပြုသည်။

WCDMA အမျိုးအစားသည် စင်စစ်အားဖြင့် GSM နည်းပညာတစ်ခုသာဖြစ်ပြီး 3<sup>rd</sup> Generation (3G) အသုံးပြုနိုင်အောင် ပြုလုပ်ထားသော ကွန်ယက်တစ်ခုသာဖြစ်သည်။ ယင်း 3GPP အတွင်းတွင် WCDMA ကို Universal Terrestrial Radio Access ဟုခေါ်ဆိုသည်။ အချုပ်ဆိုရလျှင် WCDMA စနစ်ကို ထောက်ပံ့နိုင်သော 3<sup>rd</sup> Generation Services များမှာ နှစ်မျိုးရှိပြီး EDGE နှင့် CDMA2000 တို့ဖြစ်သည်။ EDGE စနစ်သည် WCDMA တွင် အပြည့်အဝ အထောက်အပံ့ပေးကာ CDMA2000 စနစ်ကို မြန်မာနိုင်ငံတွင် တန်ဖိုးနည်း တစ်ထောင့်ငါးရာတန် CDMA ဖုန်းများတွင် အသုံးပြုထားသည်ကို တွေ့ရသည်။ EDGE (Enhanced Data Rates for GSM Evolution) သည် Third Generation Services ကို Bit rate အဖြစ် 500 kbps အထက်နှင့် ထောက်ပံ့ပေးနိုင်သည်။ ယင်းစနစ်တွင် အသုံးပြုသော EDGE စနစ်သည် အထူးပြုထားသော ဆောင်ရွက်ချက်များပါဝင်ပြီး GSM စနစ်တွင် မပါဝင်သော Service အသစ်များကိုလည်း ထောက်ပံ့ပေးနိုင်သည်။ 3GPP (3 $^{\rm rd}$  Generation Partnership Project) စနစ်ကို ၁၉၉၈ ခုနှစ်တွင် စတင်ခဲ့သည်။ ၄င်းသည် 900 MHz ဖြင့်အလုပ်လုပ်ဆောင်ပေးပြီး 3G <mark>၏ Function</mark> တစ်ခုဖြစ်သည် Video Conferencing စနစ်ကို ထောက်ပံ့ ပေးထားသည်။ 3GPP Network အတွင်း ကွဲပြားသော Technical Specification လေးခုကို အောက်ပါအတိုင်း တွေ့ ရှိနိုင်သည်။

- o Radio Access Network
- o Core Network
- o Service and System Aspects
- Terminals တို့ဖြစ်သည်။

အသုံးဝင်သော WCDMA ၏ Parameter များမှာ

- Channel Bandwidth : 5MHz
- Duplex Mode: FDD and TDD
- Spread Spectrum Technique: Driect Spread
- Data Modulation: QPSK (downlink) နှင့် BPSK (uplink) တို့ဖြစ်သည်။

အသုံးပြုသူအားလုံးတွင် တူညီသော Frequency နှင့် Time Domain တို့ကိုမျှဝေသုံးစွဲကြပြီး အသုံးပြုသူ များကို Codes များဖြင့် ခွဲခြားသတ်မှတ်ထားသည်။ Frequency Division Duplex (FDD) တွင် Uplink နှင့် Downlink များကို Frequency Band များဖြင့် ခွဲခြားထားပြီး Time Division Duplex (TDD) တွင် တူညီသော Frequency Band တွင်တည်ရှိသော်လည်း အရိန်ဖြင့်ခွဲခြား သတ်မှတ်ထားသည်။

CDMA2000 စနစ်ကို Third Generation Partnership Project 2 အဖြစ်ဖြင့် ဆက်သွယ်ရေး Partner ငါးခုဖြစ်သော ဂျပန်မှ ARIB နှင့် TTC၊ တရုတ်နိုင်ငံမှ CWTS၊ ကိုးရီးယားမှ TTA နှင့် တောင်အမေရိကမှ TIA တို့ပူးပေါင်း Develop ပြုလုပ်ခဲ့ကြသည်။ CDMA2000 စနစ်ကို CDMA One စနစ်ဖြင့်လည်း အပြည့်အဝ Full Backward Compatibility ဖြစ်အောင်ပြုလုပ်ထားခဲ့သည်။

CDMA2000 စနစ်ကို နည်းပညာအရ အကြမ်းဖျင်းကြည့်ရလျင်

Frequency band: Any existing band

Minimum frequency band required: 1x: 2x1.25MHz, 3x: 2x3.75

Chip rate: 1x: 1.2288, 3x:3.6864 Mcps

Maximum user data rate: 1x: 144 kbps now, 307 kbps in the future 1xEVDO:

Max 384 kbps- 2.4Mbps, 1xEVDV: 4.8Mbps.

Frame length: 5ms, 10ms or 20ms

Power Control rate: 800Hz

Spreding factors: 4…256UL

Code Division Multiple Access (CDMA) သည် သတ္တရာဇ် ၂၀၀၀ ဝန်းကျင်ကာလတွင် ပေါ်ထွက် လာခဲ့ကာ Generation One, Two, Three ဟူ၍ ခွဲခြားထားသည်။ ၄င်းတွင် 450MHz နှင့် 800 MHz အသုံးပြုသော အမျိုးအစားနစ်ခုတည်ရှိကာ 800 MHz သည် Frequency ပိုမြင့်သည် ့အတွက် Data Service (Internet) ကိုအသုံးပြုနိုင်ပြီး EVDO (Evolution Data Optimized) စနစ်ကိုလည်း ထောက်ပံ့ ပေးနိုင်သည်။ CDMA 450MHz တွင်အသုံးပြုထားသော Frequency နိမ့်သဖြင့် Data Service (Internet) ကို အသုံးပြုနိုင်စွမ်း မရှိပါ။ Multiple Access ဆိုသည်မှာ များစွာသော အသုံးပြုသူများသည် အချက် အလက်များ ပေးပို့လက်ခံရန်အတွက် ဘုံ Receiver တစ်ခုကိုသုံး၍ channel တစ်ခုပေါ်တွင် အခြေပြု လုပ်ဆောင်ခြင်း ကိုဆိုလိုသည်။ Multiple Access နှစ်မျိုးရှိပြီး ယင်းတို့မှာ

- o Time Division Multiple Access (TDMA)
- $\circ$  Frequency Division Multiple Access (FDMA) တို့ဖြစ်ပြီး ပေါင်းစပ်ဆက်သွယ်မှု အနေဖြင့်
- GSM (hybrid TDMA/FDMA) တို့ကိုပါ အသုံးပြုလေ့ရှိသည်။

Time Division Multiple Access နှင့် Frequency Division Multiple Access နှစ်ခုပေါင်းစပ်ခြင်းဖြင့် Code Division Multiple Access (CDMA) ဖြစ်ပေါ်လာသည်။ CDMA စနစ်ကို အဆင့်တန်း စွဲခြားကြည့်လျင် အောက်ဖော်ပြပါ အတိုင်း ရွဲခြားသတ်မှတ်နိုင်ပါသည်။

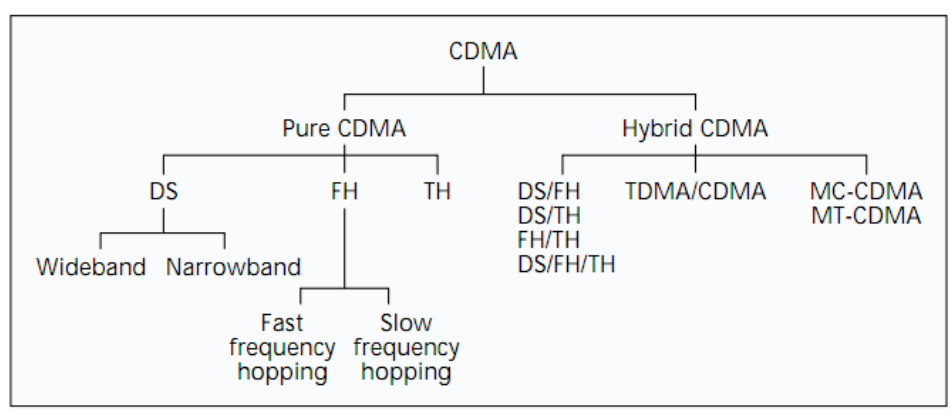

# 1.7 CDMA CLASSIFICATION

CDMA စနစ်ကိုဆန်းစစ်ကြည့်လျင် ဆက်သွယ်မှု Connectivity သည် 144 kb/s ရရှိပြီး 384 kb/s အထိရရှိနိုင်သည်။ နဂိုလုပ်ဆောင်နိုင်သည် Network ကွန်ယက်များနင့်နိုင်းယှဉ်လျင် Highly Efficiency ဖြစ်လာသည်။ Services အသစ်များအတွက် Flexibility ပိုမိုကောင်းမွန်လာသည်။ CDMA စနစ်ကို သတ္တရာဇ် ၂၀၀၀ မှစတင်၍ အသုံးပြုထွန်းကား လာခဲ့သည်<mark>။</mark>

# CHAPTER 2

# APPLIED ANDROID SETTINGS

### 2.1 ABOUT ANDROID

Android OS ကို Android Inc မုပိုင်ဆိုင်ပြီး Android Inc ကို Google မှ ၂၀၀၅ ခုနှစ်တွင် ဝယ်ယူခဲ့သည်။ နောက်ပိုင်းတွင် Android Inc ကို Open Handset Alliance အဖြစ်သတ်မှတ်လိုက်ကာ Open Standard ဖြစ်စေခဲ့ပြီး Mobile Device များ၏ အဓိကလည်ပတ်မှုစနစ် (Operating System) အဖြစ် အသုံးပြုစေခဲ့ပါသည်။ Android သည် Open Source Project ဖြစ်ပြီး ပိုင်ဆိုင်သူတစ်ဦး တစ်ယောက်၏ မူပိုင်မဖြစ်စေပဲ အားလုံးအတွက် အခမဲ့ ရယူနိုင်ကာ ပြင်ဆင်ဖြည် စွက်ခွင့်များကိုလည်း ခွင့်ပြုခဲ့သည်။ သို့ သော်လည်း Android Inc သည် Google ၏ လွှမ်းမိုးမှုအောက် Android System L Application Framework များနင့် Native Libraries များ APIs များကို အခြေခံအကျဆုံးသော C Language ကို အသုံးပြု ဖန်တီးထားသည်။ Linux ကို အသုံးပြုထားသောကြောင့်လည်း အခကြေးငွေပေးစရာမလိုပဲ အသုံးပြုနိုင်သည်။ နာမည်ကျော် Sun Cooperation မှ Java စနစ်ကိုလည်း ထောက်ပံ့ပေးကာ Apache Harmony (Open Source Imple-mentation) အဖြစ် အသုံးပြုထားသည်။ Programming Compile နေရာတွင်လည်း အခပေး သုံးစွဲရသည် ့ Java Vitual Machine နှင့် အခြားသော Compiler များကို အသုံးမပြုပဲ Dalvik Virtual Machine ကို ထည် ့သွင်းသုံးစွဲစေခဲ့သည်။ Dalvik Virtual Machine သည် အခမဲ့သုံးစွဲနိုင်ပြီး Google ၏ တီထွင်မူ တစ်ခုလည်း ဖြစ်သည်။ သို့ရာတွင် Mobile Phone အမျိုးအစား အားလုံးသည် Android System တစ်ခုတည်းတွင်သာ မှီခိုနေခြင်း မဟုတ်ပဲ ထုတ်လုပ်သော Company များကိုလိုက်၍ ၄င်းတို့ရွေးချယ်ထားသော Operating System များကို အသုံးပြု ကြသည်။

ဉပမာအားဖြင့် Google သည် Android စနစ်ကိုထောက်ပံ့ပေးပြီး နာမည်ကျော် Samsung၊ Sony၊ HTC နှင့် Huawei Inc တို့က ရယူအသုံးပြုကြသည်။ နောက်ပိုင်းတွင် Google မှလည်း အခြားသော ကုမ္ပဏီများနှင့် ပူးပေါင်း ကာ ကိုယ်ပိုင် Mobile Phone များကို ထုတ်လုပ်လာဖွယ်ရာရှိသည်။ Apple သည် iOS စနစ်ကိုအသုံးပြုကာ RIM Inc သည် BlackBerry ကိုသုံးသည်။ နည်းပညာလောက၏ နာမည်ကြီး Microsoft သည် သူ၏ကိုယ်ပိုင် OS ဖြစ်သော Windows OS ကိုအခြေပြုထားသည်။ ထို့အပြင် Mobile Phone ထုတ်လုပ်ရာတွင် နာမည်ကျော်ကြား သော Nokia ကုမ္ပဏီသည်လည်း Microsoft နှင့် စာချုပ်ချုပ်ဆို ထားကြောင်း သိရသည်။ သို့သော်လည်း အကြမ်း အားဖြင့် ကြည့်ရလျှင် Mobile Operating System တိုင်းသည် Linux, Java နှင့် C++ အခြေပြု Windows APIs များတွင်သာ မှီခို အသုံးပြုသည်ကို တွေ့ရမည်။

### 2.2 VARIOUS ANDROID VERSIONS

Android ကို ပထမဆုံး Version အဖြစ် 1.0 ကို ၂၀၀၈ စက်တင်ဘာ ၂၃ တွင် HTC Dream (G1) ၏ အဓိကမောင်းနင်လည်ပတ်မှု အဖြစ်အသုံးချခဲ့သည်။ ထိုမှ Version 1.5 Cupcake ကို ၂၀၀၉ ခုနှစ်၊ ဧပြီလကုန်တွင် ဖြန့် ရှိခဲ့သည်။ Version 1.6 အဖြစ် Donut နှင့် Version 2.0 Éclair တို့ကို 2009 ခုနစ်အတွင်းပင် ဖြန့် ရှိပေးခဲ့သည်။ ထိုမှ Version 2.2 သုံး Froyo နှင့် Version 2.3 သုံး Gingerbread ပေါ်ထွက်လာခဲ့သည်။ ၂၀၁၁ တွင် Version 3.0 သုံး Honeycomb ထွက်ရှိလာခဲ့ကာ Version 4 Icecream Sandwich ကိုအသုံးပြုခဲ့သည်။ နောက်ဆုံးထွက် Version အဖြစ် Version 4.2 Jelly Bean နှင့် Version 4.3 Jelly Bean များကိုပါ သုံးစွဲနေကြပြီ ဖြစ်ပါသည်။ အသေးစိပ်အားဖြင့် ဖော်ပြရလျှင် အောက်ဖော်ပြပါ ဇယားအတိုင်း တွေ့ ရပါလိမ့်မည်။

Android 1.0 (API level 1) Android 1.1 (API level 2) Android 1.5 Cupcake (API level 3) Android 1.6 Donut (API level 4) Android 2.0 Éclair (API level 5) Android 2.0.1 Éclair (API level 6) Android 2.1 Éclair (API level 7) Android 2.2-2.2.3 Froyo (API level 8) Android 2.3-2.3.2 Gingerbread (API level 9) Android 2.3.3-2.3.7 Gingerbread (API level 10) Android 3.0 Honeycomb (API level 11) Android 3.1 Honeycomb (API level 12) Android 3.2 Honeycomb (API level 13) Android 4.0-4.0.2 Ice Cream Sandwich (API level 14) Android 4.0.3-4.0.4 Ice Cream Sandwich (API level 15) Android 4.1 Jelly Bean (API level 16) Android 4.2 Jelly Bean (API level 17) Android 4.3 Jelly Bean (API level 18)

### 2.3 ANDROID SETTINGS

Android OS တစ်ခုလုံးကို ထိန်းချုပ်နိုင်သော၊ System ပိုင်းကို ပြုပြင်နိုင်သော ထိန်းချုပ်ရေး Center ကို Android Setting ဟုခေါ်သည်။ ထုတ်လုပ်သော ကုမ္ပဏီအရ Android Setting များသည်လည်း အနည်းငယ် ကွဲပြားခြားနားမှု ရှိသော်လည်း ယေဘုယျသဘော တရားအရ အတူတူပင်ဖြစ်သည်။

#### 2.3.1 WIRELESS AND NETWORKS SETTINGS

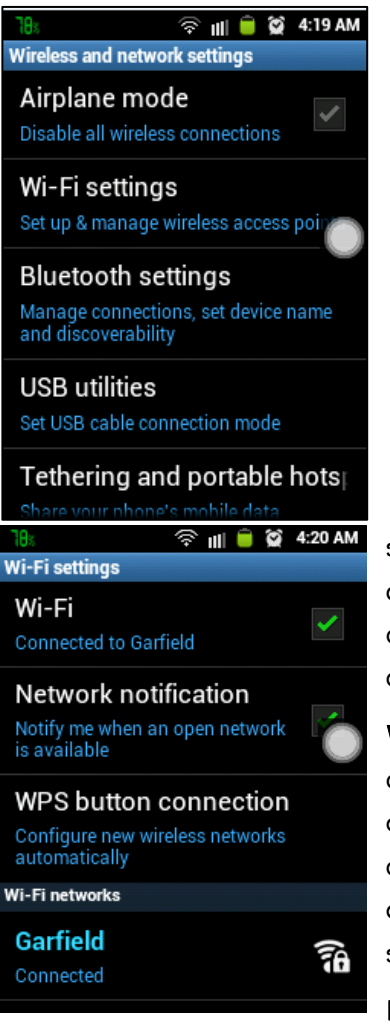

Mobile OS မှ တစ်ခြားသော IT ပစ္စည်းများသို့ ရိုတ်ဆက် အသုံး ပြုနိုင်ရန်အတွက်အသုံးပြုသည်။ Wireless နည်းပညာအပြင် USB နှင့် Blue-tooth နည်းပညာကိုလည်း အသုံးပြုနိုင်သည်။ ၄င်း Setting အတွင်း တွင်ရှိသော အချက်အလက်များကို ရှင်းပြပေးသွားပါမည်။

Airplane Mode- ၄င်း Mode ကို Mobile Network ကို အသုံးမပြုပဲ ဖုန်းချည်း သက်သက် အသုံးပြုလိုသောအခါ အသုံးပြုနိုင်သည်။ ယင်း Mode ကို ရွေးချယ်ထားပါက ဆက်သွယ်မှုအနေဖြင့် Mobile Network နှင့် Data Service ကိုပိတ်ထားပေးမည်ဖြစ်ပြီး ကျန်သောဖျော်ဖြေရေးအဖြစ် နားထောင်ခြင်း၊ ဗီဒီယို ကြည် ရှုခြင်း၊ ဂိမ်းကစားခြင်းနင့် သီချင်း အခြားလုပ်ငန်း ဆောင်တာများကို လုပ်ဆောင်ခွင့်ပြုမည် ဖြစ်သည်။ Airplane Mode သည် လေယာဉ်ပျံ ပျံသန်းနေစဉ်အတွင်း မလိုလား အပ်သော ဆက်သွယ်ရေး လှိုင်းများ နောင့်ယှက်မှုများ မဖြစ်ပေါ်စေရန် အသုံးပြုသော Mode တစ်ခုဖြစ်သော်လည်း အသုံးမပြု လိုသောအခါများ တွင်ပါ အသုံးပြုနိုင်သည်။ တစ်ခါတစ်ရံတွင် Flight Mode ဟူ၍လည်း ခေါ်ကြသည်။ အသုံးပြုနိုင်ရန် Airplane Mode ကို အမှန်ခြစ်ပေါ်လာအောင် တစ်ချက်နိုပ်ပေး ရပါလိမ့်မည်။

WiFi- Wifi စနစ်ကိုဗွင့်ထားပါက ကြိုးမဲ့ Wireless စနစ်ကို အထောက်အပံ့ ပေးမည်ဖြစ်ပြီး တစ်ခြားနေရာမှ ထုတ်လွှင့်ထားသော Data Package ကို ဖမ်းယူ အသုံးရျနိုင်ပါမည်။ တစ်နည်းအားဖြင့်ဆိုရလျှင် အခြားသော Device တစ်ခုခုတွင် သုံးစွဲသော Data Service (Internet) ကို မိမိ Mobile တွင် မျှဝေ သုံးစွဲစေခြင်းပင်ဖြစ်သည်။ Wifi စနစ်ကို အသုံးပြုရန် အသေးစိတ် အတွက် Wifi Setting ကိုလေ့လာနိုင်သည်။

Network Notification- ဤစနစ်သည် အနီးအနားတွင် Wifi လွင့်ထုတ် ပေးမှု တစ်ခုခုရှိမည် ဆိုပါက အဆိုပါ Option ကို ဖွင့်ပေးထားခြင်းဖြင့် သိရှိနိုင်မည် ဖြစ်သည်။

Wi-Fi Networks- Wifi Networks သည်အနီးနားတွင် Wifi ထုတ်လွင့်မှုများ ရှိပါက ၄င်းဇယား တွင် ဖော်ပြပေးမည် ဖြစ်ပြီး လုံခြုံရေးစနစ်ကို အသုံးမပြုပါက အလွယ်တကူဝင်ရောက် သုံးစွဲနိုင်ပါလိမ့်မည်။ WPA2 သကဲ့သို့ လုံခြုံရေး စနစ်ကို အသုံးပြုထားပါက စကားဝှက် (Password) (သို့မဟုတ်) Media Access Control (MAC) address ကို ထည့်သွင်း အသုံးပြုပါမှ အသုံးပြုနိုင်ပါမည်။

WPS Button Connection- Wifi Protected Setup (WPS) သည် လုံခြုံစိတ်ချလွယ်ကူသော Wireless တစ်ခုအဖြစ်တည်ဆောက်ထားရန်အသုံးပြုသည်။ ယင်းကို ရွေးချယ်ခြင်းဖြင့် Router ပေါ်မှ WPS စလုတ်ကို နှိပ်ခြင်း ဖြင့် Network Name (SSID) နှင့် Password ကိုလက်ဖြင့် ရိုက်ထည် ့ရသည်¸ ဒုက္ခမှကင်းဝေးနိုင်ပေသည်။

**Add Wifi Network-** Wifi Network တစ်ခုအတွင်းသို့စိတ်တိုင်းကျ (Manually) ချိတ်ဆက်အသုံးပြုနိုင်ရန်အတွက် အသုံးပြုသည်။ Add Wifi Network ကိုရွေးချယ်ပြီး Network SSID ကိုရိုက်ထည် ပြီး Security အတွက် ရွေးချယ် ပေးရမည်ဖြစ်ကာ အားလုံးပြီးစီးသွားပါက ရိုက်ထည့်ထားသော Network အတိုင်း ရိုတ်ဆက် အသုံးပြုခွင့်ရရှိစေ ပါမည်။

Wifi ရိတ်ဆက်အသုံးပြုနိုင်ရန်အတွက် Wifi Networks ထဲမှ အသုံးပြုလိုသော Wifi တစ်ခုခုကို ရွေးချယ် ပေးရုံသာ ဖြစ်သည်။ Security တစ်ခုခုဖြင့် အသုံးပြုထားပါကလည်း Password ရိုက်ထည့်ရသော Dialog Box တစ်ခုပေါ် လာမည်ဖြစ်ပြီး Password ကို မှန်ကန်စွာ ရိုက်ထည့်ပေး ရပါမည်။ ထိုအခါ Wifi Router မှဖြစ်စေ၊ CPE မှ ဖြစ်စေ IP Address ကိုရရှိစေပါမည်။ Internet Sharing လုပ်ထားပါက Internet Connection ကို အသုံးပြုနိုင် ပါသည်။

Bluetooth – Bluetooth ကို Device တစ်ခုနှင့် တစ်ခုချိတ်ဆက်ပြီး Data များ Sharing လုပ်ရန် အသုံးပြုခြင်းဖြစ်ပြီး Wireless Handset များအဖြစ် ချိတ်ဆက်ရန် အတွက်လည်း အသုံးပြုနိုင်သည်။ Buletooth ကို On ထားခြင်းဖြင့် Bluetooth ကိုအသုံးပြုနိုင်မည် ဖြစ်သော်လည်း ချက်ချင်းအသုံးမပြုနိုင်သေးပဲ Setting များချိန်ညှိပြီးသောအခါမှ အသုံးပြုနိုင်သည်။ Wifi စနစ်မပါဝင်သော Android ဖုန်းများအတွက် Bluetooth Tethering Application ဖြင့်လည်း Internet ကိုအသုံးပြုနိုင်ပါသေးသည်။

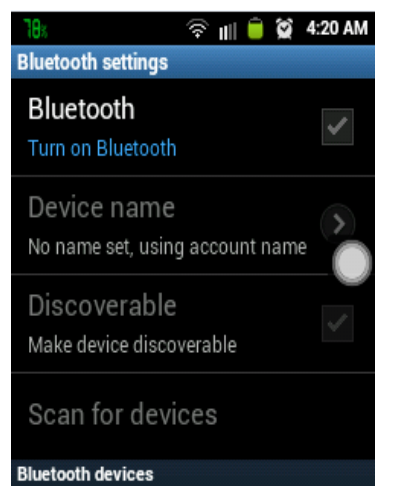

Device Name- Bluetooth ရိုတ်ဆက်ရန်အတွက် အသုံးပြုမည့်နာမည် ကို ဖော်ပြပေးခြင်းဖြစ်သည်။ မိမိကြိုက်နှစ်သက်ရာနာမည်ကို အသုံးပြုနိုင် သည်။

Discoverable/Visiable- Bluetooth ရိုတ်ဆက်သောအခါတစ်ဖက်အသုံး ပြုသူမှမြင်တွေ့ နိုင်စေရန်လုပ်ဆောင်ချက်ဖြစ်သည်။ ၄င်းကို on ထားပါမှ တစ်ဖက် အသုံးပြုသူမှ မြင်တွေ့ နိုင်ပြီး Pair ပြုလုပ်နိုင်မည် ဖြစ်သည်။

Scan for Devices- တစ်ဖက်အသုံးပြုသူ Device ကိုမြင်တွေ့နိုင်စေရန် အတွက်အသုံးပြုသည်။ ၄င်းကိုရွေးချယ်ထားပါကလတ်တလောချိတ်ဆက် နိုင်သော Device များကို မြင်တွေ့ရပါမည်။

Bluetooth ကိုအသုံးပြုရန် လိုအပ်ချက်မှာ Bluetooth Option ကိုဇွင့်ထားရမည်ဖြစ်ပြီး Discoverable (တစ်ချို့သော ဖုန်းများတွင် (Visible) ကိုလည်း အမှန်ခြစ်ပေး ရွေးချယ်ထားရမည်။ ထိုသို့ ရွေးချယ်ထားသောအခါ တွင်မှ အသုံးပြုလိုသောဖုန်းကို မြင်တွေ့ နိုင်မည်။ ထိုသို့မြင်တွေ့ရသောအခါ အသုံးပြုလိုသော ဖုန်းနာမည်ကို နှိပ်၍ pair ပြုလုပ်ရပါမည်။ Pair ပြုလုပ်သောအခါ အခြားသော Device တွင် အတည်ပြုချက် တောင်းခံသော Dialog Box တစ်ခုပေါ်လာပါက Access ကိုရွေးချယ်ခြင်းဖြင့် လက်ခံနိုင်သည်။ ကွန်ပျူတာနှင့် ဖုန်းကို Bluetooth အသုံးပြု ချိတ်ဆက်ပါက Code တောင်းတတ် ပါသည်။ ကွန်ပျူတာမှ ဖော်ပြပေးသော Code ကို ဖုန်းတွင်ရိုက်ထည့်ခြင်းဖြင့် အသုံးပြုနိုင်ပါသည်။ ထိုသို့အသုံးပြုရန်အတွက်

**USB Utilities-** ၄င်း Utilities သည် ကွန်ပျူတာတွင် ဖုန်းကို တပ်ဆင်ထားပါက Mass Storage အနေဖြင့် Data အထုတ်အသွင်းပြုလုပ်နိုင်သည်။ ယင်းကိုရွေးချယ်ထားပါကကွန်ပျူတာတွင် Memory Stick (Removal Disk) တစ်ခု .<br>အနေဖြင့် Data သိမ်းဆည်းခြင်း၊ သိုလှောင်ခြင်းများ လုပ်ဆောင်နိုင်သည်။

Tethering and Portable hotshopt- ယင်း Option သည်ကွန်ပျူတာနှင့် ရိုတ်ဆက်ပြီး Data Service (Internet) ကိုအသုံးပြုသောအခါ Computer ဖြင့် Network ချိတ်ဆက်ရန်အတွက် သုံးပြီး Information Sharing လုပ်ဆောင် နိုင်သည်။

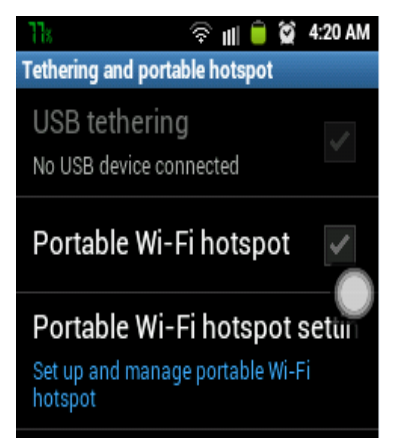

USB Terthering- Device မှတစ်ဆင့် ကွန်ပျူတာသို့ USB မှတစ်ဆင့် Infor-mation Sharing ကို ရိုတ်ဆက်ပြီး အသုံးပြုနိုင်သည်။ ကွန်ပျူတာကို USB နှင့် ရိုတ်ဆက် ပြီး ယင်း Option ကို On လိုက်ခြင်းဖြင့် Device တွင် အသုံးပြု နေသော Data Service ကို အသုံးပြုခွင့် ရရှိစေမည်။ ထိုသို့အသုံးပြုရန် ဖုန်း အမျိုးအစားကိုလိုက်၍ကွန်ပျူတာတွင် ထိုဖုန်းနင့် သက်ဆိုင်သော Mobile Driver များကိုထည့်သွင်း ပေးထားရမည်။

Portable Wi-Fi hotspot- ကွန်ပျူတာ (သို့) ဖုန်းတွင် Internet အသုံးပြုရန် အတွက်ကြိုးမဲ့ရိုတ်ဆက်နိုင်သော Option တစ်ခုဖြစ်သည်။ ယင်းစနစ်ကို ရွေးချယ် ထားခြင်းဖြင့် Wireless စနစ်ကိုအသုံးပြုပြီး ဖုန်းနှင့် ကွန်ပျူတာများ ကို တစ်လုံးထက်ပို၍ အသုံးပြုနိုင်သည်။ ၄င်းကို အသုံးပြုရန် Portable Wi-Fi

hotspot setting သို့ ဝင်ရောက် ရှိန်ညှိထားရန်လိုသည်။

Configure Portable Wi-Fi hotspot- Network SSID သည်အသုံးပြုလိုသည် နာမည်ဖြစ်ပြီး Security သည် လုံခြုံ ရေးစနစ်ကို ရွေးချယ်အသုံးပြုနိုင်သည်။ Password သည် လုံခြုံရေးစကားဝှက်ဖြစ်ပြီး တစ်ခြားအသုံးပြုသူများမှ အခွင့် မရှိပဲ ဝင်ရောက် အသုံးပြုခွင့်မရရှိစေရန် ကန့်သတ်ပေးထားသော စနစ်တစ်ခုဖြစ်သည်။

အသုံးပြုရန်မှာ Portable Wifi hotspot ကို အမှန်ခြစ်လိုက်သည်နှင့် Wifi Hotspot တစ်ခုကို ထုတ်လွှင့်မည် ဖြစ်သည်။ Internet ဖွင့်ထားပါက Internet Sharing ရရှိစေပြီး Wifi ဖမ်းယူထားသော ဖုန်းနှင့် ကွန်ပျူတာများတွင် Internet အသုံးပြုစေနိုင်မည်ဖြစ်သည်။

VPN settings-Vitual Private Network (VPN)- Private Network တစ်ခုကိုတည်ဆောက်အသုံးပြုရန်အတွက် အသုံးပြုသည်။ များသောအားဖြင့် Internet ကိုအသုံးပြုကာ Private Network အဖြစ် အသွင်ပြောင်းအသုံးပြု လိုသောအခါ အသုံးပြုနိုင်သည်။ စီးပွားရေးလုပ်ငန်းကြီးများတွင် အသုံးပြုကြသည်။

Mobile Network- Mobile Network နှင့်ဆိုင်သော အချက်အလက် အခြေအနေများကို ထိန်းချုပ်ချိန်ညိုရာ နေရာ ဖြစ်သည်။ Data Roaming များ၊ Network များ၊ Access Point Name များကို စိတ်ကြိုက် ရွေးချယ်နိုင်သည်။

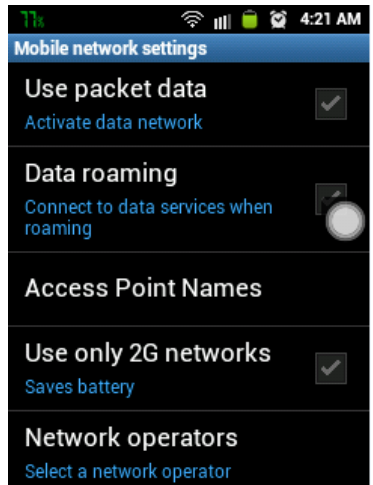

Use Packet Data- Mobile Network တွင်ရွေးချယ်ထားသော Data Service စနစ်ကိုအသုံးပြုခွင့်ပေးသည်။ Use packet data ကိုအမှန်ခြစ်ပေး ရွေးချယ်ထားခြင်းဖြင့် Internet အသုံးပြုနိုင်သည်။ ထိုသို့အသုံးပြုရန် အတွက် လိုအပ်ချက်မှာ Internet အသုံးပြုခွင့် လျောက်ထားပြီး ဖြစ်ရမည်။ ထို့နောက် Access Point တစ်ခုခုကို ချိန်ညိုထားပြီး ဖြစ်ရပါမည်။

Data Roaming- Mobile Network တွင် Roaming လုပ်သောအခါ Data Service ကိုအသုံးပြုခွင့်ပေးမည်ဟု ဆိုလိုသည်။ Roaming ဆိုသည်မှာ နိုင်ငံရပ်ခြား နေရာများအတွက် ဆက်သွယ်မှုကို ခွင့်ပြုပေးရန် ဆောင်ရွက် ချက်တစ်ခုပင် ဖြစ်သည်။

Access Point Names- Data Service ကို အသုံးပြုရန်အတွက် Access Point Name ကိုရွေးချယ် အသုံးပြုရန်လိုသည်။ Access Point Name ကို

သတ်မှတ်ထားခြင်းမရှိပါက Add လုပ်ရန်လိုသည်။ Add လုပ်ရန် Setting Key ကိုနိုပ်၍ New APN ကိုရွေးချယ်ရမည်။ ထိုမှ Name နှင့် APN တွင် အသုံးပြုလိုသော Internet Service Provider မှ ပေးထားသောနာမည်ကို ရိုက်ထည့် ရမည်။ ထို့နောက် Setting Key ကို ပြန်နှိပ်၍ Save ကို ရွေးချယ် ရမည်။ ထို့မှ ပေါ်လာသော APN ကို ရွေးချယ် ခြင်းဖြင့် အသုံးပြုနိုင်သည်။ APN ထည့်သွင်းနည်း ကို အခန်း (၂) တွင် ဖော်ပြထားပါသည်။

Use only 2G networks- ထို Option ကိုရွေးချယ်ထားပါကဘက်ထရီအကုန်အကျ သက်သာစေမည် ဖြစ်သော်လည်း Data Service အသုံးပြုသောအခါ 2G Network ကိုသာအသုံးပြုမည်ဖြစ်သည် ့အတွက် Connection Rate ကို ကျဆင်းစေပါမည်။ Connection Rate ကို ကောင်းမွန်စွာ အသုံးပြုစေလိုပါက ထို Option ကို ဖြုတ်ထားရမည်။ တချို့သော Device များတွင် Use only 2G networks ဆိုသည် ့အစား 2G Network Only, 3G Network Only စသဖြင့် ပါရှိတတ်ပါသည်။ တစ်ချို့တွင်မူ Network Mode ဟူ၍ ပါတတ်ပြီး Auto Mode၊ GSM Mode Only၊ WCDMA Only ဟူ၍လည်း ကွဲပြားတတ်ပါသည်။ ထိုသို့မပါဝင်ပါက  $\mathrm{^{*}\#^{*}\#4636\#^{*}\#^{*}}$  ကိုဖုန်းခေါ်သော Dial Pad မှ ရိုက်ထည့်ကာ Phone Information သို့ဝင်ရောက်ကာ လိုအပ်သော Setting များကို ပြောင်းလဲနိုင်သည်။ သို့သော် ဖုန်းတိုင်းတွင် ဖော်ပြပါ Mode မပါဝင်တတ်ပါ<mark>။</mark>

Network Operator- ဖုန်း တွင်အသုံးပြုမည် Network အမျိုးအစားကို ရွေးချယ်ရန်သုံးသည်။ ပုံမှန်အားဖြင့် မြန်မာ နိုင်ငံတွင် အသုံးပြုသောအါ Network Operator များ နည်းပါးခြင်းကြောင့် ထို Option ကို ရွေးချယ်စရာမလိုပဲ အသုံး ပြုနိုင်ပါသည်။ နိုင်ငံရပ်ခြားတွင်မူ တစ်နိုင်ငံတည်းတွင် အသုံးပြုသော Network Operator များမှာ များပြားသော ကြောင့် အသုံးပြုလိုသော Operator များကို စိတ်ကြိုက်ရွေးချယ် အသုံးပြုနိုင်သည်။

#### 2.3.2 CALL SETTINGS

ဖုန်းခေါ်ဆိုရာတွင် အသုံးဝင်သော Setting များကို စုစည်းထားခြင်း ဖြစ်သည်။ ထို Setting များကိုချိန်ညို အသုံးပြုခြင်းဖြင့် Mobile ခေါ်ဆိုမှုကို ကောင်းနိုးရာရာ အသုံးပြုထားနိုင်ပါသည်။

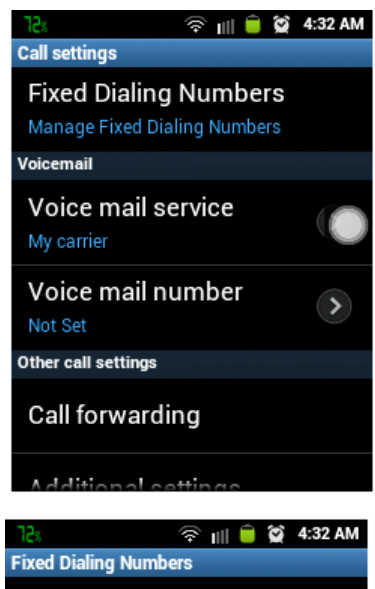

**Enable FDN Fixed Dialing Numbers are** disabled

 $\rightarrow$ 

Change PIN2 Change PIN for FDN access

**FDN list** Manage phone number list

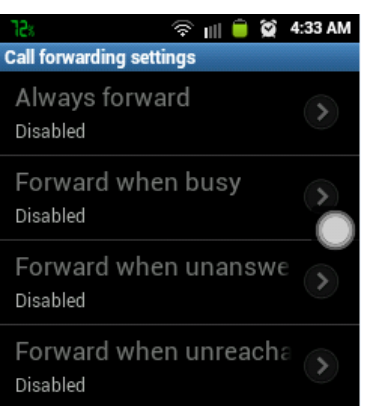

Fixed Dialing Numbers- အသုံးပြုခေါ်ဆိုလိုသောဖုန်း ID များကို ပုံသေ သတ်မှတ်ထားရန် အသုံးပြုသည်။ တစ်ခြားသော Call ခေါ်ဆိုမှုများကို ပြုလုပ် နိုင်မည်မဟုတ်ပဲ သတ်မှတ်ထားသော Call ခေါ်ဆိုမှုများကိုသာ ခွင့်ပြုပါမည်။

Enable FDN- Fixed Dialing Number Service ကို Enable လုပ်ခြင်းဖြစ် သည်။

Change PIN2- Fixed Dialing Number Service Access အသုံးပြုရသော နံပါတ် ဖြစ်သည်။

FDN List- ပုံသေခေါ်ဆိုနိုင်မည် စာရင်းဖြစ်သည်။ ထိုစာရင်းတွင် ပါဝင်သော ဖုန်းနံပါတ်များကိုသာ ခေါ်ဆိုခွင့်ပြုမည် ဖြစ်ပါသည်။

Voice Mail Service- Voice Mail Service သည်အလိုအလျောက်ဖုန်း လက် ခံနိုင်သော Service တစ်ခုဖြစ်သည်။ Device ပိုင်ဆိုင်သူသည် အကြောင်း တစ်စုံတစ်ခုအရ ဖုန်းဖြေကြားမှု မပြုလုပ်နိုင်ပါက တစ်ဖက်မှဆက်သွယ်သူ သည်ပြောကြားလိုသောအကြောင်းအရာကိုပြောကြားခဲ့နိုင်သည်။ ပြန်လည်၍ အသုံးပြုသည် အခါ ပြောကြားထားသော ဖုန်းခေါ်ဆိုမှုများကို နားထောင်နိုင် ပါသည်။

Voice Mail Number- Voice Mail Number အဖြစ် အသုံးပြုလိုသော နံပါတ် တစ်ခုကို သတ်မှတ်ပေးထားနိုင်သည်။

Call Forwarding- ၄င်း Option ကိုအသုံးပြုရန်အတွက် Mobile Operator များတွင် Forwarding Service ကိုအသုံးပြုထားရန်အတွက် လျောက်ထားရန် လိုအပ်သည်။ Forwarding လုပ်ထားပါက Forward လုပ်လိုသော ဖုန်း နံပါတ် များကိုအသုံးပြုနိုင်သည်။

Always Forward- Always Forward ကိုရွေးချယ်အသုံးပြုပါက ဖုန်းခေါ်ဆို လာသောအခါ Traget ဖုန်းသို့ Incoming Call ဝင်ရောက်လာမည် မဟုတ်ပဲ Forward လုပ်ထားသော ဖုန်းကိုသာ ဝင်ရောက်သွားမည် ဖြစ်သည်။

Forward When Busy- Target ဖုန်း မအားသေးသောအခါ ပေးထားသော ဖုန်းကို Forward လုပ်မည်ဖြစ်သည်။

Forward when unanswer- Target ဖုန်းသည်သတ်မှတ်ချိန်အတွင်းလက်ခံဖြေကြားမှုမရှိပါက Forward လုပ်ပါမည်။

<mark>Forward when unreachable-</mark> Target ဖုန်းသည်ဆက်သွယ်မှုဇရိယာပြင်ပသို့့ရောက်ရှိနေလျှင် Forward လုပ်ပါ မည်။

<mark>Additional Settings-</mark> Call Setting များအတွက် ဖြည့်စွက်ထားသော Setting တစ်ခု ဖြစ်သည်။ ၄င်းအတွက် အသုံး .<br>ပြုပုံများကို အောက်တွင် ဖော်ပြထားပါသည်။ l

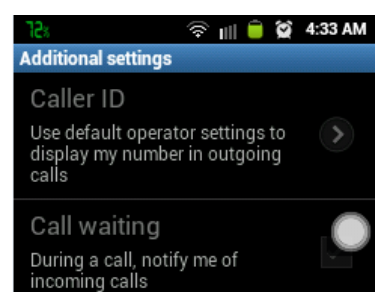

ေျ။ <mark>– ဗွ 4:33 AM – Caller ID-</mark> Caller ID သည် ခေါ်ဆိုသော ဖုန်းတွင် ဖုန်းနံပါတ်ကို ဖျောက် ထားရန်အတွက် အသုံးပြုနိုင်သည်။

> Network Default- ၄င်းသည် ပုံမှန်အားဖြင့် အသုံးပြုထားသော Network Setting အတိုင်း လုပ်ဆောင်မည် ဖြစ်သည်။

> Hide Number- ၄င်းကို ရွေးချယ်ထားပါက တစ်ဖက်အသုံးပြုသူ၏ ဖုန်းတွင် ခေါ်ဆိုသူ၏ ဖုန်းနံပါတ်ကို မမြင်ရအောင် ပြုလုပ်ရန် သုံးပါသည်။

Show Number- Call ID ကိုတစ်ဖက် ဖုန်းတွင်မြင်တွေ့ ရပါမည်။

Call Waiting- Call Waiting ဆိုသည်မှာ ဖုန်းသည် Call Connection တစ်ခုအတွင်း လက်ခံအသုံးပြုနေသည် အချိန်များတွင် တစ်ခြားဖုန်းတစ်ခု ဝင်ရောက်လာပါက စောင့်ဆိုင်းနေစေရန်အတွက်အသုံးပြုနိုင်သော Service တစ်ခု ဖြစ်သည်။ I

အခြားသော အသုံးပြုနိုင်သော Service များမှာ

(၁) Color ring back Tone- ဖုန်းခေါ်ဆိုလျှင် တစ်ဖက်မှကြားရမည် ့အဝင် Call Tone ကို သတ်မှတ် နိုင်ရန် ပေးထားသော Service ဖြစ်သည်။

(၂) Fax Service- ဖုန်းကို Fax Machine အဖြစ် အသုံးချရန်အတွက် အသုံးပြုသည်။ သို့သော် CDMA 800MHz Network တစ်ခုတည်းအတွက်သာ အသုံးပြုနိုင်သည်။

(၃) Data Service- Internet (Data Service) ကိုအသုံးပြုခြင်းဖြင့် Internet ကို အသုံးပြုစေ နိုင်သည်။ GSM/WCDMA Network တွင် တပ်ဆင်ခအဖြစ် ၁ဝဝဝဝကျပ် ပေးသွင်းရပြီး အသုံးပြုခအဖြစ် တစ်မိနစ် ၂ကျပ် (2G Network) နှင့် တစ်မိနစ် ၄ကျပ် (3G Network) ပေးရသည်။ CDMA 800MHz Network တွင် အသုံးပြု လိုပါက ကျပ် ၃၀၀၀၀ ပေးသွင်းပြီး Sim Card လှဲလှယ် ဆောင်ရွက်ရမည်။ အသုံးပြုခအဖြစ် တစ်မိနစ် ၄ကျပ်ကျသင့် ပါမည်။

ယခုအခါတွင် Data Sevice (Internet) ကိုစာရွက်စာတမ်းပြ လျောက်ထားစရာမလိုပဲ Message ပေးပို့ လျောက်ထားနိင်ပြီ ဖြစ်သည်။ ထိုသို့ လျောက်ထားရန်အတွက် 1331 ကို "Orderdata service" (အတိအကျ တူရန် လိုပါသည်) ဟု Message ပေးပို့ရပါမည်။ Message ပြန်ဝင်လာသောအခါ ဖုန်းကို Restart ပြန်လုပ်၍ အသုံးပြု နိုင်ပါသည်။ ထိုသို့ လျောက်ထားခြင်း အတွက် ငွေ တစ်သောင်းကျပ် ကို Prepaid Card စနစ်ဖြင့် ထည့်သွင်းပေး .<br>ထားရပါမည်။

#### 2.3.3 SOUND SETTINGS

အသံပိုင်းဆိုင်ရာ ထိန်းချုပ်မှုအားလုံးကို ဤနေရာမှ ထိန်းချုပ် ဆောင်ရွက်နိုင်သည်။

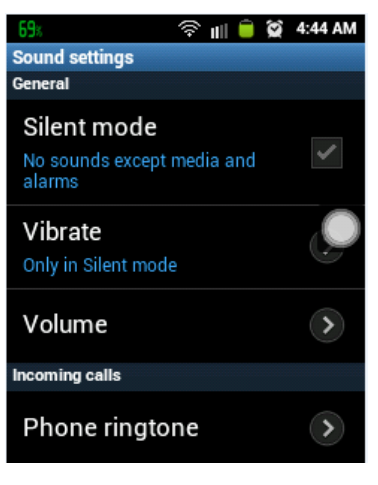

Silent Mode- ဖုန်းဝင်လာလျှင် Ring Tone သံမထွက်စေရန် အတွက် သုံးသည်။ အစည်းအဝေးခန်းမ၊ သင်တန်း စသည်တို့ တက်ရောက်နေစဉ် အတွင်း အသုံးဝင်သည်။

Vibrate- Silent Modeကိုရွေးချယ်ထားသောအခါတွင်မှ အသုံးပြုနိုင်သည်။ အဝင် Ring Tone အစား တုန်ခါမှုကို အသုံးပြုမည်ဖြစ်သည်။

Always- အမြဲတမ်း Vibrate ကိုရွေးချယ်ထားလျင် call တစ်ခုခုဝင်ရောက် လာသောအခါ Ring Tone ဖြင့်သာမက တုန်ခါမှုနှင့်ပါ အချက်ပေးနိုင် သည်။

Never- တုန်ခါကို အသုံးမပြုလိုသောအခါတွင် သုံးသည်။

Only in Silent Mode- Silent Mode ကိုအသုံးပြုထားသော အခါတွင်မှ Vibration ကိုအသုံးပြုမည် ဖြစ်ပါသည်။

Only when not in Silent- Silent Mode မဟုတ်သောအခါ Vibration ကိုအသုံးပြုမည် ဖြစ်ပါသည်။

**Volume-** အသံပိုင်းဆိုင်ရာ ချိန်ညှိမှုများကို ပြုလုပ်နိုင်သည်။ အသံအတိုးအချဲ့ကို ပြုလုပ်ရန်အတွက်သုံးသည်။

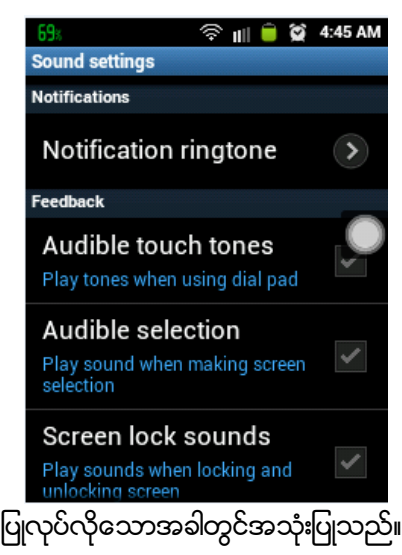

Ringtone- Incoming Ringtone အတိုးအချဲ့ကို လုပ်ဆောင်ရန်အတွက် သုံးသည်။

Media- Multimedia လုပ်ငန်းများအတွက်အသံအတိုးအချဲ့ကို လုပ်ဆောင် ရန်အတွက် သုံးသည်။

Alarm- Alarm ပေးခြင်းအတွက် အသံတိုးချဲ့မှုများ ဆောင်ရွက်ရန်အတွက် သုံးသည်။

Notification- Notification များအတွက် အသံအတိုးအလျော့ ပြုလုပ် လိုသောအခါတွင် သုံးသည်။

System Volume- System Volume အတွက် အသံများကို အတိုးအလျော့

**Ringtone-** Ringtone အမျိုးအစားကို ရွေးချယ်ရန်အတွက် သုံးသည်။

Notification ringtone- Message အဝင်၊ Battery အသုံးပြုမှု အခြေအနေစသော Notification များအတွက် Ringtone အမျိုးအစားကို ရွေးချယ်နိုင်သည်။

I

**Audible touch tones-** ဖုန်းနံပါတ်များကို နှိပ်သောအခါ အသံထွက်စေရန် အသုံးပြုနိုင်သည်။ **Audible Selection-** ဖုန်းနံပါတ်များကို ပြန်လည်ပြင်ဆင်သောအခါ အသံထွက်စေရန် အသုံးပြုနိုင်သည်။ <mark>Screen Lock sounds-</mark> ဖုန်းကို Lock ရျသောအခါ အသံထွက်စေရန် အသုံးပြုသည်။

### 2.3.4 DISPLAY SETTINGS

Display ပိုင်းဆိုင်ရာ Setting များကို ပြောင်းလဲမှုပြုလုပ်နိုင်ရန်အတွက် ချိန်ညှိမှုများကိုလုပ်ဆောင်နိုင်သည်။

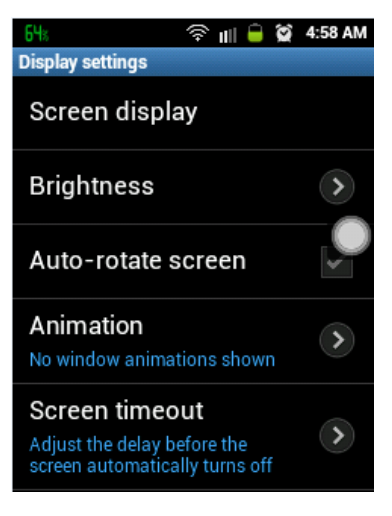

Screen Display- Screen Display အတွက် ရှိန်ညှိမှုများ ပြုလုပ်နိုင်မည့် နေရာ ဖြစ်သည်။ (အချို့ဖုန်းများတွင် မပါဝင်ပါ) Wallpaper- Wallpaper အမျိုးအစားကို ရွေးချယ်နိုင်ရန် သုံးသည်။ Home Screen နှင့် Lock Screen နှစ်မျိုးစလုံး အတွက် ရွေးချယ်နိုင် သည်။ Clock position- Screen ပေါ်တွင်ရှိသောနာရီကို အထက်၊ အောက်နေရာ ရွေ့ထားရန်အတွက် Position ကို သတ်မှတ်နိင်းခြင်း ဖြစ်သည်။ Brightness- Screen အလင်းအမှောင်တောက်ပမှုကို ပြောင်းလဲနိုင်သည်။ Auto Rotate Screen- ဖုန်း Screen ကို အလိုအလျောက် လှည့်ပတ်မှု ပြုလုပ်နိုင်သော Setting တစ်ခုဖြစ်သည်။ Animation- Animation ကို အသုံးပြုခွင့်ရရှိမည် Setting ဖြစ်သည်။

**Screen timeout**- Screen ကိုပိတ်သွားစေမည့်အချိန်ကိုသတ်မှတ်ရန်သုံးသည်။ ၃၀စတ္တန့်မှ ၁၀ မိနစ်အထိသတ်မှတ် ထားနိင်သည်။

#### 2.3.5 LOCATION AND SECURITY SETTINGS

နေရာဒေသနှင့် လုံခြုံမှုစနစ်များ သတ်မှတ်ထားရန်အတွက် သုံးနိုင်သည်။

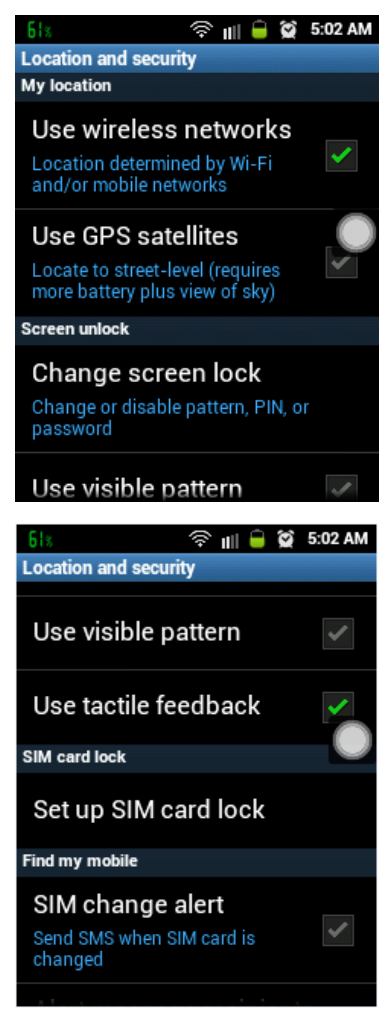

Use Wireless Network- တည်နေရာကို သိနိုင်ရန်အတွက် Wireless Network ကိုရွေးချယ်ရန် အတွက်သုံးသည်။

Use GPS satellites- တည်နေရာကို Global Provided Satellite System ကို အသုံးပြု၍ ရှာဖွေရန် အသုံးပြုနိုင်သည်။

Set Screen Lock- ဖုန်းလုံခြုံရေးအတွက် လုံခြုံရေးစနစ်ကို ထည့်သွင်း ရန် အသုံးပြုသည်။

None- ဖုန်းလုံခြုံရေးအတွက် မသုံးလိုသောအခါ သုံးနိုင်သည်။ Pattern, Pin နှင့် Password များ အသုံးပြုထားသော ဖုန်းများတွင် လုံခြုံရေးစနစ် များကို ပြန်ဖြုတ်လိုသောအခါတွင်လည်း သုံးနိုင်သည်။

Pattern- Device လုံခြုံရေးကို Pattern ဖြင့် သတ်မှတ် ထားလိုသည် အခါတွင်သုံးသည်။ အသုံးပြုလိုပါက Pattern ကိုရွေးချယ်ပြီး ထိုမှ Next ကိုသွားပါ။ ပြုလုပ်ရမည် နမူနာ Pattern ရေးဆွဲမှုကို ဖော်ပြမည်ဖြစ်ပြီး ရွေးချယ်ပါ။ ရေးဆွဲရမည် ကိ Pattern ပေါ်လာမည်ဖြစ်ပြီး Next အနည်းဆုံး Point လေးခု အသုံးပြု၍ ရေးဆွဲရပါမည်။ ပြီးလျှင် Continue ကိုရွေးချယ်ပါ။ သေချာမူ ရှိစေရန် နောက်ထပ်တစ်ကြိမ် ရေးဆွဲနိုင်းပြီး Confirm ကို ရွေးချယ်ပါ။ ထိုအခါ Pattern လုံခြုံမှုကို အောင်မြင်စွာ ပြုလုပ်နိုင်ပါမည်။ Screen Lock ချပြီး Unlock ပြန်လုပ်သောအခါ Pattern —.<br>ပေါ်လာပြီး မှန်ကန်စွာရေးဆွဲနိုင်ပါမှ Unlock ပြုလုပ်ပေးမည် ဖြစ်သည်။

PIN- လုံခြုံရေးစနစ်ကို PIN ဖြင့်သုံးလိုလျှင်အသုံးပြုသည်။ အသုံးပြုရန် PIN ကို ရွေးချယ်ပြီး အသုံးပြုလိုသော PIN No ကိုရိုက်ထည့်ပေးရမည်။ ပြီးလျှင် Continue ကိုနိုပ်ပါ။ သေချာစေရန် နောက်တစ်ကြိမ် ထပ်ရိုက် ရမည်ဖြစ်ပြီး OK ကိုရွေးချယ်ပါ။ ထိုအခါ PIN လုံခြုံရေး စနစ်ကို ထည့်သွင်း

ထားပြီး ဖြစ်သည်။

**Password**- လုံရြံ၊ရေးအတွက် အကောင်းဆုံးသော ရွေးချယ်မှုဖြစ်ပြီး စာသားများသာမက နံပါတ်များကိုပါ တွဲစပ် အသုံးပြု နိုင်သည်။ အသုံးပြုရန် Password ကိုရွေးချယ်ပါ။ နစ်သက်ရာ Password ကိုရေးသားပြီး Continue ကိုနိုပ်ပါ။ နောက်တစ်ကြိမ်ပြန်ရိုက်ပေးရမည်ဖြစ်ပြီး OK ကိုရွေးချယ်ပါ။ ထိုအခါ Password ပေးခြင်းပြီးဆုံးမည် ဖြစ်သည်။

I

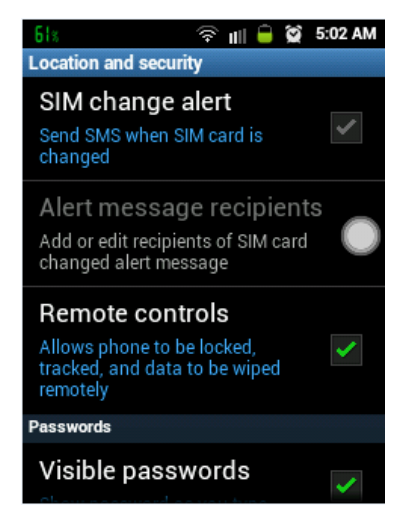

Set up SIM card Lock- အသုံးပြုထားသော Sim Card ကို လုံခြုံမှုရှိစေရန် အသုံးပြုနိုင်သည်။ ထိုသို့အသုံးပြုထားပါက Sim Card ကို နောက်ဖုန်းတစ် လုံးတွင် ထည့်သွင်းအသုံးပြုပါက ထည့်သွင်းထားသော PIN နံပါတ်ကို တောင်းဆိုမည်ဖြစ်ပြီး မသိရှိပါကအသုံးမပြုနိုင်ပါ။ အကယ်၍ PIN နံပါတ် ကို မေ့လျှော့သွားပါက ထို SIM Card ကို အသုံးပြု နိုင်မည် မဟုတ်ပါ။

Lock Sim Card- Sim Card Lock ကိုအသုံးပြု၊ မပြု ရွေးချယ်ရမည်္ နေရာ ဖြစ်သည်။ l

Change SIM Pin- Sim Card PIN နံပါတ်ကို ပြောင်းလဲရန် အတွက် အသုံးပြုသည်။

SIM Change Alert (တစ်ချို့တွင်မပါဝင်ပါ) - ဖုန်းလုံခြုံရေးအရ Sim Card လှဲလှယ် အသုံးပြုသောအခါ အသုံးပြုမည် ့ဖုန်းသို့ Mail ပို့ပေးမည်။

၄င်းကို ရွေးချယ် ထားပြီးပါက email account တစ်ခုကို ထည့်သွင်းထားရမည်ဖြစ်ပြီး ထို email သို့ ဖုန်းပြောင်းလဲ ကြောင်း Mail ပေးပို့မည် ဖြစ်သည်။

<mark>Remote Control (တစ်ရိူ့တွင်မပါဝင်ပါ)</mark>- ဖုန်းပျောက်ဆုံးသွားသည် ့အခါ အဝေးမှထိန်းချုပ် လုပ်ဆောင်စေနိုင်သော လုပ်ဆောင်ချက်ဖြစ်သည်။ ထိုသို့လုပ်ဆောင်လိုပါက ဖုန်းထုတ်လုပ် သည့် ကုမ္ပဏီတွင် Account တစ်ခုခု ဖွင့်ထားရမည် ဖြစ်ပြီး ဖုန်းမှ Remote Control လုပ်ဆောင် ချက်ကို ဖွင့်ထားရမည်ဖြစ်သည်။ ထိုသို့ လုပ်ဆောင်ထား .<br>သည် အတွက် ဖုန်းပျောက်ဆုံး သွားသည် အခါ Internet Connection ရှိရုံဖြင့် ဖုန်းတည်နေရာရှာဖွေခြင်း၊ ဖုန်း Screen Lock, Unlock ပြုလုပ်ခြင်း၊ ဖုန်း Ringtone သံမြည်စေခြင်း၊ ဖုန်းအချက်အလက်များကို အဝေးမှ ထိန်းချုပ် ဖျက်ပစ်နိင်ခြင်း တို့ကို ဆောင်ရွက်နိုင်သည်။

**Visiable Passwords**- Visiable Password ကိုရွေးချယ်ထားခြင်းဖြင့် မိမိရိုက်ထည့်သော Password များကို ခကာတာ မြင်တွေ့ နိုင်ပြီး မှားယွင်းမှုရှိ၊ မရှိ သိရှိစေနိုင်သည်။

#### 2.3.6 APPLICATIONS SETTINGS

Manage and remove installed

**Running services** View and control currently running

Memory usage

**Application settings** 

Memory usage

Battery use

Development

Samsung Apps Set notification for updates in

Samsung Apps

View application memory usage

View and control currently running

View application memory usage

See what has been using your battery

Set options for application development

<sup>→</sup> 11 → © 5:03 AM

applications

services

services

6ls

Android Device များတွင် ထည်လွှင်းအသုံးပြုနိုင်သော Application များကို ထည်လွှင်း၊ ထုတ်ပယ်၊ ကြောင်းလဲရန် စသော ရည်ရွယ်ချက် များနှင့် အသုံးပြုနိုင်သည်။ ထို့အပြင် Application ထည့်သွင်းရာတွင် အသုံးဝင် နိုင်သော Settings များကို စုစည်းထားခြင်း ဖြစ်သည်။

Unkown Sources- Application များထည်လွှင်းရာတွင် ပြင်ပ SD Card မှ ထည်လွှင်းနိုင်ရန် အသုံးပြုသည်။ Unkown Sources ကို ပိတ်ထားပါက SD Card ၊ Bluetooth တို့မှ ବି⊪ା ⊌ି**ଷ** 5:03 AM Application များ ထည် သွင်းနိုင်မည် မဟုတ်ပဲ Google မှ Service ပေးထား **Application settings** သော Play Store မှသာ ထည့်သွင်းနိုင်မည် ဖြစ်သည်။ တစ်ချို့သော ဖုန်း Unknown sources များတွင် Unknown Source Option သည် Application Setting တွင်  $\checkmark$ Allow installation of non-Market applications ပါဝင်လေ့ မရှိပဲ Security Setting အောက်တွင်သာ ပါဝင်လေ့ ရှိပါသည်။ **Manage applications** 

Manage Applications- ထည်လွှင်းထားသော Application များကို ရပ်တန့် ရန်၊ ထုတ်ပယ်ရန်နှင့် ပြင်ပ SD Card သို့ရွှေ့ပြောင်းရန် အတွက် အသုံးပြုသည်။ Application ကို ရပ်တန့်ရန် ထို Application ကို ရွေးချယ် ကာ Force Stop ကိုနိုပ်ရပြီး၊ ထုတ်ပယ်ရန်အတွက် Un-install ကို နိပ်ရကာ၊ အချက်အလက်များကို ဖျက်လိုပါက Clear Data ကို နိုပ်ရမည်ဖြစ်ကာ SD Card သို့ ရွေ့ပြောင်းရန်အတွက် Move to SD Card ကို နိပ်ရမည် ဖြစ်ပါ သည်။ Running Tab တွင်မူ လက်ရှိ အသုံးပြု နေသော Application များကို တွေ့မြင်ရမည် ဖြစ်ကာ Down-loaded တွင်မူ ပြင်ပမှ ထည့်သွင်းထားသော Application များကို တွေ့ရမည် ဖြစ်သည်။ All သည် အားလုံးသော Application များကို တွေ့ ရမည် ဖြစ်ကာ On SD Card တွင်မူ SD Card ပေါ် တွင်ရှိသော Application များဖြစ်သည်။

Running Services သည် Manage Applications အတွင်းမှ Running နှင့်အတူတူပင် ဖြစ်သည်။

Memory Usage သည် Manage Applications အတွင်းမှ All နှင့် အတူ တူပင် ဖြစ်သည်။

Battery Usage မှာ မည်သည် အခြေအနေတွင် ဘက်ထရီ မည်မှု အသုံးပြုသည် ကို တွေ့ရမည်ဖြစ်ပြီး မည်သည့် Application က ဘက်ထရီ

မည်မှုု အသုံးပြုသည်ကို တွေ့မြင်ရပါမည်။

Development Settings - ဖုန်းကို Root လုပ်ရာတွင် ဖြစ်စေ၊ ကွန်ပျူတာကို ချိတ်ဆက်ပြီး Application များ ထည့်သွင်းရာတွင် လိုအပ်သော လုပ်ဆောင်ချက်များကို ထည့်သွင်းထားသော နေရာဖြစ်သည်။ ယင်း Setting သည်လည်း တစ်ချို့သောဖုန်းများတွင် Development Setting အဖြစ် သီးသန့် ွဲထားလေ့ ရှိသည်။

USB debugging - ကွန်ပျူတာနှင့် ရိုတ်ဆက်လုပ်ဆောင်ရသော အလုပ်များတွင် USB debugging ကို ဖွင့်ထား ရပါမည်။ အထူးသဖြင့် Root လုပ်ရာတွင်ဖြစ်စေ၊ ကွန်ပျူတာနှင့် တိုက်ရိုက် Application များကို ထည့်သွင်းရာတွင် ဖြစ်စေ USB debugging ကို မဖြစ်မနေ ဖွင့်ထားရပါမည်။

**Stay Awake**- ဖုန်းဘက်ထရီ အားသွင်းရာတွင် ဖုန်း Screen ကိုအမြဲတမ်း ဖွင့်ထားရန်အတွက် အသုံးပြုသည်။

<mark>Allow mock Locations-</mark> ဖုန်း Screen ကိုမပိတ်ခင် အခြေအနေကို မှတ်သားထားပြီး ဖုန်း Screen ကို ပြန်ဖွင့်လျှင် ယခင်အခြေအနေကို ပြန်ရောက်စေအောင် လုပ်ဆောင်ပေးနိုင်သည်။

#### 2.3.7 ACCOUNT AND SYNC SETTINGS

Android Phone များတွင်အသုံးပြုရသော Google Account ကဲ့သို့ သော Account များကို အသုံးပြုနိုင်ရန် အသုံးပြုပါသည်<mark>။</mark>

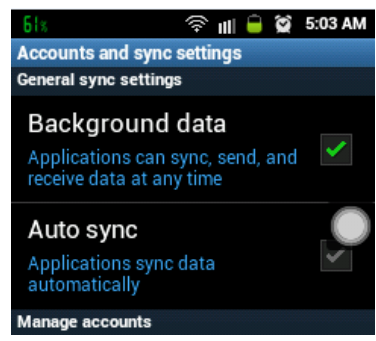

Background data- Account ကို အသုံးမပြုသော်လည်း နောက်ကွယ် တွင် Account အကြောင်းအရာများကို လုပ်ဆောင်နေစေရန် အသုံးပြု သည်။

Auto Sync- အရှိန်နှင့်အမှုု ပြောင်းလဲနေသော Account လုပ်ဆောင် ချက်များကို ဖော်ပြပေးရန် သုံးသည်။

Manage Account- Account လုပ်ဆောင်မှုများကို ဖော်ပြပေးသည်။ Account တစ်ခုခုကို ရွေးချယ်လိုက်လျှင် Account ကို ဖုန်းအတွင်းမှ ဖျက်သိမ်းရန် Remove Account ကို တွေ့ရမည် ဖြစ်သည်။ ယင်းကို

ရွေးချယ်ပါက ဖုန်းအတွင်းမှ Account ကို ပယ်ဖျက်ပေးမည် ဖြစ်သည်။

**Add Account**- Account ထည့်သွင်းရန် အသုံးပြုသည်။ နှစ်သက်ရာ Account ကိုရွေးချယ် အသုံးပြုနိုင်သည်။ ဖွင့်ထားပြီးသော Account များအပြင် Account အသစ်များကိုပါ တည်ဆောက်ထားနိုင်သည်။

#### 2.3.8 SD CARD AND PHONE STORAGE SETTINGS

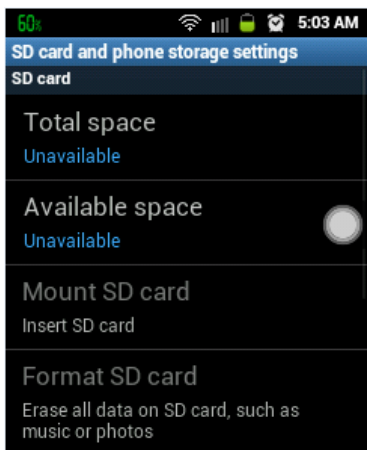

ဖုန်းအတွင်းတွင် ထည့်သွင်းထား သော SD Card နှင့် ဖုန်းတွင် .<br>ပါဝင်သော မှတ်ဉာဏ်ပမာဏကို ကြည် ရှုရာတွင် အသုံးပြုနိုင် သည်။

Total space - ဖုန်း၏ ထည် ့သွင်းထားသော SD Card ပမာဏကို ကြည် ့ရှု ရန် သုံးပါသည်။

Available Space - အသုံးပြုရန် လွတ်နေသော space ကို ကြည့်ရှုရန် သုံးပါသည်။

Unmount SD Card- ဖုန်းမပိတ်ပဲ SD Card ကို ဆွဲဖြုတ်ပါက SD Card ပျက်စီးလေ့ ရှိပါသည်။ ထိုသို့မပျက်စီးစေရန် Unmount SD Card ကို နိုပ်ပြီးမှ SD Card ကိုလုံခြုံစွာ ဖြုတ်ယူနိုင်သည်။

Format SD Card- SD Card ကို Format ရှရန်အတွက် အသုံးပြုသည်။ Format ချပြီးပါက SD Card တွင်ရှိသော Data အားလုံးပျက်သွားမည် ဖြစ်ပြီး အသစ်တစ်ခုပမာ ဖြစ်သွားမည်။

### 2.3.9 BACKUP AND RESTORE SETTINGS (PRIVACY SETTINGS)

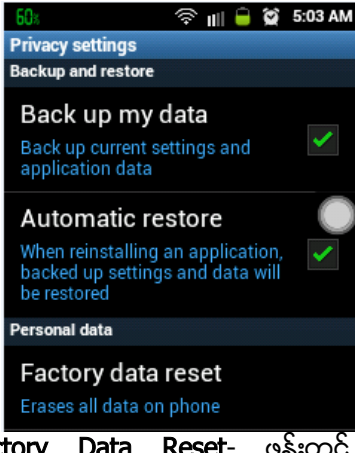

Phone အတွင်းရှိအချက်အလက်များကို သိမ်းဆည်းရန်နှင့် ပြန်လည်ခေါ်ယူ ရန်အတွက် အသုံးပြုသည်။

Back up My Data- ဖုန်းအတွင်းရှိ အချက်အလက်များကို အလိုအလျောက် သိမ်းဆည်း ထားရန် အတွက် အသုံးပြုသည်။ ယခု Option ကိုရွေးချယ် ပေးထားခြင်းဖြင့် လိုအပ်သည့်အချိန်တွင် အချက်အလက်များကို အလိုအ <mark>လျှောက် ပြန်လည် ခေါ်ယူနိုင်ပါသည်။</mark>

Automatic restore- Application တစ်ခုကို Reinstall လုပ်ရာတွင် ပျက်စီး သွားသော Application Data များကို အလိုအလျောက် ပြန်လည်ရယူနိုင် မည်ဖြစ်သည်။

Factory Data Reset- ဖုန်းတွင် ရှိရှိသမျှသော အချက်အလက်များ၊ Application များကို ဖျက်ပေးပြီး ဖုန်းအသစ်တစ်လုံးကဲ့သို့ ဖြစ်စေရန် ပြုလုပ်နိုင်သည်။ Samsung ဖုန်းများတွင် Factory Data Reset ပြုလုပ်လိုပါက Samsung Account ကို ဦးစွာ Remove ပြုလုပ်ရန် လိုအပ်ပါသည်။

#### 2.3.10 LOCALE AND TEXT SETTINGS

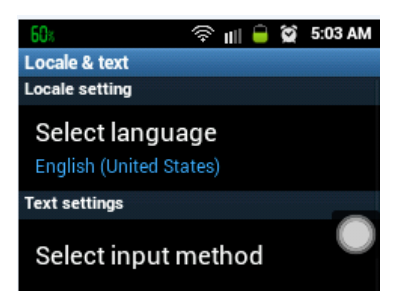

ဖုန်းအတွင်းရှိ ဘာသာစကားများ၊ Keyboard layout များကိုပြောင်းလဲရန် အတွက် အသုံးပြုနိုင်သည်။

Select Language - ဘာသာစကားရွေးချယ်ရန်အတွက် အသုံးပြုသည်။

Select Input Method - ထည် ့သွင်းထား သော Keyboard အများအပြားကို ရွေးချယ်ရန် သုံးသည်။

#### 2.3.11 VOICE INPUT AND OUTPUT SETTINGS

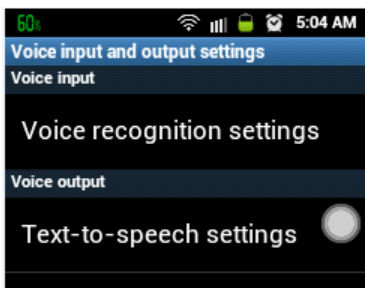

အသံဖြင့် ထိန်းချုပ်ခြင်း၊ အသံဖြင့် Message များပေးပို့စေခြင်း၊ အသံဖြင့် ဖုန်းခေါ် ဆိုမှုများ ပြုလုပ်စေလိုလျှင် အသုံးပြုနိုင်ပါသည်။

Voice recognition Settings - ဖုန်းအတွင်းရှိ လုပ်ဆောင်ချက်များကို အသံဖြင့်နိင်းစေနိုင်သောလုပ်ဆောင်ချက်တစ်ခုဖြစ်သည်။

Text-to-speech settings - အသံဖြင့်ထိန်းချုပ်နိုင်သော စာရေးစေသည် နည်းစနစ်တစ်ခုဖြစ်သည်။ အသံဖြင့် ထွက်ဆိုပေးသည် ့အခါ ဖော်ပြပါ Option မှစာဖြင့် လိုက်ရေးစေနိုင်သည့် လုပ်ဆောင်ချက်တစ်ခုလည်း ဖြစ်သည်။

#### 2.3.12 ACCESSIBILITY SETTINGS

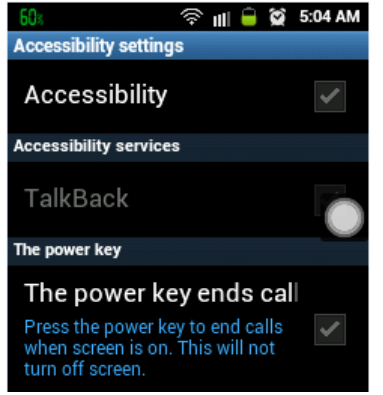

မသန်မစွမ်းသူများအတွက် ရည်ရွယ်လုပ်ဆောင်ထားခြင်း ဖြစ် သည်။ မျက်စိမမြင်သူများ၊ နားမကြားသူများအသုံးပြုရန် သင့်လျော်သည်။ Accessibilty - ကိုယ်အင်္ဂါချို့တဲ့သူများအတွက် အထူးပြုလုပ်ထားသော လုပ်ဆောင်ချက် တစ်ခု ဖြစ်သည်။ ယင်းကိုဗွင့်ထားခြင်းဖြင့် TalkBack Option ကို အသုံးပြုစေနိုင်ပါသည်။

TalkBack – Password မှလွဲ၍ အားလုံးသောရိုက်ထည် သမျှသော စကားလုံးများကို အသံထွက်ဖတ်စေရန်အတွက် အသုံးပြုနိုင်သည်။

The power key ends call - ဤ Option ကိုဗွင့်ထားလျင် ဖုန်းပြောနေစဉ် အချိန်အတွင်း ဖုန်းချလိုက Power ခလုတ်ကိုနိုပ်ခြင်းဖြင့် အလွယ် တကူ ချနိုင်စေရန် အသုံးဝင်သည်။

#### 2.3.13 DATE AND TIME SETTINGS

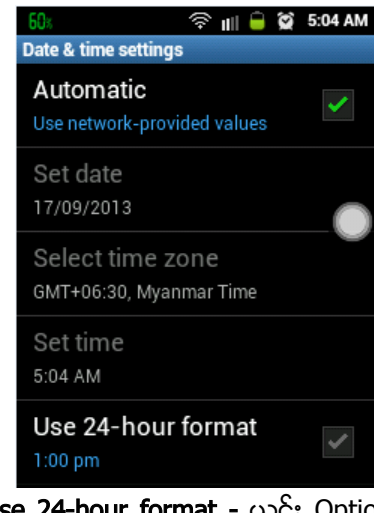

ဖုန်းတွင်ဖော်ပြထားရှိသော အချိန်နှင့် နေ့ရက်၊ လ၊ ခုနှစ်များကို ပြောင်းလဲရန်အတွက် အသုံးပြုပါသည်။

Automatic - ယင်း Option သည် Internet ကိုအသုံးပြုခြင်းဖြင့် အလိုလျှောက် အရှိန်ကို ရှိန်ညှိပေးသွားပါမည်။

Set date – Automatic Option ကိုပိတ်ထားမှသာလျှင်ယင်း Option ကို ဆောင်ရွက်နိုင်သည်။ Date ကို Manual ရှိန်ညှိရန် အတွက် အသုံးပြု နိုင်သည်။

Select time zone - နေထိုင်သော အရပ်ဒေသကို ရွေးချယ်ခြင်းဖြစ် သည်။ အရပ်ဒေသအလိုက် အချိန်သတ်မှတ်ချက် ကွာခြားသောကြောင့် ချိန်ညို ထားရန် လိုအပ်ပါသည်။

Use 24-hour format - ယင်း Option ကိုအသုံးပြုထားသောအခါ တစ်ရက်လျှင် 24 နာရီရှိသော ပုံစံဖြင့် အသုံးပြု နိုင်ပါမည်။

#### 2.3.14 ABOUT PHONE SETTINGS

ဖုန်းနင့်ပတ်သက်သော အချက်အလက်များကို သိနိုင်စေရန် အတွက် အသုံး ပြုသည်။

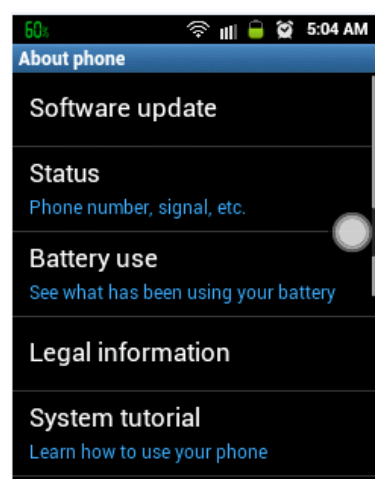

Software Update- ဖုန်း၏ ဆော့ဝဲလ်တးရှင်းကို အဆင့်မြင့်စေရန် အတွက်သုံးသည်။ ထိုသို့အသုံးပြုရန် အတွက် Internet Connection ရှိထားရန် လိုအပ်ကာ Wifi သို့မဟုတ် Data Service ကို ဖွင့်ထား ရမည်ဖြစ်သည်။

Status- ဖုန်း Signal, ဖုန်း နံပါတ်၊ Signal အနည်းအများ အစရှိသဖြင့် ဖုန်းနှင့်သက်ဆိုင်သော အခြေအနေများကို ဖော်ပြပေးသည်။ သိထားသင့် သော အကြောင်းအရာများမှာ IMEI ဖြစ်ပြီး ဂကန်းပေါင်း ၁၅ လုံးရှိမည် ဖြစ်သည်။ ထို့အပြင် Wifi MAC Address သည်လည်း သိထား သင့်သော အကြောင်းအရာတစ်ခု ဖြစ်သည်။

Model Number- Model Number သည် ဖုန်း Model နံပါတ် ကို ဖော်ပြပေးခြင်း ဖြစ်သည်။

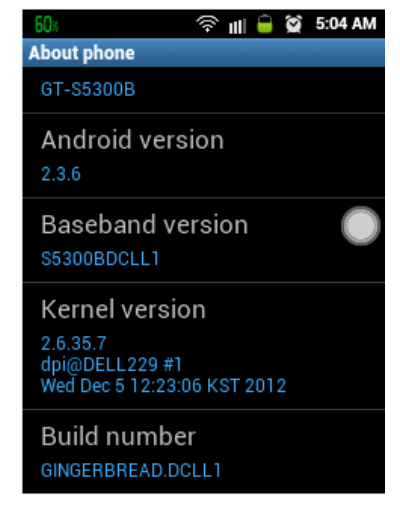

l

Android Version- Android OS Version အနိမ့်အမြင့်ကို ဖော်ပြ ပေးသည်။ Baseband Version- ဖုန်းထုတ်လုပ်ရာ ဒေသအတွက် သက်ဆိုင်ရာ Code များကို သတ်မှတ်ပေးခြင်း ဖြစ်ပြီး Firmware ပျက်စီးသွားပြီး ပြန်လည်ထည့်သွင်းသည့်အခါသင့်လျှော်သော Firmware ကို ရှာဖွေ ရန်အတွက် Baseband Version ကို သိရှိထားရန် လိုအပ်ပါသည်။ ...<br>ပထမစာလုံးများသည် Phone Model ဖြစ်ပြီး နောက် စာလုံးများသည် Regional ဖြစ်သည် ့အတွက် ဒုတိယစာလုံးများကို သိရှိရမည် ဖြစ်သည်။ **ဉပမာ-** S5300BDCLL1 တွင် S5300B သည် Phone Model ဖြစ်ပြီး DCLL1 သည် Regional Code ဖြစ်သောကြောင့် DCLL1 ကို သိရှိထား ရန်လိုအပ်သည်။

Build Number- Baseband Version နှင့် သဘောတရားပိုင်းတူကာ ထုတ်လုပ်သော နံပါတ်ကို ဖော်ပြထားခြင်းဖြစ်သည်။ အချို့သော ဖုန်းများတွင် Build Number ကိုသာ အသုံးချရမည် ဖြစ်ပါသည်။

# CHAPTER 3 ADB AND THIRD PARTY SOFTWARES

### 3.1 PREPARE FOR ADVANCED ANDROID SYSTEM

Android Device များတွင် အသုံးပြုရာတွင် လိုအပ်သော Application များကို ထည့်သွင်းနိုင်သော Installation နည်းလမ်း သုံးမျိုးရှိသည်။ အရိုးရှင်းဆုံးမှာ SD Card မှ တိုက်ရိုက် Install လုပ်ခြင်းပင်ဖြစ်သည်။ Device On Install နည်းလမ်းဟုခေါ်သည်။ အားနည်းချက်မှာ Install ပြုလုပ်လိုသော Application များကို SD Card အတွင်းသို့ထည့်သွင်းပေးထားရခြင်း ဖြစ်သည်။ အသုံးပြုနိုင်ရန် အတွက် Unknown Source ကို Enable လုပ် ပေးထားရန်လိုသည်။ Enable လုပ်ထားသည် ့အတွက် Android Market မှ ထောက်ခံချက်မပေးသော Software များကိုလည်း Install လုပ်သုံးစွဲနိုင်ပါမည်။ Unknown Source ကို Enable လုပ်နိုင်ရန် Android Version နိမ့်သော ဖုန်းများတွင် Application Settings အောက်တွင် ရှာဖွေရမည်ဖြစ်ပြီး Android Version မြင့်သော ဖုန်းများတွင်မူ Security Setting အောက်တွင် ရှာဖွေရပါမည်။

နောက်နည်းလမ်းတစ်ခုမှာ Google Android Market မှ တိုက်ရိုက် Download လုပ်ပြီး Install လုပ်ခြင်းပင် ဖြစ်သည်။ ထိုသို့ပြုလုပ်ပါက Installation ၏ မူရင်းဖိုင် APK ကျန်ရစ်ခဲ့မည်မဟုတ်ပါ။ အားနည်းချက်မှာ Internet ကို အသုံးပြုရခြင်းနှင့် နောက်တစ်ကြိမ်ပြန်တင်ရန် နောက်တစ်ကြိမ် Download ပြန်ဆွဲရခြင်းပင် ဖြစ်သည်။ တစ်ချို့သော ဖုန်းများတွင်မူ Market Application မပါဝင်သည် ့အတွက် ဖုန်းအားလုံးတွင် အသုံးမပြုနိုင်ပါ။

အခြားနည်းလမ်းတစ်ခုမှာ Computer တွင်ချိတ်ဆက်ပြီး Command Line Prompt ထဲမှ ADB (Android Debug Bridge) ကိုအသုံးပြုရခြင်းပင်ဖြစ်သည်။ ထိုသို့ အသုံးပြုသည့်အခါ ဖိုင်အများအပြားကို တပြိုင်နက်တည်း Install ပြုလုပ်နိုင်သည် ့အတွက် ပိုမိုကောင်းမွန်ကာ Device အားလုံးဖြင့်လည်း ကိုက်ညီမှု ရှိသည် ့အတွက် ပိုမို အဆင်ပြေ စေသည်။ အားနည်းချက်မှာ ကွန်ပျူတာ လိုအပ်ခြင်းပင်ဖြစ်သည်။ ထို့အပြင် ADB Folder သို့မဟုတ် Android SDK ကိုလည်း လိုအပ်ပါသည်။

### 3.2 INSTALL APPLICATIONS FROM SD CARD

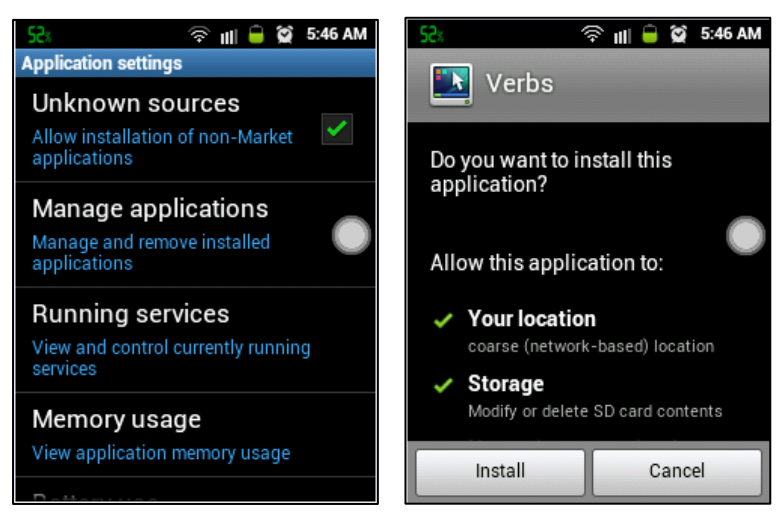

ပထမဦးစွာ မိမိInstall လုပ်လိုသော APK ဗိုင်များကို SD Card ထဲသို့ထည့်သွင်းထား ရမည်။ ပြီးလျှင် Unknown Source ကို Enable လုပ်ထား ရမည်။ ပြီးနောက် File Manager မှ APK ဖိုင်များရှိသော နေရာ အထိ အဆင့်ဆင့် ဝင်ရောက်ကာ Install ပြု လုပ်လိုသော APK ကိုရွေးချယ် လိုက်ရုံသာ ဖြစ်သည်။ ရွေးချယ်လိုက်သောအခါ Install လုပ်ရန် သေချာကြောင်း ပြသသော စာတန်း တစ်ခုပေါ်လာမည်။ Install ကို ရွေးချယ်ရန် သာဖြစ်သည်။ Install လုပ်ငန်းစဉ် ပြီးဆုံး သောအခါ တိုက်ရိုက်ဖွင့်မည် (Open) သို့ မဟုတ် ပြီးဆုံးသည် (Done) ကို ရွေးချယ်ရမည်။ Open ကို ရွေးချယ်သောအခါ Install လုပ်ထားသော APK Program ပွင့်လာမည် ဖြစ်သည်။ Done လုပ်သောအခါ မူလ Home အခြေ အနေသို့ပြန်ရောက်သွားမည်ဖြစ်ပြီး Install လုပ်ထားသော Software ကို ပြန်ဗွင့်ပေးရပါမည်။

### 3.3 INSTALL APPLICATION FROM GOOGLE PLAY STORE

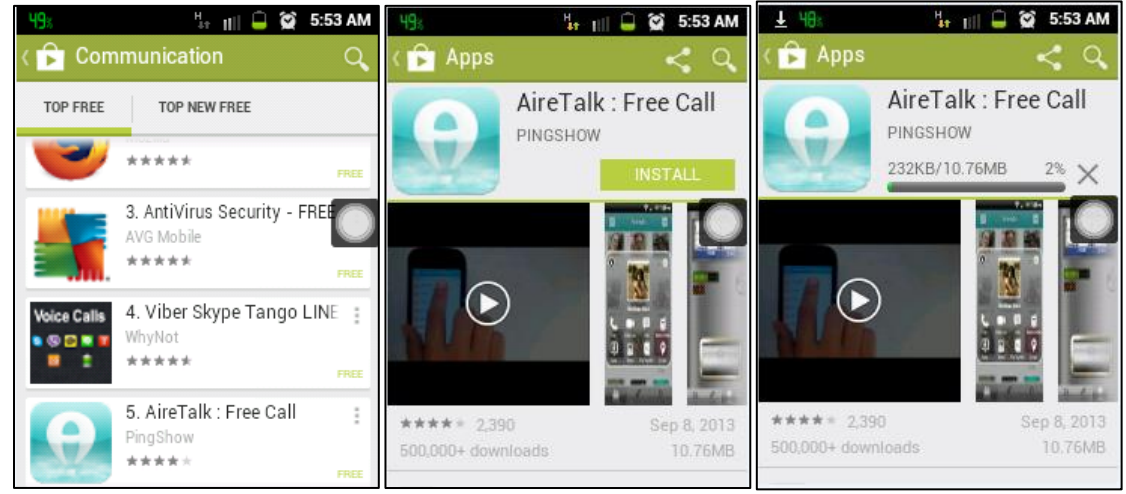

Google Play Store ဆိုသည်မှာ Android Device များကို အသုံးပြုရန်အတွက် Google မှ ပြုလုပ် ပေးထားသော Application များ၏ စုစည်းမှု တစ်ခုဖြစ်သည်။ Google Play Store တွင် အခမဲ့အသုံးပြုနိုင်သော Application များစွာရှိသကဲ့သို့ပင် အခပေး Application များကိုလည်း အသုံးပြုနိုင်သေးသည်။ ထိုသို့အသုံးပြုရန် လို အပ်ချက်များမှာ Internet Access ပင် ဖြစ်သည်။ Internet ရှိပြီးဖြစ်ပါက Google ၏ Play Store သို့ဝင်ရောက် အသုံးပြုနိုင်ပြီဖြစ်သည်။ ထို့အပြင် လိုအပ်ချက်နောက်တစ်ခုမှာ ဖုန်းတွင် Play Store Application ရှိနေရန်ဖြစ်သည်။ ရှိပါက Internet လိုင်းကိုဖွင့်ကာ Play Store Application ကိုဖွင့်ရမည်ဖြစ်သည်။ ထိုအခါ အထက်ပါ (ဝဲဘက်) ပုံအတိုင်း ပေါ်လာမည်ဖြစ်သည်။ မိမိနစ်သက်ရာ Application တစ်ခုကို ရွေးရုံသာဖြစ်သည်။ ထိုအခါ Install လုပ်ခွင့် ရစေရန် အထက်ပါ (အလယ်)မှ ပုံအတိုင်းပေါ်လာမည်ဖြစ်သည်။ Install ကိုရွေးပေးရန်လိုအပ်သည်။ ညာဖက်ဆုံးမှ ပုံပေါ်လာပြီး လိုအပ်သော Application အတွက် Download ဆွဲနေမည်ဖြစ်သည်။ ပြီးဆုံးသွားသော အခါ လိုအပ်သော Application အတွက် Install ပြုလုပ်နေသည်ကို တွေ့ရမည်။ Install ပြုလုပ်ခြင်းပြီးဆုံးသွားသော အခါ မိမိအလိုရှိသော Application ကိုအသုံးပြုနိုင်ပါမည်။ Google Play Store ၏ အဓိက အားနည်းချက်မှာ Download ဆွဲပြီးသော Application ကို တိုက်ရိုက် Install ပြုလုပ်လိုက်ခြင်း ဖြစ်ပြီး နောက်တစ်ကြိမ်အသုံးပြုနိုင်ရန် Application Installer ဗိုင်မကျန်ခဲ့ခြင်းပင်ဖြစ်သည်။ သို့သော်လည်း APK Share ကဲ့သို့သော Application များကို အသုံးပြုကာ Install ပြုလုပ်ထားသော ဖိုင်များကို Installer (APK) ဖိုင်အသွင်ဖြင့် ပြန်လည်ရရှိစေနိုင်ပါသည်။

### 3.4 ANDROID DEBUGGING BRIDGE (ADB)

Android Phone သို့မဟုတ် Tablet များကို Android debugging Bridge (ADB) နည်းစနစ်ကို အသုံးပြုခြင်းဖြင့် ကွန်ပျူတာဖြင့်ချိတ်ဆက်ပြီး ဖိုင်များအထုတ်၊ အသွင်း၊ Application များကို Install ပြုလုပ်ခြင်း တို့အပြင် အထွေထွေ အသုံးကျသော လုပ်ဆောင်ချက်များကိုပါ အသုံးပြုနိုင်သည်။ ထိုသို့အသုံးပြုရန်အတွက် Android Debugging Bridge (ADB) Folder ကို Download ချပြီး သင့်တော်သော နေရာတစ်ခုခုသို့ နေရာချထား ပေးရန်လိုသည်။ အများအားဖြင့် C:\ အောက်တွင်သာ ထားသင့်ပါသည်။ အလုပ်များကို လုပ်ဆောင်ရန်အတွက် ADB

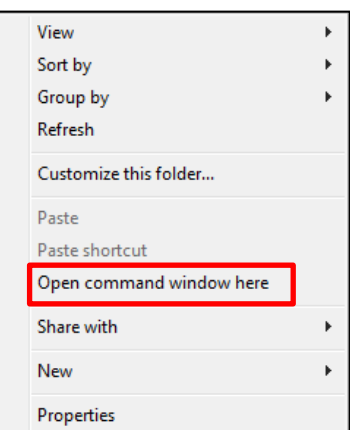

နှင့် ရိုတ်ဆက်ရန် Command Prompt ကို ဝင်ရောက်ရမည် ဖြစ်သည်။ ဝင်ရောက်ရမည် နည်းလမ်းများမှာ အမျိုးမျိုးရှိပြီး အသုံးများသော ဝင် ရောက် မှုများကို လေ့လာကြည် ကြပါမည်။

၁ Windows XP Start> All Programs> Accessories> Command Prompt သို့ရွေးချယ်၍ ဝင်ရောက်ခြင်း ဖြစ်သည်။

၂။ Windows 7 သို့မဟုတ် Windows 8 အတွက်မှု C:\ မှ ADB Folder သို့ ဝင်ရောက်ကာ Shift Key ကိုနိုပ်ထားပြီး Right Click နိုပ်ကာ Open Command Window Here ကိုရွေးချယ်ကာ ဝင်ရောက်ခြင်းဖြစ်သည်။ ပုံတွင် ပြထားပါသည်။

ADB Command ပေါင်း မြောက်မြားစွာရှိသည် အနက် အသုံးများသော ADB Command များကို ဖော်ပြပေးသွားပါမည်။ ADB Command များကို အသုံး ပြုရန်အတွက် USB Debugging နှင့် Unkown Source ကို ဖွင့်ပေးထားရန် လိုအပ်ပါသည်။ မဖွင့်ထားပေးပါက ADB ကိုအသုံးပြု၍ မရနိုင်ပါ။ ထို့အပြင် လိုအပ်သော Mobile Driver များ ကိုလည်း Install ပြုလုပ်ပေးထားရန် လို အပ်ပါသည်။ ADB Folder ကိုအောက်ပါ Link မှ download ဆွဲနိုင်ပါသည်။ ADB Folder ကို အသုံးပြုသည်ဖြစ်စေ၊ Android SDK ကိုအသုံးပြုသည်ဖြစ်စေ အတူတူပင်ဖြစ်ပြီး Android SDK ကိုလည်း download link ဖော်ပြပေးထားပါသည်။

ADB Folder >

[http://www.mediafire.com/download/h9uv2ctvp2mwx53/ADB\\_%2B\\_Fastboot\\_%2B\\_Drivers.rar](http://www.mediafire.com/download/h9uv2ctvp2mwx53/ADB_%2B_Fastboot_%2B_Drivers.rar)

Android SDK >

<http://developer.android.com/sdk/index.html#download>

#### 3.4.1 INSTALL ADB MOBILE DRIVER

အကယ်၍ USB debugging ကိုဖွင့်ထားသည် ့တိုင် အသုံးပြု၍မရပါက ADB Driver ကို Install လုပ်ပေးရန် လိုပါသည်။ ထိုသို့ပြုလုပ်ရန် Start> Run Box တွင် devmgmt.msc ဟုရိုက်ထည့်ကာ Device Manager သို့ ဝင်ရောက်ပေးရပါမည်။

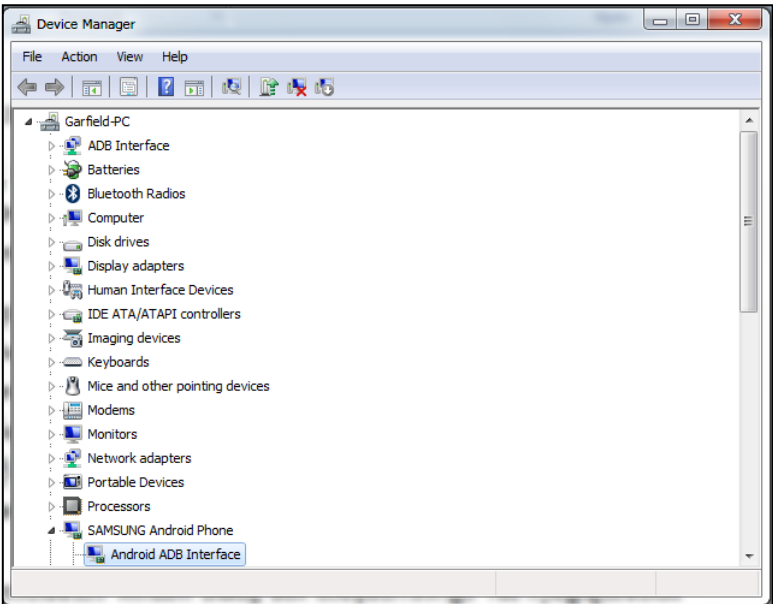

ထို့နောက် အဝါရောင်အမှတ်အသားပြနေသော Driver များကို တွေ့ရလျင် Driver အပြည်အစုံမရှိ၍ ဖြစ်ပါသည်။ ထို Mobile Phone အမှတ်အသားပေါ်သို့ Right Click နိုပ်ပြီး Update Driver Software ကို ရွေးချယ် ပေးရမည်ဖြစ်သည်။ ပြီးနောက် Browse my computer for driver software ကို ထပ်မံရွေးချယ်ကာ let me pick a list of device driver on my computer ကို ထပ်မံရွေးချယ်ရပါမည်။ ပြီးလျင် Have Disk ကို Click နိပ်ပြီး ထိုမှ ပေါ်လာသော Box ထဲတွင် Browse ကို ရွေးချယ်ရမည်။ ပြီးနောက်ထည့်သွင်းထားသော ADB Folder ထဲမှ USBDrivers Folder ကို ဖွင့်လှစ်ကာ android\_winusb ဖိုင်ကို ရွေးချယ် Open နိုပ်ပေးရပါမည်။

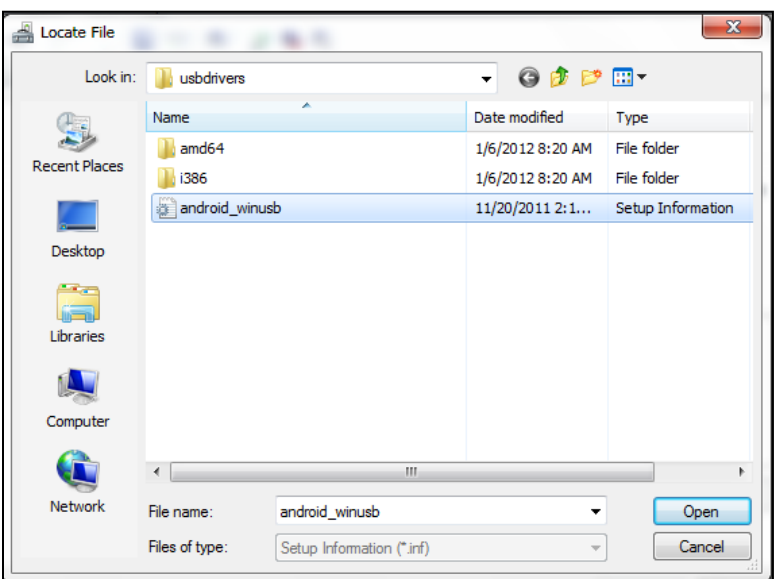

ပြီးနောက် Ok ကို ဆက်လက် Click နှိပ်ရမည်။ ပြီးလျှင် Next ကိုရွေးချယ်ပါ။ အတည်ပြုချက် တောင်းခံ သော Window Dialog Box တစ်ခုပေါ်လာလျှင် Yes ကိုရွေးချယ်ပေးပါ။

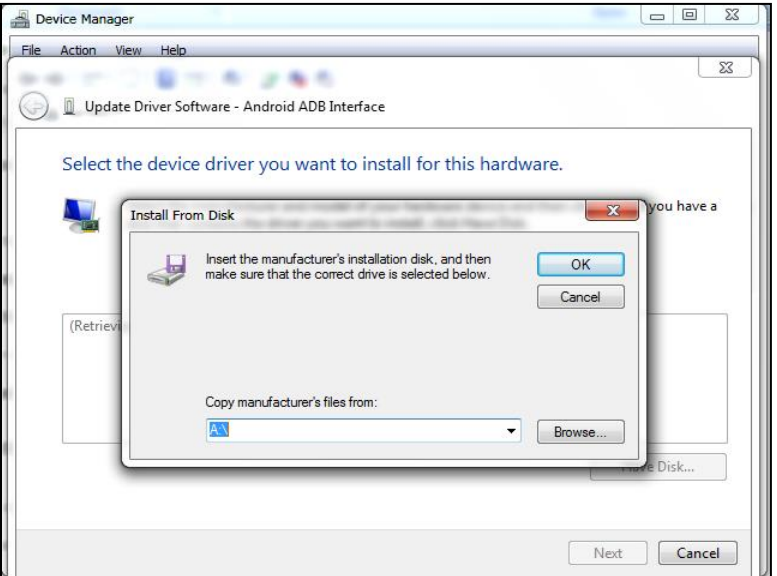

တစ်ခါ တစ်ရံ Driver မကိုက်ညီကြောင်း ဖော်ပြသော Dialog Box တစ်ခုပေါ်လာပါက Install any way to continue ကို ရွေးချယ်ပေးရပါမည်။

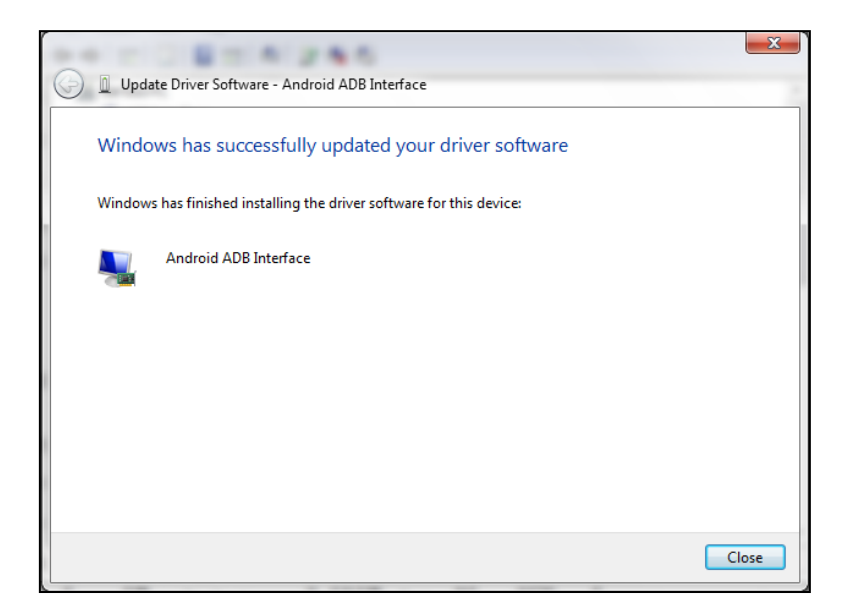

ထိုအခါ အလိုအလျှောက် install လုပ်သွားမည်ဖြစ်ကာ Windows has successfully updated your driver software ဟူ၍ ပေါ်လာလျှင် Driver Install ပြုလုပ်ခြင်းပြီးဆုံးပြီး Close ကို နိုပ်လိုက်ရုံသာဖြစ်သည်။ Driver ကိုအောင်မြင်စွာ Install လုပ်ပြီးပါက ADB Command များကို စတင်အသုံးပြုနိုင်ပါပြီ။

#### 3.4.2 ADB DEVICES

ရှေးဦးစွာ လေ့လာသင့်သော Command မှာ "adb devices" Command ဖြစ်ပြီး ၄င်းသည် ချိတ်ဆက်ထားသော Device ကို အဆင်သင့်ဖြစ်မှု ရှိ၊ မရှိ သိနိုင်စေသည်။ အသုံးပြုရန်မှာ မိမိ Device နှင့် အသုံးပြုလိုသော ကွန်ပျူတာကို ရိုတ်ဆက်ထားရမည်။ မရိုတ်ဆက်မှီ Unkown Source နှင့် USB Debugging ကို ဖွင့်ပေးထားရန် လိုသည်။ အသုံးပြုပုံမှာ Command Windows တွင် ဝင်ရောက်ပြီး adb devices ဟုရိုက်နိုပ်ကာ Enter ကို နိပ်ရပါမည်။

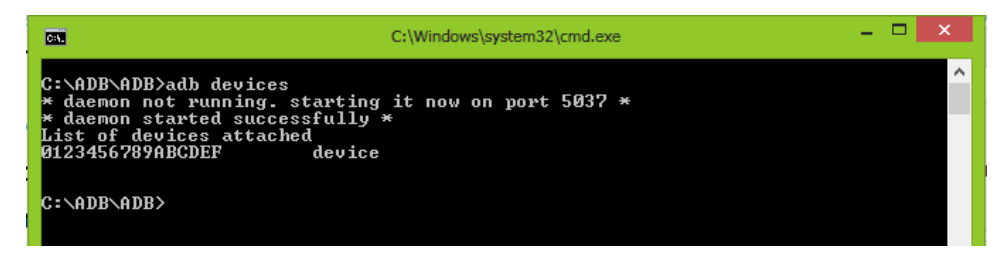

အထက်ပါအတိုင်း တွေ့ရပါက အသုံးပြုရန်အဆင်သင့်ဖြစ်မှုကို ဖော်ပြပေးခြင်းဖြစ်သည်။

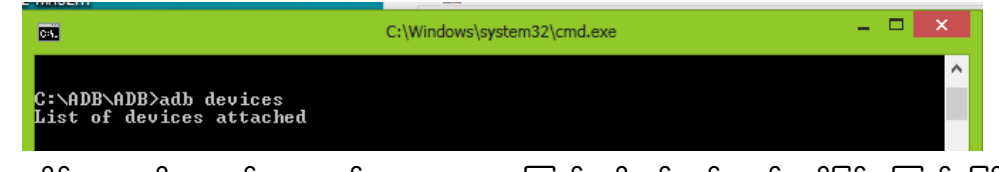

အထက်ပါအတိုင်းတွေ့ရပါက တစ်နေရာတွင် မှားနေသောကြောင့် လိုအပ်ချက် တစ်ခုခုရှိခြင်းကြောင့် ဖြစ်ပါသည်။ USB ကြိုးများ၊ Driver ထည့်သွင်းမှု များကို ပြန်လည်စစ်ဆေးကြည့်နိုင်သည်။

#### 3.4.3 ADB INSTALL

APK ဗိုင်များကို ဖုန်းထဲသို့ တိုက်ရိုက် Install လုပ်ခြင်းမဟုတ်ပဲ ဖုန်းကို Computer ဖြင့်ချိတ်ဆက်ပြီး Install လုပ်ခြင်း ဖြစ်သည်။ Install လုပ်လိုသော APK ဖိုင်များကို ADB Folder ထဲသို့ ထည့်သွင်းထားရမည်။ Command Line ကိုဗွင့်ပါ။ မိမိနေရာချထားသော ADB Folder ၏လမ်းကြောင်း ကို ရွေးချယ်ပါ။ ပြီးလျှင် ဖုန်းကို Computer ဖြင့် ချိတ်ဆက်ပါ။ ပြီးလျှင် Command Line တွင်အောက်ပါ Command ကို ရိုက်ထည့်ခြင်းဖြင့် Install လုပ်နိုင်ပါသည်။

adb install <apkname> ကိုရိုက်၍ Install လုပ်ရမည်။ Failure စာသားပေါ်လာပါက Install လုပ်ဆောင်မှု မအောင်မြင်ပါ။ Success ဟူ၍ပေါ်လာပါက Install လုပ်ဆောင်မှု အောင်မြင်ပါသည်။ <apkname> ဆိုရာတွင် မိမိ Install လုပ်လိုသော apk file ရှိရာ လမ်းကြောင်းဖြစ်သည်။ အသုံးပြုရမည် ့ Comment အပြည် ့အစုံမှာ

adb install <apk file with complete path> ဖြစ်ကာ အကယ်၍ မိမိ Install ပြုလုပ်လိုသော apk ဖိုင်များသည် Adb Folder အောက်တွင် ရှိနေပါက တိုက်ရိုက်အနေဖြင့် Adb install <apkname> ကိုရိုက်ထည့်ပြီး Enter ခေါက် ရန်သာ ဖြစ်သည်။

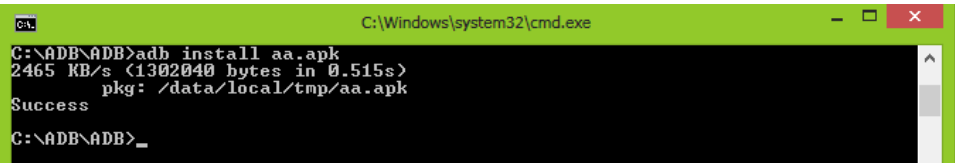

Success ဟူသော စာသားမြင်ရပါက Install ပြုလုပ်မှုအောင်မြင်ပြီး Failure မြင်ရပါက အကြောင်းတစ်ခုခု ကြောင့်မအောင်မြင်ကြောင်းသိရမည်။ USB debugging နှင့် Unknown Source ကို ဖွင့်ထား၊ မထား စစ်ဆေးကြည်္ ရန်လိုအပ်ပြီး ရေးသားထားသော စာကြောင်းများကိုလည်း ပြန်လည်စစ်ဆေးရန် လိုအပ်သည်။ Application သည် ထည့်သွင်း ပြီးသားရှိပါက ပြုလုပ်၍မရပါ။

နောက်နည်းလမ်းတစ်ခုမှာ APK ဖိုင်များသည် အခြားတစ်နေရာတွင် ရှိပါက Command Windows တွင် adb install ဟူ၍ ရိုက်နိုပ်ကာ apk file ကို Command Windows ထဲသို့ ဆွဲထည့်ကာ Enter နိုပ်ပေးရမည်။ ထိုအခါ လုပ်ဆောင်ချက်အောင်မြင်ကြောင်း အောက်ဖော်ပြပါ အတိုင်းတွေ့ ရပါမည်။

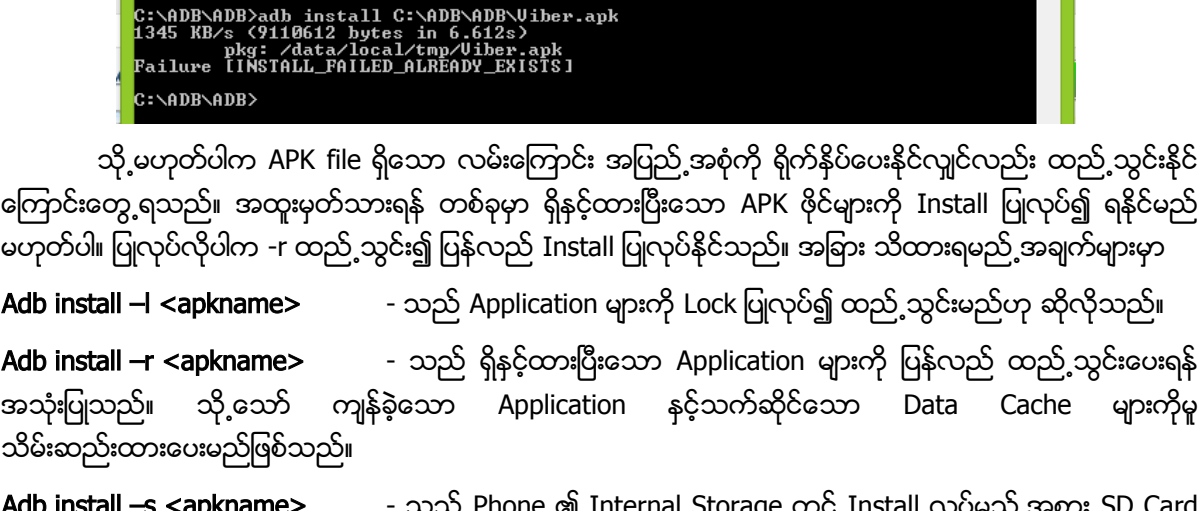

Adb install –s <apkname> - သည် Phone ၏ Internal Storage တွင် Install လုပ်မည် ့အစား SD Card ပေါ်သို့ Install လုပ်နိုင်းခြင်းပင်ဖြစ်သည်။

#### 3.4.4 ADB PUSH

Computer မှ ရိုတ်ဆက်ထားသော ဖုန်းသို့ အရက်အလက်များ၊ ဖိုင်များ၊ သီရျင်းဖိုင်များ၊ ဗီဒီယိုဖိုင်များ ပေး ပို့ရာတွင် အသုံးပြုသည်။ ရိုက်ရမည်<sub>.</sub> ပုံစံမှာ

Adb push <Source> <distination> ဖြစ်သည်။ Source သည် ထည့်သွင်းလိုသော ဖိုင်၏ လမ်းကြောင်း အပြည့်အစုံ ဖြစ်သည်။ ဥပမာအားဖြင့် ``D:\User\mmm.mp3″ ဟူ၍ ဖြစ်တတ်ကာ လမ်းကြောင်းကို မသိရှိ၊ မရိုက် တတ်ပါက Command Windows ပေါ်သို့ တိုက်ရိုက်ဆွဲထည့်နိုင်သည်။

<distination> ဆိုသည်မှာ ဖုန်းအတွင်း ထည့်သွင်းလိုသော လမ်းကြောင်း အပြည့်အစုံဖြစ်သည်။ များသောအားဖြင့် /sdcard/ ဖြစ်လေ့ရှိသည်။

Adb push ၏ အသုံးပြုမှု အပြည့်အစုံမှာ ဉပမာအားဖြင့် adb push ``C:\user\mmm.mp3″ /sdcard/ ဟူ၍ ရိုက် ထည့်ကာ ဖိုင်များကို ဖုန်းအတွင်းရှိ SD Card ထဲသို့ ထည့်သွင်းနိုင်ပေသည်။

SD Card ထဲမှ အခြားသော နေရာများသို့ ဖိုင်များထည့်သွင်းလိုပါက /sdcard/<folder name> ကို ရိုက်ထည့် <mark>ပေးရန်သာဖြစ်ပေသည်။</mark>

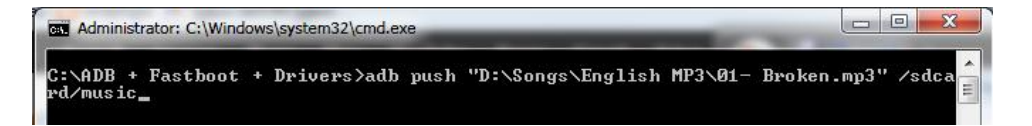

#### 3.4.5 ADB PULL

ADB Pull သည် ADB Push နှင့် ပြောင်းပြန်ဖြစ်ပြီး ဖုန်းအတွင်းမှ ဖိုင်များကို Computer ထဲသို့ ကူးပြောင်း ထည့်ပေးနိုင်သည်။ အသုံးပြုရန်မှာ

Adb pull <source> <distination> ပင်ဖြစ်ကာ Source သည် ဖုန်းအတွင်းတွင် ရှိသော ဖိုင်များကို ဆိုလိုကာ distination သည်ကွန်ပျူတာပေါ်တွင် ထားရှိလိုသောလမ်းကြောင်း အပြည့်အစုံကိုဖော်ညွန်းသည်။ သို့သော် ကွန်ပျူ တာ လမ်းကြောင်းထဲရှိ Folder တစ်ခုခုတွင် Space များပါရှိပါက " " နှင့် အဆုံးသတ်ပေးရသည်။ ဥပမာအားဖြင့်

C:\Dogs ဟူ၍ တိုက်ရိုက်ရေးသားနိုင်သော်လည်း ``C:\New Folders″ ဟူ၍ New Folders တွင် Space ပါသော ကြောင့် Double Quote ခံ၍ ရေးသားရမည်ဖြစ်သည်။

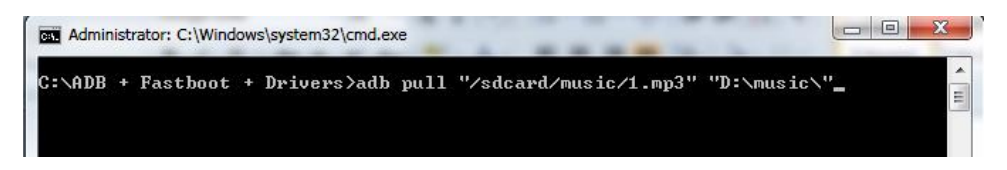

#### 3.4.6 ADB SHELL

Linux OS တွင်အသုံးပြုသော Command များကို Windows တွင်အသုံးပြု၍ လိုအပ်သောဆောင်ရွက်ချက် များကို လုပ်ဆောင်ရန် အသုံးပြုသည်။ သို့သော်လည်း ထိုသို့လုပ်ဆောင်ရန်အတွက် Linux Shell Command များ ကို ကျွမ်းကျင်မှုရှိစေရန် လိုအပ်သည်။ Android OS သည်လည်း Linux အနွယ်ဝင်ပင် ဖြစ်သည် ့အတွက် Linux Command များကို အသုံးပြု၍ ဖုန်းပြုပြင်မှုများကို ပြုလုပ်နိုင်ပေသည်။ အသုံးပြုပုံမှာ

Adb shell ဟုရိုက်ပြီး Enter နိုပ်ရမည်။ ထိုအခါ sh-3.2# ဟူ၍ ပေါ်လာမည်။ ပေါ်လာသောအခါ ကြိုက်နစ်သက်ရာ Linux Command များကို အသုံးပြုနိုင်ပါသည်။ ထိုသို့အသုံးပြုနိုင်ရန်အတွက် Linux နှင့်သက်ဆိုင်သော Command များကို လေ့လာရမည်။ အများဆုံး အသုံးပြုလေ့ရှိသော Linux Command များအကြောင်း လေ့လာကြမည်။

CD- Change Directory ဖုန်းအတွင်းတွင်ရှိသော လမ်းကြောင်းများကို ပြောင်းလဲရန် ကြည့်ရှုရန်အတွက် အသုံးပြု သည်။ ဥပမာအားဖြင့် Application များရှိသော လမ်းကြောင်းကို ပြောင်းလဲလိုပါက

cd data/app ဟု ရိုက်ထည့် ပြောင်းလဲရမည်။

LS- List (Directory) Folder တစ်ခုအတွင်းတွင်ရှိသော ဖိုင်များကို ကြည့်ရှုရန် အတွက် အသုံးပြုသည်။ အသုံးပြု ပုံမှာ ls ဟု ရိုက်ထည့်ရမည်။ ထိုအခါ Folder အတွင်းတွင်ရှိသော ဖိုင်များကို အစဉ်အလိုက် ဖော်ပြပေးသွားမည်။

RM –r (Remove application) ဖုန်းအတွင်းတွင်ရှိသော Application တစ်ခုခုကို Uninstall (ပယ်ထုတ်ရန်) အတွက် အသုံးပြုသည်။ မည်သည် ့Application မဆို ဖယ်ထုတ်နိုင်သော်လည်း Built-In ပါရှိသော System Application များကိုမူ မဖယ်ထုတ်နိုင်ပါ။ ထိုသို့ ဖယ်ထုတ်လိုလျှင် မိမိဖုန်းသည် Root Access ရရှိထားရန် လိုအပ်ပါသည်။ သို့သော် ထိုသို့ဖယ်ထုတ်ထားခြင်းဖြင့် Phone ၏ စက်လည်ပတ်မှုကို ဆိုးရွားစွာ ထိနိက်နိုင်ပါသည်။ ရိုက်ထည့်

ပုံတွင်

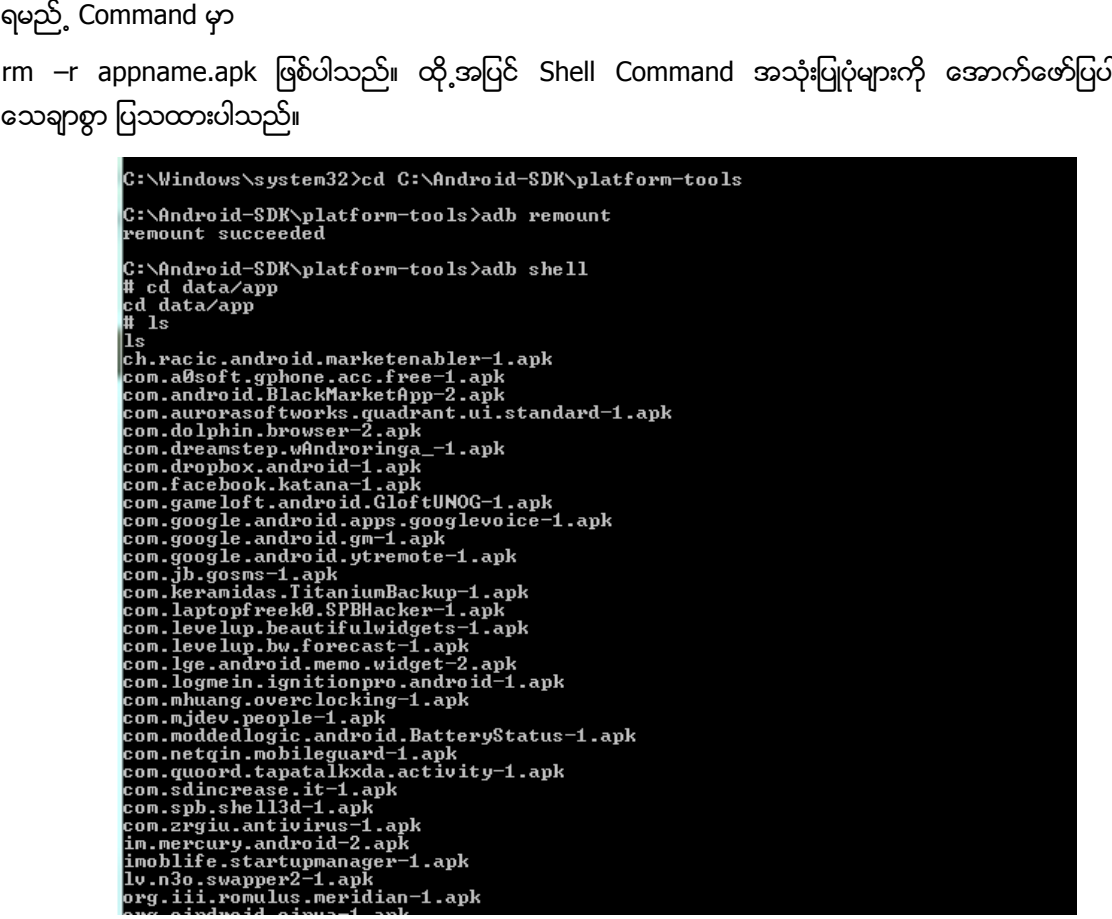

#### 3.4.7 ADB REMOUNT

ဖုန်းတွင်အသုံးပြုသော System Partition များကို ဖတ်ရှု၊ ရေးသားနိုင်စေရန်အတွက် အသုံးပြုသည်။ ထိုသို့ အသုံးပြုသည့် အခါ နည်းလမ်းနှစ်မျိုးကို အသုံးပြုနိုင်သည်။ ပထမတစ်မျိုးမှာ

adb remount ဟုတိုက်ရိုက်ရိုက်ထည့် အသုံးပြုနိုင်ကာ နောက်တစ်မျိုးမှာ adb shell ဟူ၍ ရိုက်ထည့်ပြီး နောက်မှ mount ဟု ရိုက်ထည် နိုင်သည်။ adb remount သည် များသောအားဖြင့် အသုံးမလိုသော Command တစ်ခုသာ ဖြစ်ပြီး မလိုအပ်ပါက အသုံးမပြုသင့်ပါ။ ထို့အပြင် System Partition သည် ပြင်ဆင်ရန် အန္တရာယ်များလှသည်။ မှားယွင်းပါက Firmware ပျက်စီးသည်အထိ ဖြစ်တတ်သည်ကို သတိပြုသင့်သည်။ အသုံးပြုပုံမှာ
Mount –o rw, remount /dev/block/mtdblock3/system

C:\ADB + Fastboot + Drivers>mount -o rw, remount /dev/block/mtdblock3/system

#### 3.4.8 ADB LOGCAT

ဖုန်းတွင်ရှိသော အကြောင်းအရာများ၊ အချက်အလက်များကို သိရှိနိုင်ရန်အတွက် အသုံးပြုသည်။ ADB LOGCAT သည် Android Logging System ၏ Report တစ်ခုဖြစ်ကာ အမှားများကို သိရှိနိုင်ရန်အတွက် အသုံးဝင် သည်။ အသုံးပြုပုံမှာလည်း ရိုးရှင်းလှပြီး adb logcat ဟုရိုက်ထည့်ရုံသာဖြစ်သည်။ ထွက်ပေါ်လာသော အချက်အလက်များကိုဖိုင်တစ်ခုအနေဖြင့်ဖွင့်ကြည့်သိမ်းဆည်းလိုပါက အောက်ပါအတိုင်း ရိုက်နိုပ် အသုံးပြုနိုင်သည်။

Adb logcat>log.txt ဤနေရာတွင် log.txt သည် Output ဖိုင်တစ်ခုဖြစ်ကာ နစ်သက်ရာနာမည်ကို အသုံးပြု <u>နိုင်သည်။ နေရာကိုလည်း လမ်းကြောင်းကို အတိအကျ ညွှန်းဆိုနိုင်သည်။</u>

C:\ADB + Fastboot + Drivers>adb logcat>log.txt

#### 3.4.9 ADB REBOOT

ဖုန်းကို Restart (Reboot) ပြုလုပ်ရန် အသုံးပြုသည်။ ရိုးရိုး Restart အတွက် adb reboot ဟူ၍ အသုံးပြုနိုင်ပြီး Recovery Mode ဝင်ရောက်အသုံးပြုရန်အတွက် adb reboot recovery ဟူ၍ ရိုက်ထည့် အသုံးပြု နိုင်သည်။ fastboot ဝင်ရောက်ရသော ဖုန်းများအတွက် adb reboot bootloader ဟူ၍ ရိုက်ထည် ့နိုင်ပါသည်။

C:\ADB + Fastboot + Drivers>adb reboot recovery

#### 3.4.10 USING BAT FILE

ထည့်သွင်းလိုသော Application များ၊ ဗိုင်များသည် ယေဘုယျအားဖြင့် ဖုန်းတစ်လုံးထက်မက ထည့်သွင်းလိုပါက ယခုဖော်ပြပါနည်းလမ်းကို အသုံးပြုနိုင်သည်။ သဘောအားဖြင့် Applications များ၊ ဖိုင်များကို အကြိမ်ကြိမ်ထည် ့သွင်းလိုပါကအကြိမ်ရေမြောက်မြားစွာအလုပ်ရှုပ်ခံပြုလုပ်စရာမလိုပဲ တစ်ကြိမ်တည်းဖြင့် အားလုံးကို လုပ်ဆောင်နိုင်သော ဖိုင်အဖြစ် ဖန်တီးထားနိုင်ပါသည်။ ပြုလုပ်လိုပါက Start> All Programs> Accessories> Notepad ကို ဖွင့်ပါ။ ထို့နောက် မိမိရေးသားလိုသည်များကို အောက်ဖော်ပြပါ နမူနာအတိုင်းရေးသားနိုင်သည်။

@echo off

Echo This is example of creating Bat file which allow to install and insert files to Mobile

Echo Please Plug on Mobile to Computer

Echo Please Check Unkown Source and USB debugging Option on Android Mobile

Pause

Adb install -r "C:\apps\fontchanger.apk"

Adb install - r "C:\apps\Frozen Keyboard.apk"

Adb install  $-r$  "C:\apps\FlashPlayer.apk"

Adb push "C:\songs\aaaa.mp3" / sdcard/

Adb push "C:\movies\example.3gp" / sdcard/

Adb push "C:\Pictures\pic.jpg" / sdcard/

Echo All done

Pause

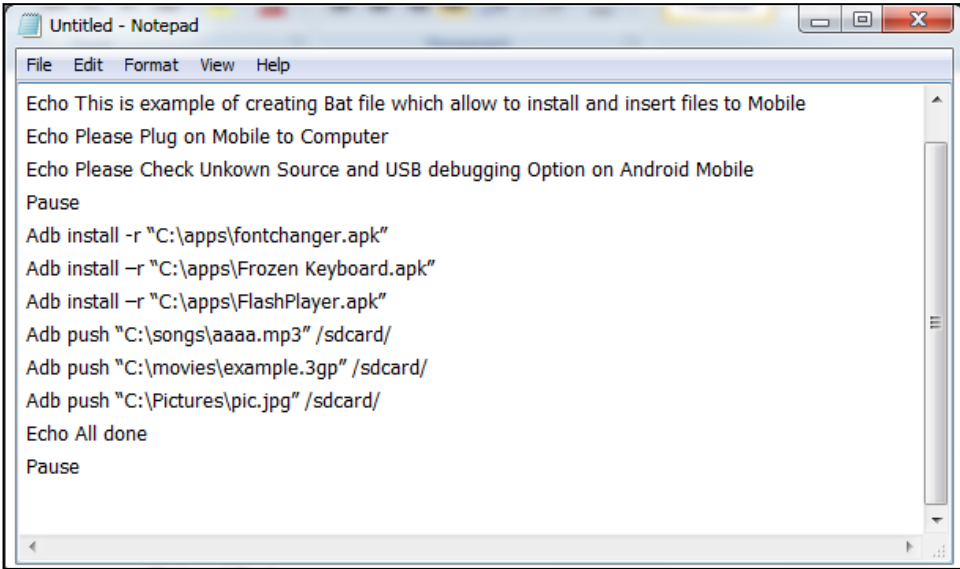

အထက်ပါ စာကြောင်းများကို ပုံတွင်ပြထားသည် ့အတိုင်း Notepad တွင် ရိုက်ထည် ့ရမည်။ ရိုက်ထည် ADB Folder Save File Name \_<br>နာမည်၏ နောက်တွင် .bat ဟူ၍ ရိုက်ထည် ့ပေးရပါမည်။ ထို ့နောက် Save ကို Click နိုပ်ပါ။ ADB Folder အတွင်းမှ ထို File ကို Double Click နိပ်၍ အထက်တွင် ရေးသားထားသည် အတိုင်း Application များကို ထည် သွင်း နိုင်ပါသည်။

@echo off ဆိုသည်မှာ ရိုက်ထည် ့ထားသော Command များကိုပြန်လည် မဖော်ပြလိုသည်အခါသုံးသည်။ @echo off ကို ချန်လှပ်ထားခဲ့ပါက ပေါ်လာသော စာကြောင်းများသည် အသုံးပြုသူများအတွက် ကြည့်ရှု၍ မလွယ် ကူအောင်ရှုပ်ထွေးနေပါမည်။ echo Command သည် ရေးသားထားသော စာကြောင်းများကို မှတ်ချက်သဘောမျိုး .<br>ဖော်ပြလိုသည် အခါတွင် အသုံးပြုနိုင်သည်။ Echo ပြီးနောက် ဖော်ပြလိုသော အကြောင်းအရာများကို ရေးသားရမည်။ adb install သည် Application များ ထည့်သွင်းမည်ကို ဆိုလိုကာ -r သည် ဖုန်းအတွင်း ယခုထည့်သွင်းမည့် Application များ Install လုပ်ထားသည်ဖြစ်စေ၊ မလုပ်ထားသည်ဖြစ်စေ Install လုပ်မည်ဟု ဆိုလိုခြင်း ဖြစ်သည်။ ပြီးသောအခါ ထည့်သွင်းလိုသော Application ရှိသည့်လမ်းကြောင်းကို ညွှန်းပေးရမည်။ ဉပမာအားဖြင့် ``C:\apps\fontchanger.apk" ဟူ၍ ဖြစ်နိုင်သည်။ pause command သည် လုပ်ဆောင်မှုကိုခကာရပ်နားစေရန် စေခိုင်းခြင်း ဖြစ်ပြီး Keyboard မှ ခလုတ်တစ်ခု မနိပ်မချင်း ရပ်တန့်နေပါလိမ့်မည်။ အောက်ဖော်ပြပါပုံသည် BAT ဗိုင်တစ်ခုကို SAVE

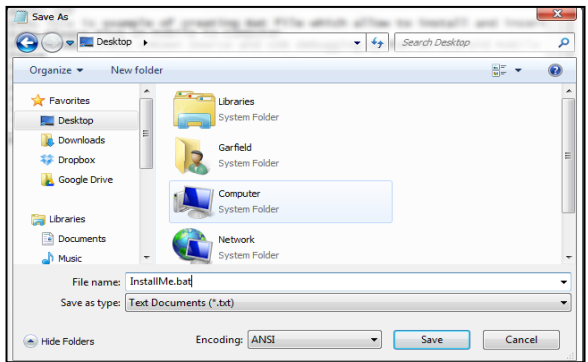

## 3.5 USING MOBOROBO

Moborobo ဆော့ဝဲလ်သည် Android Phone များတွင်အသုံးပြုနိုင်သော အကောင်းဆုံး Management ပြုလုပ်နိုင်သော Tool တစ်ခုဖြစ်သည်။ ၄င်းတွင် ကွန်ပျူတာနှင့် ဖုန်းချိတ်ဆက်ပြီး Data များ (Content, Music, Video နှင့် Application များကို Installation ပြုလုပ်ရန်အတွက် အသုံးပြုနိုင်သည်) Moborobo Software ကိုစတင် ရန် Install ပြုလုပ်ထားရန်လိုသည်။

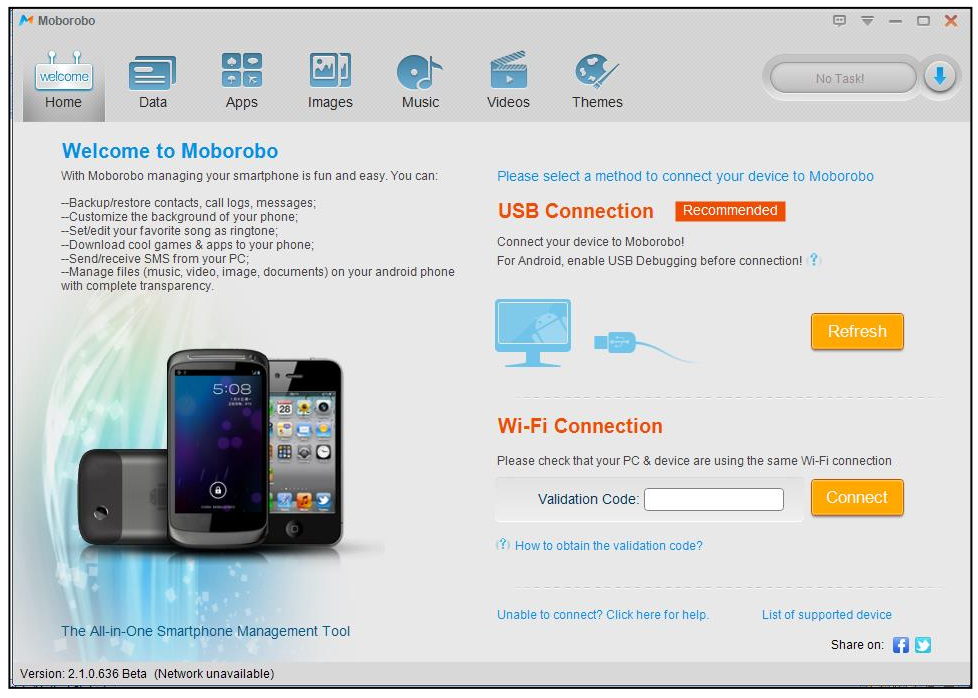

ထို့အပြင် Moborobo Software သည် IPhone များအတွက်ကိုပါ အထောက်အပံ့ပေးထား၍ အလွန် အသုံးပြု၍ ကောင်းမွန်သော Software တစ်ခု ဖြစ်သည်။ ထို့အပြင် Moborobo Software အပြင် 91 PC Suite နှင့် MobileGo for Window Software များသည်လည်း အသုံးပြု၍ ကောင်းမွန်သော Software များဖြစ်ကြပါသည်။

Moborobo Software ကိုအောက်ဖော်ပြပါ လင့်မှ Download ဆွဲယူနိုင်ပါသည်။

[http://www.mediafire.com/download/ugphh7pl2w2t4qm/moborobosetup\\_v2.0.7.501\(moborobo\\_en\\_](http://www.mediafire.com/download/ugphh7pl2w2t4qm/moborobosetup_v2.0.7.501(moborobo_en_official).rar) [official\).rar](http://www.mediafire.com/download/ugphh7pl2w2t4qm/moborobosetup_v2.0.7.501(moborobo_en_official).rar)

Start> All Program> Moborobo

ပထမဦးစွာ ကွန်ပျူတာနှင့် ဖုန်းကို ချိတ်ဆက်ရန်လိုအပ်ပါသည်။ ချိတ်ဆက်ပြီးပါက ချိတ်ဆက်ထားသော Mobile ၏ Model နံပါတ်ပေါ်နေပါမည်။ ထိုအခါ အသုံးပြုရန် အသင့်အနေအထားသို့ရောက်ရှိသွားပါမည်။ Moborobo Software အပြင် 91 PC Suite ကိုအသုံးများ သော်လည်း တရုတ်စာများဖြင့် ရေးသားထားသောကြောင့် အဆင်မပြေပါ။ Moboro ကိုအသုံးပြုရန် Phone Driver သွင်းထားရန် လိုအပ်ပါသည်။ ပြီးနောက် Unknown Source နှင့် USB Debugging ကိုလည်း ဖွင့်ပေးထားရန် လိုအပ်ပါသည်။ ပါဝင်သော tools များမှာလည်း ပြည့်စုံမှုရှိကာ ကောင်းမွန်သော လုပ်ဆောင်ချက်များလည်း ရှိသည်။ Home Tab တွင် ချိတ်ဆက်ထားသော ဖုန်းနင့် ကွန်ပျူတာကို ပြသပေးသည်။ ချိတ်ဆက်မှုအဆင်ပြေလျှင် အောက်ဖော်ပြပါအတိုင်းတွေ့ မြင်ရမည်ဖြစ်သည်။ l

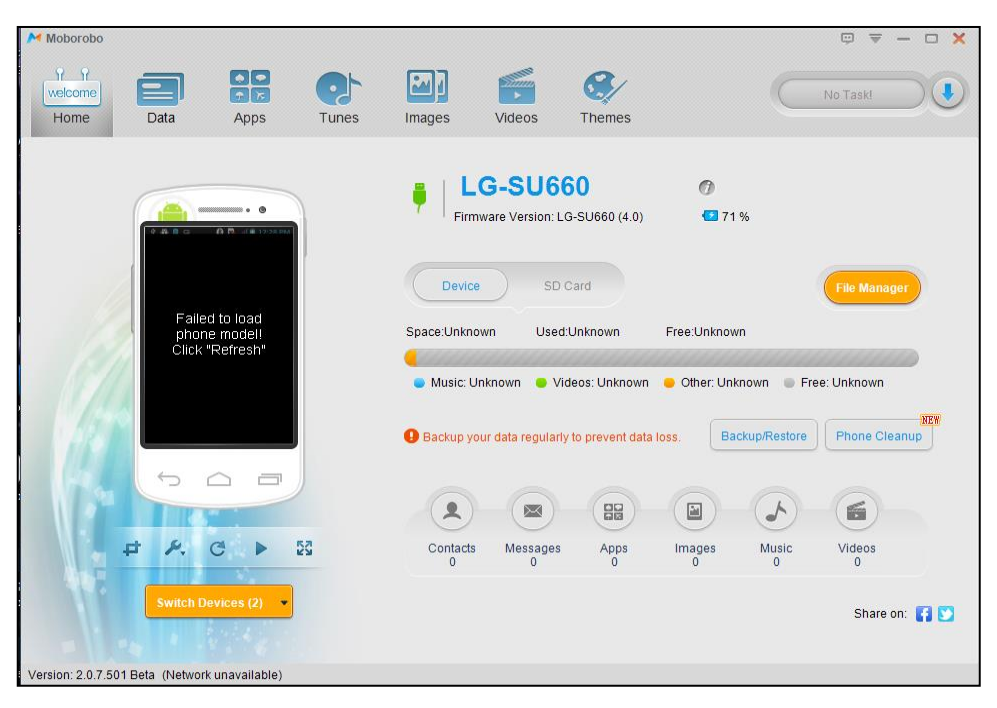

#### 3.5.1 BACKUP AND RESTORE DATA

ဖုန်းတွင်ရှိရှိသမျှသော အချက်အလက်များကို သိုမှီးသိမ်းဆည်းရန်အတွက် အသုံးပြုသည်။ နောင်တစ်ချိန် ဖုန်းမှ Data ပျက်စီးသွားချိန်တွင် ပြန်လည်ရယူ အသုံးပြုနိုင်ပါမည်။ Backup လုပ်ရန်အတွက် Home Tab တွင် ်<br>ရှိသော Backup/Restore Button ကို Click နှိပ်ပါ။ ထိုမှ အောက်ဖော်ပြပါ ပုံအတိုင်း Backup Tab ကို ရွေးချယ် ထား ကြောင်း သေချာစေပြီး Backup လုပ်လိုသော အကြောင်းအရာများကို ရွေးချယ်ပါ။ ရွေးချယ်နိုင်သောအကြောင်းအရာ များမှာ

၁။ Contacts (မှတ်သားထားသော ဖုန်းနံပါတ်များကို ဆိုလိုသည်) ၂။ Messages (ပေးပို့ထားသော၊ လက်ခံထားသော စာတိုများကို ဆိုလိုသည်) ၃။ Call logs (ခေါ်ဆိုထားသော ဖုန်းနံပါတ်၊ အချက်အလက်များကို ဆိုလိုသည်) ၄။ Images (ဖုန်းတွင်သိုမှီးထားသော ရုပ်ပုံများကို ဆိုလိုသည်) ၅။ Wallpaper (ဖုန်းတွင်သိမ်းဆည်းထားသော Wallpaper ကိုဆိုလိုသည်) ၆။ Theme (ဖုန်းတွင်လက်ရှိအသုံးပြုနေသော Theme ကိုဆိုလိုသည်) ၇။ Media (ဖုန်းတွင်ရှိသော သီချင်းများ၊ ဗီဒီယိုများကို ဆိုလိုသည်) ၈။ Ringtone (ဖုန်းတွင် အသုံးပြုနေသော Ringtone များကိုဆိုလိုသည်) ၉။ Apps (လက်ရှိအသုံးပြုထားသော Applications များကို ဆိုလိုသည်) ၁၀။ App Data (Application များတွင် အသုံးပြုထားသော Data များကို ဆိုလိုသည်) Backup လုပ်ထားချင်သော အကြောင်းအရာများကို ရွေးချယ်၍ Path တွင် သိမ်းဆည်းမည် ့လမ်းကြောင်း .<br>ကို ရွေးချယ်ရမည်။ ရွေးချယ်ပြီးပါက Backup ကိုနှိပ်ပါ။ ထိုအခါ သိမ်းဆည်းထားလိုသော အကြောင်းအရာများကို

ဖုန်းနှင့် ရိုတ်ဆက်ထားသော ကွန်ပျူတာသို့ မှတ်သားသွားမည်ဖြစ်သည်။

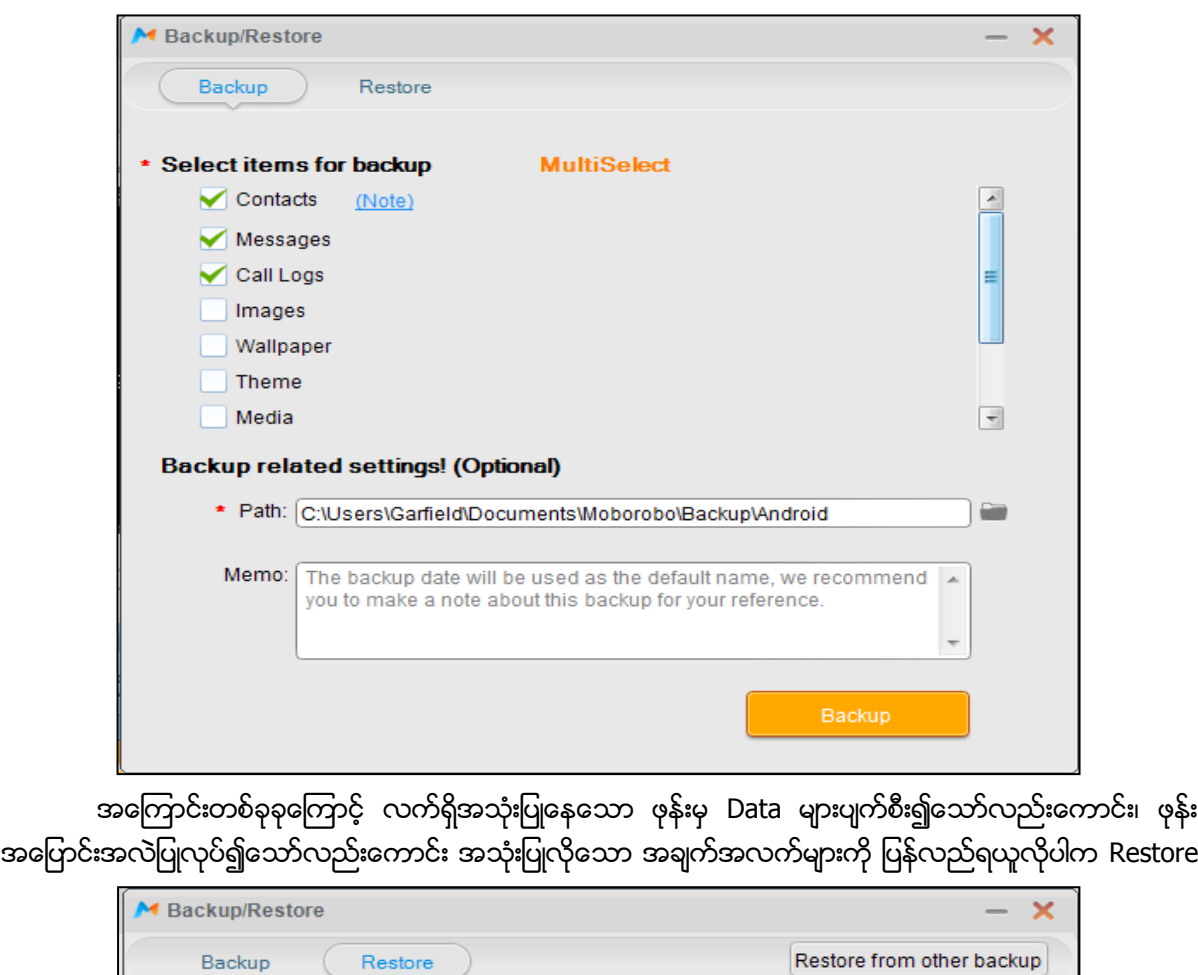

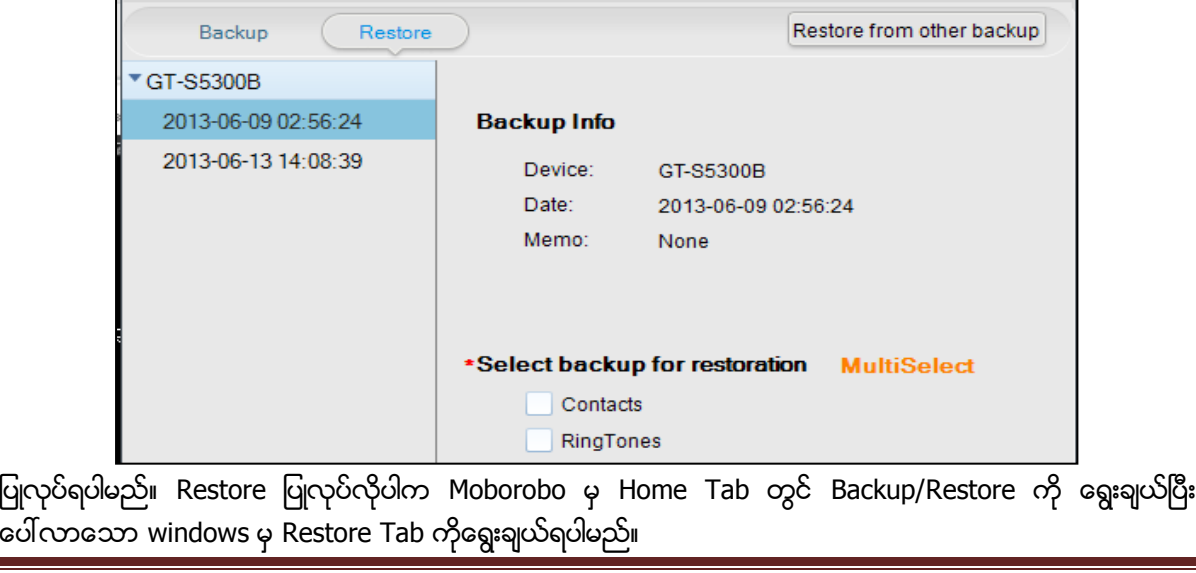

ပေါ်လာသော Backup လုပ်ထားသော စာရင်းထဲမှ Backup ကိုရွေးချယ်၍ ပြန်လည်ထည့်သွင်းလိုသော အချက်အလက်များကို ရွေးချယ်၍ Restore ကို Click ပြုလုပ်ခြင်းဖြင့် Backup လုပ်ထားသော အကြောင်းအရာ များကို ပြန်လည် ရယူနိုင်သည်။

#### 3.5.2 USING DATA TAB

Moborobo Software မှ ဖုန်းတွင်သိုမှီးထားသောဖုန်းနံပါတ် Contact များကိုပြုပြင်ရန်နှင့် အသစ်ပြုလုပ်ရန် အတွက်အသုံးပြုသည်။ အသုံးပြုရန်အတွက် Moborobo မှ Data Tab ကိုရွေးချယ်လိုက်သည်နှင့် စတင် အသုံးပြု ာကြေး<br>နိုင်ပြီဖြစ်သည်။ သို့သော်လည်း Moborobo တွင် Unicode ကို Support မလုပ်ပေးသည် အတွက် မြန်မာဘာသာနှင့် .<br>ရေးသားထားသော Contact များကိုမူ ကြည့်ရှု အသုံးချနိုင်မည် မဟုတ်ပါ။ အသစ်ဖန်တီး ရန်အတွက် ညာဖက်တွင် ဖော်ပြထားသော နေရာတွင် နာမည်များ၊ လိပ်စာများ၊ ဓါတ်ပုံများ၊ Email များထည် ့သွင်းပြီး Save Button ကို Click နှိပ်လိုက်သည်နှင့် တပြိုင်နက်တည်း သိမ်းဆည်းသွားမည်ဖြစ်သည်။

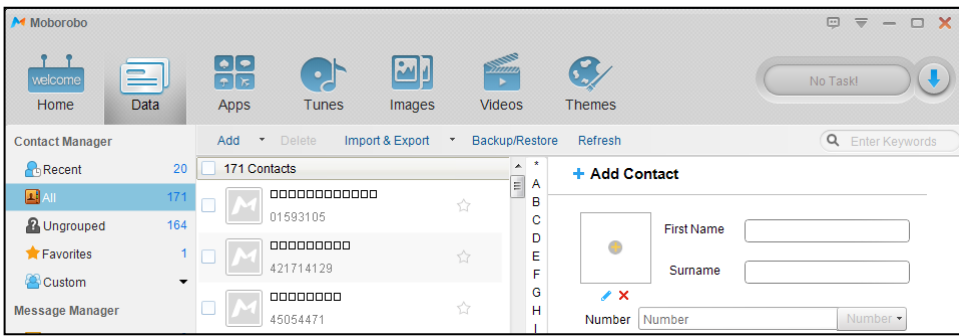

## 3.5.3 INSTALL AND UNINSTALL APPLICATIONS

Application များကို Install ပြုလုပ်ရန်အတွက်အသုံးပြုသည်။ Apps Tab ကို သွားရမည်။ ထိုအခါ အသုံးပြု ထားသော Application များကို ညာဖက်တွင် ဖော်ပြပေးသွားမည်။ System Apps ဆိုသည်မှာ Mobile ဝယ်ယူ ကတည်းက ထည့်သွင်းပေးလိုက်သော Application များစာရင်း ဖြစ်သည်။ User apps ဆိုသည်မှာအနေနှင့် ဖန်တီးထည် သွင်းထားသော Application များ၏ စာရင်းဖြစ်သည်။ User apps ကိုရွေးချယ်ပြီး ညာဖက်တွင် ဖော်ပြ ပေးသော Application များစာရင်းထဲမှ Operation အကွက်ကို Mouse Pointer ရွှေ့၍ ပေါ်လာသော အမှိုက်ပုံး ပုံစံကို နှိပ်၍ အသုံးမလိုသော Application များကို ဖယ်ထုတ်ရှင်းလင်း Uninstall ပြုလုပ်နိုင်သည်။ သို့သော် System .<br>Apps မှ Application များကို Uninstall ပြုလုပ်ခြင်းမှ ရှောင်ကြဉ်ရမည်။ အဘယ်ကြောင့်ဆိုသော် System ဖိုင်များ ပျက်စီးသွားပါက Firmware ပျက်စီးသည်အထိ ဖြစ်တတ်၍ ဖြစ်သည်။ Application အသစ်များကို ထည့်သွင်း လိုပါက ဘယ်ဘက်ခြမ်းမှ App Library ကို ရွေးချယ်ရမည် ဖြစ်သည်။ ထည့်သွင်းလိုသော ApK File များကို ညာဖက်ခြမ်းရှိနေရာလွတ်ပေါ်သို့ ဆွဲထည့်လိုက်ရုံသာဖြစ်သည်။ ထိုအခါ Application စာရင်းအဖြစ်အလိုအလျောက် Application Moborobo

အတွက် Tunes၊ ဓါတ်ပုံများအတွက် Images၊ ဗွီဒီယိုဖိုင်များအတွက် Videos နှင့် Themes များအပြောင်းအလဲ လုပ်ရန်အတွက် Themes Tab များပါဝင်သည်။ သက်ဆိုင်ရာ Tab တစ်ခုစီကို လိုက်ကာ သီချင်းများ၊ ဗွီဒီယိုများ၊ ဓါတ်ပုံများကို ထည့်သွင်းထုတ်ပယ်နိုင်သည်။ စမ်းသပ်လုပ်ဆောင်ကြည့်နိုင်ပါသည်။

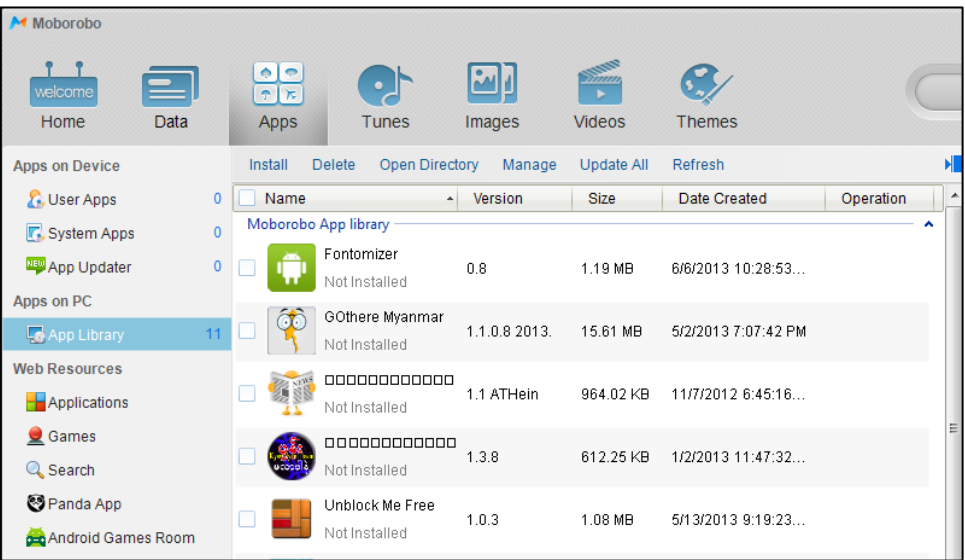

#### 3.5.4 USING VIA WIRELESS

အခြားသော Moborobo အသုံးပြုမှုများအနက် Wireless ကိုအသုံးပြုနိုင်ခြင်းသည် အလွန်ထူးခြား လှပါသည်။ Moborobo အသုံးပြုမှုများအနက် USB ကြိုးမသုံးသော်လည်း Computer မှ Android ဖုန်းသို့ Data အထုတ်အသွင်း၊ Application များအထုတ်အသွင်း ပြုလုပ်နိုင်သည်။ ထိုသို့အသုံးပြုရန် Wireless Router တစ်ခု လိုအပ်သည်။ သို့သော်လည်း အသုံးပြုလိုသူများအတွက် Wireless ထုတ်လွှတ်နိုင်သော အခြားဖုန်းတစ်လုံးလုံး ရှိပါကလည်း အသုံးပြုနိုင်ပေသည်။ ရှေးဦးစွာ Wireless ထုတ်လွှတ်နိုင်သော ဖုန်းတစ်လုံးကိုယူ၍ အောက်ဖော်ပြပါ အတိုင်းအဆင့်ဆင့် လုပ်ဆောင်ခြင်းဖြင့် လုပ်ဆောင်နိုင်ပါသည်။

၁။ Wireless ထုတ်လွှတ်နိုင်သော နောက်ဖုန်းတစ်လုံးတွင် Settings> Wireless & Networks>Tethering and Portable Hotspot>Portable Wi-Fi hotspot

၂။ Portable Wi-Fi Hotspot Settings ကိုဝင်ရောက်ကာ Configure Portable Wi-Fi Hotspot ကို ထပ်မံ ဝင်ရောက်ကာ Network SSID Name ကို မှတ်သားထားရပါမည်။ Security ပေးထားပါက Password ကိုပါ မှတ်သားထားရန် လိုအပ်ပါသည်။ (ထိုဖုန်းကိုအသုံးပြုမည့်အစား Wifi Router တစ်လုံးကိုလည်း အသုံးပြုနိုင် ပါသည်။ သဘောတရားအားဖြင့် အသုံးပြုလိုသော ဖုန်းနှင့် ကွန်ပျူတာသည် Network တစ်ခုတည်းတွင် အတူတကွ ရှိနေရပါမည်။)

၃။ ထို့နောက် အသုံးပြုလိုသော ဖုန်း၏ Settings> Wireless & Networks> Wi-Fi Settings>Wi-Fi ကို အမှန် ခြစ်ကာ Wifi Networks စာရင်းထဲတွင် မှတ်သားထားသော Network SSID Name ကို ရှာဖွေ၍ Connect လုပ်ပေး ရမည်ဖြစ်သည်။ Password တောင်းပါကလည်း ထည့်သွင်းပေးရပါမည်။

၄။ ထိုနည်းတူစွာ Computer တွင်လည်း Wireless Network ကို ရှာဖွေ၍ Network SSID Name ကို Connect .<br>ထပ်၍ လုပ်ပေးထားရပါမည်။ ထိုအခါ Computer နှင့်အသုံးပြုလိုသော ဖုန်းသည် Network တစ်ခုအတွင်းတွင်ရှိ၍ .<br>အတူတကွ အလုပ်လုပ်ဆောင်နိုင်ပါမည်။

၅။ ထို့နောက် Mobile Phone အတွင်းတွင် ရှိသော Mobo Demon app ကိုဝင်ရောက်ရမည်ဖြစ်သည်။ ထို app သည် ဖုန်းနှင့်ကွန်ပျူတာကို ရိုတ်ဆက်ပြီး Moborobo ကိုဖွင့်လိုက်သည်နှင့် အလိုအလျှောက် ထည့်သွင်းပေးသော App တစ်ခုလည်းဖြစ်သည်။ ပြီးနောက် Wifi Page သို့ရောက်သောအခါ Start ကိုရွေးချယ်ပေးရပါမည်။ ပြီးလျှင် Enable ကိုတစ်ချက်နှိပ်ပေးပါ။ ထိုအခါ လျှို့ဝှက်နံပါတ် (၄လုံး) နှင့် ဂကန်းတွဲတစ်ခုကို ဖော်ပြပေးမည်။ ထိုဂကန်းကို ာေသရာစွာ မှတ်သားထားကာ ကွန်ပျူတာအတွင်းမှ Moborobo Software ၏ Home Screen WiFi Connection Box တွင် ထည့်သွင်းပေးရပါမည်။ အောက်ဖော်ပြပါပုံကို ကြည့်ပါ။

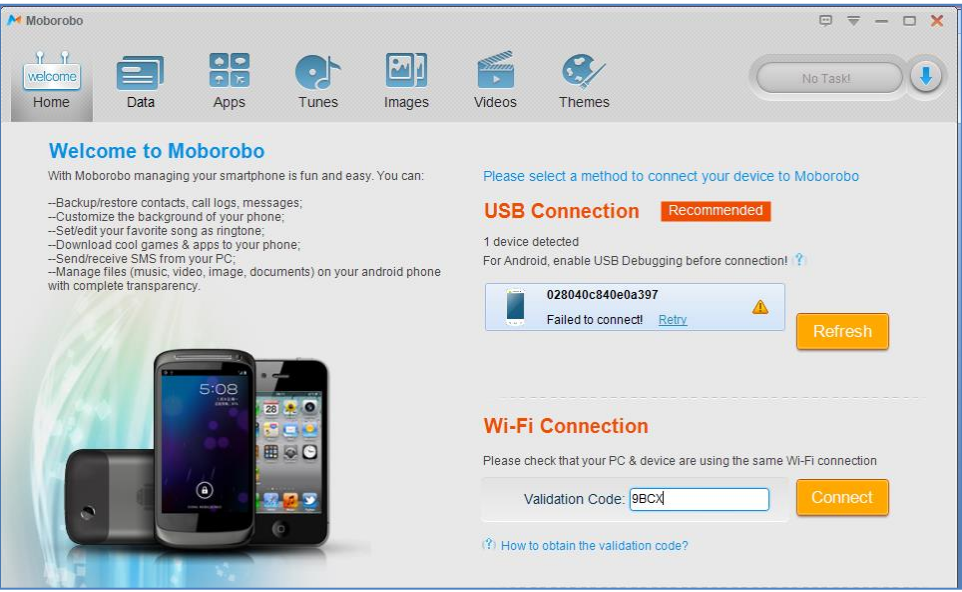

၆။ ပြီးလျှင် Connect ကိုနိုပ်ပါ။ ထိုအခါ အောက်ပါပုံအတိုင်း အသုံးပြုရန်အသင့်ဖြစ်နေသည်ကို တွေ့ရပါလိမ့်မည်။

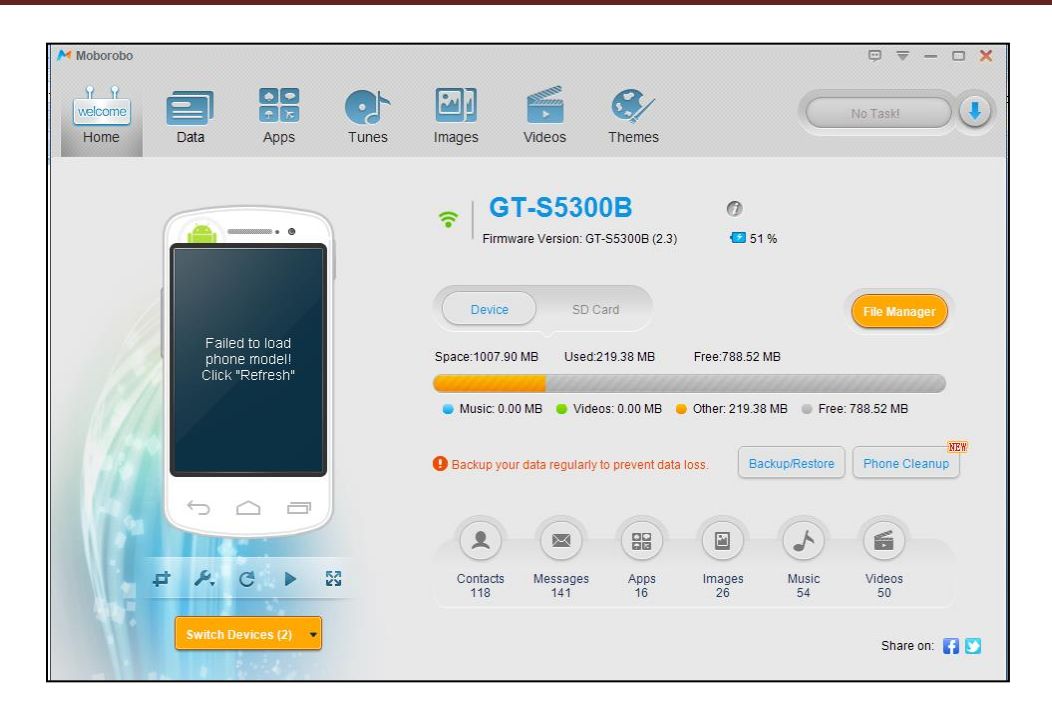

## 3.6 USING INTERNET (DATA SERVICE)

Android ဖုန်းများ အသုံးပြုမှု အလွန်တရာများပြားလာသည် ့အလျှောက် Android ဖုန်းများဖြင့် Internet အသုံးပြုမှုမှာလည်း အလွန်တွင်ကျယ်လာသော ကိစ္စရပ်တစ်ခုလည်းဖြစ်သည်။ Internet အသုံးပြုနိုင်သော Network အမျိုးအစားများမှာ မြန်မာနိုင်ငံတွင် CDMA 450 MHz မှတစ်ပါး အခြားသော ဖုန်းများတွင် Internet အသုံးပြု နိုင်သည်။ ထိုသို့အသုံးပြုနိုင်ရန် Internet (Data Service) ကိုလျှောက်ထားရမည်။ အသုံးပြုခွင့်ပေးလိုက်သောအခါ ဖုန်းအတွင်းတွင် လိုအပ်သော Settings များကို ချိန်ညှိရမည်ဖြစ်သည်။ ထိုသို့ ချိန်ညှိရန် အတွက်

ာ။ Settings> Wireless and networks> Mobile Networks> APN (Access Point Name) တွင် လိုအပ်သည်များကို ထည့်သွင်းရမည်ဖြစ်သည်။

၂။ Menu Key နှိပ်ကာ New APN ကိုရွေးချယ်ရမည်ဖြစ်သည်။ (တစ်ချို့တွင် Menu Key နှိပ်စရာမလိုပဲ Access Point Name) ဖြည် စွက်ရမည်။ ဖြည် စွက်သည် အခါ GSM/WCDMA နှင့် CDMA 800 MHz တို ့အတွက် ကွာခြားချက်ရှိပါသည်။

# GSM/WCDMA တို့အတွက် Name- တွင် ကြိုက်နှစ်သက်ရာ နာမည်တစ်ခုခုကို ပေးနိုင်သည်။ APN - တွင် mptnet ဟု ရိုက်ပေးရမည်။ Username- တွင် mpt Password - တွင်မဖြည့်ပါ MCC- တွင် 414 ဖြစ်နေရမည်။ MNC- တွင် 01 ဖြစ်နေရမည်။ Authentication type တွင် CHAP ကိုရွေးပါ။ APN Type တွင် internet+mms ကို ရွေးချယ်ပေးရမည်။ (အချို့တွင် ဖြည့်စရာ မလိုပါ) CDMA 800 MHz Name တွင် နစ်သက်ရာ တစ်ခုခုကို ပေးနိုင်သည်။ APN တွင် #777 ဟုပေးရမည်။ Proxy တွင် ပေးစရာမလိုပါ Port တွင် 80 ဟုပေးထားရမည်။ UserName တွင် mpt@c800.mm ဟုရေးရမည်။ Password တွင် #777 ဟု ပေးရမည်။ ၁၅၀၀ တန် CDMA 800MHz 1x အတွက် Name တွင် နစ်သက်ရာ ပေးပါ APN တွင် #777 <mark>ပေးပါ</mark>။ UserName တွင် card@c800.mm ပေးပါ Password တွင် နှစ်သက်ရာပေးပါ Authentication type တွင် PAP or CHAP ထားပါ APN type တွင် \* တစ်ခုတည်းသာ ရိုက်ထည့်ပါ။ Password တွင် #777 ထ<mark>ား</mark>ပါ။ ထည့်သွင်းပြီးနောက် ဖုန်းမှ Menu ကိုထပ်နှိပ်ကာ save ဟုရွေးချယ်ပေးရပါမည်။ ထို့နောက် ပေါ်လာသော

APN Name Option

ထို့နောက် Mobile Networks အောက်မှ Use Package Data ကိုအမှန်ခြစ်ပေးလိုက်ခြင်းဖြင့် Internet Connection (Data Service) ကိုဖုန်းတွင် H သို့မဟုတ် E ဟု တက်လာကာ စတင်အသုံးပြုနိုင်ပါမည်။ APN ထည့်သွင်းပုံသည် ဖုန်းအမျိုးအစား တစ်ခုနှင့် တစ်ခု မတူညီပါ။ ယေဘုယျအားဖြင့်သာ ဖော်ပြထားခြင်း ဖြစ်သည်။

## 3.7 INTERNET SHARING

Android ဖုန်းကို အသုံးပြုခြင်းဖြင့် ဖုန်းမှ သုံးစွဲနိုင်သော Internet ကို ကွန်ပျူတာသို့ မျှဝေသုံးစွဲနိုင်စေ သည်။ ထိုသို့သုံးစွဲရာတွင် နည်းလမ်းအမျိုးမျိုးရှိသည့်အနက် အသုံးများသော နည်းလမ်းများကို ဖော်ပြပေးပါမည်။ ယင်းတို့မှာ USB Tethering, Easy Tethering, Wifi Portable Hotspot နှင့် Dial Up Connection တို့ကို အသုံးပြုခြင်း တို့ဖြစ်သည်။

#### 3.7.1 USB TETHERING

Samsung နှင့် တစ်ချို့သော ဖုန်းအများစုတွင် USB Tethering စနစ်ဖြင့် ဖုန်းမှ Computer သို့ Internet အသုံးပြုမှု မျှဝေနိုင်သည်ကို တွေ့ရသည်။ ထိုသို့အသုံးပြုရန် မိမိအသုံးပြုလိုသော Mobile Driver ကို မဖြစ်မနေ တင်ပေးထားရန်လိုပါသည်။ Driver ပြည့်စုံပါက ဖုန်းကို Computer နှင့် USB ကြိုးကိုအသုံးပြု၍ ချိတ်ဆက်ရပါမည်။ ထိုအခါ ကွန်ပျူတာမှ လိုအပ်သော Driver များကို ဆွဲတင်သွားမည်ဖြစ်သည်။ မရှိပါက Driver ကို Install ပြုလုပ်ပေးရမည်ဖြစ်သည်။ ပြီးနောက် Settings>Wireless and networks Settings>Tethering and portable Hotspot >USB Tethering ကိုရွေးချယ်အမှန်ခြစ်ကာ အလွယ်တကူ သုံးစွဲနိုင်မည်ဖြစ်သည်။

#### 3.7.2 EASY TETHERING

Easy Tether ကိုအသုံးပြုရသော ရည်ရွယ်ချက်မှာ USB Tethering လုပ်ဆောင်ချက်မပါရှိသော ဖုန်းများနှင့် ပါရှိသော်လည်း ကောင်းမွန်စွာ အသုံးမပြုနိုင်သော ဖုန်းများအတွက် ရည်ရွယ် အသုံးပြုရခြင်းဖြစ်သည်။ ား<br>များသောအားဖြင့် Dial Up Connection အသုံးပြုသော Huawei ဖုန်းအများစုအတွက် USB Tethering အဖြစ်သုံးစွဲလိုပါက အဆင်ပြေစေရန် ရည်ရွယ် ထုတ်လုပ်ခြင်း ဖြစ်သည်။ Easy Tethering ကိုအသုံးပြုနိုင်ရန် ပစ္စည်းနှစ်မျိုးလိုအပ်သည်။ တစ်ခုမှာ ကွန်ပျူတာ Software ဖြစ်ပြီး နောက်တစ်ခုမှာ Easy Tether.apk ဖြစ်ပြီး ၄င်းကို မိမိ Mobile Phone အတွင်းတွင် ထည့်သွင်း ထားရမည်ဖြစ်သည်။ ကွန်ပျူတာ အတွက် အသုံးပြုရသော Easy Tether Software မှာ မိမိအသုံးပြုထား သော Operating System အပေါ်မူတည်ကာ ထည့်သွင်းရမည်ဖြစ်သည်။ Easy Tether Software ကို အောက်ဖော်ပြပါ Link မှ Download ချယူနိုင်သည်။

Easy Tether Software –

[http://www.mediafire.com/download/8kda2ydqazt543j/Easy\\_Tether\\_Pro.rar](http://www.mediafire.com/download/8kda2ydqazt543j/Easy_Tether_Pro.rar)

Samsung နင် LG Phone များအတွက် သီးသန့် Driver ကို ဆွဲရန်လိုအပ်ကြောင်းလည်း ၄င်း Web Site စာမျက်နာတွင် ဖော်ပြထားရှိသည်။ ထို Driver ကို ရှေးဦးစွာ ထည့်သွင်းရန် လိုအပ်သည်။ ရှေးဦးစွာ Samsung ဖုန်းဖြစ်ပါက သီးသန့် ထားရှိသော Samsung USB driver for Mobile Phone.exe ကို Run ပေးရမည်ဖြစ်သည်။

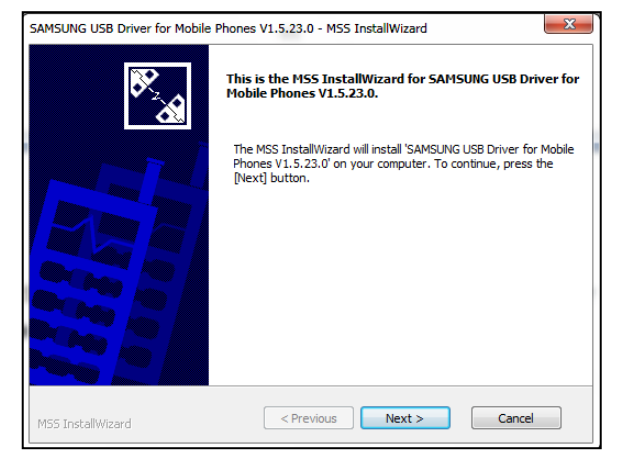

ထိုသို့ပေါ်လာသော အခါ Next ကိုရွေးချယ်ရမည်ဖြစ်သည်။ ပြီးလျှင် Language နှင့် Region တွင် နစ်သက်ရာထား၍ Next ကို Click နိုပ်ရမည်။ ပြီးနောက် ထည့်သွင်းရန် Install ကို Click နိုပ်ရမည်။ ထိုအခါ .<br>လိုအပ်သည်များကို ထည့်သွင်းသွားမည်ဖြစ်သည်။

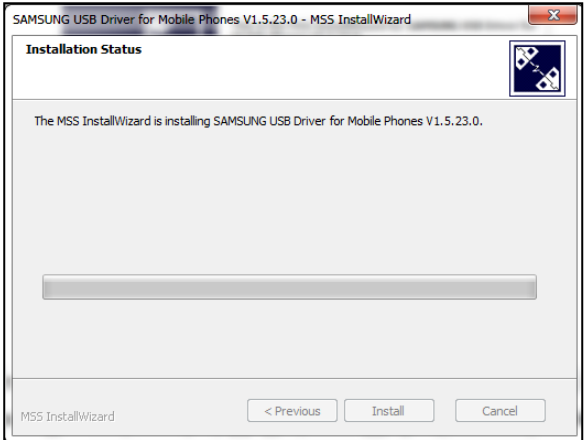

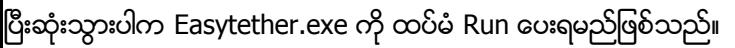

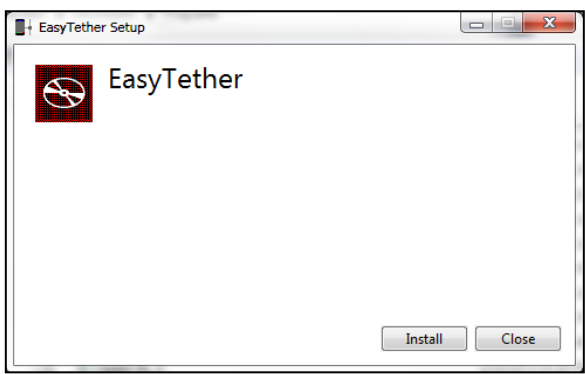

ထို့နောက် Install ကို Click နိပ်ပါ။ လိုအပ်သော Software နှင့် Driver များကို ထည့်သွင်း သွားမည်ဖြစ်သည်။

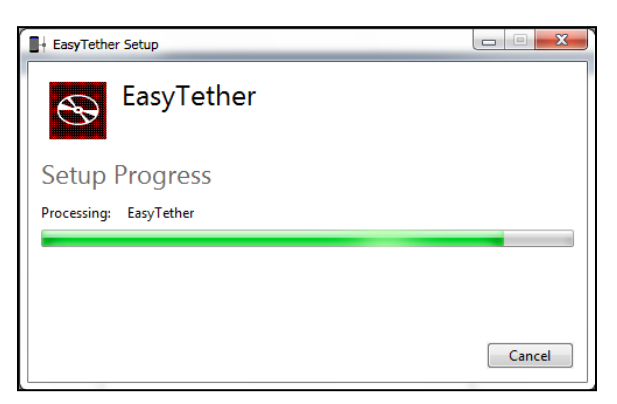

.<br>ပြီးဆုံးသွားလျှင် အောက်ဖော်ပြပါပုံပေါ်လာမည်ဖြစ်သည်။ l

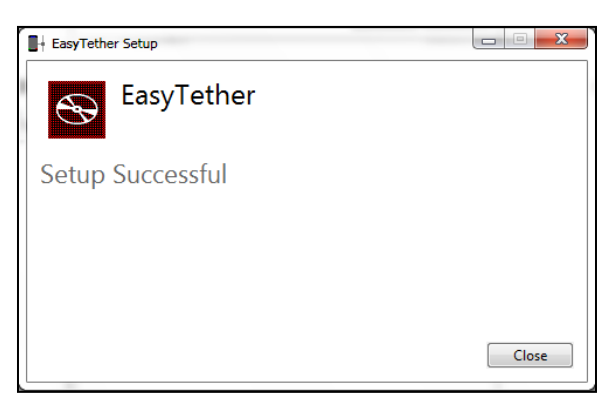

ထိုအခါ EasyTether Software ကို Computer တွင်ထည့်သွင်းခြင်း ပြီးဆုံးပြီ ဖြစ်သည်။ ထို့နောက် easytether.apk ကိုဖုန်းအတွင်း ထည့်သွင်း Install လုပ်ရမည်ဖြစ်သည်။ အဆိုပါ apk ဖိုင်ကို ထည့်သွင်းပြီးပါက အသုံးပြုရန်အဆင်သင့်ဖြစ်နေပါပြီ။ အသုံးပြုရန်မှာ ဖုန်းအတွင်း Easy Tether ကို ဝင်ရောက်ပြီး USB တွင်အမှန်ခြစ် ပေးရွေးချယ်ထားရမည်ဖြစ်ပြီး ကွန်ပျူတာ Notification Area အတွင်းမှ Easy Tether Icon ကို Right Click နိပ်ကာ Connect Via Android ဟု ရွေးချယ်ပေးရမည်။ ထိုအခါ မိမိကွန်ပျူတာအတွင်း ဖုန်းမှ Internet ကိုမျှဝေ သုံးစွဲနိုင်မည်ဖြစ်သည်။

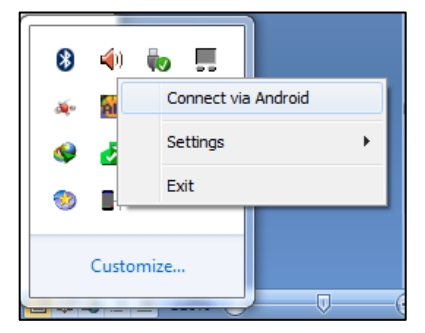

#### 3.7.3 WIFI PORTABLE HOTSPOT

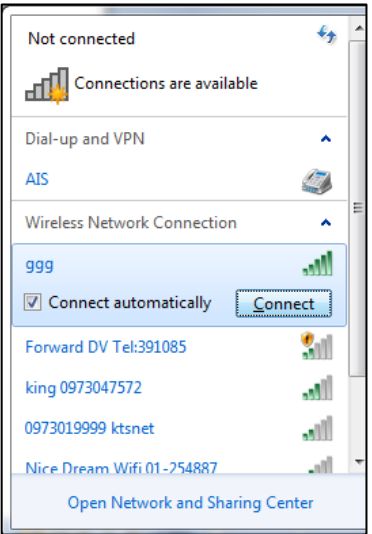

Desktop Computer များအတွက် USB Tethering နှင့် Easy Tether နည်းပညာဖြင့် Internet သုံးစွဲနိုင်သကဲ့သို့ Wireless Network Card ပါရှိသော Latop များနှင့် USB Wifi Adapter အသုံးပြုထားသော Desktop ကွန်ပျူတာများကို Phone မှ တစ်ဆင့် ကြိုးမဲ့နည်းပညာဖြင့် Internet ကို မျှဝေသုံးစွဲနိုင်သည်။ ထိုသို့အသုံးပြုရာတွင် ကြိုးမဲ့ နည်းပညာ ဖြစ်သည် ့အတွက် ကွန်ပျူတာတစ်လုံးမကနင့် တစ်ချိန်တည်း Internet သုံးစွဲနိုင်သည်္ အကျိုးကျေးဇူးရှိသော်လည်း ဆိုးကျိုးအားဖြင့် ဖုန်း Internet Connection Speed လျော့ကျခြင်း၊ ဖုန်းအပူလွန်ကဲမှု ဖြစ်စေနိုင်သော ပြစ်ချက်များလည်း ရှိတတ်သည်။ Portable Hotspot အသုံးပြု လိုပါက Settings> Wireless and Networks>Tethering & portable hotspot> Portable Wifi hotspot ကို အမှန်ခြစ် ရွေးချယ်ပေးရမည်။ ထို့နောက် Setting များ ပြောင်းလဲ ရန်အတွက် portable wifi hotspot settings ကို ဝင်ရောက်ရမည်။ ထို့မှတစ်ဖန် Configure wifi hotspot သို့ ထပ်မံ

ဝင်ရောက်ရမည်။ Network SSID သည် မိမိလွှင့်ထုတ်လိုသော Network ၏ နာမည်ဖြစ်သည်။ Security တွင် WPA2 နှင့် Open ဟူ၍ နှစ်မျိုးအသုံးပြုနိုင်ကာ WPA2 သည် Password အသုံးပြုသည် ့အတွက်လုံရြုံရေးအားဖြင့် ပိုမိုကောင်းမွန်ကာ အခြားတစ်ပါးသော သူ<mark>့</mark>၏ သုံးစွဲမှုများမှကာကွယ်ပေးနိုင်သည်။ ထိုသို့ ရွေးချယ်ထားပါက Password တွင် အနည်းဆုံး အက္ခရာ ရှစ်လုံးရိုက်ထည် ့ကာ Save ကို ရွေးချယ်၍ အတည်ပြုနိုင်သည်။

ပြီးနောက် ကွန်ပျူတာ Notification Area တွင်ရှိသော Wifi Icon ကိုClick နိပ်ပြီး မိမိလွှင့်ထုတ်တားသော နာမည်ကိုရွေးချယ်ကာ Connect ကိုရွေးချယ်ပေးရမည်ဖြစ်သည်။ ထိုအခါ Password တောင်းသည် ့Dialog Box တစ်ခုကျလာကာ မိမိပေးထားသော Password ကိုမှန်ကန်စွာ ရိုက်ထည် ့ပေးရမည်ဖြစ်သည်။

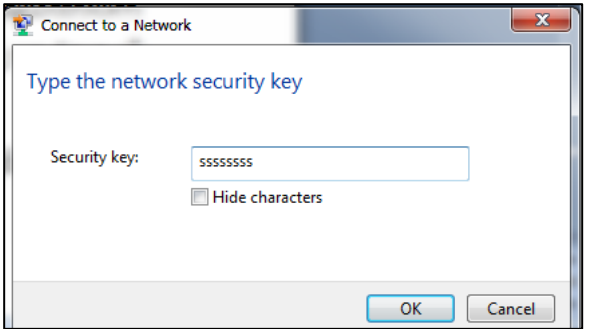

ထိုအခါ Network အချင်းချင်းချိတ်ဆက်မိသွားပြီး Internet ကိုကွန်ပျူတာနှင့် သုံးစွဲနိုင်မည် ဖြစ်သည်။ .<br>အခြားကွန်ပျူတာများဖြင့် အသုံးပြုလိုပါကလည်း အထက်ပါ နည်းလမ်းအတိုင်း လုပ်ဆောင်လိုက်ရုံသာ ဖြစ်သည်။ ဤနည်းအားဖြင့် ကွန်ပျူတာများတွင်သာမက ဖုန်းများဖြင့်လည်း ချိတ်ဆက်အသုံးပြုနိုင်သည်။

#### 3.7.4 DIAL UP CONNECTION

Huawei Phone အချို့တွင် တစ်ခါတစ်လေ USB Tethering စနစ်မပါရှိသော အခါ ၄င်း ဖုန်းများတွင် Dial up connection အသုံးပြု၍ Internet ကိုမျှဝေအသုံးပြုနိုင်လေသည်။ အသုံးပြုရန်အတွက် Phone ကို ကွန်ပျူတာဖြင့် ချိတ်ဆက်လိုက်ပါ။ ထိုအခါ Auto Run Dialog box တက်လာပြီး အောက်ဖော်ပြပါအတိုင်း ပေါ်လာသည်ကို တွေ့ရမည်။

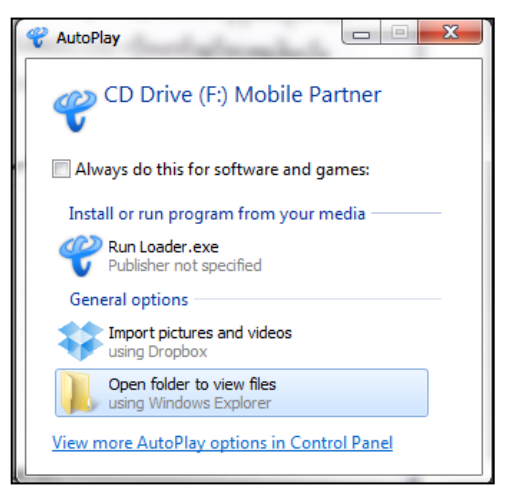

ထိုမှ Run Loader.exe ကို Run ပေးရမည်။ အကယ်၍ Auto RUN ကိုပိတ်ထားပါက F: ထဲမှ Loader.exe ဖိုင်ကို နှစ်ချက်နိုပ် ဖွင့်ပေးရမည်ဖြစ်သည်။ ထိုအခါ Wireless Broadband Installer ဆိုသည် Driver ကို Install လုပ်နေသည်ကို တွေ့ရမည်ဖြစ်သည်။

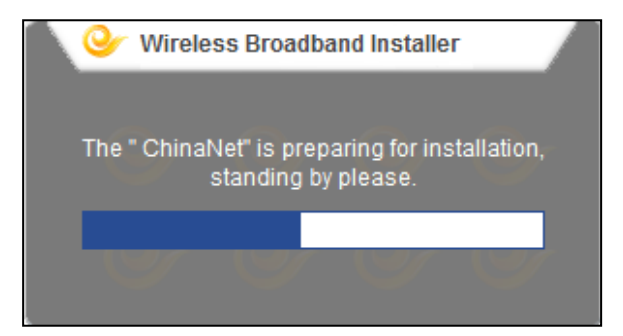

Language ရွေးချယ်ခိုင်းသော Dialog Box တစ်ခုပေါ်လာလျှင် English ကိုရွေးချယ်ပြီး OK ကိုနိုပ်ပါ။ ပြီးလျှင် I already read an agreement, and accept all above all agreement clauses ကို အမှန်ခြစ်ပြီး Next ကိုထပ်မံရွေးချယ်ပါ။ Install လုပ်မည့် လမ်းကြောင်းကို ရွေးချယ်ခိုင်းလျှင် ပုံမှန်အတိုင်း ထားပြီး Next ကိုရွေးချယ်ပါ။

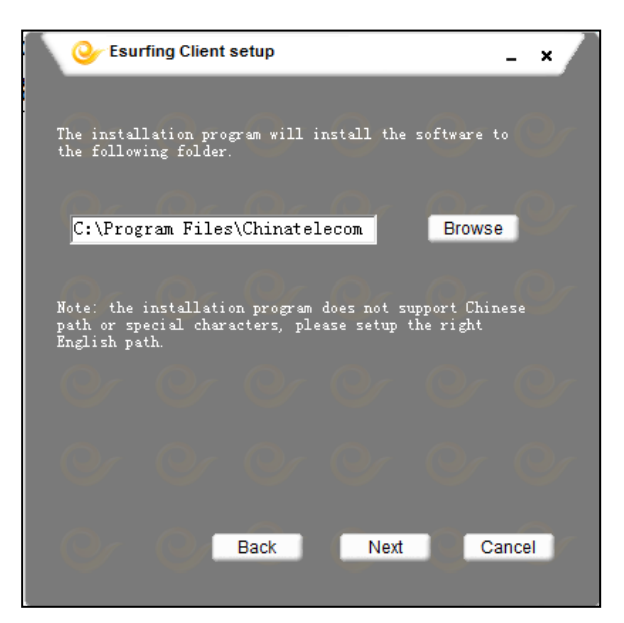

Installation ကိုစတင်လုပ်ဆောင်သွားမည်ဖြစ်သည်။ ပြီးဆုံးသွားပါကအောက်ဖော်ပြပါအတိုင်းပေါ်လာမည်။ Finish ကိုရွေးချယ်လိုက်ပါ။ ထိုအခါ ကွန်ပျူတာ Restart ဖြစ်သွားပြီး ပြန်တက် လာသောအခါ စတင် အသုံးပြုရန် အသင့် အနေအထားသို့ ရောက်ရှိမည်ဖြစ်သည်။

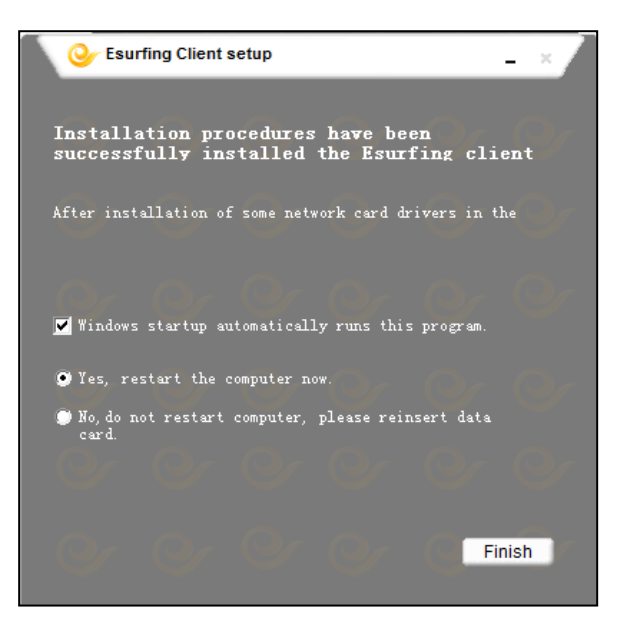

Phone နှင့်ကွန်ပျူတာကို ရိုတ်ဆက်လိုက်သော အခါ အောက်ဖော်ပြပါ Dialog Box ပေါ်လာပြီး အောက်ဖော်ပြပါပုံမှ 1x Icon ပုံလေးကို နိုပ်ခြင်းဖြင့် စတင်အသုံးပြုနိုင်မည်ဖြစ်သည်။

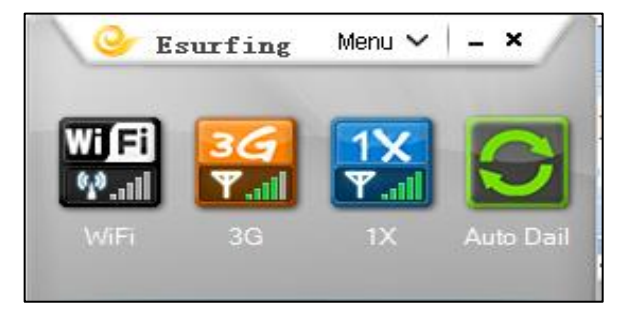

အထက်ပါ ပုံအတိုင်း မပေါ်လာသည် အခါတွင် ဖြစ်စေ၊ အကြောင်းတစ်ခုခုကြောင့် Manual ချိတ်ဆက် လိုသောအခါတွင်ဖြစ်စေ အောက်ပါနည်းလမ်းအတိုင်းလည်း အသုံးပြုချိတ်ဆက်နိုင်သည်။ Start> Control Panel > Network and Sharing Center သို့သွားပါ။အောက်ပါပုံပေါ်လာသော အခါ Set up New Connection or network ကိုရွေးချယ်ပေးပါ။ Set up dial up connection ကိုထပ်မံ ရွေးချယ်ပြီး Next ကို Click နိုပ်ပါ။

Ray (Electronic)-Android Mobile Repair Guide

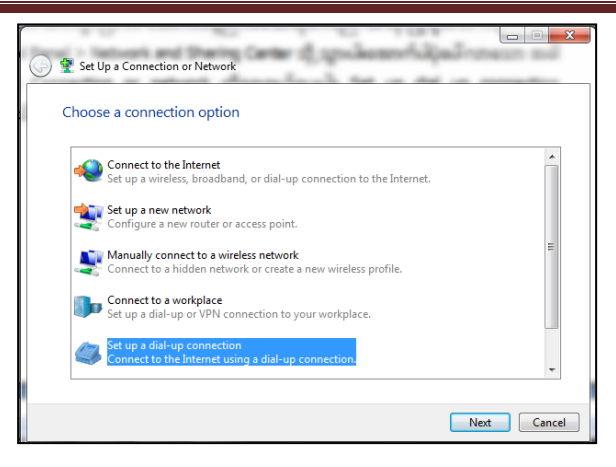

Android Adapter Modem ကိုရွေးချယ်ပါ။

အထက်ပါ ပုံပေါ်လာလျှင် အောက်ပါ Settings မျာကို ရိုက်ထည့်ပေးရမည်ဖြစ်သည်။

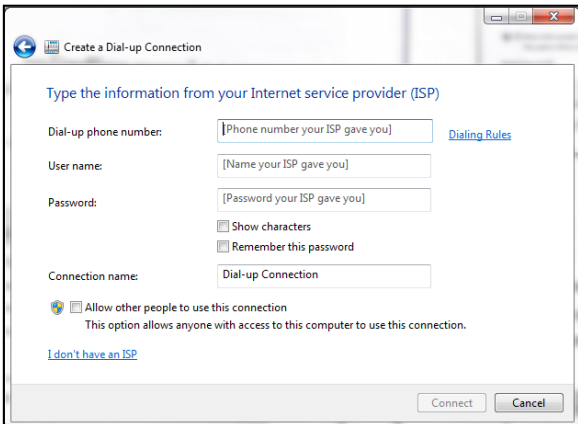

Dial up Phone Number - #777

User Name – mpt@c800.mm

Password- စိတ်ကြိုက်ထည့်ပါ

ပြီးလျှင် Connect သို့ဆက်သွယ်နိုင်ပါသည်။ ထိုအခါ Internet Connection ကိုကွန်ပျူတာဖြင့် မျှဝေ သုံးစွဲနိုင်ပြီ ဖြစ်ပါသည်။

I

#### 3.7.5 WITH USB MODEM

USB Modem ကိုအသုံးပြု၍ Internet အသုံးပြုပုံကိုလည်း ဖော်ပြပေးမည်ဖြစ်သည်။ Sim Card ထည် ့သွင်း အသုံးပြုရသော USB Modem ကို Computer ၏ USB Port တွင်ထည် ့သွင်း တပ်ဆင်လိုက်သောအခါ အောက်ဖော်ပြပါ ပုံပေါ်လာမည်ဖြစ်သည်။ မိမိအသုံးပြုလိုသော ဘာသာစကားကို ရွေးချယ်ပြီး Next ကိုရွေးချယ်ရမည်ဖြစ်သည်။

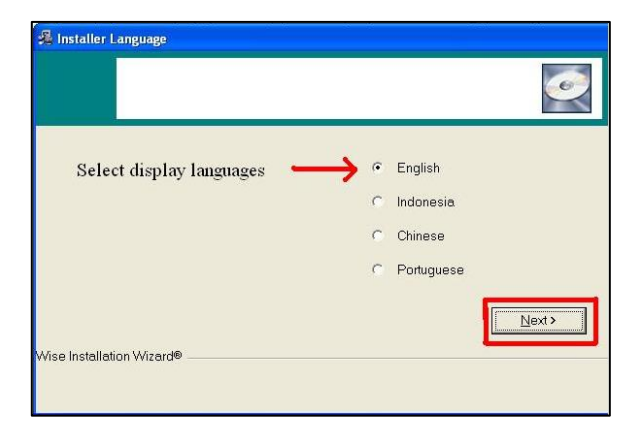

ထိုအခါ လိုအပ်သော လုပ်ဆောင်ချက်များကို လုပ်ဆောင်သွားမည်ဖြစ်သည်။ ပြီးဆုံးသွားသောအခါ လိုအပ်သော 3G Icon လေးကို Desktop တွင်တွေ့ရမည် ဖြစ်သည်။ ထို Icon ကို Double Click နိပ်ခြင်းဖြင့် စတင်နိုင်သည်။ စတင်သော်လည်း အင်တာနက်ကိုမူ ချက်ချင်းအသုံးပြုနိုင်မည် မဟုတ်ပဲ လိုအပ်သော Setting များကို ရှိန်ညှိရမည် ဖြစ်သည်။ ထိုသို့ ရှိန်ညှိရန်အတွက်အောက်ဖော်ပြပါ ပုံကို ကြည့်ပါ။

ထို့နောက်ပေါ်လာသော ပုံများထဲမှ Profile Setting ကိုပြောင်းလဲရန်အတွက် Profile Settings ကို Click တစ်ချက်နိပ်ပေးရမည်ဖြစ်သည်။

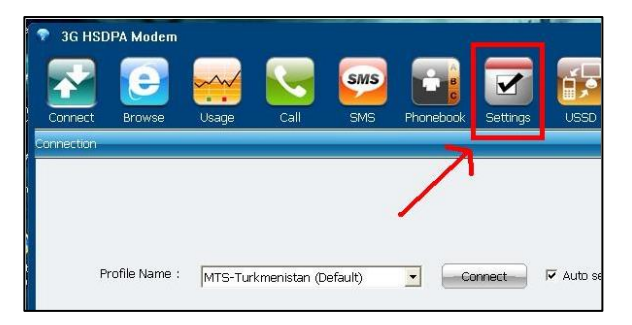

ထို့နောက်အောက်ဖော်ပြပါ ပုံပေါ်လာသောအခါ ပုံပါစာသားအတိုင်း Settings များကို မှန်ကန်စွာ ဖြည့်စွက် ရမည်ဖြစ်သည်။ ထို့နောက် save လုပ်ပါ။ ပြီးနောက် Close ကို နိပ်ပါ။

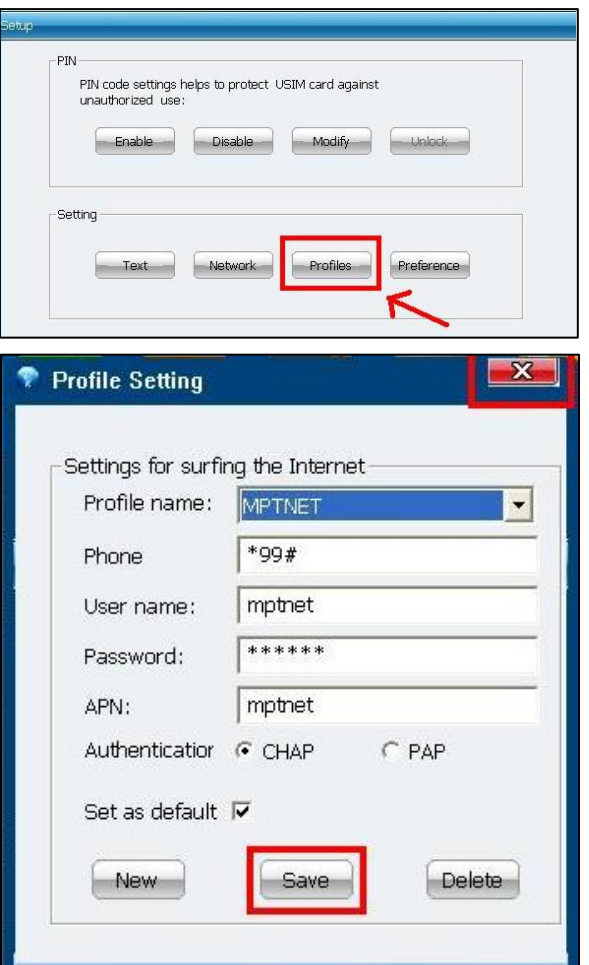

ထိုအခါ Internet အသုံးပြုနိုင်ပြီဖြစ်သည်။ သို့သော် Connection Error Restart

## 3.8 INSTALL ZAWGYI FONT AND FROZEN KEYBOARD

Zawgyi Font ကို Android ဖုန်းအတွင်း ထည့်သွင်းရန် Samsung ဖုန်းမှ တစ်ပါး အခြားသော ဖုန်းများတွင် Root Access ရရှိရန် လိုအပ်သည်။ Root Access ရရှိရန် ဖုန်းကို Root ဖောက်ရမည်။ Android Phone များကို Root ဖောက်ခြင်းကို နောက်လာမည် အခန်းတွင် ဖော်ပြပေးထားပါသည်။ ပထမရှေးဦးစွာ Samsung Phone များကို မြန်မာ Zawgyi Font ထည် ့သွင်းပုံကို ဖော်ပြ ပေးမည်ဖြစ်သည်။

#### 3.8.1 ON SAMSUNG PHONE

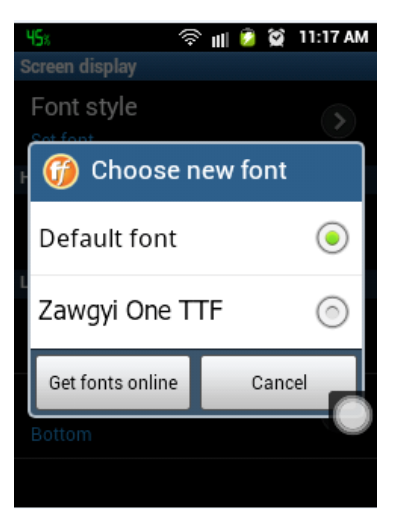

Samsung Phone အများစုကို Zawgyi Font များထည် ့သွင်း ရာတွင် Root လုပ်စရာမလိုချေ။ လိုအပ်သော apk ဖိုင်များကို ဖုန်းအတွင်း တွင် Install ပြုလုပ်ထားရမည်ဖြစ်သည်။ လိုအပ်သော apk ဖိုင်မှာ Zawgyi One TTF .apk ဗိုင်ဖြစ်သည်။ ၄င်းဗိုင်ကို အောက်ပါ Link တွင် Download ပြုလုပ်နိုင် သည်။

[http://www.mediafire.com/download/p7ah686dpp2ecw0/](http://www.mediafire.com/download/p7ah686dpp2ecw0/%20Zawgyi_One.rar)  [Zawgyi\\_One.rar](http://www.mediafire.com/download/p7ah686dpp2ecw0/%20Zawgyi_One.rar)

ယင်းဖိုင်ကို Samsung android phone အတွင်း Install ပြုလုပ်ထားရမည်ဖြစ်သည်။ ထို့နောက် Settngs> Display> Screen Display> Font Style တွင် Zawgyi One.TTF ကို ရွေးချယ်ပေး ရမည်ဖြစ်သည်။ ထိုအခါ Android Phone အတွင်း မြန်မာ Zawgyi Font

 Root Access ရရှိစေရန် လိုအပ်ပြီး Root လုပ်နည်းကို နောက်အခန်းများတွင် ဖော်ပြပေးသွားမည် ဖြစ်သည်။

## 3.8.2 ON OTHER PHONE

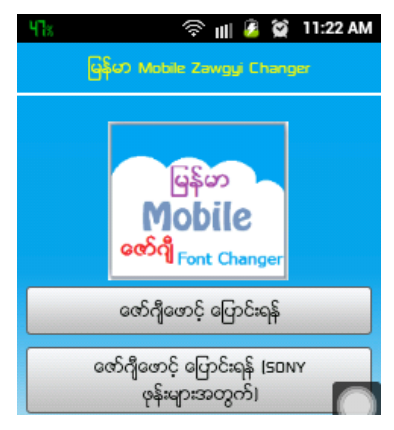

အခြားသော ဖုန်းများတွင် မြန်မာစာ Zawgyi Font ထည့်သွင်းရန် Root Access ရရှိစေရန် လိုအပ်ပါသည်။ Root Access ရရှိပြီးလျှင် FontChanger apk ဗိုင်ကို Phone အတွင်း Install ပြုလုပ်ထားရန် လိုအပ်ပါသည်။ FontChanger.apk ဖိုင်ကို အောက်ပါလင့်မှ ဒေါင်းပါ။

[http://www.mediafire.com/download/xw35ej4cmv8397d/](http://www.mediafire.com/download/xw35ej4cmv8397d/%20FontChanger.rar)  [FontChanger.rar](http://www.mediafire.com/download/xw35ej4cmv8397d/%20FontChanger.rar)

ယင်းဖိုင်ကို Download ချပြီးပါက Install ပြုလုပ်ရပါမည်။ ထို့နောက် Application List မှ FontChanger ကိုဖွင့်လိုက်ပါ။ Root Access လိုအပ်ကြောင်း ဖော်ပြသော Dialog Box တစ်ခုပေါ်လာလျှင် Accept (သို့ မဟုတ်) Grant ကိုရွေးချယ်ပေးပါ။ ထို့နောက် ``ဇော်ဂျီဖောင့် ပြောင်းရန်´´ ကိုတစ်ချက်နိုပ်ရမည်ဖြစ်ပြီး ပြီးဆုံးပါက Auto Restart ဖြစ်သွားပါလိမ့်မည်။ ပြန်တက်လာသောအခါ Zawgyi Font ကိုစတင်အသုံးပြုနိုင်ပြီ ဖြစ်သည်။ ဖော်ပြပါ apk ကို အချို့သော Android Version အမြင့်များတွင် အဆင်မပြေပါ။

#### 3.8.3 INSTALL MANUALLY

ယခုနည်းစနစ်သည် ICS နှင့် Jelly Beam ကဲ့သို့သော Android Version အမြင့်များတွင် မြန်မာစာ Zawgyi Font စနစ်ကို မှန်ကန်စွာ ထည့်သွင်းနိုင်စေအောင် ပြုလုပ်ထားခြင်းဖြစ်သည်။ ယခင်က ICS နှင့် Jelly Beam Android ဖုန်းများတွင် မြန်မာစာစနစ် မှားယွင်းခြင်းများကိုလည်း ဤနည်းစနစ်ဖြင့် မှန်ကန်အောင် .<br>ပြုလုပ်နိုင်သည်။ သို့့သော် ပြုလုပ်ရသော အဆင့်များမှာမူ အတန်ငယ်ရှုပ်ထွေး များပြားမှုရှိသည်။ ထည့်သွင်းနည်းကို l လေ့လာကြည့်ကြရမည်ဖြစ်သည်။

ဤနည်းစနစ်ဖြင့် ပြုလုပ်နိုင်ရန် လိုအပ်ချက်များမှာ

(၁) Android ဖုန်းသည် Root လုပ်ပြီးသား ဖြစ်ရပါမည်။

(၂) Zawgyi Font.ttf လိုအပ်ပါသည်။ ယင်း Font ကို Internet မှ Download ပြုလုပ်၍ ဖြစ်စေ၊ Zawgyi Font ထည် ့သွင်းထားသော ကွန်ပျူတာများတွင် Start>Run တွင် Fonts ဟုရိုက်ကာ Fonts Folder ကိုဖွင့်ပြီး Zawgyi Font.ttf ကိုရှာဖွေကူးယူ၍ ဖြစ်စေ ရယူထားနိုင်သည်။ အောက်ဖော်ပြပါ ပုံကိုကြည့်ပါ။ အောက်ဖော်ပြပါလင့်မှလည်း Download လုပ်ရယူနိုင်ပါသည်။

[http://www.mediafire.com/download/p7ah686dpp2ecw0/Zawgyi\\_One.rar](http://www.mediafire.com/download/p7ah686dpp2ecw0/Zawgyi_One.rar)

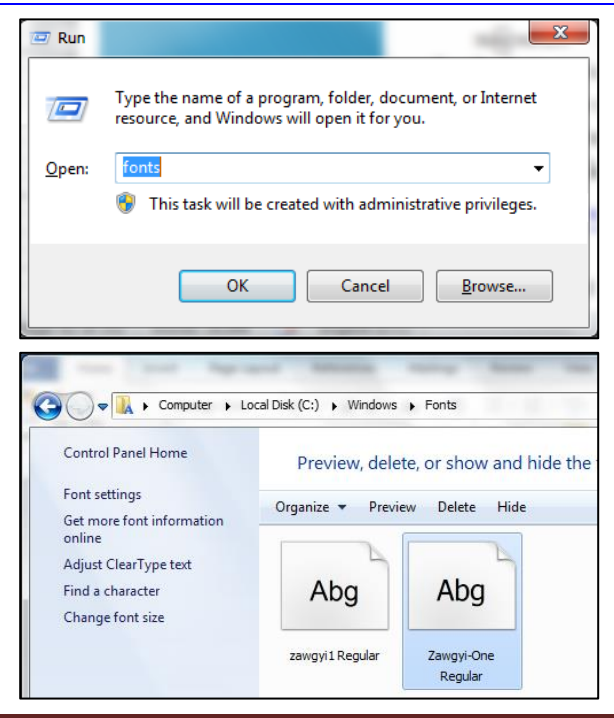

- (၃) လိုအပ်ချက်နောက်တစ်ခုမှာ Root Explorer ပင်ဖြစ်သည်။ Root Explorer.apk ကို Google Play Store မှဖြစ်စေ အောက်ဖော်ပြပါ လင့်မှ ဖြစ်စေ Download လုပ်ယူနိုင်သည်။
- [http://www.mediafire.com/download/81hys0x6079d5ib/a\\_Root\\_Explorer\\_\(File\\_Manager\)\\_v2.13.2\\_R](http://www.mediafire.com/download/81hys0x6079d5ib/a_Root_Explorer_(File_Manager)_v2.13.2_ROOT_REQ.rar) [OOT\\_REQ.rar](http://www.mediafire.com/download/81hys0x6079d5ib/a_Root_Explorer_(File_Manager)_v2.13.2_ROOT_REQ.rar)
- (4) ထို့နောက် ရရှိလာသော Zawgyi.ttf ကို Phone အတွင်းမှ SD Card ထဲသို့ကူးထည် ့ထားရမည်ဖြစ်သည်။
- ၄င်းအပြင် Root Explorer.apk ဖိုင်ကိုပါ Install ပြုလုပ်ထားရမည်ဖြစ်သည်။
- (၅) လိုအပ်ချက်နောက်တစ်ခုမှာ 920 Text Editor.apk ပင်ဖြစ်သည်။ ယင်း Application ကိုလည်း Google Play Store မှ Download ပြုလုပ်နိုင်သကဲ့သို့ အောက်ဖော်ပြပါလင့်မှလည်း Download လုပ်ယူနိုင်သည်။
- <http://www.mediafire.com/download/c9g0cr1fd005t2z/920-Text-Editor.12.4.25.rar>
- အထက်ဖော်ပြပါ Zawgyi.ttf၊ Root Explorer.apk နှင့် 920 Text Editor.apk များကို ထည့်သွင်းပြီးလျင် မြန်မာစာ သွင်းယူမှု လုပ်ငန်းကို စတင်နိုင်ပြီဖြစ်သည်။
- ၁။ Root Explorer ကိုဖွင့်ပါ။
- ၂။ /sdcard မှ Zawgyi.TTF ကိုဖိထားပြီး ပေါ်လာသော Option ထဲမှ Copy ကိုရွေးချယ်ပါ။
- ၃။ ထို့နောက် /sdcard မှ ပြန်ထွက်ကာ (Back ခလုတ်ဖြင့်) /system/fonts ထဲသို့ ရောက်အောင်သွားကာ Paste ကိုနိုပ်ရမည်ဖြစ်သည်။ ထိုအခါ Zawgyi One.ttf သည် /system/fonts ထဲသို့ ရောက်ရှိသွားမည်ဖြစ်သည်။

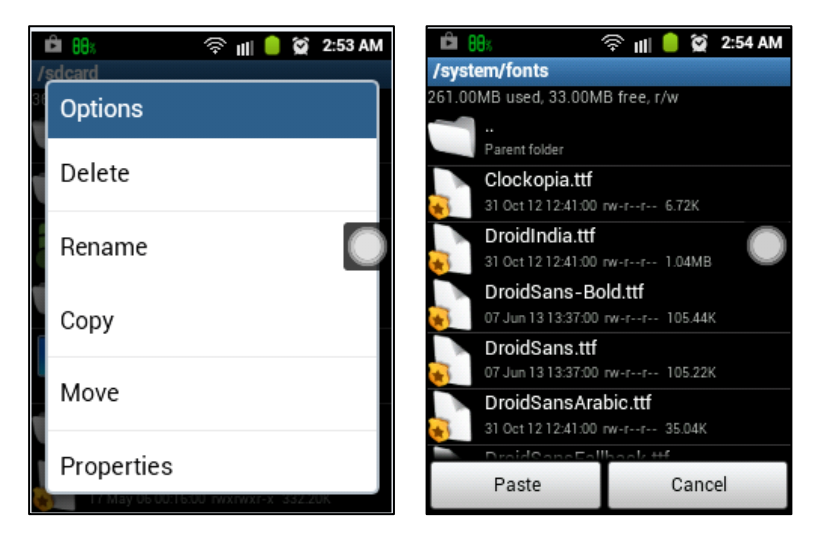

၄။ 920 Text Editor Application ကိုဗွင့်ပါ။ Menu Key ကိုတစ်ချက်နိုပ်ပါ။ အောက်ဖော်ပြပါ (ဝဲဘက်ပုံ အတိုင်း ဖြစ်လာပါမည်) ထိုမှ Preference ကိုရွေးချယ်ပါ။ ထိုအခါ ယာဘက်မှ ပုံပေါ်လာပါမည်။

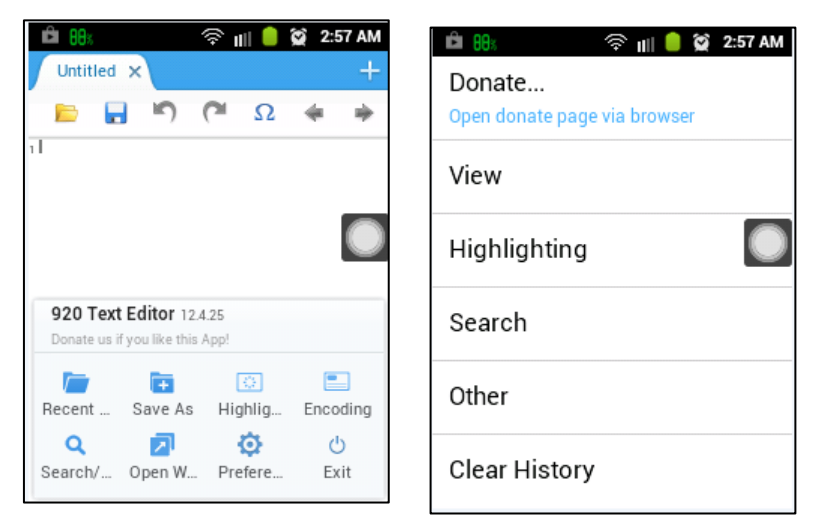

ပေါ်လာသော အထက်ပါပုံမှ Other ကိုထပ်မံရွေးချယ်ပါ။ ထိုအခါ အောက်ဖော်ပြပါပုံ (ဝဲဘက်)ပေါ်လာမည်ဖြစ်သည်။

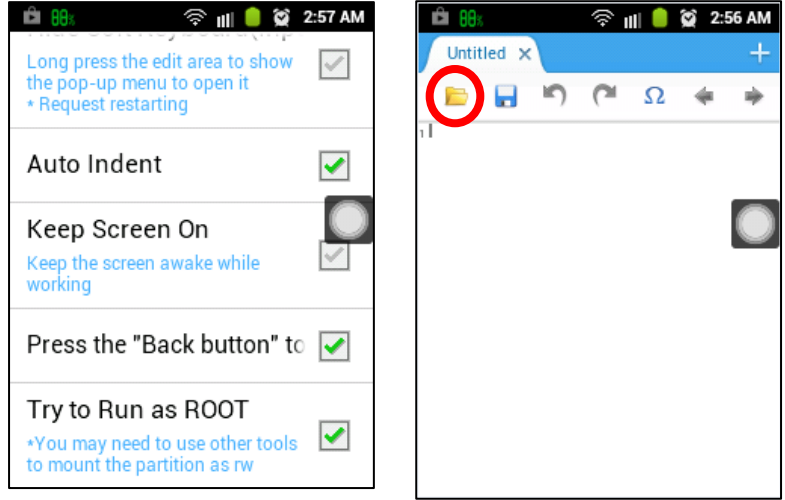

ယင်းမှ Try to Run as Root ကိုရွေးချယ်အမှန်ခြစ်ပေးပါ။ ထို့နောက် Back ခလုတ်ဖြင့် ပြန်ထွက်ပါ။ အထက်တွင် ဖော်ပြထားသည့်ပုံ (ယာဘက်) ပေါ်လာမည်ဖြစ်သည်။ ဝိုင်းပြထားသော အဝါရောင်ဖိုဒါပုံကို တစ်ချက်နိုပ်ပါ။ ထိုအခါ အောက်တွင် ဖော်ပြထားသော ပုံပေါ်လာမည်ဖြစ်သည်။

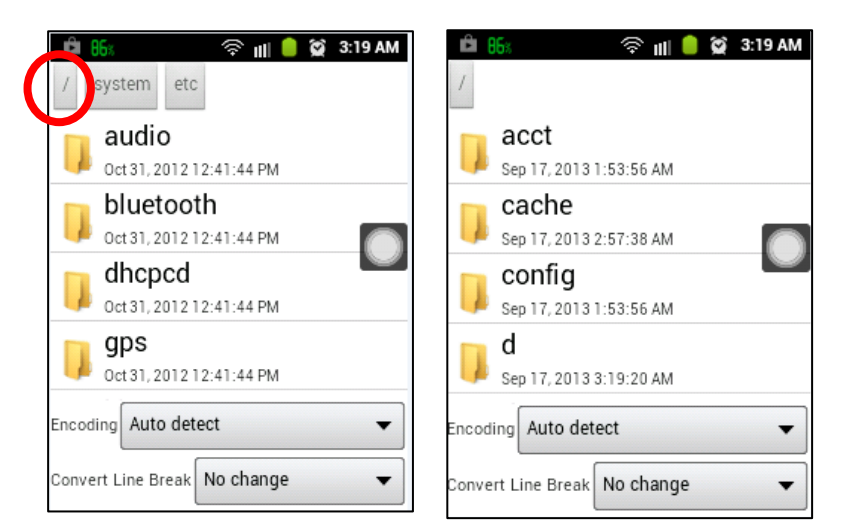

အထက်ပါပုံ(ဝဲဘက်အတိုင်း) ပေါ်လာပါက ဝိုင်းပြထားသော စလုတ်ကို တစ်ချက်နိုပ်ပါ။ ယာဘက်မှ ပုံ ထပ်ပေါ်လာ မည်ဖြစ်သည်။ ပေါ်လာသောပုံထဲမှ System Folder ကိုတစ်ချက်နိုပ်ပါ။ System ထဲရောက်သွားလျှင် etc ဗိုဒါကို တစ်ချက်ထပ်မံနိုပ်ပါ။ အောက်ဖော်ပြပါပုံအတိုင်း ဖြစ်လာမည်ဖြစ်သည်။

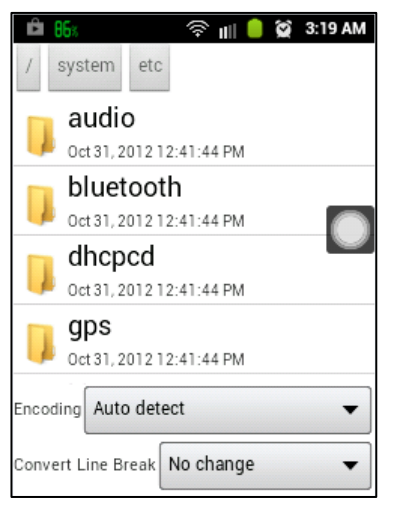

ပေါ်လာသော ပုံအထဲမှ Fallback\_Fonts.xml ဗိုင်ကို ဖွင့်ရမည်ဖြစ်သည်။ ထိုဗိုင်ကို ရှာမတွေ့ပါက Android Version နိမ့်၍ ဖြစ်ပါသည်။ ဤ နည်းကို ICS နင့်အထက် Version များတွင်သာ အသုံးပြုနိုင်ပါသည်။ အထက်ဖော်ပြပါ ပုံ(ယာ) ဘက်အတိုင်း တွေ့ ရမည်ဖြစ်သည်။

ဖုန်း Menu ကိုတစ်ချက်နိုပ်ပါ။ ထိုမှ Search/Replace ကိုတစ်ချက်ထပ်နိုပ်ပါ။ Search Box ပေါ်လာလျှင် Replace button ကိုနိုပ်ရမည်ဖြစ်သည်။

Search Box ထဲတွင်

</FAMILYSET> ဟုရိုက်ထည့်ပါ။ Replace Box တွင်

<FAMILY><FILESET><FILE>ZAWGYI.TTF</FILE></FILESET></FAMILY></FAMILYSET> ဟုရိုက်ထည့်ပါ။ အထူးသတိပြုရန်မှာ ယခုရိုက်ထည့်ထားသော ZAWGYI.TTF အမည်နှင့် အစောပိုင်းက /system/fonts တွင်ထည့်ထားခဲ့သော Zawgyi Font ၏ အမည်တူစေရန် အလွန်အရေးကြီးပါသည်။ အထက်ပါ စာကြောင်းကိုရေးသားရာတွင် မှားယွင်းမှုမရှိစေရန် အထူးဂရုပြုသင့်ပါသည်။ ထို့နောက် အောက်တွင် ဖော်ပြထား သော ပုံအတိုင်း နှိပ်ရမည်ဖြစ်သည်။ ထို့နောက် Replace ကိုနှိပ်ပါ။ ထို့နောက် ပုံတွင်ပြထားသည် အတိုင်း Save ကိုနှိပ်ရမည်ဖြစ်သည်။ Successfully Saved! ဟုပေါ်လာသောအခါ အောင်မြင်အောင်လုပ်ဆောင်နိုင်ပြီဖြစ်သည်။ အသုံးပြုခွင့်ရစေရန် ဖုန်းကို Reboot ပြန်လုပ်ပါ။ ပြန်တက်လာသောအခါ မြန်မာစာကို အောင်မြင်စွာ ဖ<mark>တ်ရ</mark>ှု၊ စာရိုက်နိုင်ပြီ ဖြစ်ပါသည်။

#### 3.8.4 INSTALL THEME WITH FONT

ဤနည်းစနစ်ကို Emotion UI ပါသော Huawei ဖုန်းအများစုတွင်သာ အသုံးပြုနိုင်ပါသည်။ ထိုသို့အသုံးပြု နိုင်ရန်အတွက် လိုအပ်သော Theme ကိုအောက်ပါလင့်မှ Download ချရယူနိုင်ပါသည်။

[http://www.mediafire.com/download/mhaw6moq0q5r3dd/Zawgyi\\_Huawei\\_Theme.rar](http://www.mediafire.com/download/mhaw6moq0q5r3dd/Zawgyi_Huawei_Theme.rar)

ထို့နောက် ရရှိလာသောဖိုင်ကို Huawei ဖုန်း၏ Internal Phone Storage ထဲမှ HWThemes ဖိုဒါတွင် ထည့်ပေးပါ။

ထို့နောက် Application ထဲမှ Theme ကိုဝင်ရောက်ပါ။ Elegance Theme ကိုရွေးချယ်ပြီး Apply Theme ကိုရွေးပေးပါ။ ပေါ်လာသော Confirmation Box မှ Theme with Font ကို ထပ်မံရွေးချယ်ပေးရမည်ဖြစ်သည်။ ထိုအခါ Phone သည် အလိုအလျောက် Reboot ဖြစ်သွားမည်ဖြစ်သည်။ ပြန်တက်လာသောအခါ လိုအပ်သော Zawgyi Font ကို အဆင်ပြေစွာ အသုံးပြုနိုင်မည်ဖြစ်သည်။

ဤစနစ်တွင် Theme ကိုအခြေခံလုပ်ဆောင်သွားခြင်းကြောင့် အချိန်ကုန်သက်သာစေပါသည်။ ထို့အပြင် Root လုပ်ရန်နှင့် CWM Recovery ကိုထည့်သွင်းထားရန်လည်းမလိုအပ်ပါ။ သို့သော်လည်း Font သည် Theme ကိုမှီခိုနေရသောကြောင့် Theme ပျက်သွားသည်နှင့် တပြိုင်နက်တည်း Font ပါပျောက်သွားမည်ဖြစ်သည်။ ယင်းမှာ ကျနည်းစနစ်၏ အားနည်းချက်ပင်ဖြစ်သည်။ ထို့အပြင် ဖုန်းအမျိုးအစားတိုင်းကို ယခုနည်းဖြင့် လုပ်ဆောင်၍ မရပါ။

#### 3.8.5 INSTALL FROZEN KEYBOARD

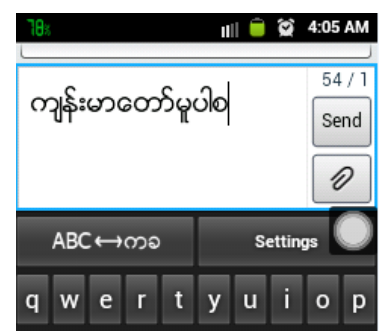

မြန်မာစာလက်ကွက်ကို အသုံးပြုနိုင်ရန်အတွက် Frozen Keyboard ကဲ့သို့သော မြန်မာလက်ကွက်စနစ်ကို လိုအပ်ပါသည်။ ထို့ကြောင့် မြန်မာစာ လက်ကွက်စနစ်ဖြစ်သော Frozen Keyboard .apk ကို တစ်ဆက်တည်း ဖုန်းအတွင်း ထည့်သွင်း ထားရမည်။ Frozen Keyboard ကို အောက်ပါလင့်မှ Download ဆွဲယူအသုံးပြု နိုင်သည်။

[http://www.mediafire.com/download/crajrj227d5mxk8/](http://www.mediafire.com/download/crajrj227d5mxk8/%20Frozen_Keyboard.rar)  [Frozen\\_Keyboard.rar](http://www.mediafire.com/download/crajrj227d5mxk8/%20Frozen_Keyboard.rar)

ထည့်သွင်းပြီးလျှင် Settings>Locale & text>Frozen Keyboard ပေါ်သို့ အမှန်ခြစ်ပေးရမည် ဖြစ်သည်။ Select Input Method K aေးချယ်ထားရမည်ဖြစ်သည်။ ပြီးလျှင် Message ဝင်ရောက်ကာ New message ကိုထပ်မံဝင်ရောက်ပါ။ တရိုက်ရမည် ဆုံခြား ကိုလွှင့်<br>စာရိုက်ရမည် နေရာသို တစ်ချက်နှိပ်သောအခါ Keyboard ကျလာမည်ဖြစ်ပြီး Frozen Myanmar Key-board မဟုတ်လျှင် စာရိုက်ရမည့်နေရာသို့ အရိ<sup>ု</sup>န်နည်းနည်းကြာအောင် နှိပ်ထားပြီး ပေါ်လာသော Edit Text မှ Input method တွင် တစ်ချက်နိပ်ကာ Frozen Keyboard Radio Button လေးကို ရွေးချယ် ပေးရမည်ဖြစ်သည်။ ထိုအခါ မြန်မာ Frozen Keyboard ပေါ်လာမည် ဖြစ်သည်။

# 3.9 REMOVE PATTERN LOCK

ယခုအပိုင်းတွင် Pattern Lock ဖျက်ခြင်းဆိုင်ရာ လုပ်ဆောင်ချက်များကို ဖော်ပြပေးသွားမည်ဖြစ်သည်။ အသုံးပြုသူများသည် တစ်ခါတစ်ရံအားဖြင့် လုံခြုံမှုရှိစေရန် ရည်ရွယ်၍ Pattern Lock များဖြင့် ပိတ်ထားတတ် ကြသော်လည်း သူတို့ Pattern Code များကို ပြန်မေ့တတ်ကြလေ့ရှိသည်။ ထိုသို့ မေ့သွားသော Pattern Code များကို ပြန်ဖွင့်သော နည်းလမ်းများကို လေ့လာ ကြည့်ကြမည် ဖြစ်သည်။

#### 3.9.1 FACTORY RESET METHOD

l

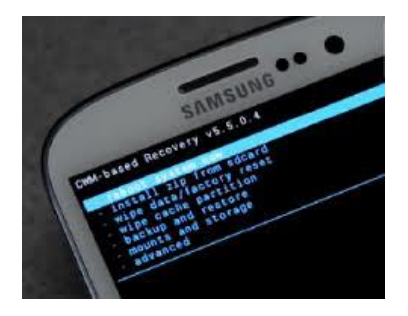

ယခုအသုံးပြုရမည် နည်းလမ်းသည် အလွယ်ကူဆုံး နည်းလမ်း ဖြစ်သော်လည်း အလွန်တရာမှ အားနည်းချက် များလည်း ရှိသည်။ အရေးကြီးဆုံးသော အားနည်းချက်မှာ ယခု နည်းလမ်း ကို အသုံးပြုပါက အားလုံးသော အချက် အလက်များ (ဖုန်းနံပါတ်များ၊ ခေါ်ဆိုထားသော ဖုန်းစာရင်းများအပြင် အသုံးပြု ထားသော Apps များ) ပျောက်ဆုံးသွား မည်ဖြစ်သည်။ ထို့အပြင်အချို့သော Recovery Mode မပါဝင်သော ဖုန်းများ အတွက်လည်း အသုံးပြုနိုင်လိမ့်မည် မဟုတ်ပါ။ သို့သော်အသုံးပြုရ အလွယ် ကူဆုံးလည်း ဖြစ်သည်။ Data များပျောက်ဆုံးမသွားစေရန် Moborobo ကိုအသုံးပြု Backup လုပ်ထားနိုင်သည်။ m<br>Moborobo တွင် Phone Pattern ပိတ်ထားသော်လည်း သိရှိသည် အတွက် Backup ပြုလုပ်ထားနိုင်သည်။ Backup ပြုလုပ်နည်းကို ဖော်ပြထားပြီးဖြစ်ပါသည်။ အသုံးပြုရန်အတွက် l

၁။ ဖုန်းကိုပါဝါပိတ်ပါ။ ဘက်ထရီဖြုတ်ကာ 10 စက္ကန့်စန့်ထားပြီး ဘက်ထရီပြန်တပ်ပါ။

၂။ ထို့နောက် ဖုန်း၏ Vol Up + Home + Power (တစ်ချို့သော ဖုန်းများတွင် Vol Up + Power) တစ်ချို့သော ဖုန်းများတွင် ခလုတ်အတွဲအစပ်များ ကွာခြားမှု ရှိနိုင်ပါသည်။ နိုပ်ပါ။ Sony ဖုန်းများတွင်မူ Recovery Mode အတွက် Dial Pad မှ ဂကန်းများနိုပ်၍ ဝင်ရောက်ရလေ့ရှိပါသည်။

၃။ ထိုအခါ Recovery Menu ပေါ်လာမည်ဖြစ်သည်။ ထိုမှ အထက်ပါ ပုံတွင်ဖော်ပြထားသည် ့အတိုင်း Wipe Data/ Factory Reset သို့ Vol up သို့မဟုတ် Vol Down ကို အသုံးပြုပြီး ရွေးချယ်ပေးရမည် ဖြစ်သည်။

၄။ ထို့နောက် Power သို့မဟုတ် Home Key ကို နိုပ်ပြီး လုပ်ဆောင်ချက်ကို အတည်ပြု ပေးရမည်ဖြစ်သည်။ ထို့နောက် yes ကိုရွေးချယ်ပေးရမည်။ ဖုန်းပြန်တက်လာသော အခါ Pattern Lock နှင့်တကွ ရှိရှိသမျှသော အကြောင်းအရာများ အားလုံးပျက်စီးသွားပြီး ဖုန်းသည် အသစ် တစ်လုံးကဲ့သို့ ဖြစ်သွားပါလိမ့်မည်။ ထိုအခါ Backup လုပ်ထားသော Data များကို ပြန်လည် Restore လုပ်ရယူနိုင်သည်။ ထို Restore ပြုလုပ်ခြင်းကိုလည်း Moborobo Software အသုံးပြုနည်း အပိုင်းတွင် ဖော်ပြထားပြီးဖြစ်သည်။

#### 3.9.2 ADB COMMAND

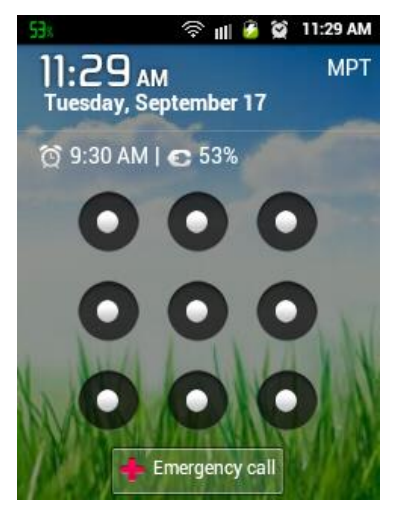

ADB Command များကို အသုံးပြုကာ Pattern Lock ဖြုတ်နည်း ဖြစ်သည်။ ယခု Pattern Lock ပြဿနာမှာ ဖုန်း၏ Lock Screen ကို Pattern နှင့်ဖွင့်၍ရအောင် လုပ်ပြီးမှ Pattern ကို မေ့သွားကာ အခါခါကြိုးစားမိပြီး မရတော့သောအခါတွင် ဖုန်းသည် အလိုလို Lock ချပစ်လိုက်ခြင်းဖြစ်သည်။ နောက်ကွယ်တွင် ဖုန်း၏ Database ထဲတွင် ရှိသော lockscreen. lockoutpermanently ၏ တန်ဖိုးသည် 0 မှ 1 သို ့ပြောင်းလဲသွားခြင်း ဖြစ်သည်။ သို့သော်လည်း Android ဖုန်းများတွင် ထိုကဲ့သို့ Database အတွင်းပိုင်းသို့ ပြုပြင်ခွင့်မရှိပါ။ Root လုပ်ထားသော ဖုန်းများ တွင်သာ ပြုပြင်ခွင့် ရှိသည်။ အောက်ဖော်ပြပါနည်းလမ်းသည် Root လုပ်ထား သော ဖုန်းများအတွက်သာ အကျုံးဝင်ပါသည်။ ADB နှင့် Command များ အသုံး ပြုပြီးပြုပြင်ရမည်။ USB Debugging ကို အမှန်ခြစ်ထားခဲ့ရန် လိုမည်။ ပထမ ဦးစွာ ဖုန်း၏ settings.db ဟုခေါ်သော setting database ကို ကွန်ပျူတာ

ထဲတွင် Copy ကူးယူရမည်။ lockoutpermanently တန်ဖိုးကို 1 မှ 0 ပြောင်းရမည်။ ပြီးလျှင် ပြုပြင်ထားသော settings.db ကို ဖုန်းထဲသို့ပြန်ထည့်ရမည်။ လိုအပ်သော ကိရိယာများမှာ ADB Tool နှင့် Database အချက် အလက်များကိုပြုပြင်ပေးနိုင်သော Sqlite ဆိုသော Database Management Tool တစ်ခုပင်ဖြစ်သည်။ ၄င်းတို့ကို ကွန်ပျူတာတွင် ထည့်သွင်းထားရမည် ဖြစ်သည်<mark>။</mark>

အောက်ဖော်ပြပါ လင့်မှ ADB Tool နှင့် Sqlite ကို Download လုပ်ယူနိုင်ပါသည်။

<http://www.mediafire.com/download/j29phal7u14nmfl/ADB%2BSQUITE.rar>

Download ဆွဲပြီးနောက် ရရှိလာသော Zip ဖိုင်ကို Extract လုပ်ရမည်။ ထိုအထဲတွင် ADB နှင့် sqlite Tool များပါဝင်ပါသည်။

၁။ ဖုန်းနှင့်ကွန်ပျူတာကို ဆက်သွယ်ပေးရမည်။

၂။ ADB ဗိုဒါကို ဖွင့်ပါ။ Shift +Right Click နိုပ်ကာ Open Command Window Here ဟု ရွေးချယ်ပါ။ ထို့နောက် မှန်ကန်မှု ရှိမရှိ adb devices ရိုက်နှိပ်ကာ စမ်းသပ်နိုင်သည်။

၃။ adb shell ဟုရိုက်ထည့်ပါ။

၄။ shell@android:/\$ ဆိုပြီး ပေါ်လာမည်။ အတွင်းပိုင်းသို့ ပြင်ဆင်ခွင့်ရရှိစေရန် root access ပြောင်းဖို့လိုမည်။ ထို့ကြောင့် su ဟု ရိုက်ထည့်လိုက်ပါ။

၅။ shell@anroid:/# ပြောင်းသွားပါလိမ့်မည်။ ယင်းကဲ့သို့ မပြောင်းလျှင် root မလုပ်ရသေး၍ ဖြစ်ပါသည်။

၆ ဖုန်းထဲတွင်ရှိသော Database များသိမ်းထားသော Folder သည် ပုံမှန်အားဖြင့် ဖတ်၍မရအောင် ကာကွယ်ထားတတ်သည်။ ထို့ကြောင့် chmod command ကိုသုံးပြီး Permission ကို ပြောင်းလဲရန် လိုသည်။ အောက်ဖော်ပြပါ Command သုံးရမည်။

chmod 0777 /data/data/com.android.providers.settings/databases

ထို့ကြောင့် data/data/com.android.providers.settings ထဲမှ databasese ဆိုသော folder သည် Permission များ ပြုတ်သွားပြီဖြစ်သည်။ ဖျက်ပစ်ခြင်း၊ ကော်ပီကူးယူခြင်းများ လုပ်ခွင့် ရှိသွားပြီ ဖြစ်သည်။ shell မှ Control+C နိုပ်ပြီး ထွက်ပါ။

ဂု။ ယင်း databases ထဲမှ settings.db ဟုခေါ်သော settings database ဖိုင်ကို ကွန်ပျူတာထဲသို့ ကူးယူရမည်။ အောက်မှ command ကို သုံးပါ။

adb pull /data/data/com.android.providers.settings/databases/settings.db C:\adb

ယင်း Command သည် settings.db ဖိုင်ကို C:\adb ထဲသို့ ကူးယူလိုက်ခြင်း ဖြစ်သည်။

၈။ sqlite ကိုသုံးပြီး settings.db ကို ပြုပြင်ရမည်ဖြစ်သည်။ sqlite3 settings.db ဟူ၍ ရိုက်ထည့်လိုက်ပါ။ command prompt သည် sqlite> ဟုပြောင်းသွားမည်ဖြစ်သည်။ .tables ဟု ရိုက်ထည့်ကြည့်ပါ။ settings.db ထဲတွင်ရှိသော table များ၏ နာမည်များကို တွေ့ရမည်ဖြစ်သည်။ pattern lock တန်ဖိုးသည် secure table အထဲတွင် သိမ်းထားခြင်းဖြစ်သည်။ တစ်ချို့သောဖုန်းများတွင် system table ထဲတွင် သိမ်းထားသည်။

ယခုစမ်းသပ်သော ဖုန်းသည် secret ဆိုသော table ထဲတွင် သိမ်းထားခြင်းဖြစ်၍ ယင်း table ထဲတွင်ရှိသော lockscreen.lockedoutpermanently ၏ တန်ဖိုးကို 0 ဟု ပြောင်းလဲရန်အတွက် အောက်ပါ command ကို သုံးရမည်ဖြစ်သည်။

update secret set value=0 where name='lockscreen.lockedoutpermanently';

autolock ဖြစ်နေခြင်းကိုလည်း ယခုကဲ့သို့ command သုံးပြီး ဖြုတ်ပစ်နိုင်ပါသည်။

update system set value=0 where name='lock\_pattern\_autolock';

Database ကို ပြုပြင်ခြင်း ပြီးဆုံးပြီဖြစ်သည်။ .quite လို့ ရိုက်ထည့်ပြီး ထွက်လိုက်ပါ။ ယခု ပြုပြင်ထားသော settings.db ကို ဖုန်းထဲကို ပြန်ထည့်ရပါမည်။

ယင်းအတွက် အောက်ပါ command ကို သုံးပါ။

adb push settings.db /data/data/com.android.providers.settings/databases/

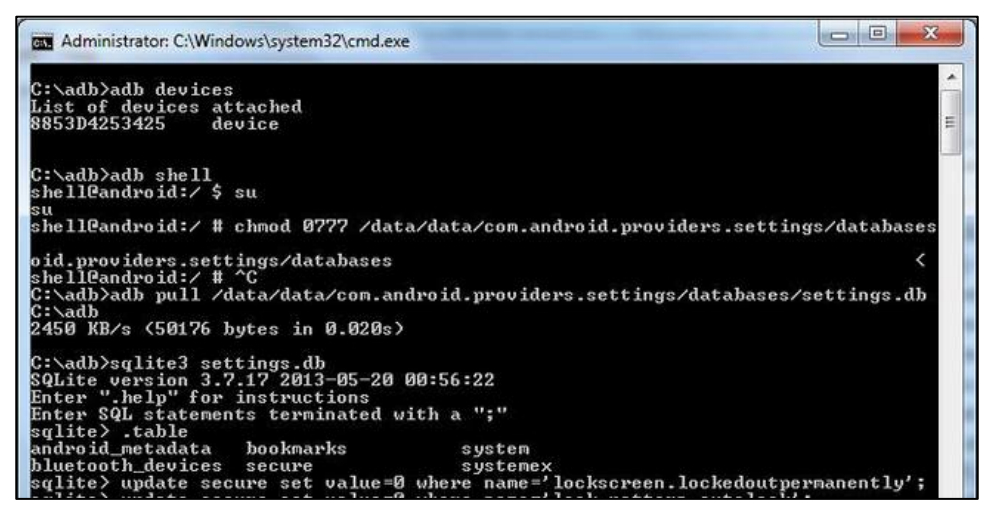

ပြီးနောက် ဖုန်းကို Restart ချပါ။ ထိုအခါ Pattern Lock ပျောက်ကွယ်သွားသည်ကို တွေ့ရပါမည်။

## 3.9.3 SHUAME TOOL

ရေးဦးစွာ Shuame Tool ကိုအောက်ဖော်ပြပါ လင့်မှ Download လုပ်ပါ။

[http://www.mediafire.com/download/mrc61xseuzu49dt/ShuameSetup\\_1.2.1\\_general\\_.rar](http://www.mediafire.com/download/mrc61xseuzu49dt/ShuameSetup_1.2.1_general_.rar)

ရရှိလာသော Software ကို Install လုပ်ပြီး ဖွင့်ပါ။ ထို့နောက် ပုံတွင်ပြထားသည့်အတိုင်း တစ်ဆင့်ချင်း လုပ်ဆောင် သွားပါ။

အထက်ပါ အတိုင်းလုပ်ပြီး ဖုန်းကို ပြန်ကြည့်ပါ။ Pattern Lock တွေ့ရလျှင် မိမိ စိတ်ကြိုက်တစ်ပုံ ဆွဲကြည့်ပါ။ပွင့်သွားပါလိမ့်မည်။ ထိုအခါ Pattern ကို မိမိစိတ်ကြိုက် သို့မဟုတ် None သို့ပြန်ပြောင်း ထားနိုင်ပါသည်။ ၎င်းနည်းလမ်းဖြင့် အများစုသော Android Phone Version များတွင် အဆင်ပြေစွာ လုပ်ဆောင်နိုင်သည်ကို တွေ့ရပါသည်။ Shuame Root Tool ကိုအသုံးပြုခြင်းဖြင့် Pattern သာမက၊ Pin နှင့် Password တို့ကိုပါ လွယ်ကူစွာ ဖြေထုတ်နိုင်ကြောင်း သိရပါသည်။

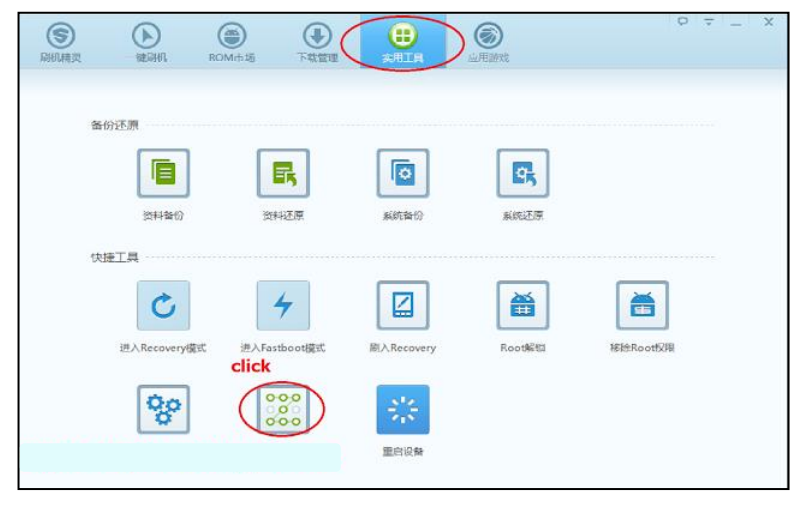

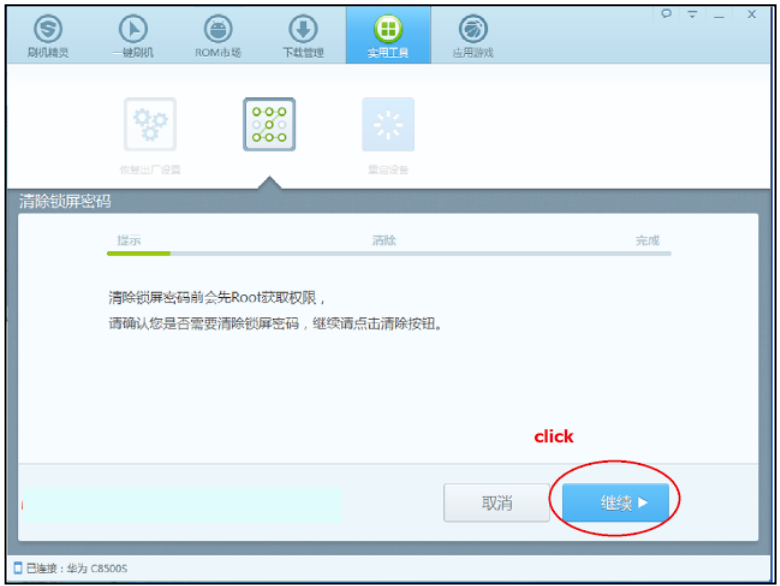

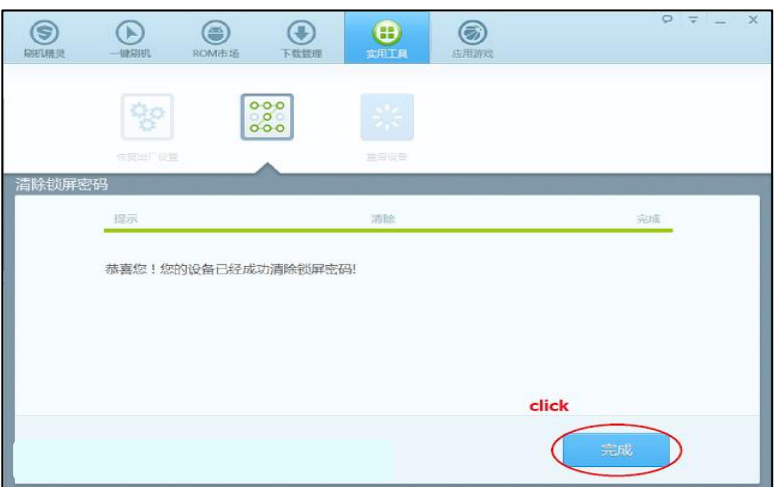

# CHAPTER 4 GENERAL ROOT TOOLS

Root လုပ်ငန်းစဉ် ဆိုသည်မှာ Closed System Android ဖုန်းများကို System ပိုင်းပြင်ဆင်ရန်ပြုလုပ်သော လုပ်ငန်းစဉ်တစ်ခုဖြစ်သည်။ ဆိုလိုသည်မှာ Root ဆိုသော စကားလုံးသည် Linux OS အတွက် အသုံးပြုရလေ့ရှိသော လုပ်ငန်းစဉ်လည်းဖြစ်သည်။ Android OS သည်လည်း Linux ကိုအမှီသဟဲပြုရသော OS ဖြစ်သည် ့အတွက် System ပိုင်းပြင်ဆင်ရန် Admin Permission ရယူရန်အတွက် Root ပြုလုပ်ရခြင်းဖြစ်သည်။ ကွန်ပျူတာ Windows စနစ်ကို အသုံးပြုဖူးသူဖြစ်ပါက Admin Permission ပင်ဖြစ်သည်။ ၄င်းကို Android တို့၊ Linux တို့တွင် Root Permission ဟု ခေါ်ခြင်းဖြစ်သည်။

Root ပြုလုပ်လိုက်သောအခါ System ပိုင်းပြင်ဆင်သုံးစွဲရသော Application များကို သုံးစွဲခွင့် ရလာစေသည်။ ထို့အပြင် မိမိစိတ်တိုင်းကျ ကျွမ်းကျင်ပါက System ပိုင်းကို ပြင်ဆင်ခွင့်ရစေသည် ့အတွက် Rooting .<br>လုပ်ငန်းစဉ်သည် Android System အတွက် အရေးကြီးလုပ်ငန်းစဉ် တစ်ခုဖြစ်လာသည်။ သို့သော် Root လုပ်လိုက်ခြင်းအတွက် တစ်ချို့သော Phone ထုတ်လုပ်သူများမှ အာမခံပေးထားခြင်း ပျက်ပြယ်သည် ့ကိစ္စများလည်း ရှိတတ်သည်။ အထူးသဖြင့် Root လုပ်ငန်းစဉ်ကို မြန်မာ Font ထည့်သွင်းခြင်းအတွက် အဓိကထ<mark>ား</mark> ..<br>သုံးစွဲကြသော်လည်း နောက်လိုအပ်သော လုပ်ငန်းစဉ်များကို အဓိကထား ဆောင်ရွက်သည် System Process များတွင်လည်း Root လုပ်ငန်းစဉ်ကို အရေးတကြီး တောင်းဆိုလေ့ရှိသည်ကို တွေ့ရသည်။ Root လုပ်မည်ဆိုပါက သိထားသင့်သော အချက်များမှာ

၁) Unknown Source Option ကိုဖွင့်ထားရမည်။

၂) USB Debugging Option ကို ဖွင့်ထားရမည်။

ထို့ကြောင့် Root လုပ်ဆောင်လိုက်ခြင်းအားဖြင့် ပုံမှန်ထက်ပိုမိုသည့် Performance များရရှိစေသည့် အပြင် Mobile OS ကိုလည်း စိတ်တိုင်းကျ ထိန်းချုပ်ခွင့်ရရှိစေသည်။ ထို့အပြင် Mobile အတွင်း Default ပါဝင်သော Application များကိုလည်း ဖယ်ထုတ်ခွင့်ရရှိစေသည်။ သို့သော်လည်း တစ်ချို့ System ဖိုင်များကို ဖျက်လိုက်သည့်အခါတွင် ာ<br>Mobile ၏ စက်လည်ပတ်မှုစနစ်ကို ရပ်ဆိုင်းစေကာ ဆိုးရွားစွာ ထိခိုက်စေနိုင်သည်။ အချုပ်အားဖြင့် ဖုန်းကို Root လုပ်လိုက်ခြင်းဖြင့်

၁။ မိမိစိတ်ကြိုက် Theme များကို အသုံးပြုစေနိုင်သည်။

၂။ မိမိ၏ စိတ်ကြိုက် ဘာသာစကားနှင့် လက်ကွက်ပုံစံများကို အသုံးပြုစေနိုင်သည်။

၃။ Mobile CPU ကို တိုးမြှင့်အသုံးစေနိုင်သည်။

၄။ Root လိုအပ်သော Application များကို အသုံးပြုနိုင်သည်။

၅။ Bootloader ကိုပြင်ဆင်နိုင်သည်။

၆။ ဖုန်းတစ်ခုလုံးကို Backup/ Restore ပြုလုပ်ထားစေနိုင်သည်။

Root လုပ်ခြင်းကို လုပ်ဆောင်ပေးသည် ့ Root Tools အမျိုးမျိုးရှိသည် ့အနက် သုံးစွဲရလွယ်ကူသော Tool များဖြင့် လုပ်ဆောင်နည်းကို ဖော်ပြသွားမည်။ ထို Root Tools များသည် အမျိုးမျိုး အစားစားသော Mobile ဖုန်းများကို Root ပြုလုပ်ရန် အသုံးဝင်သည်။ အလွယ်တကူ ပြုလုပ်နိုင်သော အားသာချက်ရှိသော်လည်း အားလုံးသော Mobile များဖြင့် —-<br>မကိုက်ညီသော အားနည်းချက်လည်း ရှိသည်။ သို့သော် ဖုန်းများတွင် အမျိုးအစားတစ်ခုစီအတွက် Root ဖိုင်တစ်ခုရှိ၍ အားလုံးကို အဆင်ပြေစေရန်အတွက်မှာ မလွယ်ကူပါ။ ထို့ကြောင့် Root ပြုလုပ်ရန်အတွက် အခြားသော Tool များကိုအသုံးပြု Root မလုပ်မီတွင် လွယ်ကူသော General Root Tools များကို အသုံးပြု ကြည့်သင့်သည်။ အောက်တွင်ဖော်ပြထားသော Root Tool များသည် သုံးရလွယ်ကူသော၊ ရိုးရှင်းသော၊ Root Tool
# 4. 1 Z4ROOT TOOL

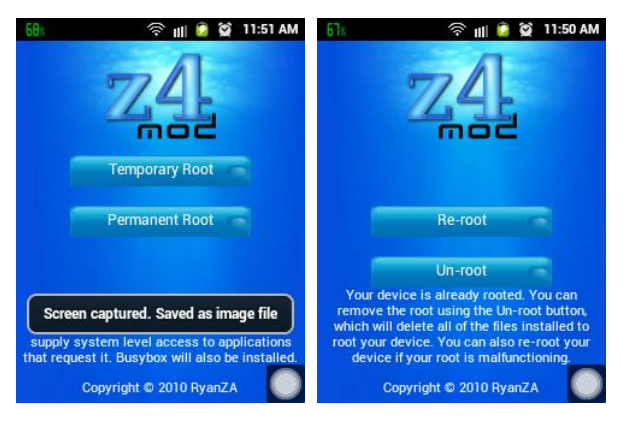

အလွယ်ကူဆုံးသော Root လုပ်ခြင်းများ အနက် Z4 Root ကိုအသုံးပြုခြင်းမှာလည်း အလွယ်ကူ ဆုံးသော Root Tools များထဲတွင် ပါဝင်သည်။ Z4 Root ကို Root ပြုလုပ်မည် ့ဖုန်းအတွင်းသို့ ထည် ့သွင်း ထားရမည်။ အကြမ်းဖျင်း အားဖြင့် Z4Root Tool သည် APK Application တစ်ခုမျှသာ ဖြစ်သည်။ Z4Root Tool ကို ဖုန်းတွင် Install ပြုလုပ်ပြီးပါက ပုံမှန် များကိုအသုံးပြုသကဲ့သို့ ဖွင့်ပေးရန် Application လိုအပ်သည်။ ပုံကိုကြည့်ပါ။ ထိုအခါ Z4 Root တွင် Option ၂ မျိုးတွေ့ ရမည်ဖြစ်ကာ Temporary Root

နှင့် Permanent Root ဟူ၍ ဖြစ်သည်။ Temporary Root သည် ယာယီအားဖြင့် Root ပြုလုပ်ရန်အတွက် အသုံးဝင်ကာ Phone ကို Restart ပြန်လည်ပြုလုပ်ခြင်းဖြင့် Root လုပ်ငန်းစဉ်ကို ပြန်လည် ပျက်ပြယ်သွားနိုင်သည်။ Permanent Root သည် ထာဝရပြုလုပ်သော Root လုပ်ငန်းစဉ် ဖြစ်ပြီး လက်တွေ့ အသုံးပြုခြင်း အတွက်လည်း ပိုမိုအသုံးဝင်စေသည်။ ပြုလုပ်ရန်အတွက် Permanent Root Button ကို နှိပ်လိုက်ရန် သာဖြစ်သည်။ z4 root သည် Android Version 2.2 နှင့် အောက် ဖုန်းများကို အလွယ်တကူ Root လုပ်ဆောင်နိုင်သည်။ Root Button နိုပ်လိုက်သော်လည်း Root လုပ်ငန်းစဉ်မအောင်မြင်ပါကလည်း Z4root Application ကိုယာယီရပ်ဆိုင်းသွားစေနိုင်သော်လည်း များသောအားဖြင့် ဖုန်းကိုထိခိုက်မှုမရှိစေနိုင်ပါ။ Root လုပ်ငန်းစဉ် ပြီးဆုံးသွားသောအခါ Application အုပ်စုထဲတွင် Super User သို့မဟုတ် Super Su Icon တစ်ခုတိုးလာသည်ကို တွေ့မြင်ရမည်ဖြစ်သည်။ အသုံးပြုလိုပါက အောက်ပါ လင့်မှ ဒေါင်းလုပ် ဆွဲနိုင်သည်။

<http://www.mediafire.com/download/3aw7c6d2lo79ypy/z4root.1.3.0.rar>

အကယ်၍ ဖုန်းသည် Root ပြုလုပ်ထားပြီးသားဆိုပါက အထက်ပါပုံ (ယာ) ဘက်မှ ပုံပေါ်လာမည်ဖြစ်သည်။ Root လုပ်ထားခြင်းကို ဖျက်သိမ်းရန် Unroot ကိုနိုပ်ရမည်ဖြစ်ပြီး ပြန်လည် Root တစ်ခါလုပ်ရန် Re-root ကိုနိုပ်ရမည် ဖြစ်သည်။ I

# 4.2 SUPER ONE CLICK ROOT TOOL

အလွန် အသုံးတည့်လှသော Root Tool တစ်ခုဖြစ်သည်။ ယခုအချိန်ထိ Android Mobile အများစုကို .<br>Root ပြုလုပ်နိုင်သည်။ သို့သော်လည်း ကွန်ပျူတာဖြင့် ရိတ်ဆက်ပြုလုပ်ရသည် အတွက် ယင်း Mobile ၏ Driver ကိုထည့်သွင်းထားရန်လိုအပ်သည်။ Super One Click Root Software ကို ဖွင့်ပါ။

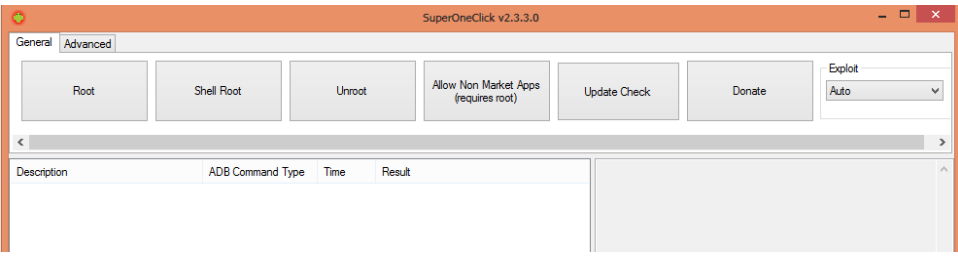

ပွင့်လာသည် ့အခါ အလျုခံသည် စာတန်းပေါ်လာလျှင် Donate Later ကိုရွေးပေးပါ။ Driver ရှိမရှိ စစ်ဆေးလိုလျှင် Advanced Tab တွင်ရွေး၍ Check Driver ကို နိုပ်၍ စစ်ဆေးနိုင်သည်။ Root လုပ်လိုလျှင် General Tab ရှိ Root ကို Click နိုပ်ရုံသာဖြစ်သည်။ Exploit တွင် zergRush ကိုရွေးချယ်၍ လုပ်လျှင် ပိုမိုကောင်းမွန်ပါသည်။

အချိန်အနည်းငယ်စောင့်ဆိုင်းလိုက်သော အခါ Busy box သွင်းရန် Message တစ်ခုပေါ်လာလျှင် ထည့်သွင်းရန် Yes ကိုရွေးချယ်ပါ။ ပြီးလျှင် ပြီးဆုံးကြောင်း စမ်းသပ်နိုင်ကြောင်း Message တစ်ခုပေါ်လာလျှင် စမ်းသပ်ကြည့်ရန် Yes ကိုရွေးပြီး မစမ်းချင်ပါက No ကိုရွေးချယ်နိုင်သည်။ ထိုအခါ Phone အတွင်း Super User Icon တစ်ခုတိုးလာပြီး Root လုပ်ငန်းစဉ် ပြီးဆုံးမည်ဖြစ်သည်။ Super One Click Root Tool ကို အောက်ပါ Link မှ Download ချနိုင်ပါသည်။

[http://www.mediafire.com/download/n2uub6uphhk9le2/Super\\_One\\_Click\\_2.3.3.rar](http://www.mediafire.com/download/n2uub6uphhk9le2/Super_One_Click_2.3.3.rar)

# 4.3 DOOMLORD'S EASY ROOTING TOOL

DooMloRD Root tool ကို Bat File ပုံစံဖြင့် တည်ဆောက်ထားသည်။ Android Device အများစုဖြင့် ကိုက်ညီမှု ရှိကြောင်း သိရှိရသည်။ အသုံးပြုရန်မှာ Phone နှင့် ကွန်ပျူတာကို မချိတ်ဆက်မီ Unknown Source နှင့် USB debugging ကို ဖွင့်ပေးထားရမည်။ ပြီးနောက် ချိတ်ဆက်ပြီး DOOMLOARD Root Folder ထဲမှ Runme.bat ဗိုင်ကို Run ပေးလိုက်ရုံသာဖြစ်သည်။ ပြီးနောက် Key တစ်ခုခုကို နှိပ်ပေးပါ။ လုပ်ဆောင်သွားမည်ဖြစ်ပြီး ပြီးဆုံးသွားပါက ALL DONE! ဟုဖော်ပြပေးသွားမည်ဖြစ်သည်။ ထိုအခါ Key တစ်ခုခုကို နှိပ်ခြင်းဖြင့် ပြီးမြောက် အောင်မြင်သွားမည်။ DOOMLord Root Tool သည်လည်း အောင်မြင်သော Root Tool တစ်ခုဖြစ်သော်လည်း သူ့တွင် အကန့်အသတ်ရှိသည်။ တစ်ချို့သော ဖုန်းများကိုမူ Root လုပ်နိုင်လိမ့်မည် မဟုတ်ပါ။

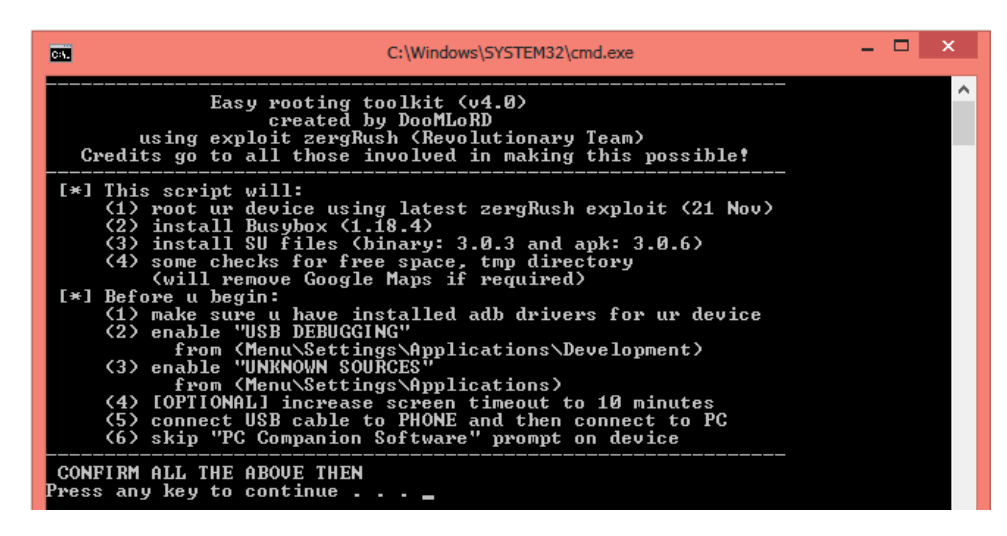

DOOMLORD Root Tool ကို ရယူလိုပါက အောက်ဖော်ပြပါ Link မှ ရယူနိုင်သည်။

[http://www.mediafire.com/download/6ltf0y708op8zjs/DooMLoRD\\_v4\\_ROOT-zergRush-busybox](http://www.mediafire.com/download/6ltf0y708op8zjs/DooMLoRD_v4_ROOT-zergRush-busybox-su.zip)[su.zip](http://www.mediafire.com/download/6ltf0y708op8zjs/DooMLoRD_v4_ROOT-zergRush-busybox-su.zip)

# 4.4 V ROOT TOOL

V Root Tools ကို အသုံးပြုနိုင်ရန် ဖော်ပြပါ လင့်မှ Download လုပ်ပါ။

[http://www.mediafire.com/download/ezttgefbegnzeec/VRoot\\_1.4.0.2955\\_Setup\\_183.zip](http://www.mediafire.com/download/ezttgefbegnzeec/VRoot_1.4.0.2955_Setup_183.zip)

ပြီးနောက် V Root Folder အတွင်းမှ Root.exe ကို Run ပေးပါ။ ထို့နောက် ဖုန်းကို ကွန်ပျူတာဖြင့် ချိတ်ဆက်ပေးပါ။ အောက်တွင်ဖော်ပြထားသည် ့အတိုင်း အစိမ်းရောင် Root ခလုတ်ကို နိုပ်ရမည်ဖြစ်သည်။ ထိုအခါ Root လုပ်ငန်းစဉ်ကို အစီအစဉ်အတိုင်းလုပ်ဆောင်သွားမည်ဖြစ်ပြီး ပြီးဆုံးသွားပါက အလိုအလျောက် Restart ဖြစ်သွားပါလိမ့်မည်။ ပြန်တက်လာသောအခါ Super User Icon ကိုတွေ့မြင်ရမည် ဖြစ်သည်။

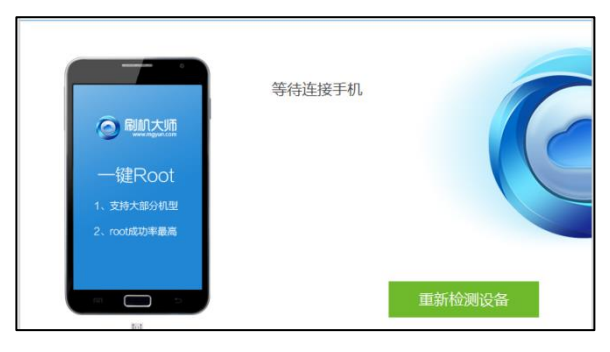

V Root ကို Huawei၊ Sony၊ HTC ၏အချို့သော အမျိုးအစားများကို လွယ်ကူစွာ Root လုပ်ယူနိုင်ပါသည်။ ထူးခြားချက်မှာ Bootloader ကို Unlocker လုပ်ရသော အပိုင်းများကို Unlock ပြုလုပ်စရာမလိုပဲ V Root ကို အသုံးပြု<mark>ခြင်း</mark>ဖြင့် လွယ်ကူစွာ Root ပြုလုပ်နိုင်သည်ကို တွေ့ရခြင်းဖြစ်သည်။ အလွန်အသုံးများသော Tool တစ်ခု လည်းဖြစ်ပါသည်။

# 4.5 E ROOT TOOL

Download ပြုလုပ်ရန်

[http://www.mediafire.com/download/8vea9erzlaysxw2/Eroot\\_Ver\\_1.2.rar](http://www.mediafire.com/download/8vea9erzlaysxw2/Eroot_Ver_1.2.rar)

Eroot.exe ကို Run ပါ။ လိုအပ်သော လုပ်ငန်းစဉ်များကို လုပ်ဆောင်သွားမည်ဖြစ်သည်။ ပြီးလျင် Phone နှင့် ကွန်ပျူတာကို ရိုတ်ဆက်လိုက်ပါ။ Root ခလုတ်ကို နှိပ်လိုက်ရုံသာဖြစ်သည်။ များသောအားဖြင့် ၁ဝ မိနစ်ခန့်ကြာတတ်ပြီး ဖုန်းသည် Auto Reboot ဖြစ်သွားမည်။ ပြန်တက်လာလျှင် Root Process ပြီးမြောက်ကာ Super User ကို တွေ့မြင်ရမည်ဖြစ်သည်။

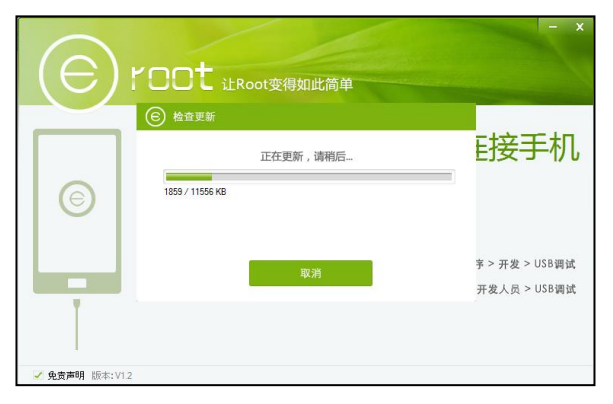

V Root သည်လည်း အသုံးများသော Root Tool တစ်ခုဖြစ်သည်။ V Root ကိုလည်း တရုတ်မှ ထုတ်လုပ်သော Cloned ဖုန်းများတွင်သာမက Samsung၊ Sony နှင့် Huawei ကဲ့သို့သော နာမည်ကြီး ဖုန်းအချို့ကိုလည်း Root လုပ်နိုင်၍ နာမည်ကြီး Root Tool တစ်ခုအဖြစ်သတ်မှတ်နိုင်သည်။

# 4.6 UNLOCK ROOT TOOL

Unlock Root Tool တွင်နှစ်မျိုးရှိပြီး Unlock Root Free Tool သည်အလကားရသော Root Tool ဖြစ်ပြီး Unlock Root Pro Tool သည် ငွေပေးဝယ်ရသော Root Tool တစ်ခုလည်းဖြစ်သည်။ Android Phone အများစုကို Root လုပ်နိုင်သည်ဟု သူတို့၏ Offical Website တွင်ဖော်ပြထားသည်ကိုလည်း တွေ့ရသည်။ Unlock Root Free Tool ကိုအောက်လင့်မှ ဆွဲယူနိင်သည်။

[http://www.mediafire.com/download/do7m2z27z6e3mbt/Unlock\\_Root.rar](http://www.mediafire.com/download/do7m2z27z6e3mbt/Unlock_Root.rar)

Unlock Root Pro Tool သည် Free ထက်ပိုမိုကောင်းမွန်သော Feature များပါရှိပြီး Android ဖုန်းများကို လွယ်ကူ သက်သာစွာဖြင့် အမျိုးအစား အများအပြားကို Root နိုင်သည်ဟု ဖော်ပြထားသည်။

Unlock Root Free.exe ကို Run ပေးလိုက်သောအခါ တခြားသော Root Tool များကဲ့သို့ Portable မရပဲ Set up အရင်လုပ်နိုင်းသည်ကို တွေ့ ရသည်။ အောက်ဖော်ပြပါပုံကို ကြည့်ပါ။

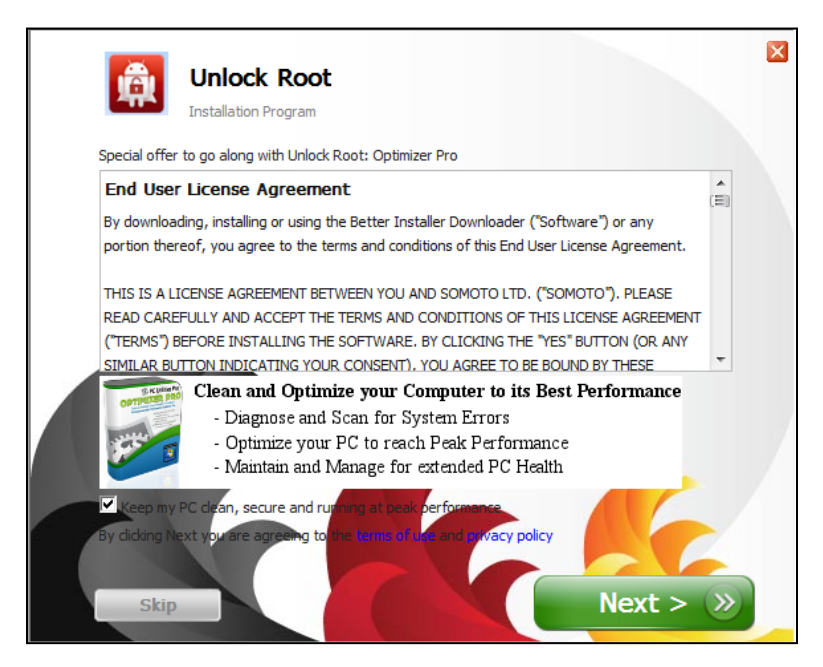

Next ကို Click နိပ်ပါ။

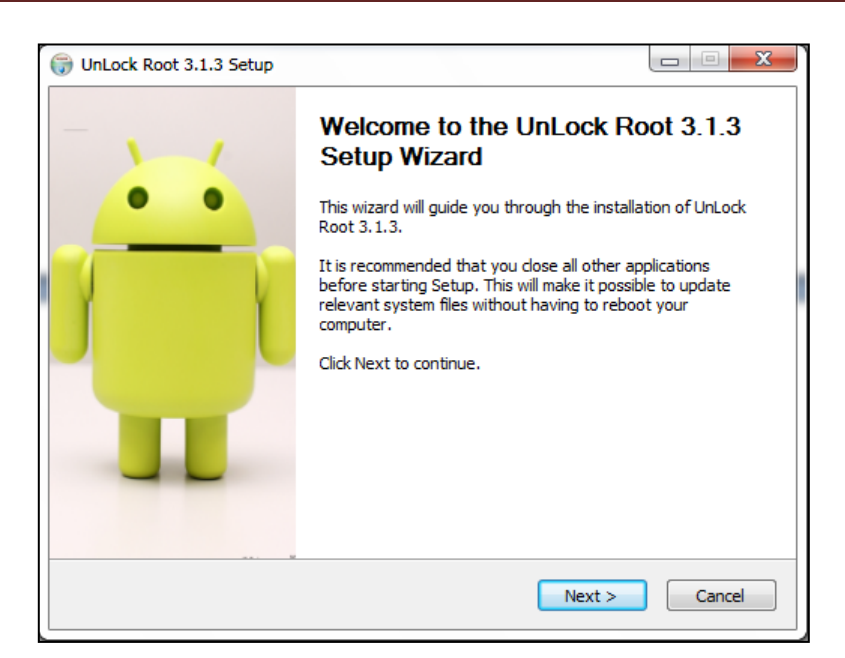

Next ကို Click နိုပ်ပါ။ ပြီးလျှင် Install နိုပ်ပါ။ ပြီးဆုံးပါက Run Unlock Root 3.1.3 ကို Uncheck လုပ်ပြီး Finish ကို Click နို**င်**ပါ။

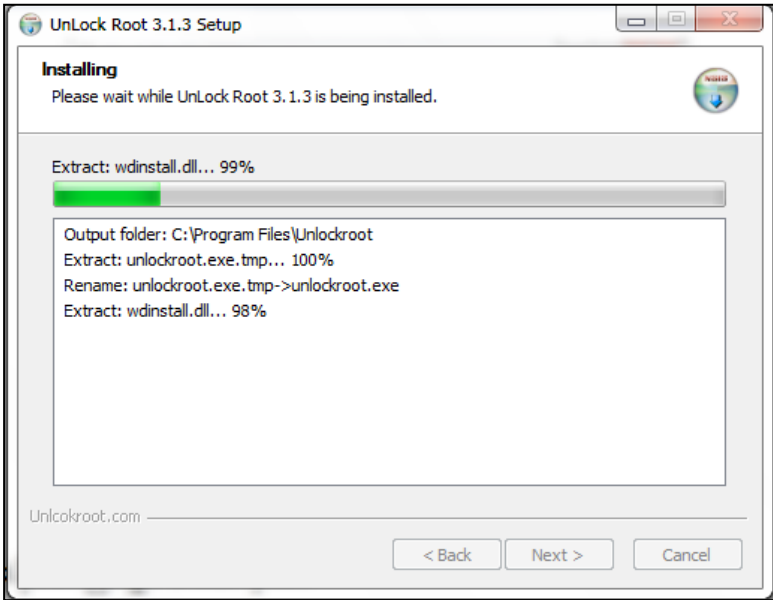

ထို့နောက် Start> All Programs > Unlock Root Free ကို Run ပါ။ ထို့နောက် အောက်ပါ ပုံအတိုင်း ပေါ်လာသည်ကို တွေ့ရမည်။ ဖုန်းနှင့် ကွန်ပျူတာကို ချိတ်ဆက်ပါ။ ပြီးနောက် အစိမ်းရောင် Root Button လေးကို Click နိုပ်လိုက်ရုံသာဖြစ်သည်။ 10 မိနစ်ခန့်ကြာတတ်ပြီး အောင်မြင်ပါက ဖုန်းပိတ်သွားသည်ကို တွေ့ရမည်။ ပြန်ပွင့်လာသော အခါ Super User သို့မဟုတ် Super SU Icon ကို ဖုန်း Application များထဲတွင် တွေ့ရမည်ဖြစ်သည်။

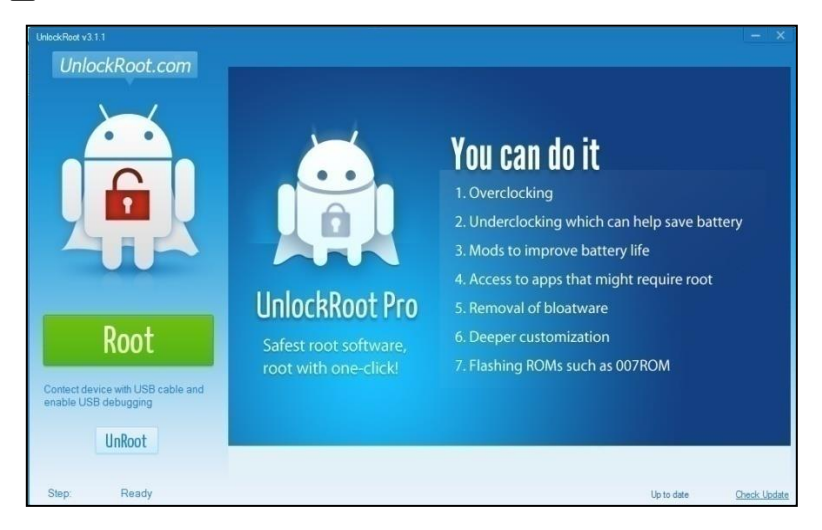

Unlock Root Pro Tool အတွက်မူ Install လုပ်ရသည်မှာ Unlock Root Free နှင့်ကွာခြားမှု မရှိသည် ့အတွက် ဖော်ပြခြင်း မပြုတော့ပါ။ Unlock Root Pro ကိုဖွင့်လိုက်သောအခါ အောက်ဖော်ပြပါ ပုံအတိုင်း ပေါ်လာမည်ဖြစ်ပြီး Internet ဖွင့်ကာ Serial Number နေရာတွင် ကြိုက်ရာ ရှိက်ပြီး Go သို့နှိပ်ရမည်။

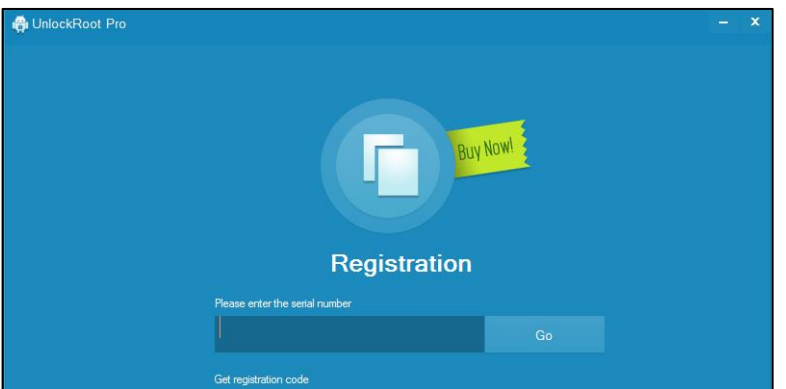

ထိုအခါ Unlock Root Pro Tool ပွင့်လာမည်ဖြစ်ပြီး ဖုန်းဖြင့် ချိတ်ဆက် ကာ Root ခလုတ်ကို နှိပ်လိုက်ရုံသာ ဖြစ်သည်။ ပြီးဆုံးအောင်စောင့်ဆိုင်းပြီး ဖုန်း ပြန်ပိတ်၊ ပြန်ပွင့်လာသောအခါ Root ဖောက်ခြင်းပြီးဆုံးပြီး Super User Icon ပေါ်လာသည်ကို တွေ့ရမည်။

# 4.7 BIN4RY'S ROOT TOOL

ဖော်ပြပါ Link မှ Download နိုင်သည်။

[http://www.mediafire.com/download/o9hl7257897pesh/Root\\_with\\_Restore\\_by\\_Bin4ry\\_v18\\_2.zip.zip](http://www.mediafire.com/download/o9hl7257897pesh/Root_with_Restore_by_Bin4ry_v18_2.zip.zip)

ပြီးနောက် Bin4ry's Root Folder ထဲမှ RunMe.Bat File ကို Run ပေးလိုက်ရုံသာဖြစ်သည်။ ထိုအခါ အောက် ဖော်ပြထားသော Command Box ကျလာမည်ဖြစ်ပြီး စာရင်းတွင်ပါဝင်သော ဖုန်းဖြစ်ပါက နံပါတ်ကို ရိုက်ထည့်ပြီး Enter ခေါက်ရမည်ဖြစ်သည်။

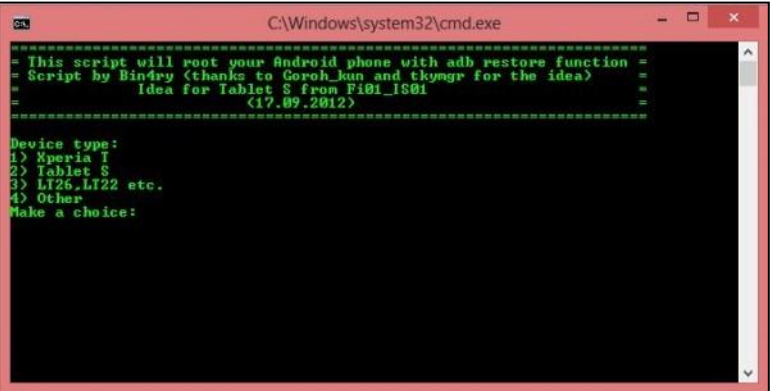

Root လုပ်ငန်းစဉ်များကို ဆောင်ရွက်သွားမည်ဖြစ်ပြီး အောင်မြင်ပါက အောက်ဖော်ပြပါ Command Prompt ကို တွေ့ရမည် ဖြစ်ပါသည်။

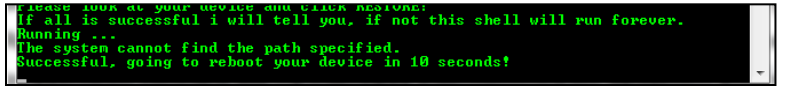

ပြီးနောက်တွင် ဖုန်းသည် reboot ဖြစ်သွားမည်ဖြစ်ပြီး ပြန်တက်လာသောအခါ Super User Icon ကိုတွေ့ရမည် ဖြစ်သည်။ Bin4ry Root Tool တွင် Version အမျိုးမျိုးရှိသည် ့အတွက် ဖုန်းနှင့်ကိုက်ညီသော Version ကို online တွင် ရှာဖွေနိုင်သည်။ Bin4ry Root Tool သည် အသုံးတည် ့သော Root Tool တစ်ခုလည်းဖြစ်သည်။

# 4.8 GINGERBREAK ROOT TOOL

Gingerbreak Root Tool သည် SD Card ထဲသို့ထည် ့သွင်း Root လုပ်ရသော Root Tool တစ်ခုလည်း ဖြစ်သည်။ ထို ဖိုင်ကို အောက်ဖော်ပြပါ Link မှ Download ရယူနိုင်သည်။

[http://www.mediafire.com/download/kpdd3mm8pw2rznf/gingerbreak\\_exploit\\_source\\_from\\_apkv1.1.](http://www.mediafire.com/download/kpdd3mm8pw2rznf/gingerbreak_exploit_source_from_apkv1.1.zip) [zip](http://www.mediafire.com/download/kpdd3mm8pw2rznf/gingerbreak_exploit_source_from_apkv1.1.zip)

ရရှိလာသော ဖိုင်ကို Phone အတွင်းမှ SD ထဲသို့ဦးစွာထည့်ရမည်။ ထိုသို့ထည့်သွင်းပြီးနောက် ဖုန်းကို ပါဝါပိတ်၊ ဓါတ်ခဲဖြုတ်ကာ 10 စက္ကန့် ခန့် ထားရမည်။ ထို ့နောက် ဓါတ်ခဲပြန်တပ်ကာ Vol Up+Home+ Power တို့ ကို တွဲနိုပ်ပြီး Recovery Mode ထဲသို့ဝင်ရမည်။ (ဖုန်းအမျိုးအစားပေါ်လိုက်၍ ကွာခြားမှုရှိတတ်ပါသည်) ထို့နောက် ပေါ်လာသော စာရင်းထဲမှ Install Zip from SD Card ကိုရွေးချယ်ကာ ထပ်မံပေါ်လာသော စာရင်းထဲမှ Choose Zip From SD Card ကို ရွေးချယ်ကာ မိမိထည့်သွင်းထားခဲ့သော Zip ဖိုင်ကို ရွေးချယ်ပေးရမည်ဖြစ်သည်။ ထို့နောက် Yes ကိုရွေးချယ်ပေးပါ။ ဖုန်းသည် အလိုအလျှောက် Root လုပ်ငန်းစဉ်ကို လုပ်ဆောင်သွားမည်ဖြစ်သည်။ ထို့နောက် Back ကို နှိပ်ပြီး တစ်ဆင့်ထွက်ပါ။ ပြီးလျှင် Reboot System Now ကိုရွေးချယ်ပေးရမည်ဖြစ်သည်။ ပြန်တက်လာသော အခါ Super User Icon ကိုတွေ့ ရှိနိုင်ပြီဖြစ်သည်။

Gingerbreak Root Tool သည် Ginger bread အမျိုးအစား Android Version ရှိသော ဖုန်းအများစုကို Root လုပ်နိုင်သည်။

# 4.9 SHUAME ROOT TOOL

တရုတ်ဖုန်းများနှင့် တရုတ် Tablet တော်တော်များများကို Root လုပ်ပေးနိုင်ကြောင်း သိရသည်။ အခြားသော LG, HTC နှင့် Samsung ဖုန်းများကိုပါ Root လုပ်နိုင်သည်ဟု သိရသည်။ ထို့အပြင် Bootloader Mode ထဲသို့ဝင်ခြင်း၊ Recovery Mode ထဲသို့ဝင်ခြင်းတို့အပြင် ဖုန်း Pattern Lock များကိုပါ ဖြုတ်ပေးနိုင်သည်။ Shuame Root ကို ရယူလိုလျှင် အောက်ဖော်ပြပါ Link မှ Download လုပ်ယူပါ။

[http://www.mediafire.com/download/mrc61xseuzu49dt/ShuameSetup\\_1.2.1\\_general\\_.rar](http://www.mediafire.com/download/mrc61xseuzu49dt/ShuameSetup_1.2.1_general_.rar)

ပြီးနောက် Download လုပ်ယူထားသော Shume Root ကို ကွန်ပျူတာပေါ်သို့ Install လုပ်ပြီး Run လိုက်လျှင် \_<br>အောက်ပါပုံအတိုင်းပေါ်လာမည်။ ထိုအခါ ပုံတွင် စက်ဝိုင်းပြထားသော ခလုတ်ကို နှိပ်ရမည် ဖြစ်သည်။

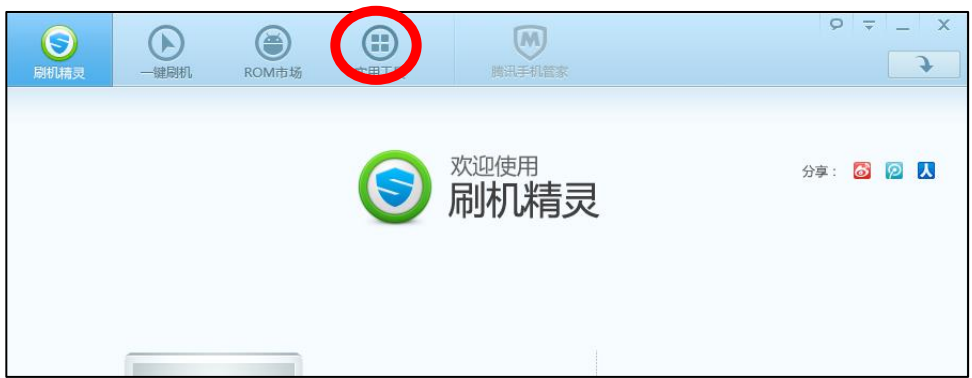

အောက်ဖော်ပြပါပုံအတိုင်းပေါ်လာမည်။ Phone ကို ကွန်ပျူတာဖြင့်ချိတ်ဆက်ပါ။ ထို့နောက် အနီရောင်ဝိုင်းပြ ထားသော ခလုတ်ကို နိုပ်ရမည်။ Root ပြုလုပ်နိုင်ရန် အချက်ပေးသော Dialog Box တစ်ခုပေါ်လာလျှင် Next လုပ်လိုက်ရုံသာဖြစ်သည်။ ဖုန်းသည် Auto Restart ဖြစ်သွားမည်။ ပြန်တက်လာသော အခါ Super User (သို့) SU Icon တွေ့ရလျှင် Root လုပ်ခြင်း အောင်မြင်မည်။

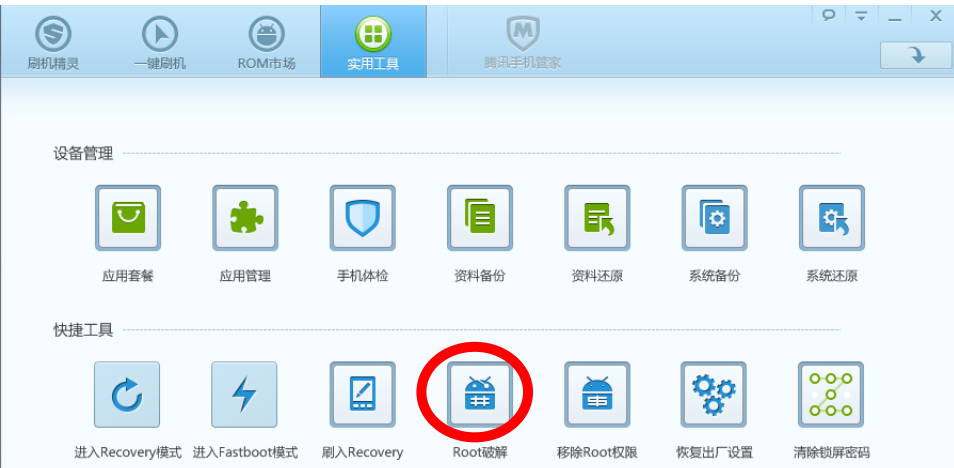

# 4.10 ONE CLICK ROOT TOOL

One Click Root အတွက် အောက်ဖော်ပြပါ လင့်မှ Download လုပ်ပါ။

[http://www.mediafire.com/download/j3r9gbja1yhalka/one\\_click\\_root.rar](http://www.mediafire.com/download/j3r9gbja1yhalka/one_click_root.rar)

```
ပြီးလျှင် ရရှိလာသော EXE ဖိုင်ကို Run လိုက်ပါက အောက်ဖော်ပြ ပါ Status Bar ပေါ်လာလျှင် ပြီးဆုံးအောင်
စောင့်ဆိုင်းရပါမည်။
```
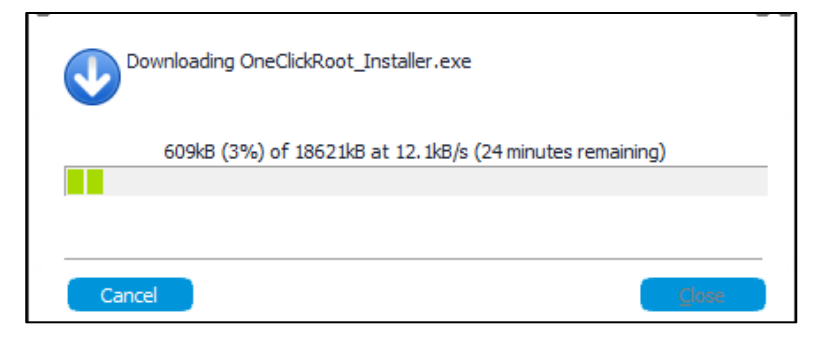

ပြီးနောက် အောက်ဖော်ပြပါပုံပေါ်လာလျှင် Next ကိုနိုပ်ပါ။

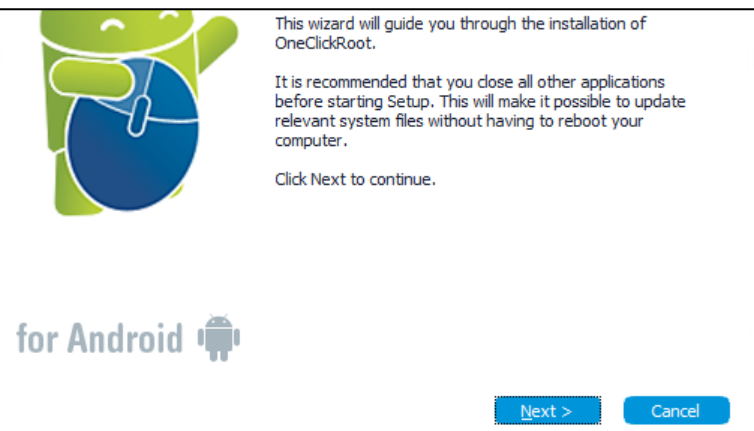

ပြီးနောက် ထပ်ပေါ်လာသော အကွက်မှ I Agree ကိုရွေးချယ်ပေးပါ။ ပြီးလျင်ထပ်မံပေါ်လာသော အကွက်တွင် Next ကို Click နိုပ်ပါ။ ပြီးနောက် အောက်တွင်ဖော်ပြထားသော ပုံပေါ်လာလျှင် Install ကို Click နိုပ်ပါ။

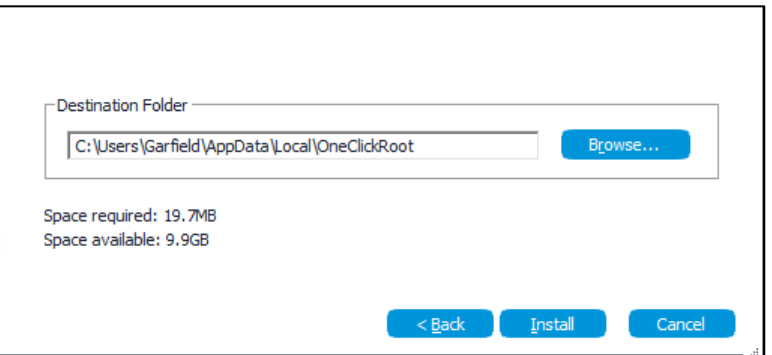

ထိုအခါ သူ့အလိုအလျှောက် လုပ်ဆောင်သွားမည်ဖြစ်သည်။ ပြီးဆုံးသွားပါက Finish ကို နိုပ်လိုက်ရုံသာ ဖြစ်သည်။ ထိုအခါ အောက်ဖော်ပြပါပုံပေါ်လာမည်။ ဖုန်းကို Unknown Source နှင့် USB debugging ကို ဖွင့်ထားကာ ကွန်ပျူတာဖြင့် ချိတ်ဆက်၍ Root ခလုတ်ကို နှိပ်လိုက်ရုံသာဖြစ်သည်။ ကျန်သော လုပ်ဆောင်ချက် များကို သူ့ဖာသာ လုပ်ဆောင်သွားမည်ဖြစ်သည်။ ဖုန်းပြန်ပိတ်သွားပြီး ပြန်တက်လာသော အခါ Super User Icon နှင့် Root လုပ်ငန်းစဉ် ပြီးဆုံးသွားပါမည်။

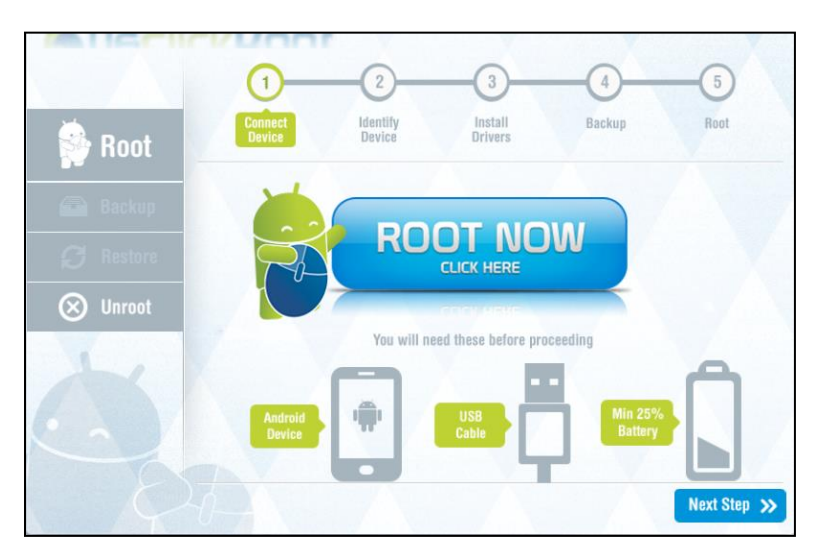

စင်စစ်အားဖြင့် One Click Root Tool သည် အလွန်တရာကောင်းမွန်လှသော Root Tool တစ်ခုအဖြစ် ကျော်ကြားလှပေသည်။ ထို့အပြင် အများစုသော Android ပစ္စည်းများကိုလည်းကောင်းမွန်စွာဖြင့် Root Access ကို ရရှိစေသော Tool တစ်ခုအဖြစ်လည်း ဖော်ပြထားသည်ကို တွေ့ရပါသည်။

# 4.11 KING ROOT TOOL

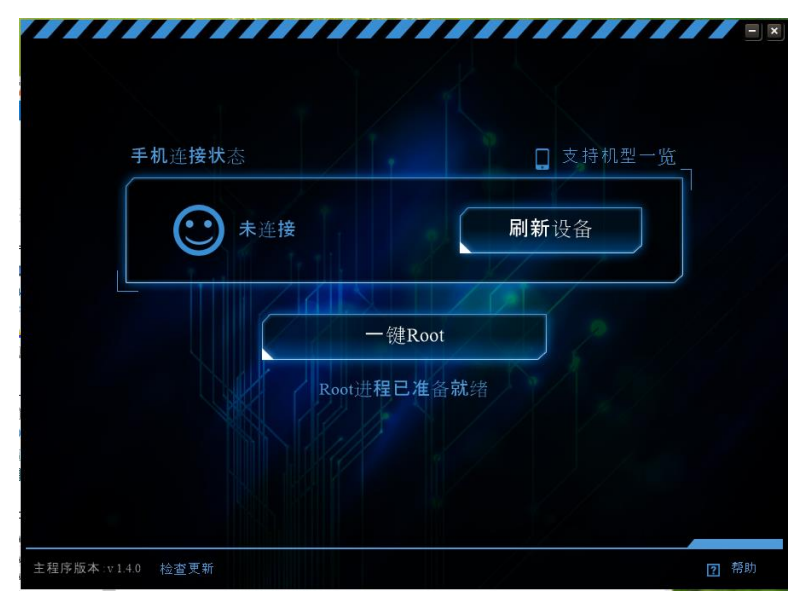

King Root သည်လည်း တရုတ်မှ ထုတ်လုပ်သော Android Root Tool အမျိုးအစားတစ်ခုပင်ဖြစ်သည်။ Android Version အစုံအလင်ကို Root လုပ်နိုင်စွမ်းရှိကြောင်းလည်း သိရသည်။ အလွန်ကောင်းမွန်သော အမျိုးအစား မဟုတ်သော်လည်း အများစုသော Cloned ဖုန်းနှင့် Branded Phone များကို လွယ်ကူသက်သာစွာဖြင့် Root လုပ်နိုင် ကြောင်းသိရသည်။ ထို King Root ကိုရယူလိုလျှင် အောက်ဖော်ပြပါလင့်မှ Download လုပ်နိုင်ကြောင်းသိရသည်။

[http://www.mediafire.com/download/78cdw71e950rymf/KingRoot\\_v1.4.zip](http://www.mediafire.com/download/78cdw71e950rymf/KingRoot_v1.4.zip)

Root လုပ်ရန်အတွက်မှာလည်း ခက်ခဲခြင်းမရှိပဲ အခြားသော Root Tool များကဲ့သို့ပင် USB Debugging နှင့် Unknown Source ကို ဖွင့်ထားကာ Root ခလုတ်ကို နိုပ်လိုက်ရုံဖြင့် အသုံးပြုနိုင်ကြောင်းတွေ့ ရသည်။

# 4.12 SJ ROOT TOOL

SJ Root Tool ကိုအသုံးပြုလိုပါက အောက်ဖော်ပြပါ လင့်မှ ဒေါင်းလုတ်လုပ်ပြီး အသုံးပြုနိုင်သည်။

[http://www.mediafire.com/download/dgll0aj2hhqgk00/SJ\\_Root.rar](http://www.mediafire.com/download/dgll0aj2hhqgk00/SJ_Root.rar)

၄င်းသည်လည်း အမျိုးမျိုးသော Android Mobile နှင့် Tablet အမျိုးအစားများစွာကို Root လုပ်နိုင်ကြောင်း သိရသည်။ အခြားသော Root အမျိုးအစားများကဲ့သို့ပင် USB Debugging နှင့် Unknown Source ကို Run ထားကာ Root ပြုလုပ်ရန်သာဖြစ်သည်။ အခြားသော Root Tool များနင် အလွန်တူညီမှု ရှိစေကာ အသုံးပြုမှု မှာလည်း ကွာခြားမှုမရှိလှပေ။

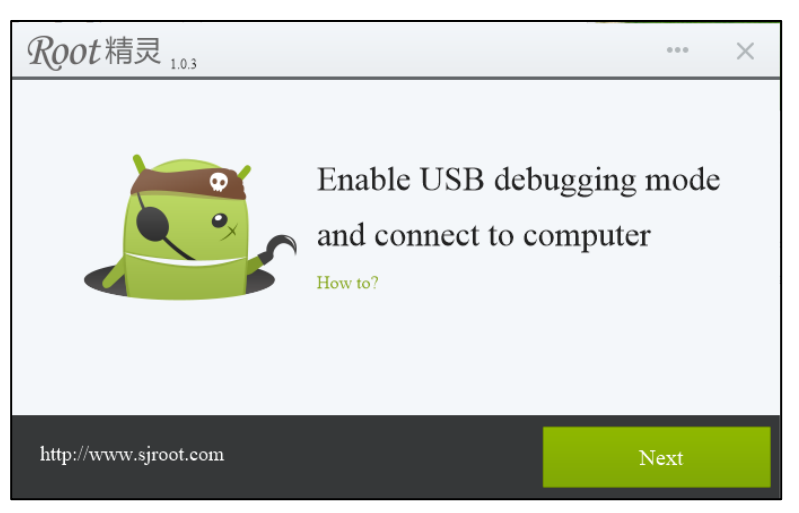

# 4.13 ZHUDASHI ROOT TOOL

Zhudashi Root Tool သည်လည်း General Root Tool များထဲတွင် အပါအဝင် ဖြစ်သည်။ အသုံးပြု ရသည်မှာလည်း အတူတူပင်ဖြစ်သည်။ အခြားသော Root Tool များကဲ့သို့ USB Debugging Tool နှင့် Unknown Source များကိုမူ ဖွင့်ပေးထားရပါမည်။ အောက်ဖော်ပြပါပုံကိုကြည့်ပါ။ Root လုပ်လိုပါက အောက်ပါပုံပါအတိုင်း စက်ဝိုင်းပြထားသော ခလုတ်ကို နိုပ်ပါ။

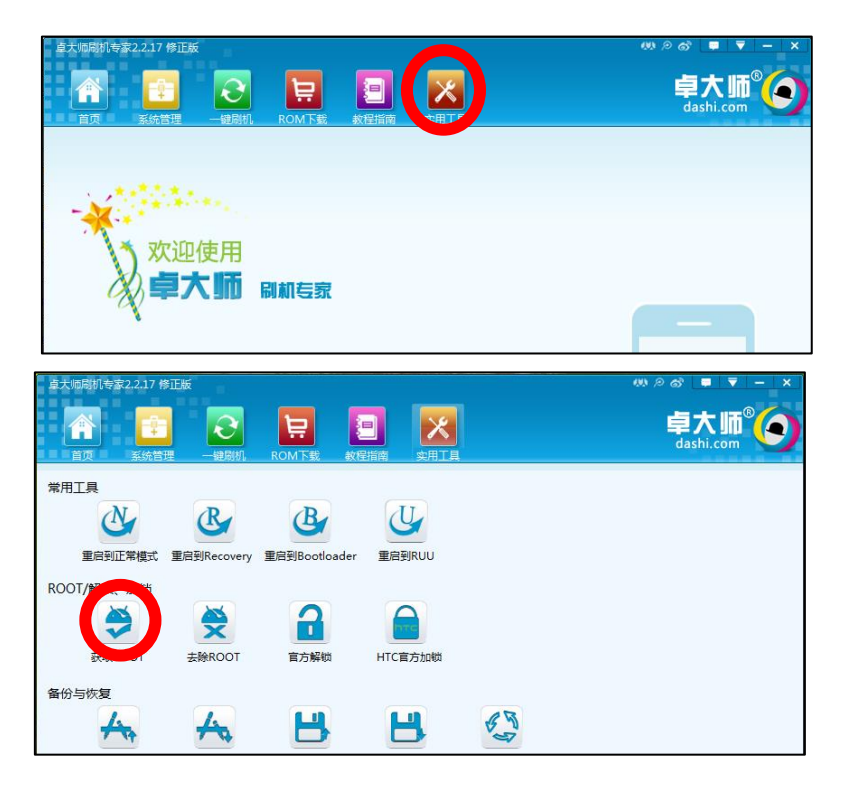

ထိုအခါ အောက်ဖော်ပြပါပုံ ပေါ်လာမည်ဖြစ်သည်။ ဝိုင်းပြထားသော ခလုတ်ကို နိုပ်လိုက်ရုံသာဖြစ်သည်။ အခြားသော Root Tool များကဲ့သို့ပင် လုပ်ဆောင်ချက်များကို အလိုအလျောက် လုပ်ဆောင် သွားမည်ဖြစ်သည်။ လုပ်ဆောင်ချက်ပြီးဆုံးသွားသောအခါ Reboot ပြန်လုပ်သော ဖုန်းအမျိုးအစား များလည်း ရှိသကဲ့သို့ ပြန်မလုပ်သော ဖုန်းအမျိုးအစားများလည်းရှိသည်။ ထို Root Tool ကိုအသုံးပြုလို ပါက အောက်ဖော်ပြပါ လင့်မှ Download

<http://www.mediafire.com/download/3c8d9vs2d8vxahd/ZhuoDaShi-2.2.17-setup.rar>

ချအသုံးပြုနိုင်မည်ဖြစ်သည်။

### 4.14 UNIVERSAL ANDROOT ROOT TOOL

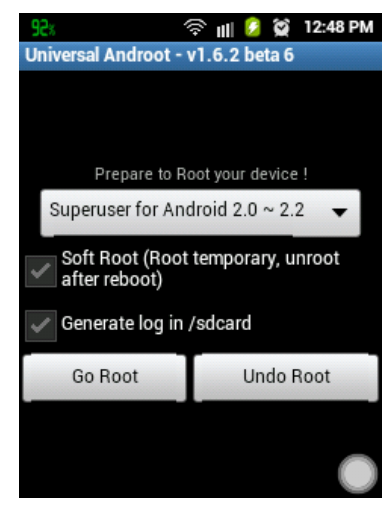

Z4root ကဲ့သို့ Root ပြုလုပ်နိုင်သော apk ဖိုင်တစ်ခု လည်း ဖြစ်ပါသည်။ အသုံးပြုရန်မှာ z4root ကိုအသုံးပြုရသည် နည်းစနစ်အတိုင်းပင် ဖြစ်ပါသည်။ ရှေးဦးစွာ Universal Androot apk ကို ဖုန်းအတွင်းထည် ့သွင်း Install ပြုလုပ်ရမည်ဖြစ်သည်။ ထို့နောက် ထို app ကို ဖွင့်ပါ။ ပုံပါအတိုင်း ပေါ်လာလျှင် ရိုးရိုးတန်းတန်း အားဖြင့် Go Root ကိုနိုပ်ရန်သာလိုအပ်သည်။ သို့သော် Soft Root ကို ရွေးချယ် ထားခဲ့ပါက Restart ချလိုက်ပါက ရရှိထားသော Root Access Permission ပြန်လည် ပျောက်ကွယ်သွားမည် ဖြစ်သည်။ ယခင်ထွက်ရှိ ထားခဲ့သော Android Version အနိမ့်များကို Root လုပ်ရန်အတွက် အသုံးပြုရလွယ်ကူမှု ရှိသည်။ နောက်ပိုင်း Android Version များနှင့် ကိုက်ညီမှုမရှိပါ။ အသုံးပြုရန် လိုအပ်ပါက အောက်ဖော်ပြပါ Link မှ Download ပြုလုပ်နိုင်ပြီဖြစ်သည်။

[http://www.mediafire.com/download/r5p3f3f3r3e5f15/Universal\\_Androot.rar](http://www.mediafire.com/download/r5p3f3f3r3e5f15/Universal_Androot.rar)

# 4.15 UNROOT

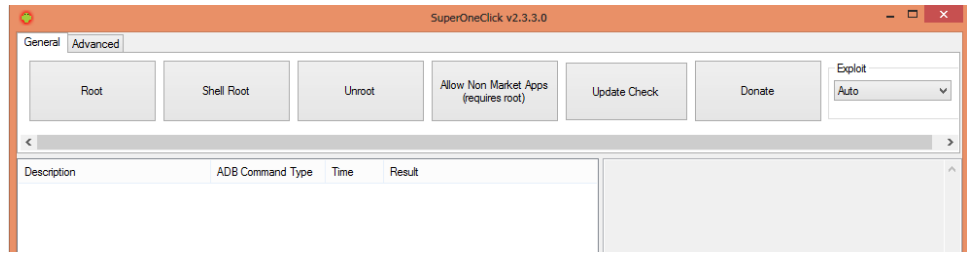

Root လုပ်ခြင်းကြောင့် Admin Permission ကိုရရှိနိုင်စေသကဲ့သို့ Unroot ပြန်လုပ်ခြင်းဖြင့် မလိုလား အပ်သော System ပိုင်းဆိုင်ရာ ပြင်ဆင်မှုများကို တားဆီးနိုင်သည်။ အများစုသော General Root Tool များတွင် Unroot လုပ်ငန်းစဉ်ကိုတစ်ခါတည်း ထည့်သွင်းပြီးသားဖြစ်တတ်ပါသည်။ Unroot ပြန်လုပ်ခြင်းဖြင့် အာမခံပျက်ပြယ် သွားသည်¸ ဖုန်းများကို အာမခံ ပြန်လည်ရရှိစေသည်။

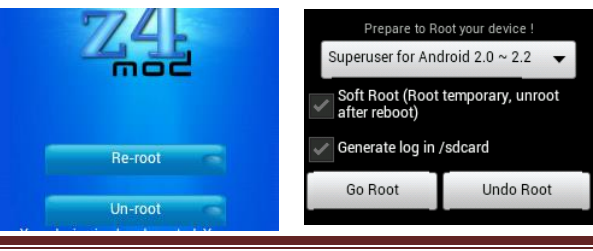

- ၁။ ဖုန်းကို ကွန်ပျူတာဖြင့်ချိတ်ဆက်ပါ။ လိုအပ်သော Driver များထည့်သွင်းထားရမည်။၊ USB Debugging ကို Enable လုပ်ထားရမည်။
- ၂။ ဒုတိယအနေဖြင့် Root လုပ်စဉ်က အသုံးခဲ့သော Root Tool နာမည်ကို မှတ်သားထားရမည်။ ယင်း Root Tool ကို ပြန်ဖွင့်ရမည် ဖြစ်သည်။
- ၃။ Root Tool မှ ဖုန်းကိုသိရှိသွားပြီဆိုပါက Unroot ခလုတ်ကို နိုပ်လိုက်ရုံသာဖြစ်သည်။ လုပ်ဆောင်ချက်များကို ဆက်လက်လုပ်ဆောင်သွားမည်ဖြစ်သည်။
- ၄။ ပြီးဆုံးသွားပါက ဖုန်းကို Reboot ပြန်လုပ်ခြင်းဖြင့် Root လုပ်ခြင်းကို ပြန်ဖျက်ခြင်း (Unroot) လုပ်ငန်းစဉ် ပြီးဆုံးမည် ဖြစ်သည်။ l

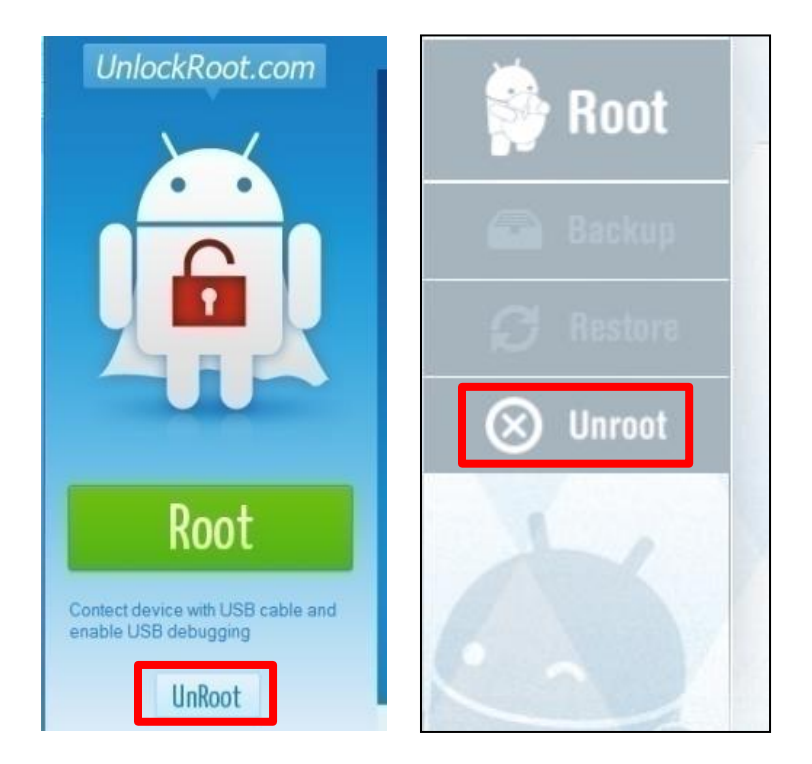

# CHAPTER 5 SAMSUNG MOBILE

### 5.1 USING KIES

Kies Software သည် Samsung Phone များအတွက် သီးသန့်ထုတ်လုပ်ထားသော Samsung Android Management Software တစ်ခုဖြစ်သည်။ Kies Software သည် အများသုံးဖြစ်သော Moborobo Software ဖြင့် ဆင်တူသည်။ သို့သော် Kies ၏ ထူးခြားချက်တစ်ခုမှာ Kies ကိုအသုံးပြုလိုက်ခြင်းဖြင့် Samsung Driver ကို ပြန်တင်ရန် မလိုခြင်းပင်ဖြစ်သည်။ သို့သော် အားနည်းချက်တစ်ခုမှာ KIES မှ Application များကို Install မပြုလုပ် နိုင်ခြင်းပင် ဖြစ်သည်။ KIES ကိုအသုံးပြုရန်အတွက် အောက်ပါ link မှ Download ဆွဲနိုင်ပါသည်။

<http://www.samsung.com/uk/support/usefulsoftware/KIES/JSP>

ထို့နောက်ရရှိလာသော ဖိုင်ကို ကွန်ပျူတာတွင် Install ပြုလုပ်ပါ။ ပြီးနောက် Kies ကို Run လိုက်သောအခါ .<br>အောက်ပါပုံအတိုင်းတွေ ရမည်ဖြစ်သည်။

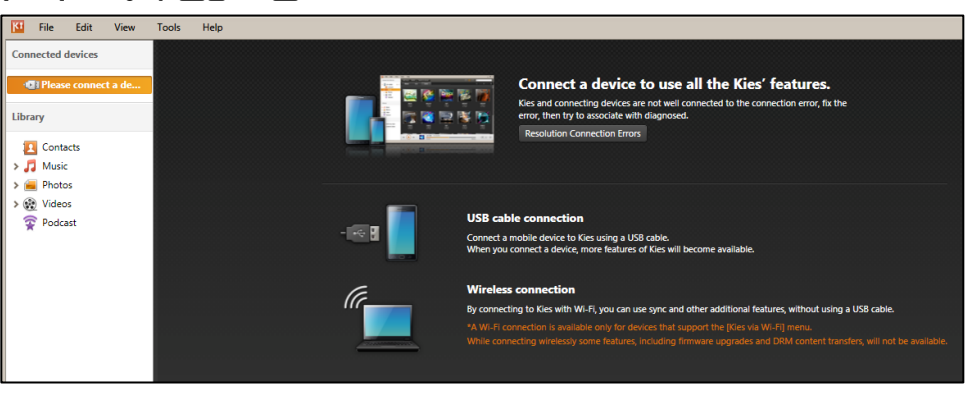

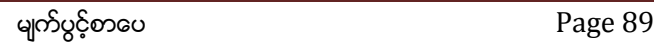

ထို့နောက် Samsung ဖုန်းကို ကွန်ပျူတာနှင့် ရိုတ်ဆက်လိုက်ပါ။ ထိုအခါ Kies Software စတင် အလုပ်လုပ်ဆောင်သည်ကို တွေ့ရမည်ဖြစ်သည်။ အသုံးပြုရခြင်း၊ အလုပ်လုပ်ဆောင်မှုတို့မှာ Moborobo Software<br>ဖြင့်ဆင်တူသည့်အတွက် အသေးစိပ်ဖော်ပြခြင်း မပြုတော့ပါ။ သို့သော် ပိုလာသော လုပ်ဆောင်ချက် တစ်ခုမှာ l Firmware Upgrade Function တစ်ခုပင်ဖြစ်သည်။ သို့သော် Internet Access လိုအပ်ခြင်းနှင့် Official Firmware များကိုသာ Upgrade လုပ်နိုင်ခြင်း စသည်တို့ကြောင့် အသုံးပြုမှုနည်းပါးသည်။ Kies တွင် Samsung ဖုန်းများ .<br>အတွက် Data များ Backup လုပ်ခြင်း၊ Contact များသိမ်းဆည်းထားနိုင်ခြင်း၊ သီချင်းများသွင်းယူခြင်း၊ ဗွီဒီယိုဖိုင်များ သွင်းယူခြင်း စသည်တို့ကို ပြုလုပ်နိုင်သည်။ သို့သော်လည်း Samsung မှလွဲ၍ ကျန်ရှိသော Android ပစ္စည်းများကိုမူ အသုံးပြုနိုင်ခြင်းမရှိပါ။

# 5.2 CLOCK WORK MODE RECOVERY

CWM Recovery ဆိုသည်မှာ Clock Work Mode Recovery ကိုအတိုကောက် ခေါ်ဆိုခြင်း ဖြစ်သည်။ Android တွင်အသုံးပြုသော Recovery များအနက် လုပ်ဆောင်ချက် အပြည့်အစုံဆုံး၊ အသုံးပြုရ အလွယ်ကူဆုံး စသော ဂုဏ်ရည်များကြောင့် CWM Recovery ကို များစွာ အသုံးချလျက်ရှိသည်။ အချို့သော ဖုန်းအမျိုးအစားတွင်မူ Root လုပ်ဆောင်ခြင်း မပြုလုပ်မီ CWM Recovery ကို ထည် ့သွင်းထားရန် လိုအပ်မည် ဖြစ်ပါသည်။

CWM Recovery သည် Root လုပ်ဆောင်ခြင်းအပြင် အခြားသော Firmware များကို Backup လုပ် ကူးယူခြင်း၊ Factory Reset ချခြင်း၊ Cache များကို ဖျက်ခြင်းတို့အပြင် လိုအပ်သော Custom ROM များကို .<br>ထည့်သွင်းရာတွင် တွင်ကျယ်စွာ အသုံးပြုရလေ့ရှိသည်။

ထို့ကြောင့် Root ပြုလုပ်ခြင်းကို လေ့လာခြင်းမပြုမီ အသုံးများသော CWM Recovery ထည့်သွင်းနည်းကို ဦးစွာ လေ့လာကြရမည်ဖြစ်သည်။ CWM Recovery ထည့်သွင်းနည်းကို လုပ်ဆောင်ခြင်းမပြုမီ တွင် လိုအပ်သော ဖိုင်များကို ဦးစွာ ရယူထားရမည်ဖြစ်သည်။ ပထမဆုံးလိုအပ်သောဖိုင်တစ်ခုမှာ Samsung Mobile Driver ပင်ဖြစ်သည်။ Samsung ဖုန်းများကို မည်သည့်အလုပ်ကို လုပ်သည်ဖြစ်စေ အရေးကြီးသော ဖိုင်မှာ Samsung Driver ဗိုင်ပင်ဖြစ်သည်။ ထိုဖိုင်ကို ကွန်ပျူတာတွင် ထည့်သွင်းထားခြင်းမပြုလုပ်ထားပါက ဖုန်းကို ကွန်ပျူတာဖြင့် ချိတ်ဆက်ထားနိုင်မည် မဟုတ်ပါ။ လိုအပ်သော Samsung Driver ဖိုင်ကို အောက်ဖော်ပြပါ လင့်မှ Download ရယူထားရမည်ဖြစ်သည်။

[http://www.mediafire.com/download/ztde38n94ltari1/SAMSUNG\\_USB\\_Driver\\_for\\_Mobile\\_Phones.rar](http://www.mediafire.com/download/ztde38n94ltari1/SAMSUNG_USB_Driver_for_Mobile_Phones.rar)

နောက်ထပ်လိုအပ်သော ဖိုင်တစ်ခုမှာ Odin Software ပင်ဖြစ်သည်။ Odin Software ကိုအသုံးပြုရာတွင် Samsung ဖုန်းအမျိုးအစားအလိုက်ကွဲပြားမှုရှိမည်ဖြစ်သည်။ ထို့ကြောင့် Samsung ဖုန်းများကို ပြင်ဆင် နိုင်စေရန် အတွက် အားလုံးသော Odin Flash Tool များကို ရယူထားရမည်ဖြစ်သည်။ ထို Odin Software များကို အောက်ပါ လင့်မှ download လုပ်ယူနိုင်ပါသည်။

Odin 1.7 >>

[http://www.mediafire.com/download/6i5d2molvgllhz0/Odin3\\_v1.7.rar](http://www.mediafire.com/download/6i5d2molvgllhz0/Odin3_v1.7.rar)

Odin 1.83 >>

[http://www.mediafire.com/download/x2fbt8zfqfwhawq/Odin3\\_v1.83.rar](http://www.mediafire.com/download/x2fbt8zfqfwhawq/Odin3_v1.83.rar)

Odin 1.85 >>

[http://www.mediafire.com/download/mh9w1081w02fhrn/Odin\\_Multi\\_Downloader\\_v1.85.rar](http://www.mediafire.com/download/mh9w1081w02fhrn/Odin_Multi_Downloader_v1.85.rar)

Odin 3.07 >>

<http://www.mediafire.com/download/y2oj2496fg37cq5/Odin307.zip>

Odin 3.98 >>

[http://www.mediafire.com/download/l3fue0adlr10cib/Odin\\_Multi\\_Downloader\\_v3.98.rar](http://www.mediafire.com/download/l3fue0adlr10cib/Odin_Multi_Downloader_v3.98.rar)

Odin 4.03 >>

http://www.mediafire.com/download/z5qzqfj4xlxz812/Odin\_Multi\_Downloader\_v4.03.rar

Odin 4.16 >>

[http://www.mediafire.com/download/d3twj1jj8a1rhic/Odin\\_Multi\\_Downloader\\_v4.16.rar](http://www.mediafire.com/download/d3twj1jj8a1rhic/Odin_Multi_Downloader_v4.16.rar)

Odin 4.25 >>

[http://www.mediafire.com/download/ek7fcnw8f3p2esm/Odin\\_Multi\\_Downloader\\_v4.25.2.rar](http://www.mediafire.com/download/ek7fcnw8f3p2esm/Odin_Multi_Downloader_v4.25.2.rar)

Odin 4.28 >>

[http://www.mediafire.com/download/s5i2dz4vxknc5jp/Odin\\_Multi\\_Downloader\\_v4.28.rar](http://www.mediafire.com/download/s5i2dz4vxknc5jp/Odin_Multi_Downloader_v4.28.rar)

Odin 4.34 >>

[http://www.mediafire.com/download/205lx2r80ekquyk/Odin\\_Multi\\_Downloader\\_v4.34.rar](http://www.mediafire.com/download/205lx2r80ekquyk/Odin_Multi_Downloader_v4.34.rar)

Odin 4.38 >>

[http://www.mediafire.com/download/bufsy0vwqttnffl/Odin\\_Multi\\_Downloader\\_v4.38\\_\(SS\\_Galaxy\\_Mini](http://www.mediafire.com/download/bufsy0vwqttnffl/Odin_Multi_Downloader_v4.38_(SS_Galaxy_Mini%2C_Fit%2C_Ace).rar) [%2C\\_Fit%2C\\_Ace\).rar](http://www.mediafire.com/download/bufsy0vwqttnffl/Odin_Multi_Downloader_v4.38_(SS_Galaxy_Mini%2C_Fit%2C_Ace).rar)

Odin 4.42 >>

[http://www.mediafire.com/download/rwtqnl4b92nx23q/Odin\\_Multi\\_Downloader\\_v4.42\\_\(SS\\_Galaxy\\_Gio](http://www.mediafire.com/download/rwtqnl4b92nx23q/Odin_Multi_Downloader_v4.42_(SS_Galaxy_Gio).rar)

[\).rar](http://www.mediafire.com/download/rwtqnl4b92nx23q/Odin_Multi_Downloader_v4.42_(SS_Galaxy_Gio).rar)

Odin 4.43 >>

[http://www.mediafire.com/download/ew659r3fdrb73ut/Odin\\_Multi\\_Downloader\\_v4.43.rar](http://www.mediafire.com/download/ew659r3fdrb73ut/Odin_Multi_Downloader_v4.43.rar)

#### 5.2.1 WITH ODIN (METHOD 1)

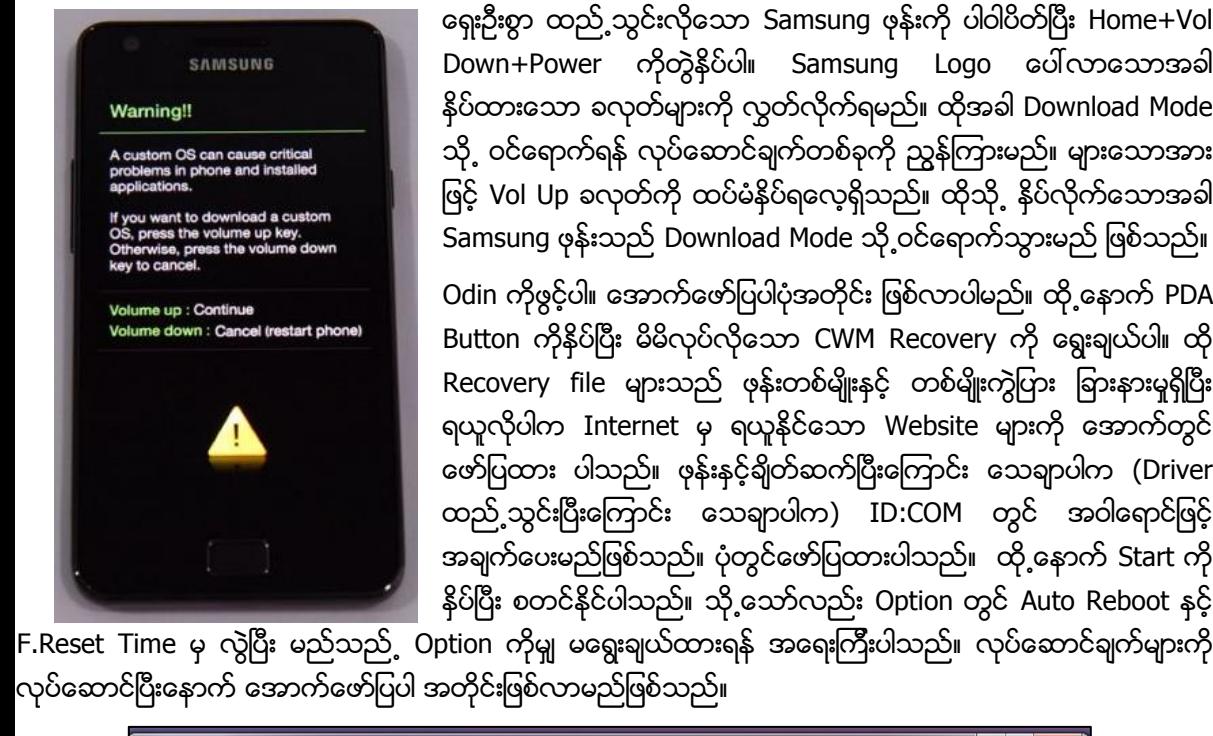

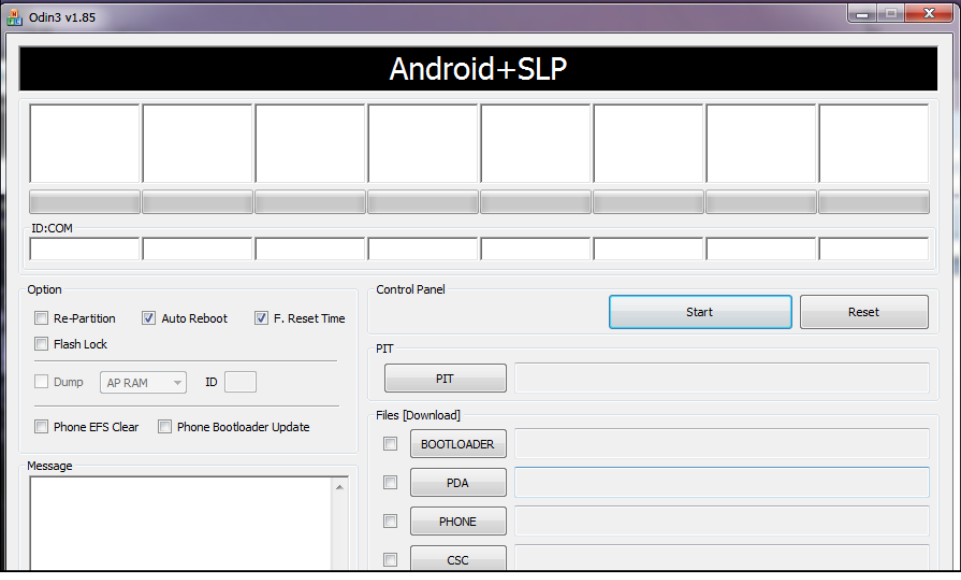

ပြီးနောက် Start ကို Click နိုပ်လိုက်ရုံသာဖြစ်သည်။ ထိုအခါ လုပ်ဆောင်ချက်များကို စတင် လုပ်ဆောင် နေမည်ဖြစ်ပြီး ပြီးဆုံးသွားသောအခါ ပထမဆုံးအကွက်ပေါ်တွင် အစိမ်းရောင် အကွက်ဖြင့် PASS ဟုဖော်ပြပေး မည်ဖြစ်သည်။ အကယ်၍ FAIL ဟူ၍ ဖော်ပြပါက PDA ဗိုင်မမှန်ခြင်း၊ အကြောင်း တစ်စုံတစ်ခုကြောင့် ပြီးမြောက် အောင် မဆောင်ရွက်ခြင်းများဖြစ်တတ်ပါသည်။ ပြီးနောက် ဓါတ်ခဲဖြုတ်ပြီး၊ ပြန်တပ်ပါ။ ပြီးနောက် Vol Up + Home + Power ကိုတွဲနိုပ်ပြီး Samsung Logo ပေါ်လာလျှင် လက်လွှတ်ပြီး စောင့်ဆိုင်းပါ။ ထိုအခါ မိမိထည် ့သွင်း ထားသော CWM Recovery အတွင်းသို့ဝင်ရောက်နိုင်မည်ဖြစ်သည်။

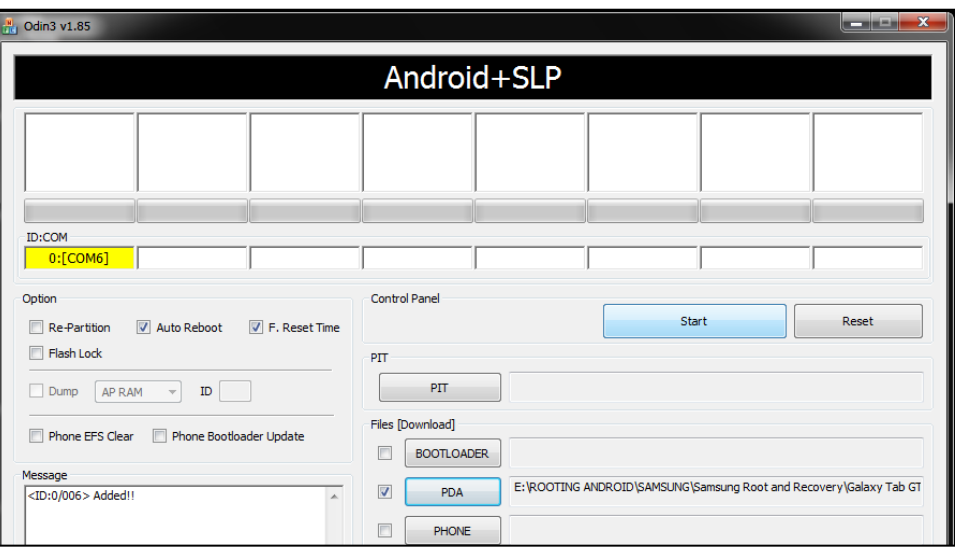

အထက်ပါနည်းစနစ်အဖြစ် လုပ်ဆောင်နိုင်သော Samsung အမျိုးအစားများကို အောက်တွင်ဖော်ပြ ထားပါသည်။ ပေးထားသော Download Link မှ လိုအပ်သော ဖိုင်များကို Download လုပ်ကာ အထက်ဖော်ပြပါ လုပ်ဆောင်ချက် လမ်းညွှန်ချက်အတိုင်း ပြုလုပ်ကာ CWM Recovery ကို ထည့်သွင်းနိုင်သည်။ ထိုသို့ Download ပြုလုပ်ရန် အခက်အခဲရှိသူများအတွက် ပြုလုပ်ရမည် ဖိုင်များကို ဤစာအုပ်နှင့်တွဲလျက်ပါရှိသော CD ခွေထဲတွင် အခန်းအလိုက် ထည့်သွင်း ပေးထားပါသည<mark>်</mark>။

### SAMSUNG GALAXY ACE 2 (GT-I8160)

[http://www.mediafire.com/download/fsupwa6di3brpt3/Galaxy\\_Ace\\_2\\_GT-](http://www.mediafire.com/download/fsupwa6di3brpt3/Galaxy_Ace_2_GT-I8160_Jelly_Bean_CWM_Recovery_(SD_Method).zip)[I8160\\_Jelly\\_Bean\\_CWM\\_Recovery\\_\(SD\\_Method\).zip](http://www.mediafire.com/download/fsupwa6di3brpt3/Galaxy_Ace_2_GT-I8160_Jelly_Bean_CWM_Recovery_(SD_Method).zip)

### SAMSUNG GALAXY ACE PLUS (GT-S7500)

[http://www.mediafire.com/download/0h9o66nz3rdxep9/Galaxy\\_Ace\\_Plus\\_GT-](http://www.mediafire.com/download/0h9o66nz3rdxep9/Galaxy_Ace_Plus_GT-s7500_CWM_Recovery_(Odin_Method).zip)

[s7500\\_CWM\\_Recovery\\_\(Odin\\_Method\).zip](http://www.mediafire.com/download/0h9o66nz3rdxep9/Galaxy_Ace_Plus_GT-s7500_CWM_Recovery_(Odin_Method).zip)

### SAMSUNG GALAXY R (GT-I9103)

[http://www.mediafire.com/download/fl5atbhsu434a0l/Galaxy\\_R\\_\(GT-](http://www.mediafire.com/download/fl5atbhsu434a0l/Galaxy_R_(GT-I9103)_CWM_Recovery_(Odin_Method).zip)I9103) CWM Recovery (Odin Method).zip

#### SAMSUNG GALAXY GRAND (GT-I9082)

[http://www.mediafire.com/download/98h64yp2ybtgaby/Galaxy\\_Grand\\_GT-](http://www.mediafire.com/download/98h64yp2ybtgaby/Galaxy_Grand_GT-I9082_CWM_Recovery_(Odin_Method).rar)[I9082\\_CWM\\_Recovery\\_\(Odin\\_Method\).rar](http://www.mediafire.com/download/98h64yp2ybtgaby/Galaxy_Grand_GT-I9082_CWM_Recovery_(Odin_Method).rar)

#### SAMSUNG GALAXY S (GT-I9000)

[http://www.mediafire.com/download/bo242l33az9sck6/Galaxy\\_S\\_GT-](http://www.mediafire.com/download/bo242l33az9sck6/Galaxy_S_GT-I9000_CWM_Recovery_(Odin_Method).zip)[I9000\\_CWM\\_Recovery\\_\(Odin\\_Method\).zip](http://www.mediafire.com/download/bo242l33az9sck6/Galaxy_S_GT-I9000_CWM_Recovery_(Odin_Method).zip)

#### SAMSUNG GALAXY SL (GT-I9003)

[http://www.mediafire.com/download/d7jinrzi7m6c1ya/Galaxy\\_SL\\_\(GT-](http://www.mediafire.com/download/d7jinrzi7m6c1ya/Galaxy_SL_(GT-I9003)_CWM_Recovery_(Odin_Method).zip)[I9003\)\\_CWM\\_Recovery\\_\(Odin\\_Method\).zip](http://www.mediafire.com/download/d7jinrzi7m6c1ya/Galaxy_SL_(GT-I9003)_CWM_Recovery_(Odin_Method).zip)

### SAMSUNG GALAXY SII (GT-I9100)

[http://www.mediafire.com/download/r4rrd7ar22cjatq/Galaxy\\_SII\\_\(GT-](http://www.mediafire.com/download/r4rrd7ar22cjatq/Galaxy_SII_(GT-I9100)_CWM_Recovery_(Odin_Method).zip)[I9100\)\\_CWM\\_Recovery\\_\(Odin\\_Method\).zip](http://www.mediafire.com/download/r4rrd7ar22cjatq/Galaxy_SII_(GT-I9100)_CWM_Recovery_(Odin_Method).zip)

### SAMSUNG GALAXY SII (GT-I9100G)

[http://www.mediafire.com/download/7834rtta8s21k0a/Galaxy\\_SII\\_GT-](http://www.mediafire.com/download/7834rtta8s21k0a/Galaxy_SII_GT-I9100G_CWM_Recovery_(SD_Method).zip)[I9100G\\_CWM\\_Recovery\\_\(SD\\_Method\).zip](http://www.mediafire.com/download/7834rtta8s21k0a/Galaxy_SII_GT-I9100G_CWM_Recovery_(SD_Method).zip)

#### SAMSUNG GALAXY SIII MINI (GT-I8190)

[http://www.mediafire.com/download/f1th5mc80v4kebd/Galaxy\\_SIII\\_Mini\\_\(GT-](http://www.mediafire.com/download/f1th5mc80v4kebd/Galaxy_SIII_Mini_(GT-I8190)_CWM_Recovery_(Odin_Method).rar)[I8190\)\\_CWM\\_Recovery\\_\(Odin\\_Method\).rar](http://www.mediafire.com/download/f1th5mc80v4kebd/Galaxy_SIII_Mini_(GT-I8190)_CWM_Recovery_(Odin_Method).rar)

#### SAMSUNG GALAXY SIII (GT-I9300)

[http://www.mediafire.com/download/1lln4o45z59ggjh/Galaxy\\_SIII\\_\(GT-](http://www.mediafire.com/download/1lln4o45z59ggjh/Galaxy_SIII_(GT-I9300)_CWM_Recovery_(Odin_Method).zip)[I9300\)\\_CWM\\_Recovery\\_\(Odin\\_Method\).zip](http://www.mediafire.com/download/1lln4o45z59ggjh/Galaxy_SIII_(GT-I9300)_CWM_Recovery_(Odin_Method).zip)

#### SAMSUNG GALAXY NOTE (GT-N7000)

[http://www.mediafire.com/download/ju5954hx1onqmhb/Galaxy\\_Note\\_\(GT-](http://www.mediafire.com/download/ju5954hx1onqmhb/Galaxy_Note_(GT-N7000)_CWM_Recovery_(Odin_Method).zip)[N7000\)\\_CWM\\_Recovery\\_\(Odin\\_Method\).zip](http://www.mediafire.com/download/ju5954hx1onqmhb/Galaxy_Note_(GT-N7000)_CWM_Recovery_(Odin_Method).zip)

### SAMSUNG GALAXY NOTE 10.1 (GT-N8000)

[http://www.mediafire.com/download/jruoicoskn99qq3/Galaxy\\_Note\\_10.1\\_\(GT-](http://www.mediafire.com/download/jruoicoskn99qq3/Galaxy_Note_10.1_(GT-N8000)_CWM_Recovery_(Odin_Method).zip)[N8000\)\\_CWM\\_Recovery\\_\(Odin\\_Method\).zip](http://www.mediafire.com/download/jruoicoskn99qq3/Galaxy_Note_10.1_(GT-N8000)_CWM_Recovery_(Odin_Method).zip)

#### SAMSUNG GALAXY TAB (GT-P3100)

[http://www.mediafire.com/download/s70x6x7i4ybis4u/Galaxy\\_Tab\\_GT-](http://www.mediafire.com/download/s70x6x7i4ybis4u/Galaxy_Tab_GT-P3100_CWM_Recovery_(SD_Method).zip)[P3100\\_CWM\\_Recovery\\_\(SD\\_Method\).zip](http://www.mediafire.com/download/s70x6x7i4ybis4u/Galaxy_Tab_GT-P3100_CWM_Recovery_(SD_Method).zip)

#### SAMSUNG GALAXY TAB II (GT-P3113)

[http://www.mediafire.com/download/26u8k3t44aiprs4/Galaxy\\_Tab\\_2\\_GT-](http://www.mediafire.com/download/26u8k3t44aiprs4/Galaxy_Tab_2_GT-P3113_CWM_Recovery_(Odin_Method).tar)[P3113\\_CWM\\_Recovery\\_\(Odin\\_Method\).tar](http://www.mediafire.com/download/26u8k3t44aiprs4/Galaxy_Tab_2_GT-P3113_CWM_Recovery_(Odin_Method).tar)

#### SAMSUNG GALAXY TAB II (GT-P5100)

[http://www.mediafire.com/download/o1n2gf7c3f23j2n/Galaxy\\_Tab\\_2\\_GT-](http://www.mediafire.com/download/o1n2gf7c3f23j2n/Galaxy_Tab_2_GT-P5100_CWM_Recovery_(Odin_Method).tar)[P5100\\_CWM\\_Recovery\\_\(Odin\\_Method\).tar](http://www.mediafire.com/download/o1n2gf7c3f23j2n/Galaxy_Tab_2_GT-P5100_CWM_Recovery_(Odin_Method).tar)

#### SAMSUNG GALAXY TAB II (GT-P5110)

[http://www.mediafire.com/download/16xsfa2o8lzhs44/Galaxy\\_Tab\\_2\\_GT-](http://www.mediafire.com/download/16xsfa2o8lzhs44/Galaxy_Tab_2_GT-P5110_CWM_Recovery_(Odin_Method).zip)[P5110\\_CWM\\_Recovery\\_\(Odin\\_Method\).zip](http://www.mediafire.com/download/16xsfa2o8lzhs44/Galaxy_Tab_2_GT-P5110_CWM_Recovery_(Odin_Method).zip)

### SAMSUNG GALAXY TAB II (GT-P5113)

[http://www.mediafire.com/download/rfs936jnk0jzmoa/Galaxy\\_Tab\\_2\\_GT-](http://www.mediafire.com/download/rfs936jnk0jzmoa/Galaxy_Tab_2_GT-P5113_CWM_Recovery_(Odin_Method).rar)[P5113\\_CWM\\_Recovery\\_\(Odin\\_Method\).rar](http://www.mediafire.com/download/rfs936jnk0jzmoa/Galaxy_Tab_2_GT-P5113_CWM_Recovery_(Odin_Method).rar)

#### SAMSUNG GALAXY SIV (GT-I9500)

မှတ်ချက်။ Odin 3.07 သုံးရမည်။

[http://www.mediafire.com/download/6edwdya1ld4f5fd/Galaxy\\_SIV\\_\(GT-](http://www.mediafire.com/download/6edwdya1ld4f5fd/Galaxy_SIV_(GT-I9500)_CWM_Recovery_(Odin_Method).rar)

[I9500\)\\_CWM\\_Recovery\\_\(Odin\\_Method\).rar](http://www.mediafire.com/download/6edwdya1ld4f5fd/Galaxy_SIV_(GT-I9500)_CWM_Recovery_(Odin_Method).rar)

#### SAMSUNG GALAXY SIV (GT-I9505)

မှတ်ချက်။ Odin 3.07 သုံးရမည်။

[http://www.mediafire.com/download/4kmmb31b82v1kmn/Galaxy\\_SIV\\_\(GT-](http://www.mediafire.com/download/4kmmb31b82v1kmn/Galaxy_SIV_(GT-I9505)_CWM_Recovery_(Odin_Method).rar)I9505) CWM Recovery (Odin Method).rar

#### SAMSUNG GALAXY SIV MINI (GT-I9195)

မှတ်ချက်။ Odin 3.07 သုံးရမည်။

[http://www.mediafire.com/download/grwc433nrnc352r/Galaxy\\_SIV\\_Mini\\_\(GT-](http://www.mediafire.com/download/grwc433nrnc352r/Galaxy_SIV_Mini_(GT-9195)_CWM_Recovery.rar)[9195\)\\_CWM\\_Recovery.rar](http://www.mediafire.com/download/grwc433nrnc352r/Galaxy_SIV_Mini_(GT-9195)_CWM_Recovery.rar)

### SAMSUNG GALAXY MINI II (GT-S6500)

[http://www.mediafire.com/download/zc1x3w38xexoz6o/Galaxy\\_Mini\\_II\\_\(GT-](http://www.mediafire.com/download/zc1x3w38xexoz6o/Galaxy_Mini_II_(GT-S6500)_CWM_Recovery_(Odin_Method).rar)S6500) CWM\_Recovery\_(Odin\_Method).rar

### SAMSUNG GALAXY W (GT-I8150)

[http://www.mediafire.com/download/dumkg5lgsa84z1g/Galaxy\\_W\\_\(GT-](http://www.mediafire.com/download/dumkg5lgsa84z1g/Galaxy_W_(GT-I8150)_CWM_Recovery_(SD_Method).zip)[I8150\)\\_CWM\\_Recovery\\_\(SD\\_Method\).zip](http://www.mediafire.com/download/dumkg5lgsa84z1g/Galaxy_W_(GT-I8150)_CWM_Recovery_(SD_Method).zip)

#### SAMSUNG GALAXY EUROPA (GT-I5500)

[http://www.mediafire.com/download/979whq5cvdc5lgj/Galaxy\\_Europa\\_\(GT-](http://www.mediafire.com/download/979whq5cvdc5lgj/Galaxy_Europa_(GT-I5500)_CWM_Recovery_(Odin_Method).tar)[I5500\)\\_CWM\\_Recovery\\_\(Odin\\_Method\).tar](http://www.mediafire.com/download/979whq5cvdc5lgj/Galaxy_Europa_(GT-I5500)_CWM_Recovery_(Odin_Method).tar)

### SAMSUNG GALAXY NOTE II (GT-N7100)

[http://www.mediafire.com/download/ahai8m5p2d7c2vh/Galaxy\\_Note\\_II\\_\(GT-](http://www.mediafire.com/download/ahai8m5p2d7c2vh/Galaxy_Note_II_(GT-N7100)_CWM_Recovery_(Odin_Method).rar)N7100) CWM Recovery (Odin Method).rar

### SAMSUNG GALAXY NOTE II (GT-N7102)

[http://www.mediafire.com/download/ahai8m5p2d7c2vh/Galaxy\\_Note\\_II\\_\(GT-](http://www.mediafire.com/download/ahai8m5p2d7c2vh/Galaxy_Note_II_(GT-N7100)_CWM_Recovery_(Odin_Method).rar)[N7100\)\\_CWM\\_Recovery\\_\(Odin\\_Method\).rar](http://www.mediafire.com/download/ahai8m5p2d7c2vh/Galaxy_Note_II_(GT-N7100)_CWM_Recovery_(Odin_Method).rar)

### SAMSUNG GALAXY NOTE II (GT-N7105)

[http://www.mediafire.com/download/qebcg62ls4cvwr8/Galaxy\\_Note\\_II\\_\(GT-](http://www.mediafire.com/download/qebcg62ls4cvwr8/Galaxy_Note_II_(GT-N7105)_CWM_Recovery_(Odin_Method).rar)

[N7105\)\\_CWM\\_Recovery\\_\(Odin\\_Method\).rar](http://www.mediafire.com/download/qebcg62ls4cvwr8/Galaxy_Note_II_(GT-N7105)_CWM_Recovery_(Odin_Method).rar)

#### SAMSUNG GALAXY NEO (GT-S5310)

[http://www.mediafire.com/download/lb5kba3w340uyhp/Galaxy\\_Neo\\_\(GT-](http://www.mediafire.com/download/lb5kba3w340uyhp/Galaxy_Neo_(GT-S5310)_CWM_Recovery_(Odin_Method).rar)[S5310\)\\_CWM\\_Recovery\\_\(Odin\\_Method\).rar](http://www.mediafire.com/download/lb5kba3w340uyhp/Galaxy_Neo_(GT-S5310)_CWM_Recovery_(Odin_Method).rar)

#### SAMSUNG GALAXY SPICA (GT-I5700)

[http://www.mediafire.com/download/7f0qlm8jf9c7txi/Galaxy\\_Spica\\_\(GT-](http://www.mediafire.com/download/7f0qlm8jf9c7txi/Galaxy_Spica_(GT-I5700)_CWM_Recovery_(Odin_Method).zip)[I5700\)\\_CWM\\_Recovery\\_\(Odin\\_Method\).zip](http://www.mediafire.com/download/7f0qlm8jf9c7txi/Galaxy_Spica_(GT-I5700)_CWM_Recovery_(Odin_Method).zip)

#### SAMSUNG GALAXY STAR (GT-S6312)

[http://www.mediafire.com/download/fytfy74cz6kafxc/Galaxy\\_Star\\_\(GT-](http://www.mediafire.com/download/fytfy74cz6kafxc/Galaxy_Star_(GT-S5282)_CWM_Recovery_(Odin_Method).tar)[S5282\)\\_CWM\\_Recovery\\_\(Odin\\_Method\).tar](http://www.mediafire.com/download/fytfy74cz6kafxc/Galaxy_Star_(GT-S5282)_CWM_Recovery_(Odin_Method).tar)

#### SAMSUNG GALAXY MEGA (GT-I9152)

[http://www.mediafire.com/download/lb5kba3w340uyhp/Galaxy\\_Neo\\_\(GT-](http://www.mediafire.com/download/lb5kba3w340uyhp/Galaxy_Neo_(GT-S5310)_CWM_Recovery_(Odin_Method).rar)[S5310\)\\_CWM\\_Recovery\\_\(Odin\\_Method\).rar](http://www.mediafire.com/download/lb5kba3w340uyhp/Galaxy_Neo_(GT-S5310)_CWM_Recovery_(Odin_Method).rar)

#### 5.2.2 WITH ODIN (METHOD 2)

ယခုနည်းလမ်းသည် ပထမနည်းလမ်းဖြင့် မဆိုစလောက်သာ ကွာခြားမှုရှိသည်။ အဓိက လိုအပ်ချက်မှာ OPS .<br>ဗိုင်တစ်ဗိုင်ပင် ဖြစ်သည်။ ဤနည်းလမ်းဖြင့် အသုံးပြုနိုင်စေရန် Odin 4.38 လိုအပ်ပါသည်။

ထို့နောက် လိုအပ်သော ဖိုင်များကို အောက်ပါလင့်မှ ထပ်မံ ရယူပါ။

Odin 4.38 ကိုဖွင့်ပြီး OPS အကွက်ထဲတွင် Download ဆွဲထားသော Tass\_V1.0.ops ဖိုင် (အမျိုးအစားအလိုက် ကွာခြားမှုရှိပါသည်) ကို ထည့်သွင်းပါ။ အောက်ဖော်ပြပါ ပုံအတိုင်း ဖြစ်လာမည်ဖြစ်သည်။

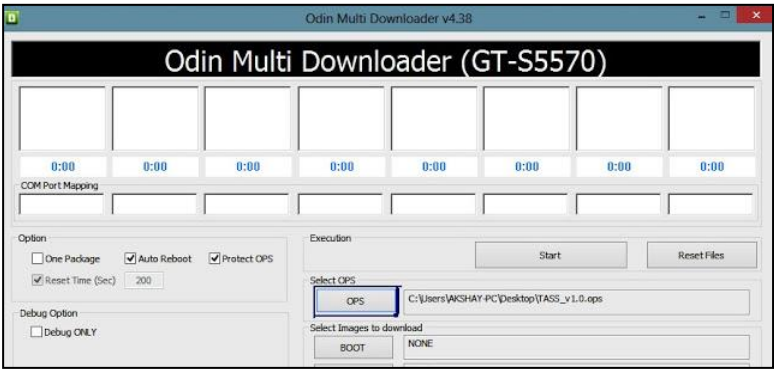

ပြီးလျှင် One Package Check Box ကို အမှန်ခြစ်လိုက်ပါ။ ထို့နောက် အောက်ဘက်နားတွင် ရှိသော One Package -<br>အကွက်တွင် Click နိပ်ပြီး Download ဆွဲထားသော Tass.Recovery.tar (အမျိုးအစားအလိုက်ကွာခြားချက်ရှိသည်) ကိုထည့်သွင်းပါ။ အောက်ဖော်ပြပါ ပုံကိုကြည့်ပါ။

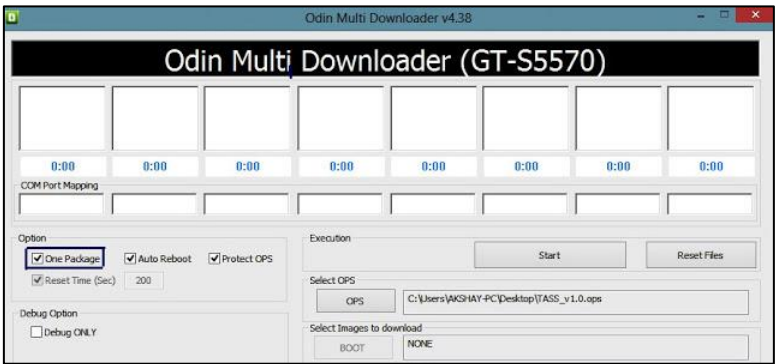

ပြီးနောက် ဖုန်းမှ Vol Down+Home+Power ခလုတ်ကို တွဲနှိပ်ပြီး နောက် ထပ်မံ Vol Up ကိုနှိပ်ခြင်းဖြင့် Download Mode Phone Computer USB ဖော်ပြထားသည် ့ပုံအတိုင်း ဖြစ်လာမည် ဖြစ်သည်။ ပြီးနောက် Start ကို နှိပ်ပြီး ပြီးအောင် စောင့်ဆိုင်းရုံသာဖြစ်သည်။ Pass ဟုပေါ်လာသောအခါ Recovery ထည် သွင်းထားပြီးဖြစ်သည်။ ဖုန်းကို Reboot ပြန်လုပ်ကာ Vol Up + Home + Power ကို တွဲနှိပ်ပြီး Recovery Mode သို့ ဝင်ရောက် နိုင်ပြီဖြစ်သည်။ ဤစနစ်ဖြင့် လုပ်ဆောင် နိုင်သော အခြားသော Samsung ဖုန်းအမျိုးအစားများ ကိုလည်း Ops ဖိုင်နှင့် One Package ဖိုင်ကို ထည့်သွင်း ထားခြင်းဖြင့် လုပ်ဆောင်နိုင်မည်ဖြစ်သည်။ OPS ဖိုင်နှင့် One Package ဖိုင်များကို ရယူရန် ဖုန်းအမျိုးအစားအလိုက် အောက်တွင် ဖော်ပြထားပါသည်။

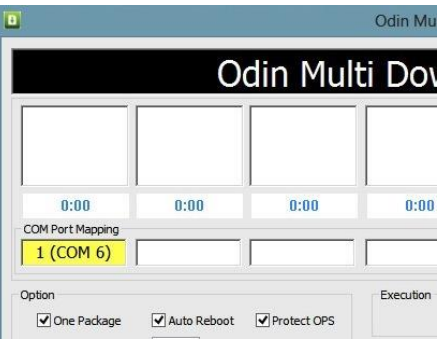

### SAMSUNG GALAXY MINI (GT-S5570)

[http://www.mediafire.com/download/5daj7x83541zqr7/Galaxy\\_Mini\\_GT-](http://www.mediafire.com/download/5daj7x83541zqr7/Galaxy_Mini_GT-S5570_CWM_Recovery_(Odin_Method).rar)[S5570\\_CWM\\_Recovery\\_\(Odin\\_Method\).rar](http://www.mediafire.com/download/5daj7x83541zqr7/Galaxy_Mini_GT-S5570_CWM_Recovery_(Odin_Method).rar)

### SAMSUNG GALAXY S PLUS (GT-I9001)

[http://www.mediafire.com/download/v680gvtwj55k26u/Galaxy\\_S\\_Plus\\_GT-](http://www.mediafire.com/download/v680gvtwj55k26u/Galaxy_S_Plus_GT-I9001_CWM_Recovery.rar)

[I9001\\_CWM\\_Recovery.rar](http://www.mediafire.com/download/v680gvtwj55k26u/Galaxy_S_Plus_GT-I9001_CWM_Recovery.rar)

Odin Version 4.43

ထို့နောက် လိုအပ်သော AriesVE OPS ကိုအောက်ဖော်ပြပါ လင့်မှ ထပ်မံ Download ချပါ။

<http://www.mediafire.com/download/ikx8iz8arzabx1h/AriesVE.ops>

### 5.2.3 FROM SD CARD

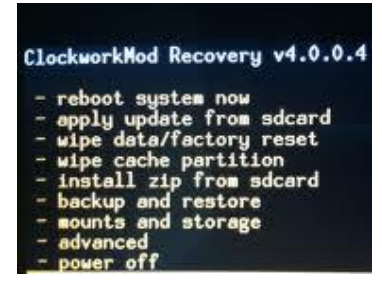

အချို့သော Samsung ဖုန်းများတွင် Odin နည်းလမ်းကို အသုံးပြုရန် မလို အပ်ပဲ SD Card ထဲမှ တိုက်ရိုက် Install ပြုလုပ်ခြင်းဖြင့် CWM Recovery ကိုသွင်းယူနိုင်ပါသည်။ ထို အမျိုးအစားဖုန်းများတွင် နဂိုမူလအားဖြင့် Recovery လည်းတစ်ခါတည်း ပါလေ့ရှိသည်။ သို့သော်လည်း CWM Recovery ကဲ့သို့ ပြည့်စုံမှုမရှိပဲ လုပ်ဆောင်နိုင်စွမ်းများကိုလည်း လျော့ချထားလေ့ ရှိသည်။ SD Card မှ Install ပြုလုပ်ခြင်း နည်းလမ်းကို နားလည်စေရန် Samsung Galaxy Y ဖြင့် ဉပမာပေး ရှင်းပြထားပါသည်။ သို့ရာတွင်

အခြားသော SD Card အတွင်းမှ Install ပြုလုပ်နိုင်သော Samsung ဖုန်းအမျိုးအစားများကိုလည်း ဤနည်းလမ်းဖြင့် လုပ်ဆောင်နိုင်ပါသည်။ SD Card အတွင်းသို့ ထည့်သွင်းရသော ဖိုင်များသာလျှင် ခြားနားမှုရှိမည် ဖြစ်သည်။

# SAMSUNG GALAXY Y (GT-S5360)

ရေးဦးစွာ CWM Recovery File ကိုအောက်ပါ လင့်မှ Download လုပ်ပါ။

[http://www.mediafire.com/download/62v83t7ovd0w04u/Galaxy\\_Y\\_GTS5360\\_CWM\\_Recovery\\_\(SD\\_M](http://www.mediafire.com/download/62v83t7ovd0w04u/Galaxy_Y_GTS5360_CWM_Recovery_(SD_Method).zip) [ethod\).zip](http://www.mediafire.com/download/62v83t7ovd0w04u/Galaxy_Y_GTS5360_CWM_Recovery_(SD_Method).zip)

၁။ Download လုပ်ယူ ရရှိလာသော ဖိုင်ကို SD Card သို့ထည့်သွင်းပေးပါ။

၂။ ပြီးလျှင် ဖုန်းကို ပါဝါပိတ်ပြီး Vol UP+ Home+ Power ကိုတွဲနှိပ်ပြီး Samsung Logo တက်လာ လျှင် နိုပ်ထားသော လက်ကို လွှတ်ပြီး Recovery Mode သို့ဝင်ပါ။

၃။ ပြီးလျှင် အထက်ပါပုံတွင် ဖော်ပြထားသည် ့အတိုင်း Install Zip from SD Card ကို Vol Up, Vol Down တို့ဖြင့်ရွေးချယ်ပြီး Home Key ကို တစ်ချက်နိုပ်ပြီး ဝင်ရောက်ပါ။ ထို့နောက် ထပ်မံ ပေါ်လာသော အကွက် ထဲမှ Choose Zip from SD Card ကို ထပ်မံရွေးချယ်ပါ။ ထို့နောက် SD Card တွင် ထည့်သွင်းထားသော CWM Recovery.zip (အခြားနာမည်များလည်း ဖြစ်နိုင်ပါသည်) ကိုရောက်အောင်သွားကာ Home ခလုတ်ကို နိုပ်ပါ။

၄။ ထိုအခါ လိုအပ်သော Recovery ဖိုင်ကို အလိုအလျောက် Install လုပ်ဆောင်သွားမည်ဖြစ်သည်။ ပြီးလျှင် Phone မှ Back Key ကို နိုပ်ပြီး ထွက်ပါ။ နောက်ဆုံးအနေဖြင့် Reboot System Now ကိုရွေးချယ်ပေးရန်သာ လိုအပ်သည်။

ထို့နောက် ဖုန်း ပြန်ပွင့်လာသောအခါ CWM Recovery ကို အောင်မြင်စွာ ထည့်သွင်းထားပြီးဖြစ်သည်။ ဖုန်းပိတ်၍ Vol UP+Home+Power ကိုနိုပ်ပြီး ရိုးရိုးတန်းတန်း Recovery Mode ကိုဝင်ရောက်သကဲ့သို့ပင် CWM Recovery ကိုလည်း ဝင်ရောက် အသုံးပြုနိုင်သည်။ အောက်တွင်ဖော်ပြ ထားသော Samsung ဖုန်းအမျိုးအစားများ ကိုလည်း (Zip ဗိုင်သာ ကွဲပြားမည်) အထက်ပါနည်းလမ်းအတိုင်း CWM Recovery ထည့်သွင်းနိုင်သည်။

### SAMSUNG GALAXY POCKET (GT-S5300)

[http://www.mediafire.com/download/tggnow92zlm36jj/Galaxy\\_Pocket\\_GT-](http://www.mediafire.com/download/tggnow92zlm36jj/Galaxy_Pocket_GT-S5300_CWM_Recovery_(SD_Method).zip)

[S5300\\_CWM\\_Recovery\\_\(SD\\_Method\).zip](http://www.mediafire.com/download/tggnow92zlm36jj/Galaxy_Pocket_GT-S5300_CWM_Recovery_(SD_Method).zip)

### SAMSUNG GALAXY ACE (GT-S5830)

[http://www.mediafire.com/download/ov017mq4q3sn5t6/Galaxy\\_Ace\\_CWM\\_Recovery\\_\(SD\\_Method\).z](http://www.mediafire.com/download/ov017mq4q3sn5t6/Galaxy_Ace_CWM_Recovery_(SD_Method).zip) [ip](http://www.mediafire.com/download/ov017mq4q3sn5t6/Galaxy_Ace_CWM_Recovery_(SD_Method).zip)

### SAMSUNG GALAXY GIO (GT-S5660)

[http://www.mediafire.com/download/1pz9c88tbc76zsa/Galaxy\\_Gio\\_GT-](http://www.mediafire.com/download/1pz9c88tbc76zsa/Galaxy_Gio_GT-S5660_CWM_Recovery_(SD_Method).zip)

[S5660\\_CWM\\_Recovery\\_\(SD\\_Method\).zip](http://www.mediafire.com/download/1pz9c88tbc76zsa/Galaxy_Gio_GT-S5660_CWM_Recovery_(SD_Method).zip)

### SAMSUNG GALAXY S ADVANCE (GT-I9070)

[http://www.mediafire.com/download/c4gh0uirh5hllnk/Galaxy\\_S\\_Advance\\_\(GT-](http://www.mediafire.com/download/c4gh0uirh5hllnk/Galaxy_S_Advance_(GT-I9070)_CWM_Recovery_(SD_Method).zip)

[I9070\)\\_CWM\\_Recovery\\_\(SD\\_Method\).zip](http://www.mediafire.com/download/c4gh0uirh5hllnk/Galaxy_S_Advance_(GT-I9070)_CWM_Recovery_(SD_Method).zip)

### SAMSUNG GALAXY NOTE 10.1 (GT-N8000)

[http://www.mediafire.com/download/x22f32fa4l4n853/Galaxy\\_Note\\_10.1\\_\(GT-](http://www.mediafire.com/download/x22f32fa4l4n853/Galaxy_Note_10.1_(GT-N8000)_CWM_Recovery_(SD_Method).zip)

[N8000\)\\_CWM\\_Recovery\\_\(SD\\_Method\).zip](http://www.mediafire.com/download/x22f32fa4l4n853/Galaxy_Note_10.1_(GT-N8000)_CWM_Recovery_(SD_Method).zip)

### SAMSUNG GALAXY ACE DUOS (GT-S6802)

[http://www.mediafire.com/download/9rrorv6naauk5ba/Galaxy\\_Ace\\_Duos\\_GT-](http://www.mediafire.com/download/9rrorv6naauk5ba/Galaxy_Ace_Duos_GT-S6802_CWM_Recovery_(SD_Method).zip)

[S6802\\_CWM\\_Recovery\\_\(SD\\_Method\).zip](http://www.mediafire.com/download/9rrorv6naauk5ba/Galaxy_Ace_Duos_GT-S6802_CWM_Recovery_(SD_Method).zip)

# SAMSUNG GALAXY FIT (GT-S5670)

[http://www.mediafire.com/download/z1qci5q5orqgx29/Galaxy\\_Fit\\_\(GT-](http://www.mediafire.com/download/z1qci5q5orqgx29/Galaxy_Fit_(GT-S5670)_CWM_Recovery_(SD_Method).zip)[S5670\)\\_CWM\\_Recovery\\_\(SD\\_Method\).zip](http://www.mediafire.com/download/z1qci5q5orqgx29/Galaxy_Fit_(GT-S5670)_CWM_Recovery_(SD_Method).zip)

Samsung အမျိုးအစားအားလုံးအတွက် CWM Recovery File များကိုထည့်သွင်းနည်းများကို တစ်စု တစ်ဝေးတည်း ဖော်ပြထားပါသည်။ သို့သော်လည်း Samsung မှ ထွက်ရှိသမျှသော Model အားလုံးကို ဖော်ပြ နိုင်ခြင်းမရှိသည်ကို နားလည်ခွင့်လွှတ်ပေးစေလိုပါသည်။

### 5.3 ROOT SAMSUNG MOBILE

General Root Tools များဖြင့် ကိုက်ညီမှုမရှိသော Samsung Android Mobile ဖုန်းများကို Root လုပ်ရန်အတွက် အသုံးပြုသည်။ Universal Android Rooting Tool အမျိုးမျိုးနှင့် Root လုပ်၍ မရသော ဖုန်းများကို Root လုပ်ပေးနိုင်သည်။ များသောအားဖြင့် Samsung တစ်မျိုးအတွက် Root File တစ်မျိုးစီရှိတတ်ပါသည်။ .<br>အမျိုးအစား အမျိုးမျိုးကွဲပြားပြီး လုပ်ဆောင်ပုံအမျိုးမျိုးဖြင့် ကွဲပြားခြားနားမှု လည်း အမျိုးမျိုးလည်း ရှိသည်။

Samsung Phone များကို Root လုပ်ဆောင်ရာတွင် အဓိကအားဖြင့် နည်းလမ်းနှစ်မျိုးဖြင့် လုပ်ဆောင် နိုင်သည်။ ယင်းတို့မှာ ODIN Method နှင့် SD Card မှ တိုက်ရိုက် Root လုပ်ခြင်းတို့ဖြစ်သည်။ သို့သော် တစ်ချို့ဖုန်းများတွင် CWM Recovery ထည့်သွင်းပြီးမှသာ Root လုပ်ဆောင်နိုင်ပေလိမ့်မည်။ အမျိုးမျိုးသော Samsung ဖုန်းများကို Root လုပ်နည်းမှာလည်း အမျိုးမျိုးရှိသည် အနက် ယခုအောက်တွင်ဖော်ပြထားသော နည်းလမ်းနစ်မျိုးကိုသာ ထပ်တလဲလဲ အသုံးပြုမည်ဖြစ်သည်။

Mobile ဖုန်းများကို Root လုပ်လိုက်ခြင်းဖြင့် ကောင်းကျိုးအားဖြင့် မြန်မာစာ၊ လက်ကွက် Software များထည် သွင်းစေနိုင်ရုံသာမက အခြား Root Access ကို လိုအပ်သော app များကိုလည်း ထည် သွင်းနိုင်သည်။ .<br>ဆိုးကျိုးအားဖြင့် အချို့သောဖုန်းများတွင် ပေးထားသော အာမခံကို ပျက်ပြယ်သွားစေနိုင်သည်။ သို့သော် မြန်မာနိုင်ငံ တွင် အဆင်ပြေစွာ အသုံးပြုစေနိုင်ရန်အတွက် Root လုပ်ငန်းစဉ်ကို မလုပ်မဖြစ် လုပ်ဆောင်ထားရမည် ဖြစ်သည်။ .<br>သို့ မှသာလျှင် တစ်ပါးသူ ပေးပို့သော စာတိုများကို လက်ခံဖတ်ရှုနိုင်ခြင်း၊ အခြားသူ တစ်ယောက်ယောက်သို့ စာတို မေးပို့ နိုင်ခြင်း တို့အပြင် Internet သုံးစွဲသောအခါ မြန်မာစာဖြင့် ရေးသားထားသည်များကို ဖတ်ရှုနိုင်ခြင်း၊ မြန်မာ ဘာသာဖြင့် ရေးသားထားသော app များကို အသုံးပြုနိုင်ခြင်းစသော အားသာချက်များရှိသည်။ ထို့အပြင် မြင့်မား သော ဂိမ်းများထည့်သွင်း ဆော့ကစား နိုင်ခြင်း၊ အသုံးဝင်သော app များကို ထည့်သွင်းနိုင်ခြင်း စသည်တို့ကိုလည်း လုပ်ဆောင်နိုင်သည်။

စင်စစ် Samsung Phone များအတွက် Root ပြုလုပ်ရသော လုပ်ငန်းစဉ်သည် အလွန်တရာ ခက်ခဲဲခြင်းမရှိပဲ CWM Recovery ထည် သွင်းပုံနှင့် တူညီမှုရှိသည်။ အသုံးပြုရသော ဖိုင်များသာလျှင် ခြားနားမှု ရှိပါသည်။ Samsung Phone များအတွက် Root လုပ်ငန်းစဉ်ကို လေ့လာကြည် ကြမည်။

#### 5.3.1 WITH ODIN

ဤနည်းလမ်းဖြင့် Root ပြုလုပ်ရန်အတွက် Odin ကိုအသုံးပြုရမည်ဖြစ်သည်။ ပြုလုပ်ပုံမှာလည်း အထက်တွင် ဖော်ပြ ထားခဲ့ပြီးဖြစ်သော Odin ကိုအသုံးပြု၍ CWM Recovery ကိုထည့်သွင်းခြင်းနှင့် တူညီသည်။ ၁။ ဖုန်းကို Download Mode ဝင်ရမည်ဖြစ်သည်။ ထိုသို့ဝင်ရောက်ရန် Home နှင့် Vol Down ကို တွဲနိုပ်ထား ရမည်ဖြစ်သည်။ ထိုသို့ နောက် Key တစ်ခုကို နှိပ်နိုင်းမည်ဖြစ်ပြီး များသောအားဖြင့် Vol Up ခလုတ်ကို နှိပ်ရတတ် ပါသည်။

၂။ ထို့နောက် Odin ကိုဖွင့်ရမည်။ အောက်ဖော်ပြပါပုံပေါ်လာသောအခါ PDA အကွက်တွင် ဖုန်း၏ Root File ကို .<br>ရွေးချယ်ပေးရမည် ဖြစ်သည်။ Root File သည် ဖုန်းအမျိုးအစားကိုလိုက်ကာ ကွဲပြားခြားနားမှုရှိပါသည်။ အထူးသတိ .<br>ပြုရန်မှာ PDA တွင် ဖိုင်ထည် သွင်းခြင်းမှ လွဲကာ မည်သည် လုပ်ဆောင်ချက်ကိုမှ လုပ်ဆောင်မထားရန် အရေးကြီး ပါသည်။

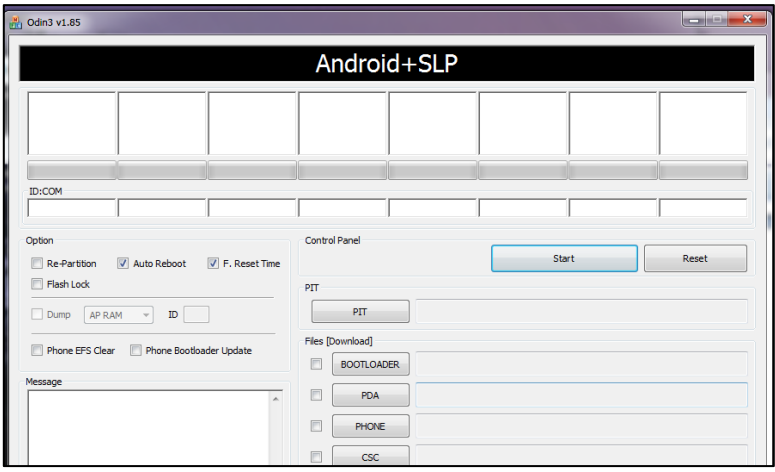

၃။ ထို့နောက် ဖုန်းနှင့် ကွန်ပျူတာကို USB ကြိုးကိုအသုံးပြုရိတ်ဆက်ရုံသာဖြစ်သည်။ ထိုအခါ Odin တွင် ဖုန်း .<br>တတ်ဆင်ထားကြောင်း အရောင်ဖြင့် အချက်ပေးပါသည်။ မပေးပါက Samsung Driver ကိုစစ်ဆေးရန်လိုသည်။

၄။ ထို့နောက် Start ကိုနိုပ်ပါ။ ပြီးဆုံးပါက Odin တွင် Pass ဟုဖော်ပြပေးမည်ဖြစ်သည်။ Phone ကို Reboot ပြုလုပ်ပါ။ ဖုန်းပြန်တက်လာသောအခါ Root Access ရရှိကြောင်းကို Super User Icon ပေါ်လာခြင်းဖြင့် သိရှိနိုင်မည် ဖြစ်သည်။ I

အခြားသော အောက်တွင်ဖော်ပြထားသော Samsung အမျိုးအစားများကိုလည်း ဖော်ပြထားသော PDA (Root ဗိုင်) ကိုအသုံးပြု Root ပြုလုပ်နိုင်ပါသည်။

### SAMSUNG GALAXY S (GT-I9000)

[http://www.mediafire.com/download/btt4kdtkicrcai4/Galaxy\\_S\\_GT-I9000\\_\(Odin\\_Method\).zip](http://www.mediafire.com/download/btt4kdtkicrcai4/Galaxy_S_GT-I9000_(Odin_Method).zip)

### SAMSUNG GALAXY S II (GT-I9100)

[http://www.mediafire.com/download/a4matbzbczebp9n/Galaxy\\_SII\\_GT-](http://www.mediafire.com/download/a4matbzbczebp9n/Galaxy_SII_GT-I9100_(Odin_Method)_Change_extension_to_TAR.tar)

[I9100\\_\(Odin\\_Method\)\\_Change\\_extension\\_to\\_TAR.tar](http://www.mediafire.com/download/a4matbzbczebp9n/Galaxy_SII_GT-I9100_(Odin_Method)_Change_extension_to_TAR.tar)

### SAMSUNG GALAXY SIII (GT-I9300)

[http://www.mediafire.com/download/1ld00ctu6pu2kli/Galaxy\\_SIII\\_GT-I9300\\_\(Odin\\_Method\).zip](http://www.mediafire.com/download/1ld00ctu6pu2kli/Galaxy_SIII_GT-I9300_(Odin_Method).zip)

### SAMSUNG GALAXY NOTE II (GT-N7100)

[http://www.mediafire.com/download/twmkbxhu79mepa4/Galaxy\\_Note\\_2\\_GT-](http://www.mediafire.com/download/twmkbxhu79mepa4/Galaxy_Note_2_GT-N7100_(Odin_Method).zip)N7100 (Odin Method).zip

### SAMSUNG GALAXY TAB (GT-P3100)

[http://www.mediafire.com/download/dre1plibxp5xs6q/Galaxy\\_Tab\\_GT-P3100\\_\(Odin\\_Method\).zip](http://www.mediafire.com/download/dre1plibxp5xs6q/Galaxy_Tab_GT-P3100_(Odin_Method).zip)

### SAMSUNG GALAXY S IV (GT-I9500)

[http://www.mediafire.com/download/u1l0na245a15nra/Galaxy\\_S\\_4\\_GT-I9500\\_\(Odin\\_Method\).zip](http://www.mediafire.com/download/u1l0na245a15nra/Galaxy_S_4_GT-I9500_(Odin_Method).zip)

### SAMSUNG GALAXY S IV (GT-I9505)

[http://www.mediafire.com/download/79usawu6ebb02bl/Galaxy\\_S\\_4\\_GT-I9505\\_\(Odin\\_Method\).zip](http://www.mediafire.com/download/79usawu6ebb02bl/Galaxy_S_4_GT-I9505_(Odin_Method).zip)

### SAMSUNG GALAXY S IV MINI (GT-I9195)

http://www.mediafire.com/download/ddtz96nexbv3de5/Galaxy\_SIV\_(GT-

I9195)\_Root\_(Odin\_Method).rar

### SAMSUNG GALAXY S III MINI (GT-I8190)

[https://sourceforge.net/projects/avicohh/files/Hebrew%20Firmwares/I8190XXALK6\\_I8190XEFALK1\\_](https://sourceforge.net/projects/avicohh/files/Hebrew%20Firmwares/I8190XXALK6_I8190XEFALK1_HOME_rooted_by_avicohh.zip/download) HOME rooted by avicohh.zip/download

#### 5.3.2 FROM SD CARD

ယခုနည်းလမ်းမှာ Root File (Zip) ကို SD Card အတွင်းသို့ထည့်သွင်းကာ ဖုန်းကို Recovery Mode အတွင်းသို့ဝင်ရောက်၍ Install ပြုလုပ်ခြင်းနည်းစနစ်ပင်ဖြစ်သည်။ ထိုသို့ပြုလုပ်ရန်အတွက်

၁။ လိုအပ်သော Root (Zip) File ကို Root လုပ်လိုသော ဖုန်း<mark>ရ</mark>ာ SD Card အတွင်းသို့ထည့်သွင်းထားရမည် ဖြစ်သည်။ l

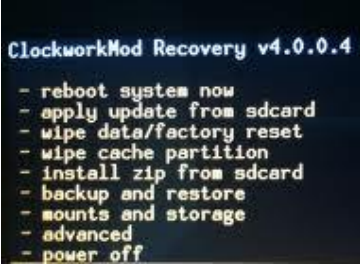

၂။ ထို့နောက် ဖုန်းကို Recovery Mode အတွင်းသို့ ဝင်ရောက်ရမည် ဖြစ်သည်။ Samsung ဖုန်းအများစုတွင် Stock Recovery Mode ပါဝင် —<br>လေ့ရှိသည်။ ထို Mode သို့ဝင်ရောက်ရန် ဖုန်းကိုပိတ်ကာ Home ခလုတ်၊ Vol Up ခလုတ်နှင့် Power ခလုတ်ကို တွဲနိပ်ရမည်။ Samsung Logo ပေါ်လာလျှင် နိပ်ထားသောလက်ကို လွှတ်ရမည်။ ထိုအခါ ဖော်ပြပါ ပုံပေါ်လာ မည် ဖြစ်သည်။

ဉ။ ပေါ်လာသော Recovery Menu ထဲမှ "Install zip From SD Card" ကို

ရွေးချယ်ရမည်ဖြစ်သည်။ ထပ်မံပေါ်လာသော Menu ထဲမှ ``Choose Zip From SDcard″ ကို ရွေးရမည်။ ထိုအခါ File Browser ပေါ်လာမည် ဖြစ်သည်။ ထိုအထဲတွင် ထည့်သွင်းထားခဲ့သော Root (zip) File ကို ရွေးချယ် ပေးရမည်။ ထိုအခါ ရွေးချယ်လိုက်သော Zip ဖိုင်ကို အလိုအလျှောက် Install ပြုလုပ်မည်။ ပြီးဆုံးသွားသောအခါ Complete ဟု ကြေငြာပေးမည် ဖြစ်သည်။ ထို့နောက် ဖုန်းကို Reboot ပြုလုပ်ခြင်းဖြင့် ပြန်တက်လာသောအခါ Root Access ရရှိမည်ဖြစ်ကာ Super User Icon ကိုလည်း တွေ့ရပါမည်။

အောက်ဖော်ပြပါ ဖုန်းအမျိုးအစားများကိုလည်း ယခုနည်းလမ်းဖြင့် Root ပြုလုပ်နိုင်ပါသည်။ လုပ်ဆောင် ပုံချင်း တူညီသော်လည်း SD Card အတွင်း ထည့်သွင်းရသော Root ဗိုင်မှာမူ ကွာဟမည် ဖြစ်သည်။

### SAMSUNG GALAXY MINI (GT-S5570)

[http://www.mediafire.com/download/uw1t898ep1vu37g/Galaxy\\_Mini\\_GSM\\_GT-](http://www.mediafire.com/download/uw1t898ep1vu37g/Galaxy_Mini_GSM_GT-S5570_Update_(SD_Method).zip)[S5570\\_Update\\_\(SD\\_Method\).zip](http://www.mediafire.com/download/uw1t898ep1vu37g/Galaxy_Mini_GSM_GT-S5570_Update_(SD_Method).zip)

### SAMSUNG GALAXY YOUNG (GT-S5360)

[http://www.mediafire.com/download/mhu1y2c78kjivbk/Galaxy\\_Y\\_GT-S5360\\_\(SD\\_Method\).zip](http://www.mediafire.com/download/mhu1y2c78kjivbk/Galaxy_Y_GT-S5360_(SD_Method).zip)

### SAMSUNG GALAXY POCKET (GT-S5300)

[http://www.mediafire.com/download/oq96lvl996vzvmb/Galaxy\\_Pocket\\_GT-S5300\\_\(SD\\_Method\).zip](http://www.mediafire.com/download/oq96lvl996vzvmb/Galaxy_Pocket_GT-S5300_(SD_Method).zip)

### SAMSUNG GALAXY POCKET (GT-S5300B)

[http://www.mediafire.com/download/iq5odrnwnnbjl11/Galaxy\\_Pocket\\_\(GT-](http://www.mediafire.com/download/iq5odrnwnnbjl11/Galaxy_Pocket_(GT-S5300B)_Root_(SD_Method).zip)[S5300B\)\\_Root\\_\(SD\\_Method\).zip](http://www.mediafire.com/download/iq5odrnwnnbjl11/Galaxy_Pocket_(GT-S5300B)_Root_(SD_Method).zip)

### SAMSUNG GALAXY POCKET DUOS (GT-S5302)

[http://www.mediafire.com/download/8wwfrsuzki3qnbt/Galaxy\\_Pocket\\_Duos\\_\(GT-](http://www.mediafire.com/download/8wwfrsuzki3qnbt/Galaxy_Pocket_Duos_(GT-S5302)_Root_(SD_Method).zip)

[S5302\)\\_Root\\_\(SD\\_Method\).zip](http://www.mediafire.com/download/8wwfrsuzki3qnbt/Galaxy_Pocket_Duos_(GT-S5302)_Root_(SD_Method).zip)

### SAMSUNG GALAXY ACE (GT-S5830)

[http://www.mediafire.com/download/hdmud84ylb7dv4n/Galaxy\\_Ace\\_\(GT-](http://www.mediafire.com/download/hdmud84ylb7dv4n/Galaxy_Ace_(GT-S5830I)_Root_(SD_Method).zip)

[S5830I\)\\_Root\\_\(SD\\_Method\).zip](http://www.mediafire.com/download/hdmud84ylb7dv4n/Galaxy_Ace_(GT-S5830I)_Root_(SD_Method).zip)

### SAMSUNG GALAXY ACE 2 (GT-I8160)

For Galaxy Ace 2 Gingerbread Version

[http://www.mediafire.com/download/oylru10mru63a2m/Galaxy\\_Ace\\_2\\_GT-](http://www.mediafire.com/download/oylru10mru63a2m/Galaxy_Ace_2_GT-I8160_Gingerbread_(SD_Method).zip)

[I8160\\_Gingerbread\\_\(SD\\_Method\).zip](http://www.mediafire.com/download/oylru10mru63a2m/Galaxy_Ace_2_GT-I8160_Gingerbread_(SD_Method).zip)

For Galaxy Ace 2 Jelly Bean Version

[http://www.mediafire.com/download/qg6qcgga1l2ed7r/Galaxy\\_Ace\\_2\\_GT-](http://www.mediafire.com/download/qg6qcgga1l2ed7r/Galaxy_Ace_2_GT-I8160_Jelly_Bean_(SD_Method).zip)

[I8160\\_Jelly\\_Bean\\_\(SD\\_Method\).zip](http://www.mediafire.com/download/qg6qcgga1l2ed7r/Galaxy_Ace_2_GT-I8160_Jelly_Bean_(SD_Method).zip)

မှတ်ချက်။ ။ Galaxy Ace 2 ကိုRoot မလုပ်မီတွင် CWM Recovery ကိုဦးစွာသွင်းရန် လိုအပ်သည်။ Default အားဖြင့် Recovery Mode မပါဝင်ပါ။

### SAMSUNG GALAXY ACE PLUS (GT-S7500)

[http://www.mediafire.com/download/08ajq75z60vgi5g/Galaxy\\_Ace\\_Plus\\_GT-](http://www.mediafire.com/download/08ajq75z60vgi5g/Galaxy_Ace_Plus_GT-S7500_Root_(SD_Method).zip)[S7500\\_Root\\_\(SD\\_Method\).zip](http://www.mediafire.com/download/08ajq75z60vgi5g/Galaxy_Ace_Plus_GT-S7500_Root_(SD_Method).zip)

 Root CWM Recovery Default Recovery Mode မပါဝင်ပါ။

### SAMSUNG GALAXY ACE DUOS (GT-S6802)

[http://www.mediafire.com/download/2u8e5is2yl9w90l/Galaxy\\_Ace\\_Duos\\_GT-](http://www.mediafire.com/download/2u8e5is2yl9w90l/Galaxy_Ace_Duos_GT-S6802_(SD_Method).zip)

[S6802\\_\(SD\\_Method\).zip](http://www.mediafire.com/download/2u8e5is2yl9w90l/Galaxy_Ace_Duos_GT-S6802_(SD_Method).zip)

### SAMSUNG GALAXY ACE DUOS (SCH-I589)

[http://www.mediafire.com/download/ml70cxo997bgkab/Galaxy\\_Ace\\_Duos\\_CDMA\\_SCH-](http://www.mediafire.com/download/ml70cxo997bgkab/Galaxy_Ace_Duos_CDMA_SCH-i589_(SD_Method).zip)

[i589\\_\(SD\\_Method\).zip](http://www.mediafire.com/download/ml70cxo997bgkab/Galaxy_Ace_Duos_CDMA_SCH-i589_(SD_Method).zip)

# SAMSUNG GALAXY GIO (GT-S5660)

[http://www.mediafire.com/download/i02rn8u067yaqh8/Galaxy\\_Gio\\_GT-S5660\\_\(SD\\_Method\).zip](http://www.mediafire.com/download/i02rn8u067yaqh8/Galaxy_Gio_GT-S5660_(SD_Method).zip)

မှတ်ချက်။ ။ Recovery Mode ဝင်ရောက်ရန် Home ခလုတ်နှင့် Power ခလုတ်ကိုသာ တွဲနိုပ်ရန်လိုပါသည်။

### SAMSUNG GALAXY R (GT-I9103)

[http://www.mediafire.com/download/pc05ncxjnnyctpj/Galaxy\\_R\\_GT-I9103\\_\(SD\\_Method\).zip](http://www.mediafire.com/download/pc05ncxjnnyctpj/Galaxy_R_GT-I9103_(SD_Method).zip)

Root CWM Recovery

### SAMSUNG GALAXY GRAND (GT-I9082)

[http://www.mediafire.com/download/smmtv988vjyvi8b/Galaxy\\_Grand\\_GT-I9082\\_\(SD\\_Method\).zip](http://www.mediafire.com/download/smmtv988vjyvi8b/Galaxy_Grand_GT-I9082_(SD_Method).zip)

Root CWM Recovery

### SAMSUNG GALAXY S PLUS (GT-I9001)

[http://www.mediafire.com/download/lbud1v1moc52bxj/Galaxy\\_S\\_Plus\\_GT-I9001\\_\(SD\\_Method\).zip](http://www.mediafire.com/download/lbud1v1moc52bxj/Galaxy_S_Plus_GT-I9001_(SD_Method).zip)

Root CWM Recovery

### SAMSUNG GALAXY ADVANCE (GT-I9070)

[http://www.mediafire.com/download/dpdr33he6y7ne1h/Galaxy\\_S\\_Advance\\_GT-](http://www.mediafire.com/download/dpdr33he6y7ne1h/Galaxy_S_Advance_GT-I9070_(SD_Method).zip)

[I9070\\_\(SD\\_Method\).zip](http://www.mediafire.com/download/dpdr33he6y7ne1h/Galaxy_S_Advance_GT-I9070_(SD_Method).zip)

### SAMSUNG GALAXY S II (GT-I9100G)

[http://www.mediafire.com/download/pcs2ezc9c7w7wjg/Galaxy\\_SII\\_GT-I9100G\\_\(SD\\_Method\).zip](http://www.mediafire.com/download/pcs2ezc9c7w7wjg/Galaxy_SII_GT-I9100G_(SD_Method).zip)

Root CWM Recovery

### SAMSUNG GALAXY NOTE (GT-N7000)

[http://www.mediafire.com/download/k52sw2h0d1c66tz/Galaxy\\_Note\\_GT-N7000\\_\(SD\\_Method\).zip](http://www.mediafire.com/download/k52sw2h0d1c66tz/Galaxy_Note_GT-N7000_(SD_Method).zip)

Root Busy Box.apk

### SAMSUNG GALAXY NOTE 10.1 (GT-N8000)

[http://www.mediafire.com/download/f6vru0dybg3yw9g/Galaxy\\_Note10.1\\_GT-N8000\\_\(Odin-](http://www.mediafire.com/download/f6vru0dybg3yw9g/Galaxy_Note10.1_GT-N8000_(Odin-Recovery%2BSD-Root).zip)[Recovery%2BSD-Root\).zip](http://www.mediafire.com/download/f6vru0dybg3yw9g/Galaxy_Note10.1_GT-N8000_(Odin-Recovery%2BSD-Root).zip)

Root CWM Recovery

### SAMSUNG GALAXY TAB II (GT-P3110, GT-P3113, GT-P5100, GT-P5113)

[http://www.mediafire.com/download/6aond5bo09uc93h/Galaxy\\_Tab\\_2\\_GT-](http://www.mediafire.com/download/6aond5bo09uc93h/Galaxy_Tab_2_GT-P3100%2C3110%2C3113%2C_5100%2C_5113_(SD_Method).zip)[P3100%2C3110%2C3113%2C\\_5100%2C\\_5113\\_\(SD\\_Method\).zip](http://www.mediafire.com/download/6aond5bo09uc93h/Galaxy_Tab_2_GT-P3100%2C3110%2C3113%2C_5100%2C_5113_(SD_Method).zip)

 Root ပါသည်။

### SAMSUNG GALAXY W (GT-I8150)

[http://www.mediafire.com/download/kbq283kbpysb35b/Root\\_Samsung\\_Galaxy\\_W\\_GT-](http://www.mediafire.com/download/kbq283kbpysb35b/Root_Samsung_Galaxy_W_GT-I8150_(SD_Method).zip)[I8150\\_\(SD\\_Method\).zip](http://www.mediafire.com/download/kbq283kbpysb35b/Root_Samsung_Galaxy_W_GT-I8150_(SD_Method).zip)

### SAMSUNG GALAXY MEGA (GT-I9152)

<http://forum.xda-developers.com/showthread.php?p=42703190>

Root CWM Recovery

### SAMSUNG GALAXY MINI II (GT-S6500)

[http://www.mediafire.com/download/vf65aqa0xqq3bni/Root\\_Samsung\\_Galaxy\\_Mini\\_II\\_GT-](http://www.mediafire.com/download/vf65aqa0xqq3bni/Root_Samsung_Galaxy_Mini_II_GT-S6500_(SD_Method).zip)[S6500\\_\(SD\\_Method\).zip](http://www.mediafire.com/download/vf65aqa0xqq3bni/Root_Samsung_Galaxy_Mini_II_GT-S6500_(SD_Method).zip)

### SAMSUNG GALAXY FIT (GT-S5670)

[http://www.mediafire.com/download/rpxkm95zzex5dsz/Root\\_Samsung\\_Galaxy\\_Fit\\_GT-](http://www.mediafire.com/download/rpxkm95zzex5dsz/Root_Samsung_Galaxy_Fit_GT-S5670_(SD_Method).zip)[S5670\\_\(SD\\_Method\).zip](http://www.mediafire.com/download/rpxkm95zzex5dsz/Root_Samsung_Galaxy_Fit_GT-S5670_(SD_Method).zip)

# SAMSUNG GALAXY POCKET NEO (GT-S5310)

[http://www.mediafire.com/download/fogt8ak3xq7we2i/Galaxy\\_Neo\\_\(GT-](http://www.mediafire.com/download/fogt8ak3xq7we2i/Galaxy_Neo_(GT-S5310)_Root_(SD_Method).zip)[S5310\)\\_Root\\_\(SD\\_Method\).zip](http://www.mediafire.com/download/fogt8ak3xq7we2i/Galaxy_Neo_(GT-S5310)_Root_(SD_Method).zip)

### SAMSUNG GALAXY SPICA (GT-I5700)

http://www.mediafire.com/download/3pa1w1y85dku1lj/Galaxy\_Spica\_(GT-I5700)\_Root\_(SD\_Method).zip

#### 5.3.3 WITH GENERAL ROOT TOOL

အလွယ်နည်းအားဖြင့် အချို့သော Samsung ဖုန်းများကို အခန်း (4) တွင်ဖော်ပြထားသော General Root Tool များကို အသုံးပြု၍ Root လုပ်နိုင်သည်။ Root လုပ်နိုင်သော အမျိုးအစားများနှင့် အသုံးပြုရမည် ့Root Tool အမည်များကို အောက်တွင် ဖော်ပြထားပါသည်။ လွယ်ကူစွာ Root လုပ်ဆောင်နိုင်ပါသည်။

### SAMSUNG GALAXY MINI (SCH-I559)

> Super One Click Root Tool (Chapter 4, Tool No. 2)

### SAMSUNG GALAXY S (GT-I9000)

> Super One Click Root Tool (Chapter 4, Tool No. 2)

#### SAMSUNG GALAXY YOUNG (GT-S5360)

> DooMLoRD Easy Rooting Toolkit (Chapter 4, Tool No.3)

### SAMSUNG GALAXY POCKET DUOS (GT-S5302)

> Gingerbreak Root Tool (Chapter 4, Tool No.8)

#### SAMSUNG GALAXY ACE (GT-S5830)

> DooMLoRD Easy Rooting Toolkit (Chapter 4, Tool No.3)

#### SAMSUNG GALAXY GIO (GT-S5660)

> Gingerbreak Root Tool (Chapter 4, Tool No.8)

### SAMSUNG GALAXY S PLUS (GT-I9001)

> DooMLoRD Easy Rooting Toolkit (Chapter 4, Tool No.3)

#### SAMSUNG GALAXY SL (GT-I9003)

> Super One Click Root Tool (Chapter 4, Tool No. 2)

#### SAMSUNG GALAXY S II (GT-I9100)

> DooMLoRD Easy Rooting Toolkit (Chapter 4, Tool No.3)

#### SAMSUNG GALAXY NOTE (GT-N7000)

> DooMLoRD Easy Rooting Toolkit (Chapter 4, Tool No.3
#### SAMSUNG GALAXY TAB (GT-P3100)

> DooMLoRD Easy Rooting Toolkit (Chapter 4, Tool No.3)

#### SAMSUNG GALAXY SPICA (GT-I5700)

> Z4 Root Tool (Chapter 4, Tool No.1)

### SAMSUNG GALAXY STAR (GT-S5280)

> Super One Click Root Tool (Chapter 4, Tool No. 2)

### SAMSUNG GALAXY POCKET NEO (GT-S5310)

> Super One Click Root Tool (Chapter 4, Tool No. 2)

### SAMSUNG GALAXY MINI PRO (GT-I5510)

> Gingerbreak Root Tool (Chapter 4, Tool No.8)

### SAMSUNG GALAXY PLAYER (YP-G70)

> DooMLoRD Easy Rooting Toolkit (Chapter 4, Tool No.3)

### SAMSUNG GALAXY W (GT-I8150)

> DooMLoRD Easy Rooting Toolkit (Chapter 4, Tool No.3)

### SAMSUNG GALAXY CAPTIVATE (SGH-I927)

> Super One Click Root Tool (Chapter 4, Tool No. 2)

### SAMSUNG GALAXY S (SCH-I500)

> Super One Click Root Tool (Chapter 4, Tool No. 2)

### SAMSUNG GALAXY 3 (GT-I5800)

> Z4 Root Tool (Chapter 4, Tool No.1)

### SAMSUNG GALAXY BEAM

> Universal Androot Root Tool (Chapter 4, Tool No. 14)

### SAMSUNG GALAXY 5 (GT-I5500)

> Universal Androot Root Tool (Chapter 4, Tool No. 14)

#### SAMSUNG GALAXY EXPRESS (SGH-I437)

> Bin4ry's Root Tool (Chapter 4, Tool No. 7)

# 5.4 BACKUP & RESTORE ROMS

CWM Recovery သွင်းယူထားခြင်းဖြင့် ကောင်းကွက်တစ်ခုဖြစ်သော Original Firmware ကို Backup လုပ်ယူနိုင်သော အခွင့်အရေးကို ရရှိစေသည်။ ထို့အပြင် စိတ်ကြိုက်သွင်းယူထားသော Application များ၊ Setting များကိုလည်း Firmware နှင့်တပါတည်း Backup လုပ်ယူထားနိုင်သည်။ ထို့ကြောင့် ဖုန်းတစ်ခုခုဖြစ်သွားသောအခါ

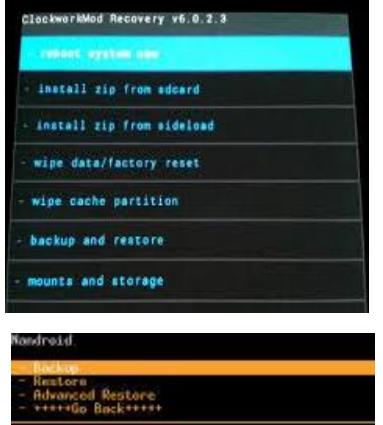

ဖြစ်စေ၊ OS ပျက်စီးသည့်အခါတွင်ဖြစ်စေ Backup ပြုလုပ်ထားသော Firmware ကို ပြန်လည် Restore ပြုလုပ်နိုင် သည်။ Restore ပြုလုပ်ခြင်းသည် Stock ROM ပြန်တင်ခြင်းနှင့် မတူပဲ Backup ပြုလုပ် l ထားခဲ့စဉ်က အခြေအနေ အတိုင်း ပြန်လည်ရရှိနိုင်၍ Application များ ပြန် သွင်းရခြင်း၊ Setting များပြန်လည် ချိန်ညှိရခြင်း ဒုက္ခမှ ရှောင်လွှဲနိုင် သည်။

လိုအပ်ချက်မှာအနည်းဆုံး 2GB ပမာဏရှိသော SD Card တစ်ခုပင် ဖြစ်သည်။ ထို့နောက် Firmware Backup လုပ်ဆောင်ခြင်းကို စတင်လုပ်ဆောင်နိုင်မည်။

၁။ ဖုန်းကို ပါဝါပိတ်ပါ။ ထို့နောက် Recovery Mode ဖြစ်သော Vol Up + Home + Power (တချို့တွင် Home + Power) ကို တွဲနိုပ်ရမည် ဖြစ်သည်။ ထိုအခါ ပုံတွင်ပြထားသည် ့အတိုင်း CWM Recovery Mode တက်လာမည်။

ု။ ထိုမှ Backup & Restore ကိုရွေးချယ်ရမည်ဖြစ်သည်။ ထို့နောက်

Backup ကိုထပ်မံရွေးချယ်ရမည်ဖြစ်သည်။ ထို့နောက် SD ကိုရွေးလိုက်သည်နှင့် တပြိုင်နက် Backup လုပ်ငန်းကို ပုံတွင်ပြထားသည် ့အတိုင်း လုပ်ဆောင် နေမည်။ ထိုသို့ လုပ်ဆောင်၍ မရပါက SD Card ကို Mount ပြုလုပ်မထား၍ ဖြစ်တတ်သည်။ ထိုသို့လုပ်ဆောင်၍ မရပါက Mount ပြုလုပ်ထားရမည်။ Mount လုပ်ရန်အတွက် Recovery မှ Mounts and Storage ကို ရွေးချယ် ပေးရမည်။ ထိုမှ Mount SD Card ကို ရွေးချယ်ကာ Mount ပြုလုပ်နိုင်သည်။ ထို့နောက် ပြီးဆုံးပါက Reboot system Now ကို ရွေးချယ်ခြင်းဖြင့် ဖုန်းကို Reboot ပြုလုပ်နိုင်သည်။ ထိုအခါ ROM ကို Backup ပြုလုပ်ခြင်း ပြီးဆုံးမည် ဖြစ်သည်။

၃။ ထို့နောက် SD Card ၏ Backup Folder ထဲတွင် Backup လုပ်ထားသော ဖိုင်ကိုတွေ့ရမည်။ ထိုဖိုင်ကို လုံရြံတောနေရာတွင် သိမ်းဆည်းထားနိုင်သည်။ အကြောင်းတစ်ခုခုကြောင့် Firmware ချို့ယွင်း ပျက်စီးသောအခါ ပြန်လည် Restore လုပ်နိုင်ပါသည်။

ထိုသို့ Restore ပြုလုပ်ရန်အတွက်

၁။ CWM Recovery ကို ပြန်လည်ဝင်ရောက်ရမည်။

၂။ CWM Recovery တက်လာလျှင် Backup & Restore ကိုပြန်လည်ရွေးချယ်ရမည်။ ထို့နောက် Restore ကို ာ<br>ရှေးချယ်ပေးရပါမည်။ ထို့နောက် Backup ပြုလုပ်ထားသော SD Card ကို ပြန်လည်ရွေးချယ်ပေးရမည်။ ထိုအခါ Restore လုပ်ငန်းစဉ်ကို လုပ်ဆောင်နေပါမည်။

၃။ လုပ်ဆောင်ချက်များ ပြီးဆုံးသွားသောအခါ ဖုန်းကို Reboot ပြုလုပ်၍ Backup ပြုလုပ်ထားစဉ်က အခြေအနေ အတိုင်း ပြန်လည်ရရှိစေမည်ဖြစ်သည်။

# 5.5 INSTALLING CUSTOM ROMS

Custom ROM များသည်လည်း အကောင်းနှင့်အဆိုး ဒွန်တွဲနေလေ့ရှိသည်။ ကောင်းသော အချက်များမှာ ဘက်ထရီ စားသုံးမှုနည်းပါးခြင်း၊ အင်တာနက် အသုံးပြုရ ကောင်းမွန်ခြင်း၊ မလိုအပ်သော Application များကို ဖယ်ထုတ်နိုင်ခြင်း တို့အပြင် Android Version ကို ပိုမိုမြင့်မားစွာ အသုံးပြုရခြင်းစသော ကောင်းကွက်များ ရှိသည်။ မကောင်းသောအချက်များမှာ ၄င်း Custom ROM သည် နဂိုမူလကုမ္ပကီမှ ထုတ်လုပ်ခြင်း မဟုတ်သောကြောင့် OS စနစ် တည်ငြိမ်မှုမရှိပဲ ဖြစ်တတ်သည်။ ထို့အပြင် Wifi, Camera နှင့် Wifi မရခြင်းတို့အပြင် Android စနစ်ကို ထိခိုက် စေနိုင်ခြင်းတို့အပြင် နောက်ဆုံးအဆင့်အနေဖြင့် ဖုန်းပျက်စီးသည်အထိ ဖြစ်စေနိုင်သည်။

ထို့ကြောင့် Custom ROM မတင်မီ Original Firmware/ Stock ROM ကို Backup လုပ်ထားရန် အလွန် အရေးကြီးပါသည်။ Backup လုပ်ထားပြီဆိုပါက Custom ROM လုပ်ဆောင်မှုကို စတင်လုပ်ဆောင်နိုင်ပြီ ဖြစ်သည်။ Custom ROM အသုံးပြုရန်အတွက် လိုအပ်ချက်မှာ ဖုန်းကို CWM Recovery ထည့်သွင်းထားရမည်။ ထို့အပြင် ဖုန်းကို Root လုပ်ထားရန်လည်း လိုအပ်ပါသည်။ နောက်ဆုံးလိုအပ်ချက်တစ်ခုမှာ ဖုန်းနှင့်ကိုက်ညီမှု ရှိသော Custom ROM ပင်ဖြစ်သည်။ ဖုန်းအမျိုးအစားတစ်ခုအတွက် မြောက်မြားစွာသော Custom ROM များ ထွက်ရှိသော်လည်း ကိုက်ညီမှု ရှိသော Custom ROM မှာမူ ရှားပါးပါသည်။ Custom ROM ကိုက်ညီမှုမရှိပါက Wifi မရခြင်း၊ Bluetooth မရခြင်း၊ Camera မရခြင်းတို့အပြင် တစ်ခါတစ်ရံ ဖုန်းခေါ်၍ မရခြင်း၊ လိုင်းမမိခြင်းစသော ပြစ်ချက်များ ဖြစ်လေ့ ရှိသည်။

၁။ ဖုန်းနှင့်ကိုက်ညီမှုရှိသော Custom ROM.zip ဖိုင်ကို Google Search တွင် ရှာဖွေ Download ပြုလုပ်ထားရပါမည်။ Custom ROM များသည် အရွယ်အစားကြီးမားခြင်း၊ မူကွဲများ များပြားခြင်း စသည်တို့ကြောင့် ဆိုင်များတွင် အလွယ် တကူဝယ်ယူ၍ မရပါ။ ထို့အပြင် Download ပြုလုပ်ရာတွင်လည်း မည်သည့် Website တွင် ဆွဲရမည်ဟူ၍ ပုံသေ မရှိပါ။

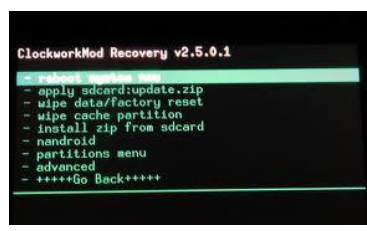

၂။ ရရှိလာသော Zip ဖိုင်ကို အနည်းဆုံး 2GB ပမာဏ ရှိသော SD Card တွင်ထည့်သွင်းထားရမည်။

(မှတ်ချက်။ Zip ဗိုင်ကို မဖြေရပါ။ Zip ဗိုင်အတိုင်းသာ ထည့်သွင်းရမည် ဖြစ်သည်)

ဉ။ Phone ကို ပါဝါ ပိတ်ပါ။ ထို့နောက် Vol Up + Home + Power ကို တွဲနိုပ်ကာ CWM Recovery Mode ကို ဝင်ရောက်ရပါမည်။

၄။ ထို့နောက် Clear Data/ Factory Reset Mode ကို ဝင်ရောက်ပါ။ ထို့နောက် Yes ကိုရွေးရမည်။ ထို့နောက်  $C$ lear Cache Partation ကို ရွေးချယ်ရမည်။ Yes ကို နှိပ်ရမည်။ ထို့နောက် Advance  $>$  မှ Wipe Divik Cache ကိုရွေးရမည်။ Yes ကို ရွေး၍ ဖျက်ရမည်။

၅။ ထို့နောက် Back Key ကိုပြန်နိုပ်၍ထွက်ကာ Main Menu မှ Install Zip from SD Card> Choose Zip from SD Card မှ တစ်ဆင့် ထည် ့သွင်းထားသော Zip File ကိုရွေးချယ်ရမည်။ Install ပြုလုပ်နိုင်ရန် Install ကို ရွေးချယ် ပေးရမည်။

၆။ Complete ဟုဖော်ပြပြီး ပြီးဆုံးသွားသောအခါ Back Key ကိုနိုပ်ပြီး ပြန်ထွက်ကာ Reboot System Now ကို ရွေးချယ် ပေးရမည်။ ပြန်တက်လာသော အခါ မိမိထည့်သွင်းထားသော Custom ROM ဖြင့်တက်လာပါမည်။ သို့သော် ပထမဆုံးအကြိမ်ဖြစ်သောကြောင့် ဆယ့်ငါးမိနစ်ခန့် ကြာလေ့ရှိသည်။

ဂု။ အရိ<sup>န္</sup>ကြာမြင့်စွာ စောင့်ဆိုင်းသည် ့တိုင်အောင် ပြန်တက်မလာသောအခါ CWM Recovery ပြန်ဝင်ပြီး

၁ Clear Data/ Factory Reset

၂ Clear Cache Partation

၃။ Wipe Divik Cache ကို ပြန်ဖျက်ပေးရမည်။ ထိုအခါ Custom ROM ဖြင့် အတက်မြန်သည်ကို တွေ့ရပါမည်။ Custom ROM အလွယ်တကူ ရရှိနိုင်သော Website လိပ်စာများကို အောက်တွင် ဖော်ပြထားပါသည်။ (ယေဘုယျအားဖြင့် ဖော်ပြထားခြင်းဖြစ်သည်။ ဖုန်းနှင့်ကိုက်ညီမည်္ Custom ROM ရှိမည်ဟု ကျိန်းသေ မပြောလိုပါ)

- 1. <http://www.cyanogenmod.org/>
- 2. <http://aokp.co/>
- 3. <http://forum.xda-developers.com/showthread.php?t=1849426/>

# 5.6 FLASH STOCK ROMS

ဖုန်းကို Custom ROM တင်ထား၍ ဖြစ်စေ၊ အကြောင်းတစ်ခုခုကြောင့် OS ပျက်စီးသွား၍ မတက်တော့လျင် ဖြစ်စေ၊ ဖုန်း၏ Stock ROM ကိုပြန်တင်ခြင်းဖြင့် ဖုန်းကို ပြန်လည်ကောင်းမွန်စေပါသည်။ Samsung Phone များကို Stock ROM ဖြင့်ပြန်လည် အသုံးပြုနိုင်ရန်အတွက် တစ်ခုတည်းသော နည်းလမ်းမှာ Odin ကို အသုံးပြုခြင်း ပင်ဖြစ်သည်။ သို့သော် Samsung ဖုန်းအမျိုးအစားကိုလိုက်ကာ Odin ကိုလည်း Version အမျိုးမျိုးဖြင့် အသုံးပြု ရမည်။

အဓိကအားဖြင့် အသုံးပြုရပုံ မူကွဲ နှစ်မျိုးရှိသည်။ တစ်မျိုးမှာ CSC, Phone နှင့် Modem ဖိုင်များကို ရွေးချယ် ပေးရသော အမျိုးအစားနှင့် နောက်တစ်မျိုးမှာ One Package တွင် စုထည် ့ထားသော အမျိုးအစားပင်ဖြစ်သည်။

### 5.6.1 FLASH STOCK ROM (METHOD 1)

၁။ ပထမဆုံးအနေဖြင့် လိုအပ်သော Stock ROM ဖိုင်များကို Download ဆွဲရယူထားရပါမည်။ Download ဆွဲယူရရှိ ထားသောဖိုင်ထဲတွင် CSC, Modem နှင့် PDA အစရှိသည် ဖိုင်များပါလာပါက ယခုနည်းလမ်းဖြင့်လုပ်ကိုင်ဆောင်ရွက် ရမည်။ (Download ဆွဲရာတွင် သတိထားရန်မှာ ဖုန်းအမျိုးအစားချင်းတူသော်လည်း Build Number အလိုက် ROM များကွဲပြားခြားနားမှု ရှိတတ်သောကြောင့် Build No တူသော Firmware များကိုသာ ရွေးချယ်ထည့်သွင်းရမည် ဖြစ်သည်)

၂။ Samsung Driver သွင်းယူထားရမည်။

၃။ ဖုန်းအမျိုးအစားဖြင့် ကိုက်ညီသော Odin Flash Tool ကိုရယူထားရမည်။

၄။ ဖုန်းကို ပါဝါပိတ်ပါ။ ထို့နောက် Vol up + Home + Power ကို တွဲနိုပ်ကာ Download Mode သို့ ဝင်ရောက် ရမည်။ တစ်ခုခုပေါ်လာပါက ခိုင်းစေသောအတိုင်း Vol Up ကို တစ်ချက်နှိပ်ပေး ရတတ်ပါသည်။

၅။ Odin ကိုဗွင့်ပါ။ Download ဆွဲရယူထားသော ဖိုင်များကို အမျိုးအစားအလိုက် CSC၊ Modem၊ PDA၊ နှင့် Bootloader ဗိုင်များကို ထည့်သွင်းရမည်။ အောက်ဖော်ပြပါ ပုံကို ကြည့်ပါ။

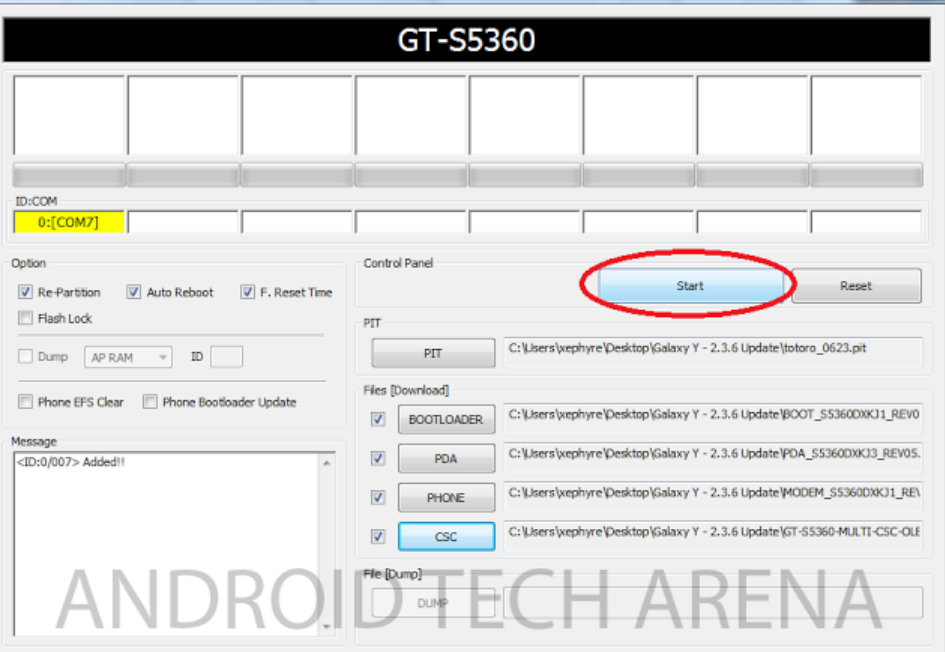

၆။ ထို့နောက် ဖုန်းကို ကွန်ပျူတာဖြင့် ချိတ်ဆက်ပေးရမည်။ ထိုအခါ Odin တွင် အထက်ပါပုံအတိုင်း အဝါရောင် အကွက်ဖြင့် ဖော်ပြပေးသည်ကို တွေ့ရမည်ဖြစ်သည်။

ဂု။ Odin တွင် Auto Reboot နှင့် F.Reset Time မှ လွဲ၍ မည်သည် ့ Option ကိုမျှ ရွေးချယ်မထားရန် အရေးကြီး ပါသည်။

<mark>၈။ ထို့နောက် Start ကို Click နိပ်လိုက်ရုံသာ ဖြစ်သည်။ လိုအပ်သော လုပ်ဆောင်မှုများကို လုပ်ဆောင်သွားမည</mark>် ဖြစ်သည်။ ပြီးဆုံးသွားသောအခါ Pass ဟုအစိမ်းရောင်ဖြင့် ပေါ်လာပါမည်။

၉။ ပထမဆုံးအနေဖြင့် ပြန်ဖွင့်သည့်အခါ စတက်လာစေရန် ၅ မိနစ်၊ ၁ဝမိနစ်ခန့် ကြာတတ်ပါသည်။ စိတ်ရှည်စွာ စောင့်ဆိုင်းရန် လိုအပ်သည်။ ထိုအခါ ဖုန်းသည် အသစ်ဝယ်လာသော အတိုင်း Stock ROM / Original Firmware ဖြင့် ရရှိနိုင်ပါမည်<mark>။</mark> l

### 5.6.2 FLASH STOCK ROM (METHOD 2)

Stock ROM ကို Download ဆွဲရာတွင် One Package အနေဖြင့် ဖိုင်တစ်ဖိုင်တည်းသာပါလာပါက ယခုဖော်ပြပါ နည်းလမ်းကို အသုံးပြုရမည်ဖြစ်သည်။ ယခုနည်းလမ်းသည် ပထမနည်းလမ်းဖြင့်များစွာ ကွာခြားချက်မရှိပါ။ ရွေးချယ် ရသော နေရာတစ်ခုသာ ကွာခြားမှု ရှိသည်။

၁။ ဖုန်းကို Download Mode သို့ဝင်ရောက်ကာ ကွန်ပျူတာဖြင့် <mark>ရ</mark>ိုတ်ဆက်ပါ။

၂။ Odin ကိုဖွင့်၍ အောက်ဖော်ပြပါ ပုံတွင် ဖော်ပြထားသည် ့အတိုင်း အနီရောင်ဖြင့် ဝိုင်းပြထားသော One Package Check Box ကို အမှန်ခြစ်ရွေးချယ်ပေးရမည်ဖြစ်သည်။

၃။ ထို့နောက် ဖော်ပြပါပုံ၏ အောက်ဘက်တွင် ရှိသော One Package ကို ရွေးချယ်၍ Stock ROM ဖိုင်ကို ထည့်သွင်း ပေးရမည်။ ထို့နောက် ပါရှိလာသော OPS ဖိုင်ကိုပါ ရွေးချယ်ပေးရမည်ဖြစ်သည်။ OPS ဖိုင်များသည် များသောအားဖြင့် One Package ဗိုင်နှင့် တပါတည်း ပါလာတတ်ပါသည်။

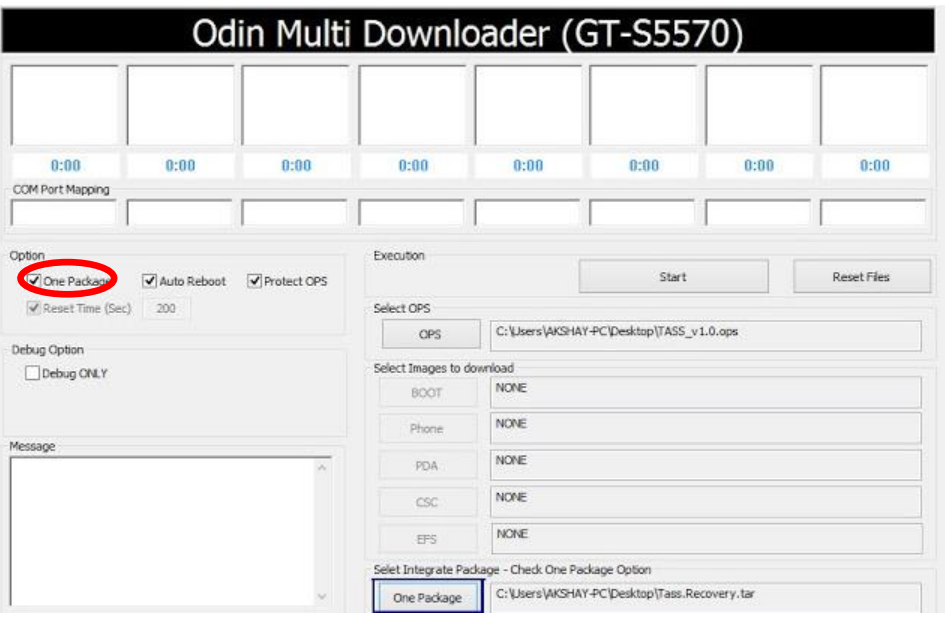

၁၀။ အထက်ပါ အဆင့်များ လုပ်ဆောင်ပြီးပါက Start ကိုနှိပ်ကာ စတင်နိုင်ပြီဖြစ်သည်။ လုပ်ဆောင်ချက်များ ပြီးဆုံး သွားသောအခါ PASS ဟုဖော်ပြပေးမည်ဖြစ်သည်။ ဖုန်းကို Reboot ပြန်လုပ်ခြင်းဖြင့် Stock ROM ဖြင့် တက်လာမည် ဖြစ်သည်။

# 5.7 SAMSUNG SECRET CODES

l

Samsung ဖုန်းများတွင် ဖုန်းခေါ်ဆိုသည့် နေရာမှ အောက်ဗော်ပြပါ Code များကို နှိပ်၍ ဖုန်းနှင့် သက်ဆိုင် သည် လုပ်ဆောင်ချက်အချို့ကို ကြည့်ရှုလုပ်ကိုင် ဆောင်ရွက်နိုင်ပါသည်။ အသုံးဝင်သော Code အချို့ကို ဆောက်တွင် ဖော်ပြထားပါသည်။ ယေဘုယျ ဖော်ပြထားခြင်းဖြစ်၍ အချို့သော ဖုန်းများတွင် အချို့သော Code များ လုပ်ဆောင်မည် မဟုတ်ပါ။

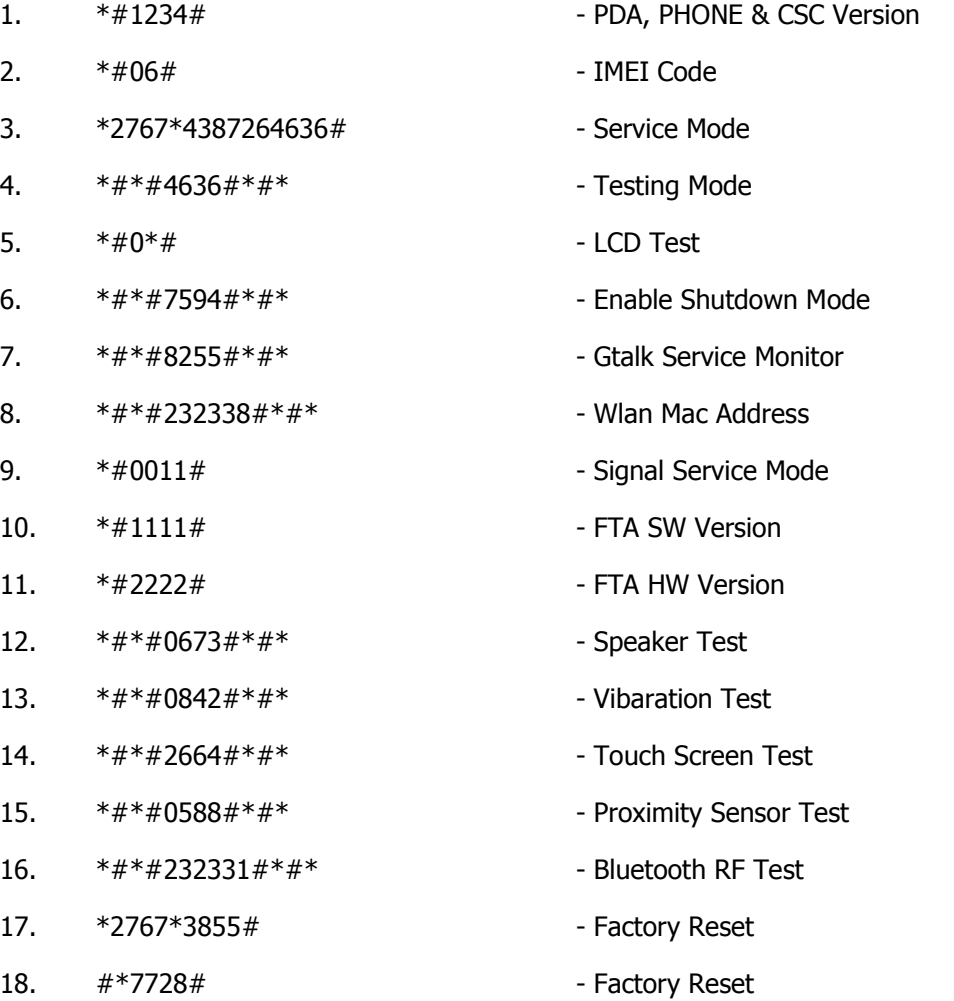

# CHAPTER 6

# HTC MOBILE

### 6.1 CREATE HTC ACCOUNT

HTC Account ကို ဖွင့်လှစ် အသုံးပြုရသည် ့ရည်ရွယ်ချက်မှာ HTC Phone များကို Bootloader Unlock ပြုလုပ်လိုခြင်းကြောင့် ဖြစ်သည်။ HTC ဖုန်းများသည် များသောအားဖြင့် Bootloader ကို Lock ပြုလုပ်ထားလေ့ ရှိသည်။ အကြောင်းမှာ ထို Bootloader ကိုအသုံးပြုသူမှ Unlock ပြုလုပ်လိုက်သည်နှင့် တပြိုင်နက် အာမခံ ပျက်ပြယ် သွားစေခြင်းကြောင့် ဖြစ်သည်။ ထို Bootloader ကို Unlock ပြုလုပ်ထားပြီးသောအခါတွင်မှ CWM Recovery ထည့်သွင်းခြင်းနှင့် Root လုပ်ခြင်းစသော လုပ်ဆောင်ချက်များကို လုပ်ကိုင်ဆောင်ရွက်နိုင်မည် ဖြစ်သည်။ ထို့အပြင် အခြားသော ရည်ရွယ်ချက်များ၊ အကူအညီများ ရရှိနိုင်စေရန်အတွက်လည်း HTC Account ကို အသုံးပြုလေ့ရှိကြ သည်။ ထို့ကြောင့် HTC Account ဖွင့်ပုံကို လေ့လာကြည် ကြမည်။

၁။ ရှေးဦးစွာ Internet Browsen Mozilla Firefox နှင့် Google Chrome ကဲ့သို့သော Browser တစ်ခုခုတွင် အောက်ဖော်ပြပါ link ကို ရိုက်ထည့်ကာ Enter ကိုနိုပ်ပါ။

#### <http://www.htcdev.com/>

ထိုအခါ အောက်ဖော်ပြပါပုံပေါ်လာပါမည်။ Account ဖွင့်မည်ဖြစ်သည် ့အတွက် ဝိုင်းပြထားသော Register ခလုတ်ကို Click နိုပ်ရပါမည်။

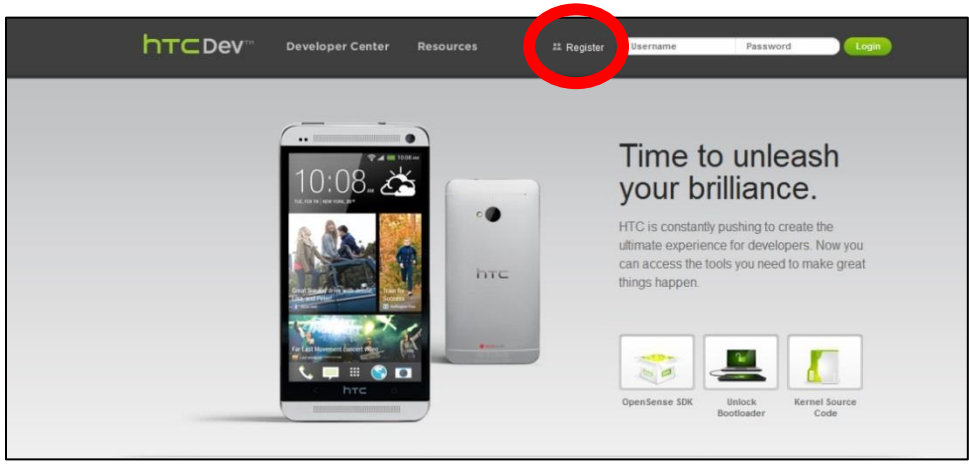

Page  $116$  ပြုလုပ်ပြုလုပ်ပါ ပေးပါး ပေးပါး ပေးပါး ပေးပါး ပေးပါး ပေးပါး ပေးပါး ပေးပါး ပေးပါး ပေးပါး ပေးပါး ပေးပါ

၂။ ထိုအခါ အောက်တွင်ဖော်ပြထားသောပုံပေါ်လာမည်။ ထိုအကွက်တွင်ထည့်သွင်းရမည့်အချက်များကိုဖြည့်ရမည်။ ့<br>အောက်တွင် ဖော်ပြထားပါသည်။

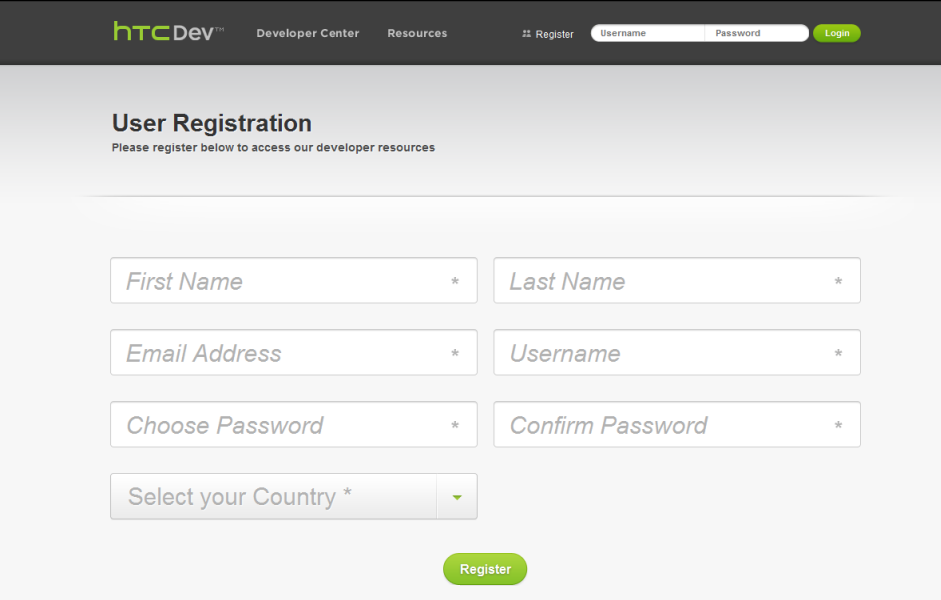

- ၁။ First Name တွင် အသုံးပြုလိုသော နာမည်၏ ပထမစာလုံးကို ထည့်သွင်းရမည်။
- ၂။ Last Name တွင် နောက်ဆုံးစာလုံးကို ရိုက်ထည် ့ပေးရမည်။
- ၃။ Email Adderess တွင် လက်ရှိအသုံးပြုနေသော Email Addreess (Gmail သို့မဟုတ် Yahoo Mail နှင့် )
- ၄။ Username တွင်မူ ယခု HTC Account တွင်အသုံးပြုမည်္ အသုံးပြုသူ၏ နာမည်ဖြစ်သည်။ သေချာစွာမှတ်သားထားရမည်ဖြစ်သည်။ ထိုနာမည်ကိုမေ့သွားပါက ဝင်ရောက်အသုံးပြုနိုင်မည်မဟုတ်ပါ။
- ၅။ Choose Password တွင် စကားဝှက်ဖြစ်သည်။ အသုံးပြုရန်အတွက် သေချာစွာမှတ်သားရမည်။
- ၆။ Confirm Password တွင် ပထမရိုက်ထည့်ထားသော စကားဝှက် မှတ်မိစေရန် နောက်တစ်ကြိမ် ရိုက်နိုင်း ခြင်းပင်ဖြစ်သည်။ I
	- Password နှင့် Confirm Password ကို ကိုက်ညီအောင် ရိုက်ထည် ့ပေးရမည်။
- ၇။ Select your Country တွင် မြန်မာနိုင်ငံ မပါရှိသည့်အတွက် Other ကိုသာ ရွေးချယ်ပေးရမည်။

ထို့နောက် အားလုံးပြည့်စုံမှု ရှိပါက အထက်ပါပုံတွင် ဝိုင်းပြထားသော Register ခလုတ်ကို ရွေးချယ် Click နိုပ်ပေးရမည်။ အားလုံးပြည် စုံမှန်ကန်ပါကအောက်ဖော်ပြပါ ပုံပေါ်လာမည်ဖြစ်သည်။ မမှန်ကန်ပါက နောက်တစ်ကြိမ် ပြန်ရိုက်ပေးရမည်။ I

Ray (Electronic)-Android Mobile Repair Guide

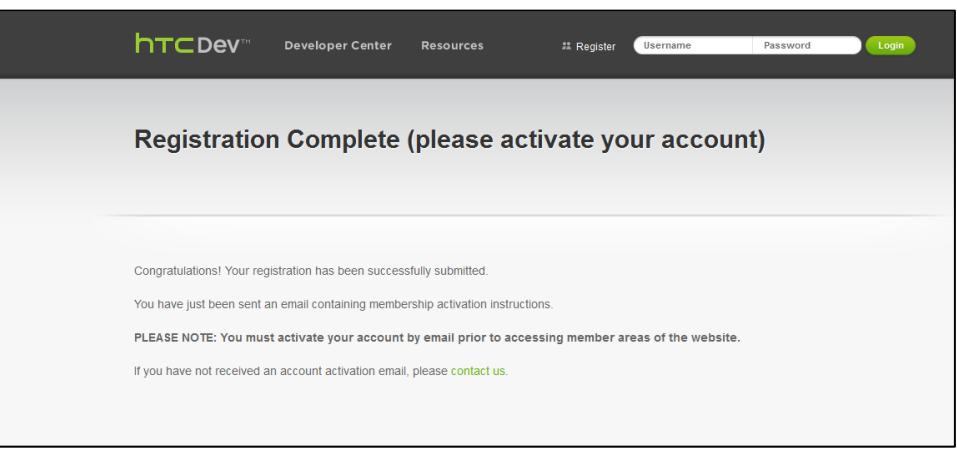

၃။ နောက်လိုအပ်သော အချက်မှာ Activation ပြုလုပ်ရမည်ဖြစ်သည်။ ထို့ကြောင့် လက်ရှိ အသုံးပြုနေသော Email (Google သို့မဟုတ် Yahoo) ကို စစ်ဆေးရမည်။ ထိုအခါ HTC မှ <sup>M</sup>ail ပို့ထားသော အောက်ပါပုံအတိုင်း တွေ့ရပါမည်။

HTCdev <register@htcdev.com> Reply-To: "register@htcdev.com" <register@htcdev.com> To: aungcrystalrays@gmail.com Reply | Reply to all | Forward | Print | Delete | Show original Thank you for your new member registration. To activate your new account, please visit the following URL: https://www.htcdev.com/?ACT=8&id=sACQfJkVih **Thank You! HTCdev** https://www.htcdev.com/

၄။ ထို ့နောက် အထက်ပါ ပုံအတိုင်း ဝိုင်းပြထားသော Link ကို Click နိုပ်ရမည်ဖြစ်သည်။ အောက်ဖော်ပြပါပုံအတိုင်း ပေါ်လာလျှင် Activation ပြုလုပ်မှု ပြီးဆုံးပါမည်။ ထိုအခါ HTC Account ကို စတင်အသုံးပြုနိုင်ပါပြီ။

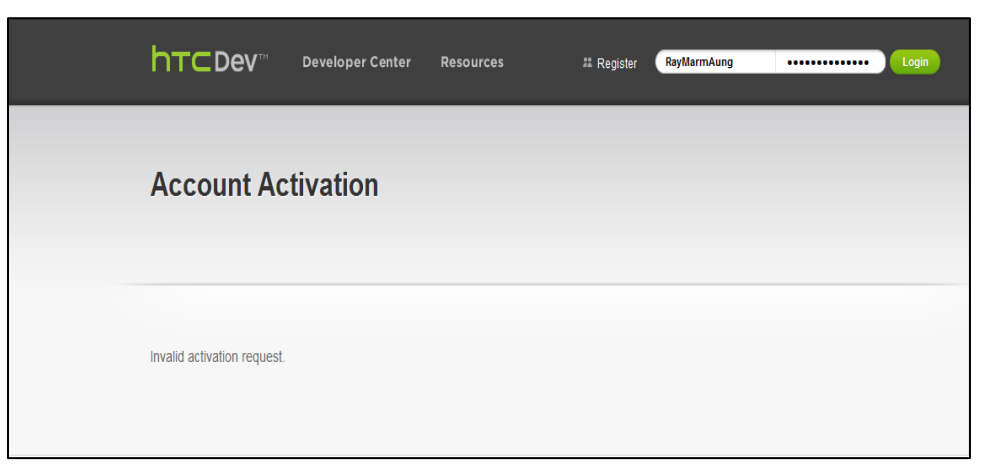

# 6.2 BOOTLOADER UNLOCK

၁။ HTC Account ဖွင့်ပြီးလျှင် HTC Phone များအတွက် Bootloader ကို Unlock လုပ်ခြင်းကို စတင်နိုင်ပါပြီ။ Unlock ပြုလုပ်ပြီးမှသာ CWM Recovery ထည့်သွင်းခြင်းနှင့် Root လုပ်ခြင်းတို့ကို လုပ်ဆောင်နိုင်မည် ဖြစ်သည်။ ထို့ကြောင့် ရှေးဦးစွာ အောက်ပါ Link ကို သွားပါ။

<http://www.htcdev.com/>

အောက်ဖော်ပြပါပုံ ပေါ်လာလျှင် ဝိုင်းပြထားသော နေရာတွင် Username နှင့် Password ကို မှန်ကန်စွာ ရိုက်ထည့်ကာ Login ကို Click နိပ်ပေးပါ။

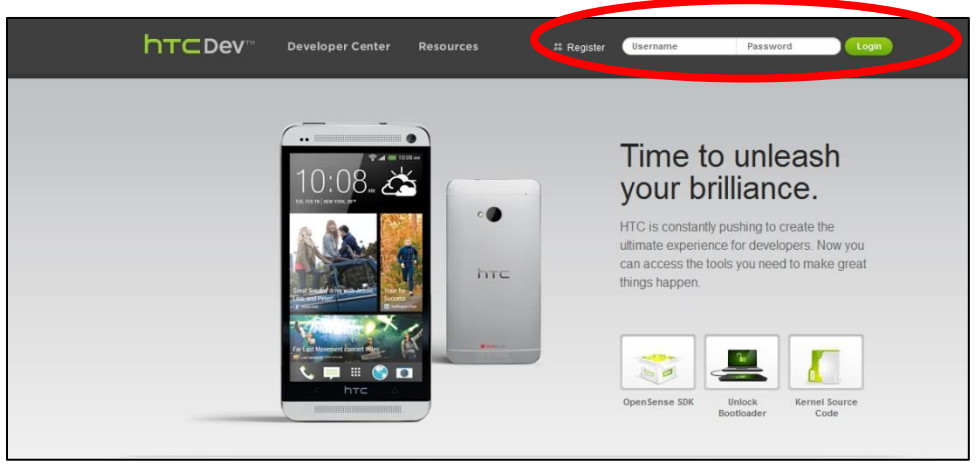

၂။ မှန်ကန်စွာ ဝင်ရောက်နိုင်သောအခါ အောက်ဖော်ပြပါပုံ ပေါ်လာပါမည်။ ထိုအခါဝိုင်းပြထားသော Unlock Bootloader ခလုတ်ကို နိုပ်ပြီး စတင်နိုင်ပါမည်။

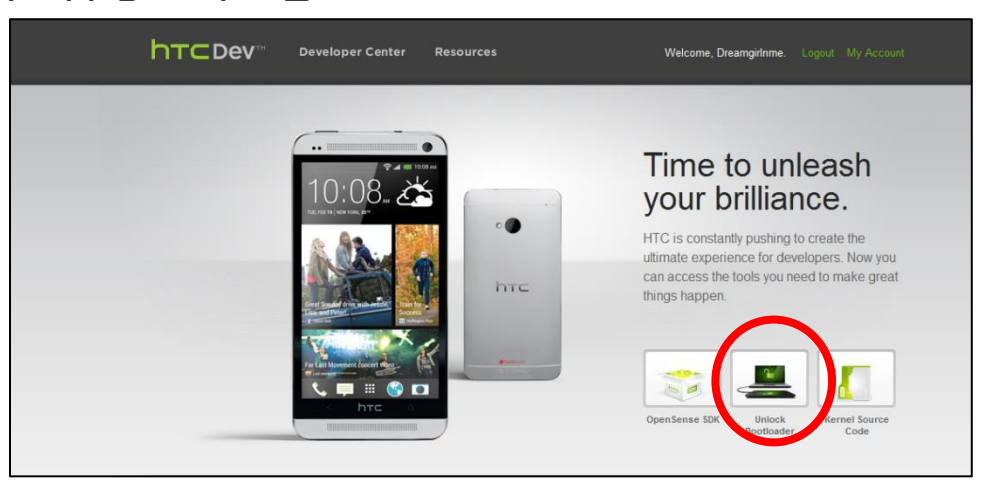

၃။ ထို့နောက် အောက်တွင် ပေါ်လာသော ပုံမှ Get Started ကိုရွေးချယ်ရမည်။ အောက်ပါပုံတွင်ဖော်ပြထားသည်။ စက်ဝိုင်းပြထားသော ပုံကို နိပ်ပေးပါ။

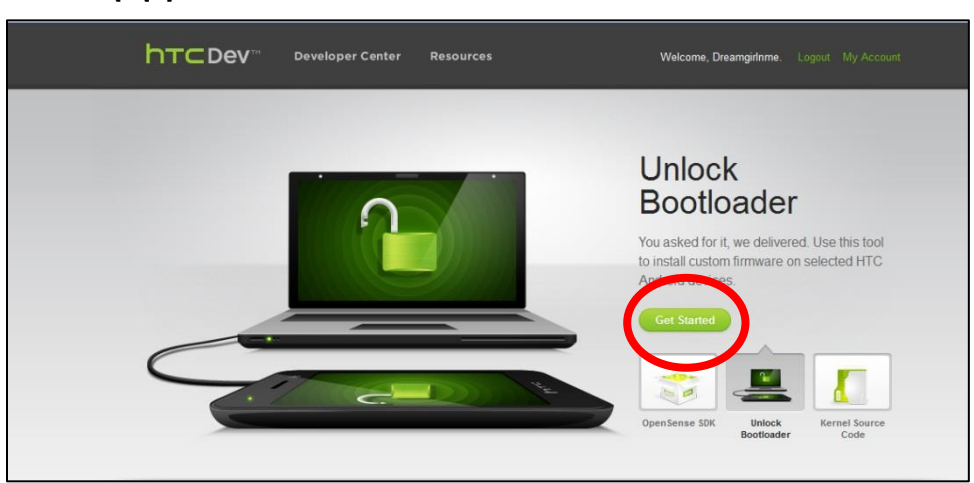

၄။ ထိုအခါ အောက်ပါပုံ ပေါ်လာမည်။ Supported Devices တွင် Bootloader ကို Unlock ပြုလုပ်လိုသော ဖုန်း Model ကိုရွေးချယ်ရမည်။ ရှာ၍ မတွေ့ပါက "All Other Supported Models" ကိုရွေးချယ်ကာ Begin Unlock Bootloader ကို ရွေးချယ်ပေးရမည်။

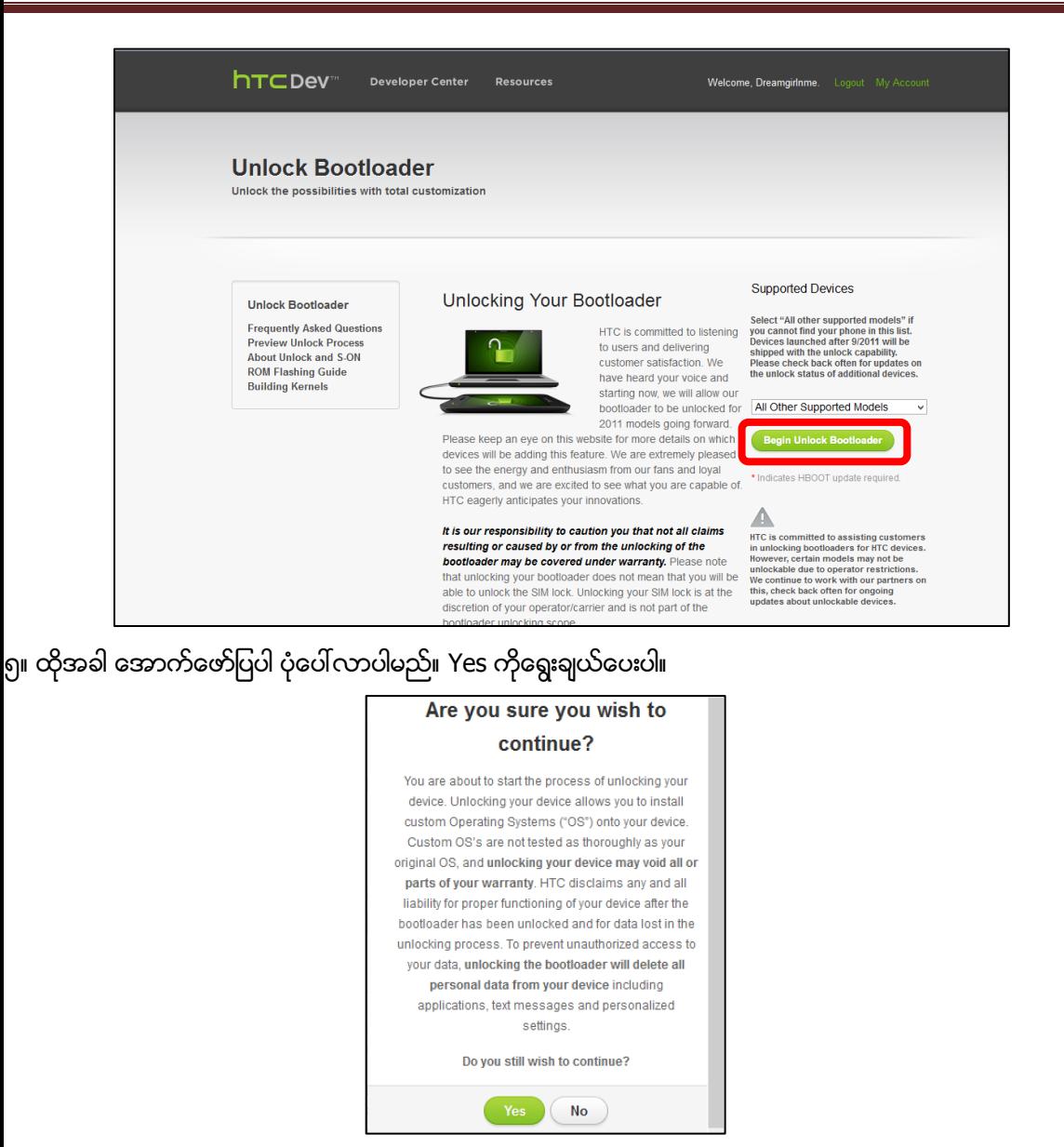

၆။ အောက်ပါပုံအတိုင်း ပေါ်လာလျှင် Option ၂ နစ်ခုလုံးကို အမှန်ခြစ်ကာ Proceed to Unlock Instructions ကို Click နိုပ်ရမည်။ ပထမဆုံး option သည် Bootloader ကို Unlock ပြုလုပ်ခြင်းဖြင့် အာမခံပျက်ပြယ် သွားမည် ဟု သတိပေးထားခြင်းဖြစ်သည်။ ဒုတိယ Option သည် Bootloader ကို Unlock ပြုလုပ်ထားခြင်းကြောင့် ဖုန်းပျက်စီး သွားသည် ့အခါ ငွေပိုမိုကုန်ကျနိုင်ကြောင်း သတိပေးချက်ပင်ဖြစ်သည်။ ထို Option နှစ်ခုကိုသိရှိပါကြောင်း ဖော်ပြ သည် ့အနေဖြင့် အမှန်ခြစ်ပေး ရွေးချယ်ရခြင်း ဖြစ်သည်။

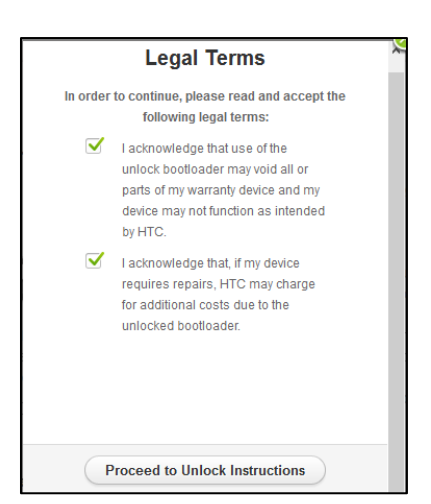

ဂု။ ထိုအခါ အောက်ဖော်ပြပါ ပုံပေါ်လာမည်။ ထိုအခါ လုပ်ဆောင်စရာရှိသော အလုပ်များကို တစ်ခါတည်း လုပ်ဆောင် သွားရမည်ဖြစ်သည်။ အဆင့် ၁ အရ ဖုန်းကို ဘက်ထရီကို ဖြုတ်ရမည်။ 10 စက္ကန့် ခန့် ကြာသောအခါ ပြန်တပ်ရမည်။

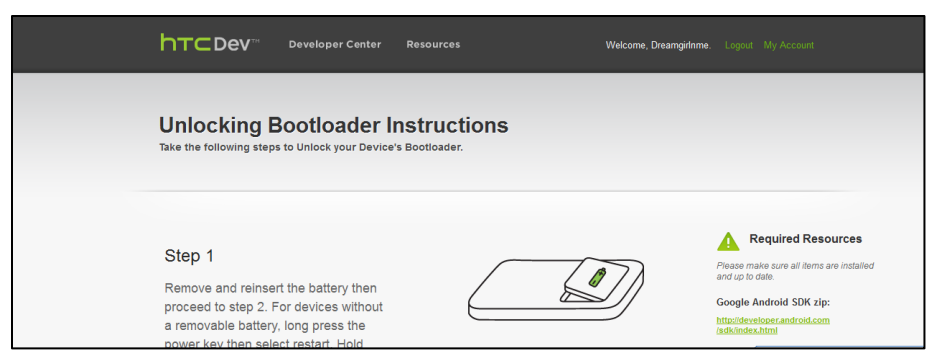

၈ ၂ Vol Down + Power Fastboot အဆင့်သုံးအရ ဖုန်း၏ Fastboot ကိုရွေးချယ်ကာ Power ကိုတစ်ချက်နိုပ်၍ ရွေးချယ်ရမည်။ အောက်ဖော်ပြပါ ပုံကို ကြည့်ပါ။ I

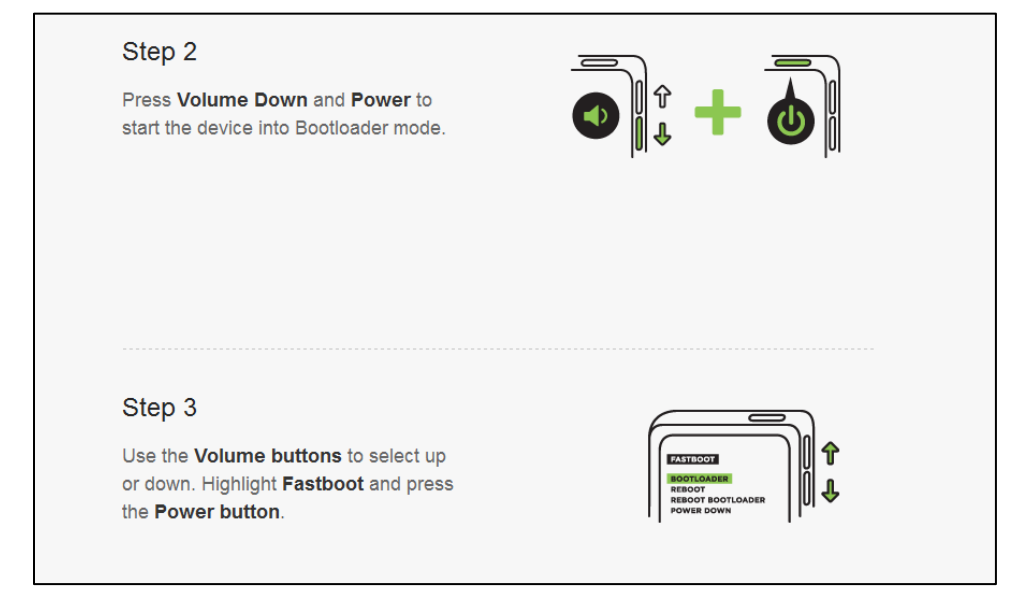

၉။ ထို့နောက် ကွန်ပျူတာဖြင့် ဖုန်းကို ချိတ်ဆက်ပေးရမည်။ ထိုသို့မပြုလုပ်မီတွင် Phone ၏ Driver ကို ထည့်သွင်း ထားရမည်။ HTC Driver ကိုအောက်ဖော်ပြပါ Link မှ Download လုပ်ယူနိုင်သည်။

[http://www.mediafire.com/download/a86x527z8lplenu/HTC\\_Computer\\_Driver.rar](http://www.mediafire.com/download/a86x527z8lplenu/HTC_Computer_Driver.rar)

ထို့နောက် အောက်တွင်ဖော်ပြထားသည် ပုံအတိုင်း Proceed to Step 5 ကိုရွေးချယ် Click နိုပ်ရမည်ဖြစ်သည်။

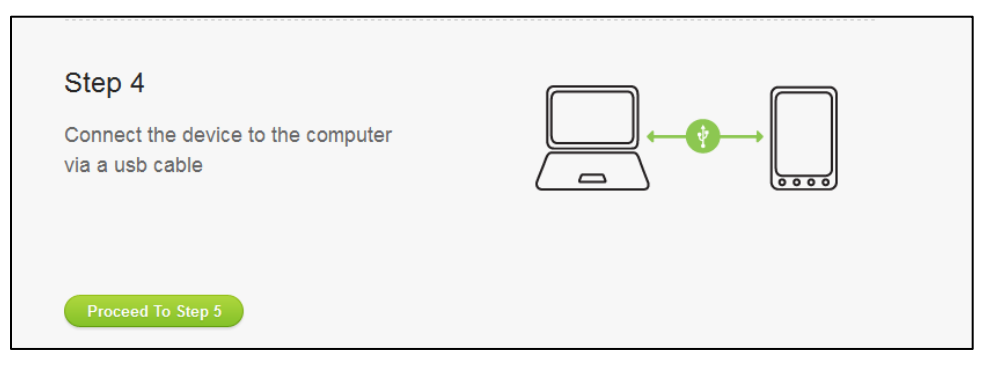

၁၀။ အဆင့် ၅ အရ ADB ဖိုင်များကို ရယူရန် လမ်းညွှန်ထားသောနေရာဖြစ်သည်။ ထို့ကြောင့် အောက်ဆုံးသို့ ဆွဲချ ပေးကာ Proceed to Step 8 ကို Click နိုပ်ပေးရမည်ဖြစ်သည်။ အောက်ဖော်ပြပါ ပုံကို လေ့လာနိုင်ပါသည်။

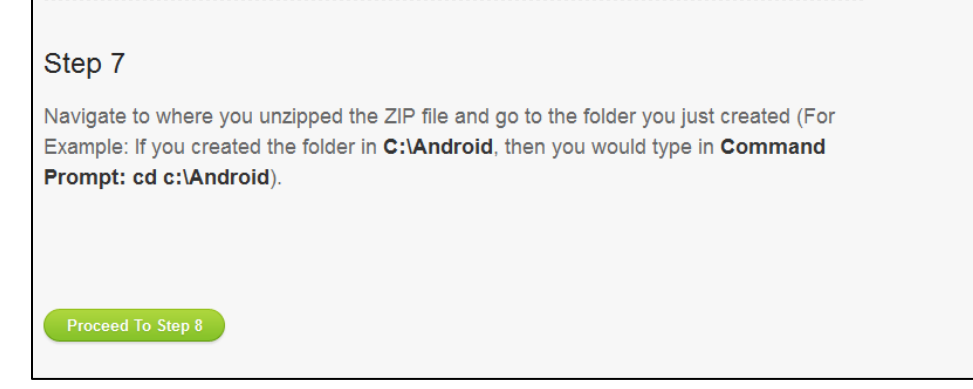

၁၁။ အောက်ဖော်ပြပါပုံ ပေါ်လာလျှင် ADB Folder ကိုဖွင့်ရမည်။ ထို့နောက် လွှတ်နေသော နေရာတွင် Shift key ကို ဖိထားပြီး Right Click နိုပ်ကာ Open Command Prompt Windows Here ကို ရွေးချယ်ပေးရမည်။ (Window XP တွင် အသုံးပြုသောအခါ Start> Run မှ ``CMD″ ဟုရိုက်ထည် ့ကာ Enter ခေါက်ပေးခြင်းဖြင့် Command Prompt ကို ခေါ်ယူနိုင်ပါသည်။ ထိုအခါ အောက်ဖော်ပြပါ ပုံအတိုင်းပေါ်လာမည်။ ထို့နောက် အောက်ပါ Command ကို ရိုက်ထည့်ကာ Enter နိုပ်ပေးရမည်။

"fastboot oem get\_identifier\_token" ဟု ရိုက်ထည် ရမည်။

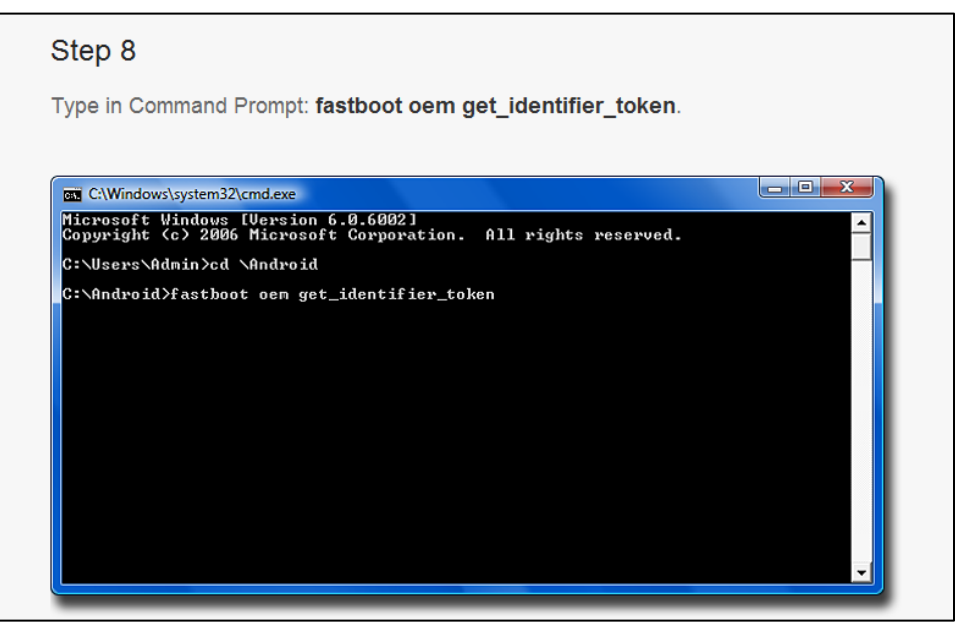

၁၂။ အောက်တွင် ဖော်ပြထားသည် ့အတိုင်း ပေါ်လာမည်။ ပေါ်လာသော စာသားများတွင် Right Click နိုပ်ကာ Mark ကို ရွေးချယ်ရမည်။ ထို့နောက် ပုံတွင် ပြထားသည် ့အတိုင်း Select မှတ်သားရမည်။ ထို့နောက် Enter နိုပ်၍ ဖြစ်စေ၊ Right Click နိုပ်၍ ဖြစ်စေ Copy လုပ်ယူရမည်။

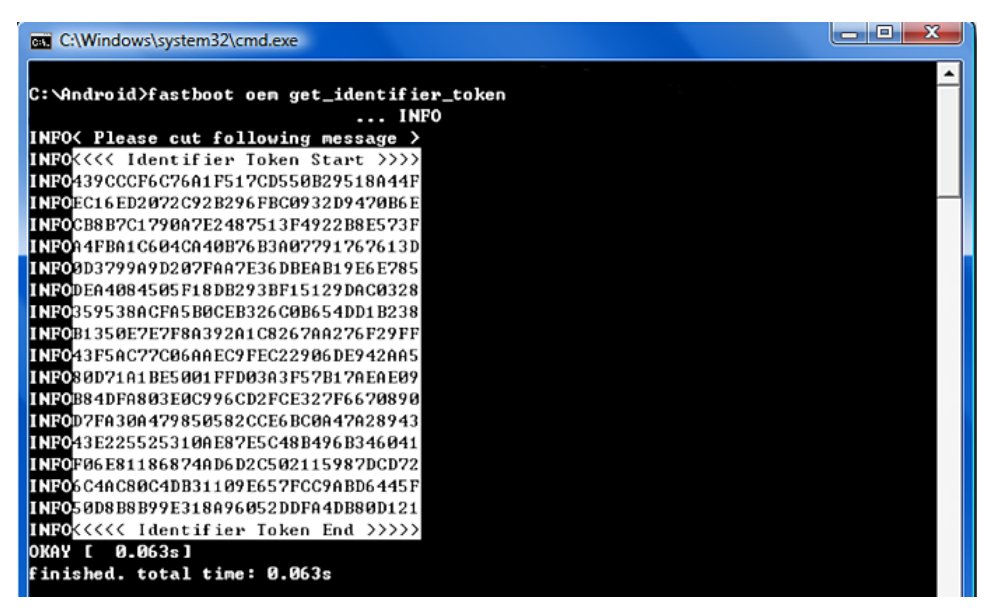

၁၃။ ထို့နောက် Brower ကိုပြန်သွားကာ အောက်တွင် ဖော်ပြထားသည့် အတိုင်းပေါ်လာလျှင် ယင်းနေရာတွင် Right Click နိုပ်ကာ Paste ကို ရွေးချယ်ရမည်။

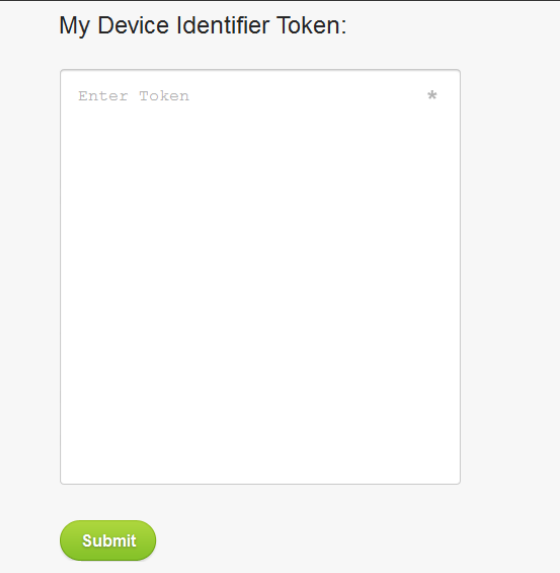

၁၄။ အောက်တွင် ဖော်ပြထားသည် ့အတိုင်း ပေါ်လာမည်။ ထိုအခါ Submit ကို နိုပ်ရမည်။

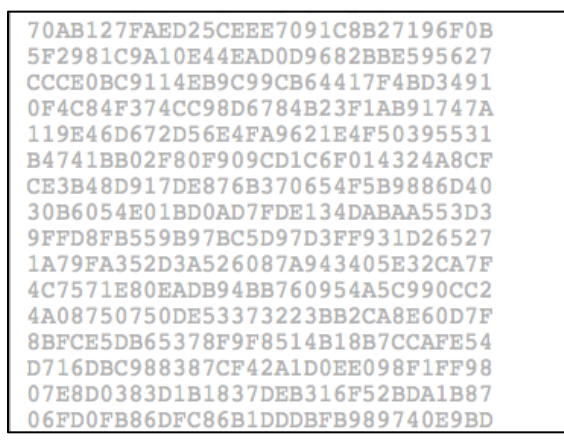

၁၅။ ထိုအခါ အသုံးပြုနေသော Gmail သို့ HTC မှ Mail ပို့ပေးပါမည်။ ထို Mail ကို ဖွင့်ဖတ်ရမည်။ ၄င်း Mail တွင် Download ဆွဲစရာ Bin ဗိုင်တစ်ဗိုင်ကို ဖော်ပြထားပါမည်။ ထို ဗိုင်ကို Download ဆွဲရမည်။ Download ဆွဲထားသော ဖိုင်ကို အသုံးပြုရ လွယ်ကူသော နေရာတစ်နေရာတွင်ဖြစ်စေ သိမ်းထားရပါမည်။

၁၆။ ထို့နောက် အောက်တွင်ဖော်ပြထားသည် ့ပုံအတိုင်း Command Prompt Windows တွင် ``fastboot flash unlocktoken" ဟု ရိုက်ထည့်ကာ Space Bar တစ်ချက်ပုတ်ရမည်။ ထို့နောက် Mail ထဲမှ Download ဆွဲထားသော bin ဗိုင်ကို Command Prompt Windows ထဲသို့ Click & Drag လုပ်ပြီး ဆွဲထည့်ရမည်။ Enter ကိုတစ်ချက် နိုပ်ပါ။ လိုအပ်သော လုပ်ဆောင်ချက်များကို လုပ်ဆောင်သွားမည်။ ပြီးဆုံးသွားသောအခါ Bootloader ကို အောင်မြင်စွာ Unlock ပြုလုပ်ပြီးဖြစ်ပါသည်။

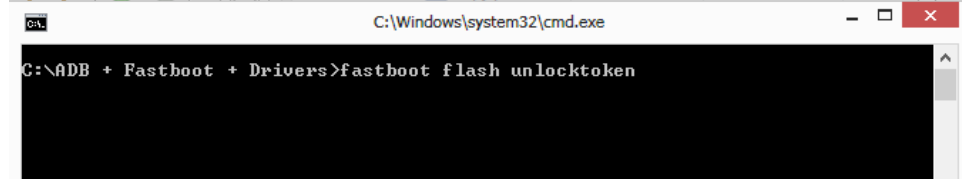

၁၇။ ထို့နောက်ဖုန်းကို Reboot ပြန်လုပ်ပေးရမည်ဖြစ်သည်။

# 6.3 ROOT & INSTALL CWM RECOVERY

HTC Phone များကို Root ပြုလုပ်နည်းနစ်မျိုးကို ဖော်ပြပေးသွားမည်။ တစ်မျိုးမှာ General Root Tool ဖြင့် Root လုပ်ခြင်းနှင့် နောက်တစ်မျိုးမှာ Bootloader ကို Unlock ပြုလုပ်၍ Official နည်းအတိုင်း Root လုပ်ခြင်းဖြစ် ပါသည်။ Official အတိုင်း Root လုပ်မည်ဆိုပါက HTC ဖုန်းများအတွက် Root နှင့် CWM Recovery ထည့်သွင်း ခြင်းများသည် Samsung ဖုန်းများကဲ့သို့ ခွဲခြားဖော်ပြ၍ မရပါ။ ထို့ကြောင့် Root လုပ်ရန်အတွက် CWM Recovery ကို မဖြစ်မနေ ထည့်သွင်းပေးရန် လိုအပ်ပါသည်။

### 6.3.1 WITH GENERAL ROOT TOOLS

General Root Tools အမျိုးအစားဖြင့်သာ Root ဖောက်လိုပါက တစ်ခါတစ်ရံ Bootloader ကို Unlock ပြုလုပ်ရန် မလိုအပ်ပဲ တစ်ခါတစ်ရံတွင် Unlock ပြုလုပ်ထားပါမှ Root လုပ်နိုင်မည် ဖြစ်သည်။ အသုံးပြုနိုင်သောဖုန်း အမျိုးအစားနှင့် အသုံးပြုရမည် ့General Root Tool များကို အောက်တွင် ဖော်ပြပေးထားပါသည်။ ထို Root Tool ၏ လုပ်ဆောင်ပုံကို အခန်း 4 တွင်ပြန်လည်ဖတ်ရှုနိုင်သည်။

#### HTC MAGIC

> Super One Click Root Tool (Chapter 4, Tool No 2)

#### HTC BEE

> Super One Click Root Tool (Chapter 4, Tool No 2)

#### HTC HERO

> Universal Androot (Chapter 4, Tool No 14)

#### HTC MAGIC

> Universal Androot (Chapter 4, Tool No 14)

#### HTC MYTOUCH 4G

> Universal Androot (Chapter 4, Tool No 14)

#### HTC TATTOO

> Universal Androot (Chapter 4, Tool No 14)

#### HTC SENSATION

> DooMLoRD Easy Root Tool (Chapter 4, Tool No 3)

#### HTC RAIDER

> DooMLoRD Easy Root Tool (Chapter 4, Tool No 3)

#### HTC CHACHA

> DooMLoRD Easy Root Tool (Chapter 4, Tool No 3)

#### 6.3.2 WITH UNLOCK BOOTLOADER AND OFFICIAL ROOT

Bootloader ကို Unlock လုပ်ထားသော ဖုန်းကို ဒုတိယအဆင့် အနေဖြင့် CWM Recovery ဖိုင်ကို သွင်းယူ ရမည်။ လိုအပ်သော ဖိုင်များကို Download လုပ်ထားရမည်။ HTC ဖုန်းအမျိုးအစားကိုလိုက်ကာ CWM Recovery File များသည်လည်း ကွဲပြားခြားနားမည် ဖြစ်သည်။

၁။ ဖုန်းကို Fastboot အဖြစ် ဝင်ရောက်ပေးရမည်။ ထိုသို့ဝင်ရောက်ရန်အတွက် Vol Down + Power ကို တွဲနိုပ် ထားရမည်။ ပေါ်လာသော ပုံများထဲမှ Fastboot ကို ရွေးချယ်ကာ Power Key ကို တစ်ချက်တွဲနိုပ်ကာ Fastboot Mode သို့ ဝင်ရောက်နိုင်သည်။

၂။ ထို့နောက် ဖုန်းနှင့် ကွန်ပျူတာကို ချိတ်ဆက်ပေးရမည်။ လိုအပ်သော Driver များကိုလည်း သွင်းယူထား ရမည်။ ၃။ ADB Folder ကိုဗွင့်ရမည်။ ထို့နောက် ထုံးစံအတိုင်းပင် Shift + Right Click တွဲနိုပ်ကာ Open Command Windows Here ကို ရွေးချယ်ပေးရမည်။ ထိုအခါ Command Window ပေါ်လာမည်။

၄။ ထိုပေါ်လာသော Windows တွင် အောက်ပါ Command ကိုရိုက်ထည့်ရမည်။ အောက်ဖော်ပြပါပုံကို ကြည့်ရှု နိုင်သည်။ ``fastboot flash recovery" ရိုက်ထည့်ကာ space bar တစ်ချက်ပုတ်၍ Download ဆွဲယူရရှိ ထားသော img ဖိုင်ကို ဆွဲထည့်ရမည်။ ထို့နောက် Enter ကို နှိပ်ခြင်းဖြင့် အောင်မြင်စွာ CWM သွင်းယူပြီး ဖြစ်ပါလိမ့်မည်။ လိုအပ်သော ဖုန်းအမျိုးအစား များတွက် CWM recovery ဖိုင်နင့် Root ဖိုင်များကို အောက်ဖော်ပြပါ Link များမှ ရယူ နိုင်ပါသည်။

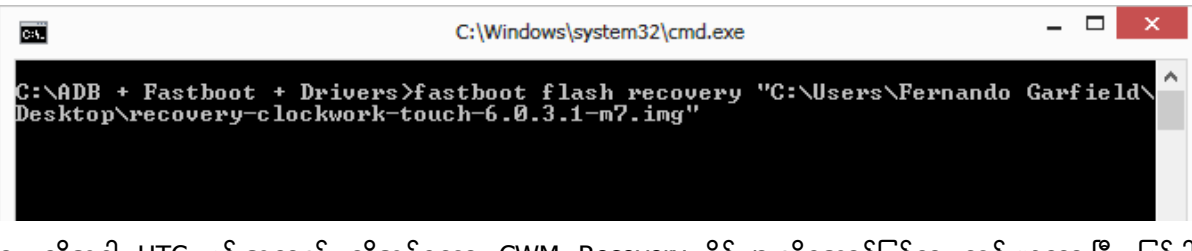

၅။ ထိုအခါ HTC ဖုန်းအတွက် လိုအပ်သော CWM Recovery ဖိုင်များကိုအောင်မြင်စွာ သွင်းယူထားပြီး ဖြစ်ပါ လိမ့်မည်။

#### HTC AMAZE

[http://www.mediafire.com/download/q9piq3r6253fz7t/HTC\\_Amaze.rar](http://www.mediafire.com/download/q9piq3r6253fz7t/HTC_Amaze.rar)

#### HTC BUTTERFLY

[http://www.mediafire.com/download/rw0ykm3h2207ybn/HTC\\_Butterfly.rar](http://www.mediafire.com/download/rw0ykm3h2207ybn/HTC_Butterfly.rar)

#### HTC CLICK TATTOO

[http://www.mediafire.com/download/77l5w5l7572yo52/HTC\\_Click\\_Tattoo.rar](http://www.mediafire.com/download/77l5w5l7572yo52/HTC_Click_Tattoo.rar)

#### HTC DESIRE CDMA

[http://www.mediafire.com/download/txxybqvfbr5rcnw/HTC\\_Desire\\_CDMA.rar](http://www.mediafire.com/download/txxybqvfbr5rcnw/HTC_Desire_CDMA.rar)

#### HTC DESIRE HD

[http://www.mediafire.com/download/a7ad0qh05d70j2a/HTC\\_Desire\\_HD.rar](http://www.mediafire.com/download/a7ad0qh05d70j2a/HTC_Desire_HD.rar)

#### HTC DESIRE S

[http://www.mediafire.com/download/ti54ajl6hz39twi/HTC\\_Desire\\_S.rar](http://www.mediafire.com/download/ti54ajl6hz39twi/HTC_Desire_S.rar)

#### HTC DESIRE VC

[http://www.mediafire.com/download/k36u04bn315lr14/HTC\\_Desire\\_VC.rar](http://www.mediafire.com/download/k36u04bn315lr14/HTC_Desire_VC.rar)

#### HTC DESIRE

[http://www.mediafire.com/download/0t76bgm0ih05gi9/HTC\\_Desire.rar](http://www.mediafire.com/download/0t76bgm0ih05gi9/HTC_Desire.rar)

#### HTC DREAM

[http://www.mediafire.com/download/1ai2cwmg3wy3wdr/HTC\\_Dream.rar](http://www.mediafire.com/download/1ai2cwmg3wy3wdr/HTC_Dream.rar)

#### HTC DROID DNA

[http://www.mediafire.com/download/fp87pmdtv3wsie6/HTC\\_Droid\\_DNA.rar](http://www.mediafire.com/download/fp87pmdtv3wsie6/HTC_Droid_DNA.rar)

#### HTC EVO 3D GSM

[http://www.mediafire.com/download/ykgj20ntuoc4c17/HTC\\_EVO\\_3D\\_GSM.rar](http://www.mediafire.com/download/ykgj20ntuoc4c17/HTC_EVO_3D_GSM.rar)

#### HTC EVO 3D

[http://www.mediafire.com/download/gcgbcf59as9r2tn/HTC\\_EVO\\_3D.rar](http://www.mediafire.com/download/gcgbcf59as9r2tn/HTC_EVO_3D.rar)

#### HTC EVO LTE

[http://www.mediafire.com/download/3x15rwhvjkcupvp/HTC\\_EVO\\_LTE.rar](http://www.mediafire.com/download/3x15rwhvjkcupvp/HTC_EVO_LTE.rar)

#### HTC EVO SHIFT

[http://www.mediafire.com/download/j87goyt1ax2sv3z/HTC\\_EVO\\_Shift.rar](http://www.mediafire.com/download/j87goyt1ax2sv3z/HTC_EVO_Shift.rar)

#### HTC EVO VIEW 4G

[http://www.mediafire.com/download/2q40xqcaetmuck8/HTC\\_EVO\\_View\\_4G.rar](http://www.mediafire.com/download/2q40xqcaetmuck8/HTC_EVO_View_4G.rar)

#### HTC EVO

[http://www.mediafire.com/download/769vf3jftlkn189/HTC\\_EVO.rar](http://www.mediafire.com/download/769vf3jftlkn189/HTC_EVO.rar)

#### HTC G2

[http://www.mediafire.com/download/k4dyzp8xlurjq4c/HTC\\_G2.rar](http://www.mediafire.com/download/k4dyzp8xlurjq4c/HTC_G2.rar)

#### HTC HD2

[http://www.mediafire.com/download/frcnuhpq5ow5248/HTC\\_HD2.rar](http://www.mediafire.com/download/frcnuhpq5ow5248/HTC_HD2.rar)

#### HTC HERO CDMA

[http://www.mediafire.com/download/y108yxc1m1zmc9q/HTC\\_Hero\\_CDMA.rar](http://www.mediafire.com/download/y108yxc1m1zmc9q/HTC_Hero_CDMA.rar)

#### HTC HERO GSM

[http://www.mediafire.com/download/fnebcmb29g3tbio/HTC\\_Hero\\_GSM.rar](http://www.mediafire.com/download/fnebcmb29g3tbio/HTC_Hero_GSM.rar)

#### HTC HOLIDAY

[http://www.mediafire.com/download/aj01uh5mh1foaln/HTC\\_Holiday.rar](http://www.mediafire.com/download/aj01uh5mh1foaln/HTC_Holiday.rar)

#### HTC INCREDIBLE 2

[http://www.mediafire.com/download/2tdqz2j4nm1o4ny/HTC\\_Incredible\\_2.rar](http://www.mediafire.com/download/2tdqz2j4nm1o4ny/HTC_Incredible_2.rar)

#### HTC INCREDIBLE CDMA

[http://www.mediafire.com/download/9qechr5gf5cei86/HTC\\_Incredible\\_CDMA.rar](http://www.mediafire.com/download/9qechr5gf5cei86/HTC_Incredible_CDMA.rar)

#### HTC MAGIC

[http://www.mediafire.com/download/fe7f4ahh7mofp6y/HTC\\_Magic.rar](http://www.mediafire.com/download/fe7f4ahh7mofp6y/HTC_Magic.rar)

#### HTC MYTOUCH 4G SLIDE

[http://www.mediafire.com/download/7h1iwuo1eojip3v/HTC\\_MyTouch\\_4G\\_Slide.rar](http://www.mediafire.com/download/7h1iwuo1eojip3v/HTC_MyTouch_4G_Slide.rar)

#### HTC MYTOUCH 4G

[http://www.mediafire.com/download/v6398pt59awmbmd/HTC\\_MyTouch\\_4G.rar](http://www.mediafire.com/download/v6398pt59awmbmd/HTC_MyTouch_4G.rar)

#### HTC ONE S

[http://www.mediafire.com/download/y3770eqkwtl6x70/HTC\\_One\\_S.rar](http://www.mediafire.com/download/y3770eqkwtl6x70/HTC_One_S.rar)

#### HTC ONE X

[http://www.mediafire.com/download/jjjd8ltz1gi41hl/HTC\\_One\\_X.rar](http://www.mediafire.com/download/jjjd8ltz1gi41hl/HTC_One_X.rar)

#### HTC ONE

[http://www.mediafire.com/download/6ksxlpy9684u8qt/HTC\\_One.rar](http://www.mediafire.com/download/6ksxlpy9684u8qt/HTC_One.rar)

#### HTC PICO

[http://www.mediafire.com/download/4a838ba1bhh41vt/HTC\\_Pico.rar](http://www.mediafire.com/download/4a838ba1bhh41vt/HTC_Pico.rar)

#### HTC REZOUND

[http://www.mediafire.com/download/3p59epbaax8pasf/HTC\\_Rezound.rar](http://www.mediafire.com/download/3p59epbaax8pasf/HTC_Rezound.rar)

#### HTC SENSATION

[http://www.mediafire.com/download/bch65g8vsnsnf6j/HTC\\_Sensation.rar](http://www.mediafire.com/download/bch65g8vsnsnf6j/HTC_Sensation.rar)

#### HTC THUNDERBOLT

[http://www.mediafire.com/download/3s19yp4hal6rz2e/HTC\\_Thunderbolt.rar](http://www.mediafire.com/download/3s19yp4hal6rz2e/HTC_Thunderbolt.rar)

#### HTC WILDFIRE S CDMA

[http://www.mediafire.com/download/04ckf5cxo5tyjn5/HTC\\_Wildfire\\_S\\_CDMA.rar](http://www.mediafire.com/download/04ckf5cxo5tyjn5/HTC_Wildfire_S_CDMA.rar)

#### HTC WILDFIRE S

[http://www.mediafire.com/download/j3ta95alazv03xw/HTC\\_Wildfire\\_S.rar](http://www.mediafire.com/download/j3ta95alazv03xw/HTC_Wildfire_S.rar)

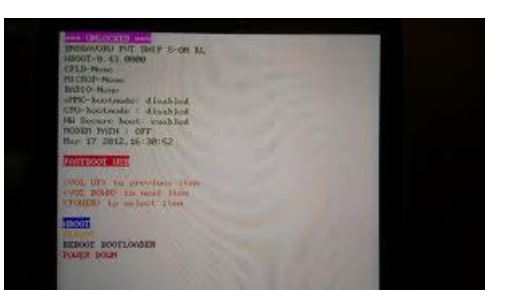

CWM Recovery သွင်းယူပြီး နောက်ထပ် လုပ်ရမည့်အချက်မှာ Root လုပ်ရခြင်းပင် ဖြစ်ပါသည်။ ထိုသို့ ပြုလုပ်ရန် SD Card အတွင်း File ကို ထည့်သွင်းလုပ်ဆောင်ရသော နည်းလမ်း တစ်ခု တည်းကိုသာ အသုံးပြုရမည်ဖြစ်သည်။ ထိုသို့ အသုံးပြုရန်မှာ ဖုန်းအမျိုးအစား အားလုံးအတွက် Root ဖိုင်မှာ အတူတူပင် ဖြစ်သည်။ ထို့ကြောင့် CWM Recovery ဖိုင်များဖြင့် ပူးတွဲ ထည့်သွင်း ပေးထားသည်။

၁။ ရရှိလာသော Root ဖိုင်ကို SD Card တွင်ထည့်သွင်း ထားပေးရမည်။ ထို့နောက် ၄င်း SD Card ကို ဖုန်း အတွင်းသို့ ထည့်သွင်းပေးထားရမည်။ ပြီးလျှင် ဖုန်းကို Fastboot Mode သို့ ဝင်ရောက် ပေးရမည်။

၂။ ဖုန်းတွင် Fastboot Screen ပေါ်လာသောအခါ Recovery ကို ရွေးချယ်ကာ Power ကို နှိပ်ပေးရမည်။ ယင်းကို Recovery Mode ဟုခေါ်သည်။

၃။ ထိုအခါ CWM Recover Screen ပေါ်လာမည်။ ထိုမှ Install zip from SD Card > Choose zip from SD Card သို့ ဝင်ရောက်ကာ ပေါ်လာသော File Browser မှ တစ်ဆင့် ထည့်သွင်းထားသော Zip ဖိုင်ကို ရွေးချယ်ပေးထား ရမည်။ ထို့နောက် Yes ကို ရွေးရယ် ပေးခြင်းဖြင့် Root လုပ်ငန်းစဉ်ကို စတင်နိုင်မည်။ ထို့နောက် ပြီးဆုံးသွားသော အခါ Root Access ရရှိသွားပါမည်။

# 6.4 BACKUP & RESTORE FIRMWARES

HTC Phone များကို Firmware Backup လုပ်ရခြင်းသည် Samsung ဖုန်းများကို Backup ပြုလုပ်ရသော အပိုင်းဖြင့် တူညီသည်။

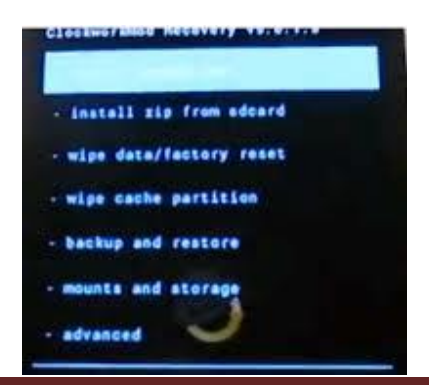

၁။ ဖုန်းကို fastboot ဝင်ရောက်ရမည်။

၂။ ထို့နောက် Recovery ကိုရွေးချယ်ကာ Power ခလုတ်ကို နိုပ်ရမည် ဖြစ်သည်။ ထိုအခါ Recovery Mode ပေါ်လာပါမည်။ I

၃။ ထို့နောက် Backup & Restore ကို ထပ်မံ ရွေးချယ်ရမည်။ Backup > SD Card ကို အဆင့်ဆင့် ရွေးချယ်ခြင်းဖြင့် Backup လုပ်ငန်းစဉ်ကို ဆောင်ရွက်နိုင်မည်။ Backup လုပ်ဆောင်ချက်ပြီးဆုံးပါက SD Card ၏ Backup Folder တွင် ရရှိထားသော Data ဗိုင်များကို တွေ့နိုင်မည်။ ကွန်ပျူတာ (သို့မဟုတ်) Removable Storage စသော လုံရြံုသည် နေရာတစ်ခုခုတွင် သိမ်းဆည်းထားရန် လိုသည်။

အကြောင်းတစ်ခုခုကြောင့် အသုံးပြုနေသော Firmware စနစ်ထိခိုက်ပျက်စီး သွားသောအခါ Restore လုပ်ငန်းစဉ်ဖြင့် ကောင်းမွန်သော Firmware ကို ပြန်လည် ထည် ့သွင်း အသုံးပြုနိုင်သည်။ ထိုသို့ ပြုလုပ်ရန်

၁။ ဖုန်းကို fastboot Mode သို့ဝင်ရောက်ရမည်ဖြစ်သည်။

၂။ ထိုမှ Recovery ကို ရွေးချယ်ကာ Power key ကို နှိပ်ရမည်။ နှိပ်လိုက်သောအခါ CWM Recovery Mode သို့ ဝင်ရောက်လာမည်။ ထို့နောက် Backup & Restore ကို ထပ်မံရွေးချယ်ရမည်။ Restore > External SD Card ကို ရွေးလိုက်သောအခါ လိုအပ်သော Restore လုပ်ဆောင်မှုများကို အလိုအလျောက် ဆောင်ရွက်နေမည်။ ပြီးဆုံးသွား သောအခါ Reboot ပြန်လုပ်ပေးရမည်။

၃။ ဖုန်းပြန်ပွင့်လာသောအခါ အချိန်အနည်းငယ် စောင့်ဆိုင်းရတတ်ပါသည်။ စောင့်ဆိုင်းပြီးသောအခါ ကောင်းမွန် သော Restore စနစ်ပြီးဆုံးမည် ဖြစ်ပြီး Backup လုပ်ထားစဉ်က အနေအထားအတိုင်း အသုံးပြုနိုင်မည်။

# 6.5 INSTALL HTC CUSTOM ROMS

Custom ROM တင်ခြင်းဖြင့် ကောင်းကျိုးများစွာ ရရှိနိုင်သကဲ့သို့ ဖုန်း၏ Firmware ကိုလည်း ဆိုးရွားစွာ ထိနိက်စေနိုင်သည်။ ထို့ကြောင့် Custom ROM မတင်မီတွင် Stock ROM ကို Backup လုပ်ထားရန်မှာ အလွန် အရေးကြီးသည်။ HTC ဖုန်းများကို Custom ROM ထည် ့သွင်းရန် နည်းလမ်းနှစ်မျိုး ရှိသည်။

### 6.5.1 SD CARD METHOD

ပထမနည်းလမ်းကို အသုံးပြုရန်အတွက် Custom ROM ကို မထည့်သွင်းမီတွင် HTC Bootloader ကို Unlock ပြုလုပ်ထားရမည်။ ထို့အပြင် CWM Recovery ကိုလည်း ထည့်သွင်းထားပြီး ဖြစ်ရမည်။

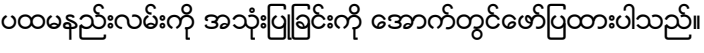

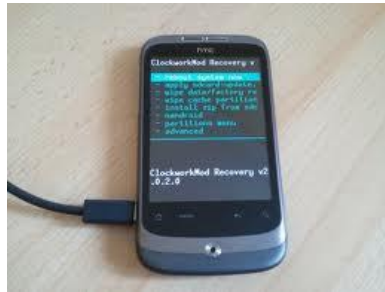

၁။ ရှေးဦးစွာ လိုအပ်သော Custom ROM ကို Google Search တွင် ရှာဖွေ Download လုပ်ထားရမည်။ (ဖုန်းနှင့် ကိုက်ညီမှုရှိသော Custom ROM ဖြစ်ရန် အရေးကြီးသည်)

၂။ ထို့နောက် ရရှိလာသော ဖိုင်ကို အနည်းဆုံး 2 GB ပမာဏရှိသော SD Card အတွင်း ထည့်သွင်းထားရမည်။ ထို့နောက် ထို SD Card ကို ဖုန်းအတွင်း ထည့်သွင်း ထားရမည်။

၃။ ထို့နောက် Vol Down + Power ကို တွဲနိပ်ကာ Fastboot Mode

အတွင်းသို့ ဝင်ရောက်ထားရမည်။ ထို့နောက် Recovery ကို ရွေးချယ်ကာ Power ခလုတ်ကို တွဲနိုပ်ပေးရမည်။ ထိုအခါ CWM Recovery ပေါ်လာမည်။

၄။ Wipe Data/ Factory Reset, Wipe Cache Partation နင့် Wipe Divik Cache တို့ကို ရွေးချယ်ဖျက်ပေးရမည်။ ထို့နောက် Install zip from SD card > Choose zip from SD card စသည်ဖြင့် အဆင့်ဆင့် ရွေးချယ်ပြီး ထည် ့သွင်းထားသော Zip ဖိုင်ကို ရွေးချယ်ကာ Power Key နှိပ်ရွေးချယ်ပေးရမည်။ ထို ့နောက် Yes ကို ရွေးချယ် ခြင်းဖြင့် Install လုပ်ငန်းစဉ် စတင်မည်။

၅။ ပြီးဆုံးအောင် စိတ်ရှည်စွာ စောင့်ဆိုင်းရန်လိုသည်။ ပြီးဆုံးသွားသောအခါ ဖုန်းကို Reboot ပြန်လုပ်ပေးရမည်။ ၆။ ထိုအခါ ထည့်သွင်းထားသော Custom ROM ဖြင့်ဖုန်းတက်လာမည်။ ပထမဆုံးအကြိမ်အနေဖြင့် အချိန် အနည်း ငယ် စောင့်ဆိုင်းရတတ်ပါသည်။

### 6.5.2 S-OFF METHOD

ဒုတိယနည်းလမ်းဖြင့် လုပ်ဆောင်ခြင်းကို ဖော်ပြပေးမည်။ ယခုနည်းလမ်းဖြင့် လုပ်ဆောင်နိုင်ရန် CWM Recovery မလိုပါ။ အလွန်လွယ်ကူစွာ လုပ်ဆောင်နိုင်သည်။ ထိုနည်းလမ်းကို S-OFF ဟုခေါ်ပါသည်။

၁။ ထည့်သွင်းလိုသော Custom ROM ကို ရှာဖွေ Download လုပ်ရယူထားရမည်။

<mark>။ [http://revolutionary.io](http://revolutionary.io/)</mark> ကို Browser တစ်ခုကိုသုံး၍ ဝင်ရောက်ရမည်။ ထိုအခါ အောက်ဖော်ပြပါ ပုံပေါ်လာမည်။

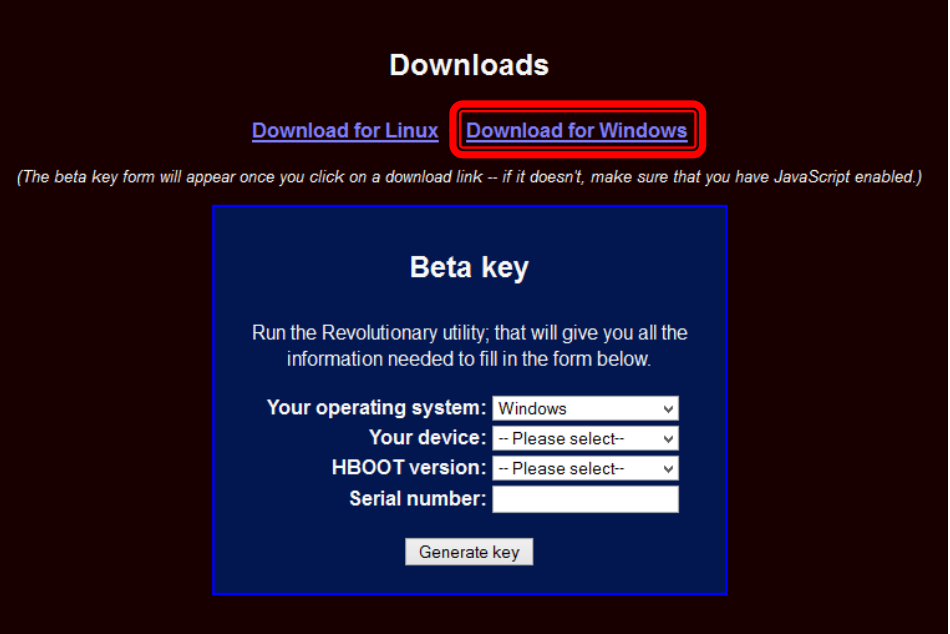

၃။ အထက်ပါပုံမှ ဝိုင်းပြထားသော ခလုတ်ကို နှိပ်ခြင်းဖြင့် လိုအပ်သော Software ကို Download ပြုလုပ်စေမည်။ ထို့နောက် အပြာရော $\bar{\textbf{S}}$  Beta Key ထဲတွင် လိုအပ်သောအချက်အလက်များကို ရေးထည့်ပေးရမည်။

- (၁) Your device နေရာတွင် အသုံးပြုလိုသော ဖုန်းအမျိုးအစားကိုရွေးချယ်ပေးရမည်။
- (၂) HBoot Version တွင် ဖုန်းနှင့် ကိုက်ညီသော Version ကိုရွေးချယ်ပေးရမည်။
- (၃) Serial No အတွက် ဖုန်းကို ဘက်ထရီဖြုတ်ကာ ဖုန်း၏ဘက်ထရီအောက်တွင် ကြည့်ရှုနိုင်သည်။

အထက်ပါ အချက်အလက်များကို ဖြည့်ကာ Generate Key ကိုနှိပ်ရမည်။ ထိုအခါ key တစ်ခုရရှိလာမည်။ ထို Key ကို မှတ်သားထားရမည်။

၄။ အဆင့် ၃မှ Download ဆွဲထားသော Revolutionary zip ဗိုင်ကို Extract လုပ်ကာ ရရှိလာသော ဗိုင်များကို ADB .<br>Folder ထဲတွင် ထည့်သွင်းထားရမည်။ အောက်ဖော်ပြပါပုံအတိုင်း ဖြစ်လာမည်။

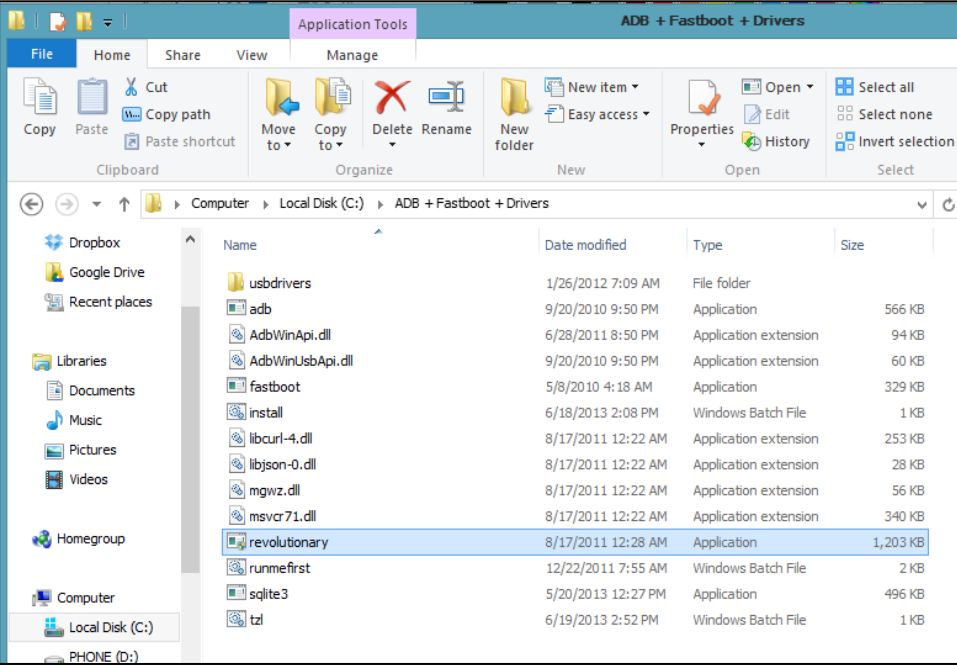

၅။ revolutionary.exe ကို Double Click နှိပ်၍ Run ပေးရမည်။ ထို့အပြင် ဖုန်းကိုလည်း ကွန်ပျူတာဖြင့် ချိတ်ဆက် 

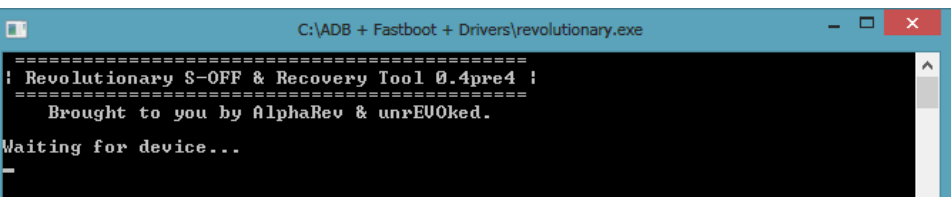

၆။ အဆင့် ၃ တွင် မှတ်သားထားခဲ့သော beta key ကိုရိုက်ထည် ့ပေးရမည်။ စာလုံးများ အတိအကျတူရန် လိုသည်။ Enter ကိုနိုပ်သောအခါ ဖုန်း Reboot ကျသွားပြီး ပြန်တက်လာလျင် S-OFF ဖြစ်သွားမည်။ ဂု။ အသုံးပြုလိုသော Custom Firmware ကို SD Card အတွင်းထည် ့သွင်းထားရမည်။ ၈။ ဤနည်းလမ်းအတိုင်း အသုံးပြုလျှင် CWM Recovery ဝင်၍မရပါ။ ထို့ကြောင့် CWM Recovery အစား ROM Manager.apk ကိုထည် ့သွင်းအသုံးပြုနိုင်သည်။ ROM Manager.apk ကိုအောက်ဖော်ပြပါ လင့်မှ Download ချနိုင် သည်။

[http://www.mediafire.com/download/c6njty57415396d/ROM\\_Manager.rar](http://www.mediafire.com/download/c6njty57415396d/ROM_Manager.rar)

၉။ ရရှိလာသော ROM Manger ကို ဖုန်းအတွင်း Install ပြုလုပ်ထားရမည်။ ထို့နောက် ROM Manager ကိုဗွင့်ရမည်။ အောက်ဖော်ပြပါပုံ ပေါ်လာမည်။

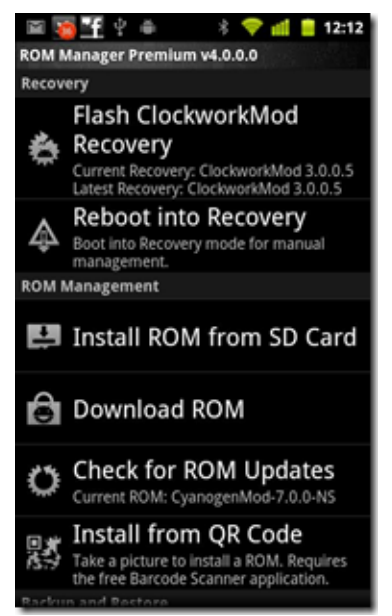

၁၀။ အထက်ပါပုံမှ Install ROM from SD Card ကို ရွေးချယ်ရမည်။ ထို့နောက် ထည့်သွင်းထားသော Custom ROM.zip ကိုရွေးချယ်လိုက်သောအခါ အတည်ပြုချက် တောင်းခံသော Box တစ်ခုပေါ်လာလျှင် Install ကို ရွေးချယ် ပေးပါ။ အလိုအလျောက် လုပ်ဆောင်သွားမည်။ ပြီးဆုံးသွားသည်နှင့် Reboot ဖြစ်သွားကာ ပြန်တက်လာသောအခါ ထည့်သွင်းထားသော Custom ROM ဖြင့်တက်လာပါမည်။

လိုအပ်သော HTC Custom Firmware များကို အောက်ဖော်ပြပါ Link များမှ ရှာဖွေနိုင်ပါသည်။

- 1. <http://trickdroid.org/>
- 2. <http://www.cyanogenmod.org/>
- 3. <http://aokp.co/>
- 4. <http://forum.xda-developers.com/showthread.php?t=1849426/>

# 6.6 FLASH STOCK ROMS

HTC ဖုန်းများကို Stock ROM ပြန်တင်ရန် အလွန် လွယ်ကူပါသည်။ မည်သည် Tool ၊ မည်သည် Flash Software ကိုမှ အသုံးပြုရန် မလိုပါ။ ADB Command များကိုပင် အသုံးပြု၍ Stock ROM ကို ပြန်လည်တင်ပေး နိုင်သည်။ လိုအပ်သော Firmware များကိုမူ Download ပြုလုပ်ထားရမည်။ ထို့အပြင် CWM Recovery မဟုတ်သော Stock Recovery ဗိုင်ကိုပါ ရှာဖွေ Download ဆွဲထားရမည်။ ယင်းဗိုင်များကိုလည်း Google Search တွင် ရှာဖွေနိုင်သည်။

၁။ ဖုန်းကို Fastboot Mode သို့ ဝင်ရောက်ပေးရမည်။ Bootloader ကိုရွေးချယ်ကာ Power ကိုနိုပ်ပေးရမည်။

၂။ ကွန်ပျူတာနှင့် ဖုန်းကို ချိတ်ဆက်ပေးရမည်။ ထို့နောက် ADB Command Windows ကိုဖွင့်ရမည်။ Stock Recovery ဗိုင်ကို ဦးစွာသွင်းမည် ဖြစ်သည်။ ထို့ကြောင့် အောက်ပါ Command ကိုရိုက်ထည့်ရမည်။

"Fastboot flash recovery" ဟုရိုက်ကာ Space တစ်ချက်နိုပ်၍ Download လုပ်ရရှိထားသော Stock Recovery ဖိုင်ကို Command Windows ထဲသို့ ဆွဲထည့်ရမည်။ ထို့နောက် Enter ခေါက်လိုက်ခြင်းဖြင့် Stock Recovery ကို သွင်းယူစေမည်။ အောက်ဖော်ပြပါပုံကို ကြည့်နိုင်သည်။

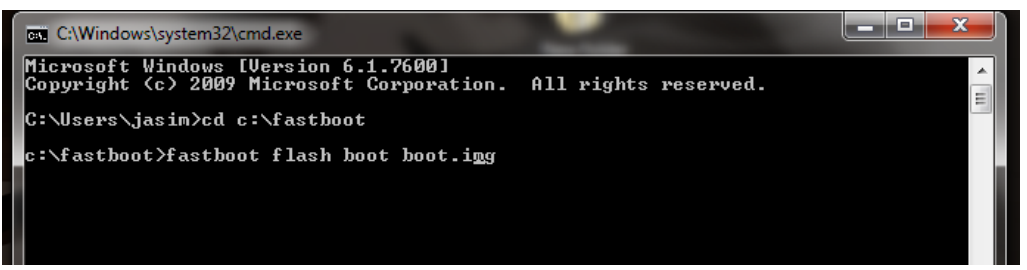

၄။ ထို့နောက် Stock ROM/ Firmware ကိုထည့်သွင်းရမည်။ ထည့်သွင်းရန်အတွက် အောက်ပါ Command ကို အသုံးပြုရမည်။ ``fastboot flash recovery" ဟုရိုက်ကာ space bar တစ်ချက်နိုပ်၍ Download ဆွဲထားသော Firmware ဖိုင်ကို Command Window ထဲသို့ ဆွဲထည့်ပေးရမည်။ ထို့နောက် Enter ခေါက်လိုက်ခြင်းဖြင့် Firmware ကိုလည်း သွင်းယူစေမည်။ သတိပြုရန်မှာ လုပ်ဆောင်နေစဉ်အတွင်း ဖုန်းမှ USB ကြိုးကိုဆွဲမဖြုတ်မိစေရန် ဖြစ်သည်။ I

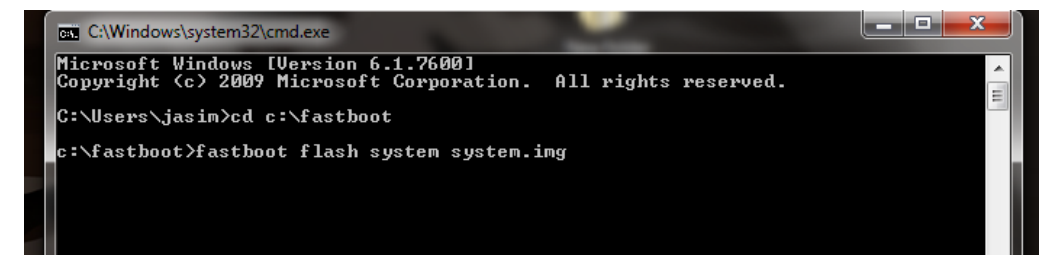

၅။ Stock ROM ရရှိသွားပြီးနောက်တွင် နောက်ဆုံးလုပ်ဆောင်ရန်မှာ Bootloader ကို Lock ပြန်လုပ်ရန်လိုသည်။ .<br>ပြန်၍ Lock လုပ်ရန်အတွက် အောက်ဖော်ပြပါ command ကို အသုံးပြုနိုင်သည်။ ``fastboot oem lock" ဟု ရိုက်ထည့်ကာ Enter ခေါက်လိုက်ခြင်းဖြင့် Bootloader ကိုအောင်မြင်စွာ Lock ပြန်လည် ပြုလုပ်နိုင်မည် ဖြစ်သည်။ လိုအပ်သော Stock ROM များကို အောက်ဖော်ပြပါ Link မှ ရှာဖွေနိုင်သည်။

<http://editandroid.blogspot.com/2013/05/htc-one-all-in-one-rootrecoverykernalss.html>

### 6.7 HTC SECRET CODES

HTC ဖုန်းတွင် အသုံးပြုနိုင်သော အသုံးများသည် ့Code အချို့ကို ဖော်ပြထားပါသည်။ ထို Code များကို အသုံးပြု၍ ဖုန်းမှ လုပ်ဆောင်ချက်အချို့ကို ပြန်လည် ပြင်ဆင်နိုင်ပါသည်။ အချို့သော Code များသည် ယင်းနှင့် ကိုက်ညီမှု မရှိသော ဖုန်းအချို့တွင် လုပ်ဆောင်နိုင်မည် မဟုတ်ပါ။

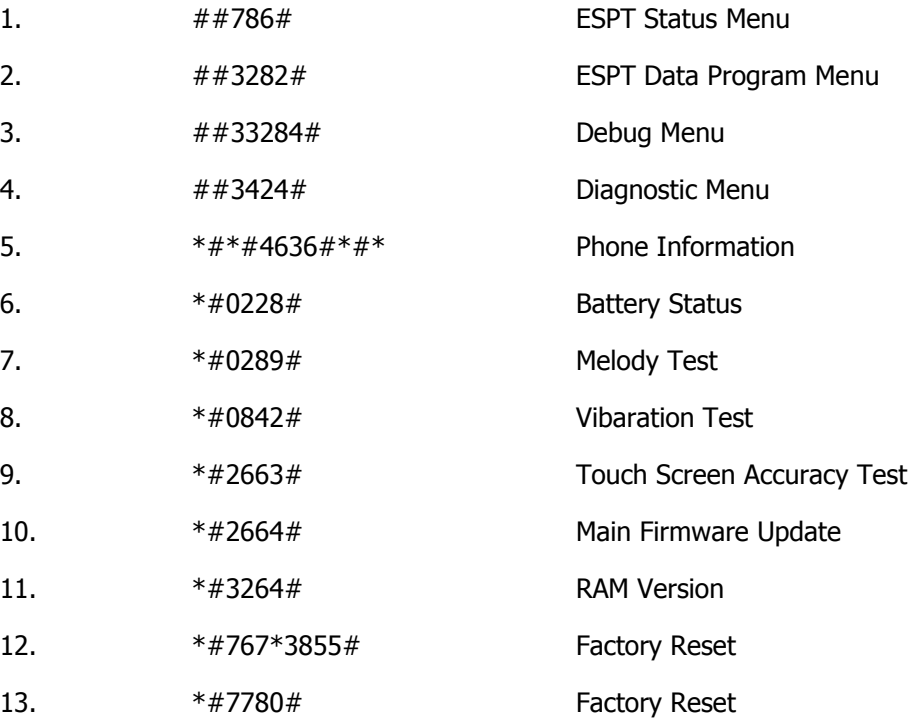

# CHAPTER 7 HUAWEI MOBILE

# 7.1 USING HI SUITE

Huawei Hi Suite သည် Huawei ၏ ကိုယ်ပိုင် PC Suite Software တစ်ခုပင် ဖြစ်သည်။ Samsung တွင် Kies ရှိသကဲ့သို့ Huawei Phone များတွင်လည်း Hi Suite ကိုသုံးစွဲနိုင်သည်။ Huawei Hi Suite ကို အသုံးပြုလိုပါက အောက်ဖော်ပြပါ Link တွင် Download ချနိုင်ပါသည်။

[http://www.mediafire.com/download/49aqfdxwr8u8lp2/HiSuite\\_V1.4.2.5.zip](http://www.mediafire.com/download/49aqfdxwr8u8lp2/HiSuite_V1.4.2.5.zip)

ရရှိလာသော ဖိုင်မှ Setup.exe ကို Run လိုက်သောအခါ အောက်ဖော်ပြပါပုံ ပေါ်လာမည်။

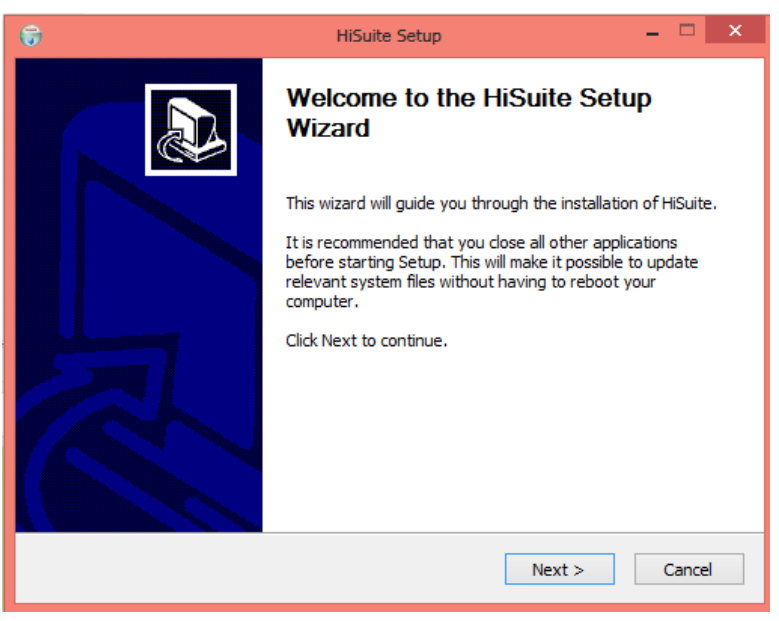

Next ကိုရွေးချယ်ပေးရမည်။ ထိုအခါ အောက်ဖော်ပြပါပုံ ပေါ်လာမည်။

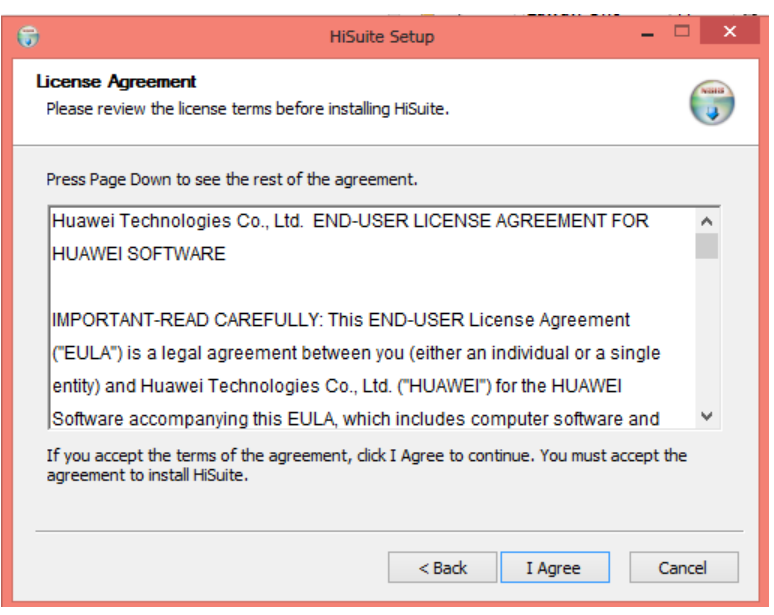

#### I Agree ကိုရွေးချယ်ရမည်။

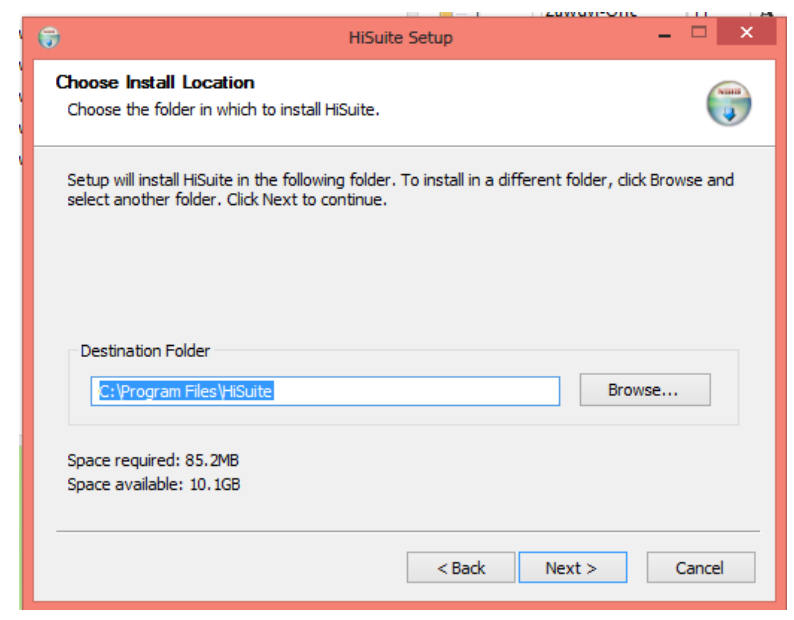

Next ကိုရွေးချယ်ပေးရမည်။

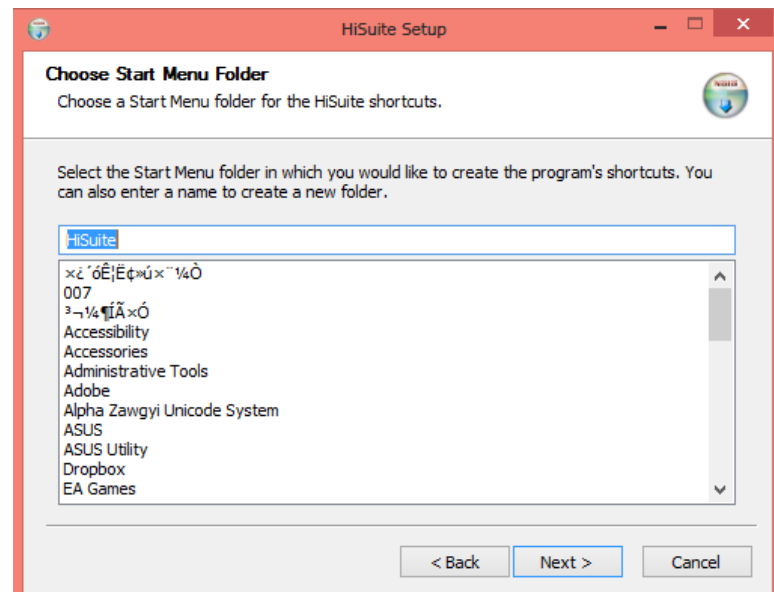

# Next ကိုဆက်လက်ရွေးချယ်ပေးရမည်။

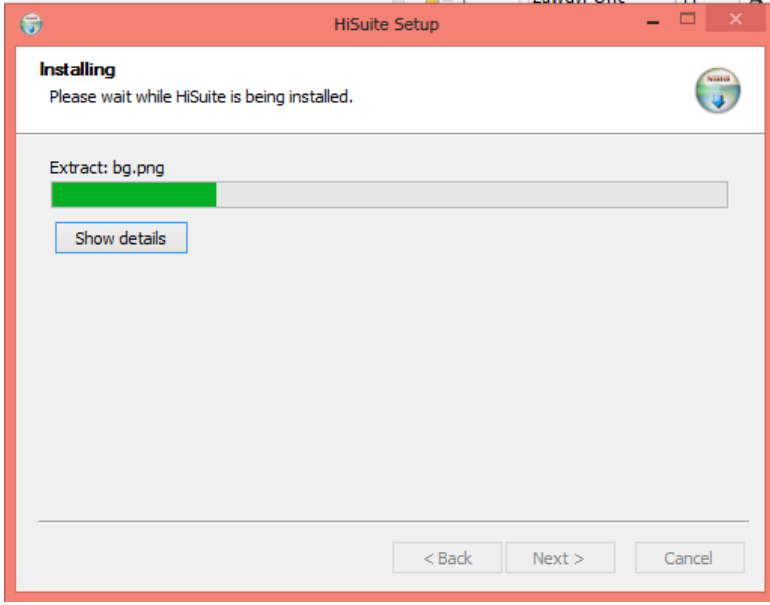

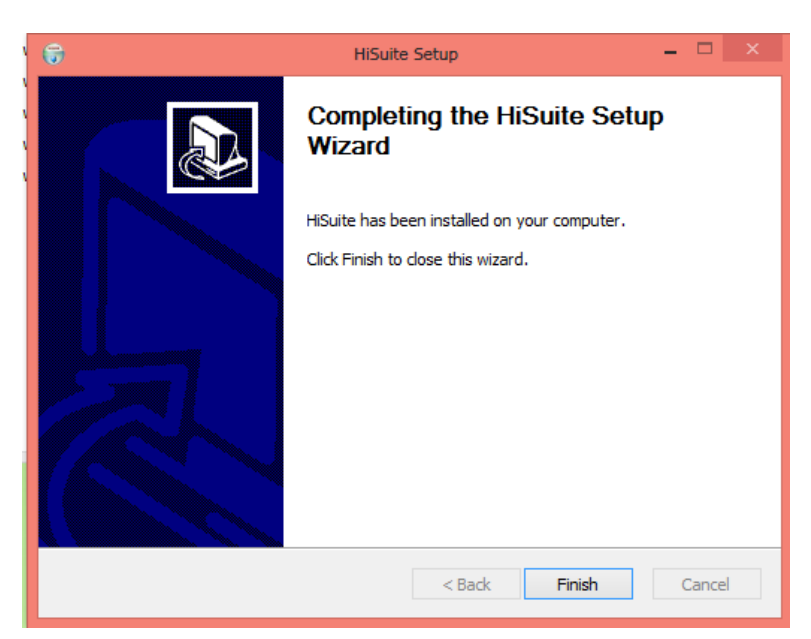

Finish ကို Click နှိပ်ခြင်းဖြင့် Install လုပ်ငန်းစဉ် ပြီးဆုံးမည် ဖြစ်သည်။ Desktop ပေါ်မှ Hi Suite Icon ကို Double Click နိုပ်ပြီး Hi Suite ကိုဗွင့်နိုင်ပါသည်။

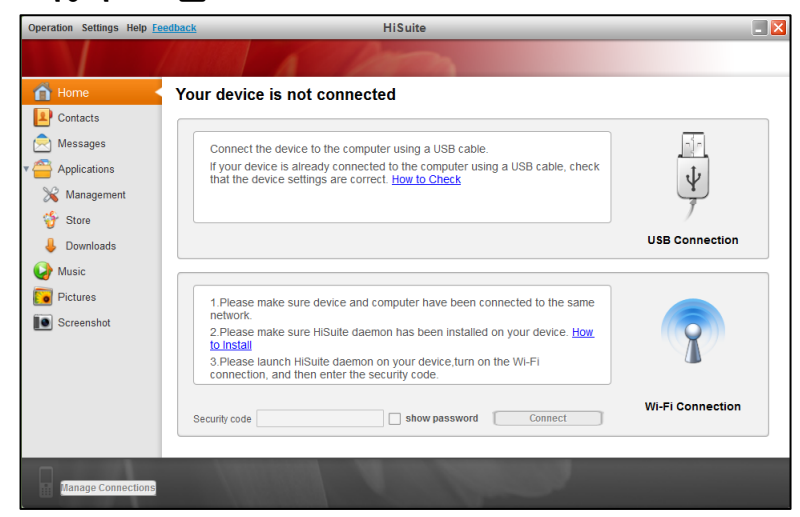

အသုံးပြုပုံမှာ အခြားသော PC Suite Software များနှင့် အတူတူပင်ဖြစ်သည်။

# 7.2 ROOT WITHOUT BOOTLOADER UNLOCK

Huawei Phone များကို Root လုပ်ရန် မလွယ်ကူပါ။ အထူးသဖြင့် ရှုပ်ထွေးရခြင်း၏ အဓိက အကြောင်း အရင်းမှာ အမျိုးအစားများပြားကာ Root လုပ်နိုင်သည့်နည်းလမ်းများမှာလည်း များပြား၍ ဖြစ်သည်။ Huawei ဖုန်းများတွင်လည်း Bootloader ကို Lock လုပ်ထားသော ဖုန်းအမျိုးအစားများ ရှိပါသည်။ အထူးသဖြင့် နောက်ပိုင်း ထုတ် Huawei ဖုန်းများတွင် Bootloader ကို Lock ပြုလုပ်ထားလေ့ ရှိပါသည်။ ယခုအပိုင်းတွင် Bootloader ကို Unlock ပြုလုပ်ရန် မလိုသော အစောပိုင်း ဖုန်းများကိုလေ့လာကြည် ့ကြပါမည်။

အဓိက လိုအပ်ချက်တစ်ခုမှာ Huawei Phone Driver ထည် သွင်းထားရန် ဖြစ်သည်။ ထို Huawei Driver ကို အောက်ဖော်ပြပါ Link မှ ရယူနိုင်ပါသည်။

[http://www.mediafire.com/download/62k8dlivkw7bokg/Huawei\\_Driver.rar](http://www.mediafire.com/download/62k8dlivkw7bokg/Huawei_Driver.rar)

#### 7.2.1 WITH GENERAL ROOT TOOLS

အချို့သော Huawei ဖုန်းများကို Root လုပ်ရန်မှာ လွယ်ကူပြီး General Root Tool များကို အသုံးပြု ခြင်းဖြင့် အောင်မြင်စွာ Root လုပ်ဆောင်နိုင်ပါသည်။ General Root Tool ဖြင့် Root လုပ်နိုင်သော Huawei ဖုန်း အမျိုးအစားများနှင့် အသုံးပြုရသည်¸ Root Tool များကို အောက်တွင်ဖော်ပြထားပါသည်။

- 
- 1. HUAWEI U8500  $>$  Z4root Tool (Chapter 4, Tool No 1)
- 2. HUAWEI C8500  $>$  Z4root Tool (Chapter 4, Tool No 1)
- 3. HUAWEI C8600  $>$  Z4root Tool (Chapter 4, Tool No 1)
- 4. HUAWEI U8800 > Super One Click Tool (Chapter 4, Tool No 2)
- 5. HUAWEI U8520 > King Root Tool (Chapter 4, Tool No 11)
- 6. HUAWEI U8150 > DooMLoRD Easy Root Tool (Chapter 4, Tool No 3)
- 7. HUAWEI U8650 > Super One Click Tool (Chapter 4, Tool No 2)
	-

### 7.2.2 WITH CWM RECOVERY (METHOD 1)

ဤနည်းလမ်းဖြင့် Root လုပ်ရန်အတွက် လိုအပ်ချက်မှာ Recovery ဖိုင်နှင့် Root ဖိုင်တို့ပင် ဖြစ်သည်။ သို့သော်ထည့်သွင်းနည်းချင်းမတူညီပဲ CWM Recovery အတွက် ADB Method ဖြင့် ထည့်သွင်းရကာ Root လုပ်ရန်အတွက် Root ဖိုင်ကို SD Card အတွင်းမှ Install ပြုလုပ်ရသောနည်းကို အသုံးပြုရပါလိမ့်မည်။

လိုအပ်ချက်မှာ CWM Recovery ဖိုင် (Image ဖိုင်) နှင့် Root ဖိုင် (Zip ဖိုင်) တို့ပင် ဖြစ်သည်။ လုပ်ဆောင်ချက်ကို အောက်တွင် လေ့လာကြရမည်။ သို့ရာတွင် Huawei ဖုန်းအမျိုးအစားအလိုက် အသုံးပြုရမည့် Recovery ဖိုင်နှင့် Root ဖိုင်တို့မှာ ကွဲပြားခြားနားသည်။ ဖိုင်ကွဲပြားခြားနားခြင်းမှလွဲ၍ လုပ်ဆောင်ချက်မှာ တူညီကြ သည်။

လိုအပ်သော ဖုန်းအမျိုးအစားကိုလိုက်ကာ Recovery File နှင့် Root File များကို Download ပြုလုပ်ရမည်။ ဖုန်းအမျိုးအစား အလိုက် Download Link များကို အောက်တွင်ဖော်ပြထားပါသည်။ ထို့အပြင် စာအုပ်နှင့် ပူးတွဲပါ CD ခွေတွင်လည်း ထည့်သွင်း ပေးထားပါသည်။

၁။ Recovery နှင့် Root ပူးတွဲပါလာသော Zip ဖိုင် Extract ပြုလုပ်ထားရမည်။

<sub>. |</sub>။ ဖုန်းကို ပါဝါပိတ်ကာ ဘက်ထရီကိုပါဖြုတ်၍ ၁၀ စက္ကန့်ထားရမည်။ ထို့နောက် ဘက်ထရီကို ပြန်တပ်ပါ။ Vol Down နှင့် Power ခလုတ်ကို တွဲနိုပ် ထားရမည်။ Huawei Logo ပေါ်လာလျှင် ၁ဝ စက္ကန့်ခန့် ဆက်နိုပ်ထား ရမည်။ ထိုအခါ ဖုန်းသည် Fastboot Mode သို့ဝင်ရောက်သွားမည်။ ထိုသို့ မပြုလုပ်လိုလျှင် အောက်ဖော်ပြပါ နည်းလမ်းဖြင့်လည်း Fastboot သို့ ဝင်ရောက်နိုင်ပါသည်။

ဖုန်းနှင့် ကွန်ပျူတာကို ရိုတ်ဆက်ရမည်။ ထို့နောက် ADB Folder ကိုဖွင့်ကာ Shift နှင့် Right Click တွဲနိုပ်ကာ Open Command Window Here ကို ရွေးချယ်ခြင်းဖြင့် Command Prompt ပေါ်လာစေမည်။ ပေါ်လာသော Command Prompt ထဲတွင် ``adb reboot bootloader" ဟုရိုက်ထည့်ကာ Enter ခေါက်ခြင်းဖြင့် fastboot Mode သို့ ဝင်ရောက်နိုင်ပါသည်<mark>။</mark>

၃။ Fastboot Mode သို့ ရောက်ရှိသောအခါ ADB Folder မှ Command Prompt ကို ခေါ်ရမည်။ Command Prompt ပေါ်လာသောအခါ အောက်ပါ Command ကိုရိုက်ထည် ့ပေးရပါမည်။

"fastboot flash recovery"

ထို့နောက် Space bar တစ်ချက်နိုပ်ကာ Download ချ၍ Extract ပြုလုပ်ထားသော Folder ထဲမှ recovery.img ဖိုင်ကို Command Prompt ထဲသို့ဆွဲထည့်ရမည်။ အောက်ဖော်ပြပါ ပုံအတိုင်း ဖြစ်လာမည်။ ထို့နောက် Enter တစ်ချက်နိပ်ခြင်းဖြင့် လိုအပ်သော လုပ်ဆောင်ချက်များကို လုပ်ဆောင်သွားမည်။ ပြီးဆုံးသွားသော အခါ ဖုန်းမှ ဘက်ထရီကို ပြန်ဖြုတ်ရမည်။ ပြီးနောက် ဖုန်းကို ပြန်ဖွင့်ခြင်းဖြင့် Recovery ကို ဖုန်းအတွင်း ထည့်သွင်း ထားပြီး ဖြစ်ပါသည်။

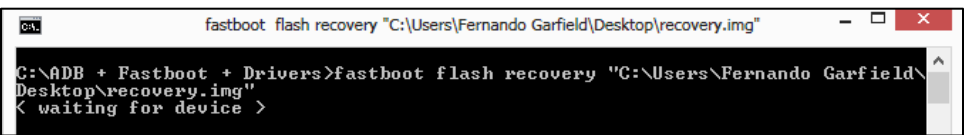

၄။ ထို့နောက် Extract ပြုလုပ်ထားသော Folder ထဲမှ update.zip ကို ဖုန်း၏ SD card ထဲသို့ထည့်သွင်းထားရ မည်။ (ဖုန်း၏ Internal Storage ထဲသို့ မထည့်ရပါ။ SD Card ထဲသို့သာဖြစ်သည်။) ထို့နောက် ဖုန်းကို ပါဝါပိတ်ပါ။ ထို့နောက် ၁၀ စက္ကန့် ခန့်ထားရမည်။ ထို့နောက် ဘက်ထရီပြန်တပ်ကာ Vol Up နှင့် Power ခလုတ်ကို တွဲနိပ်ကာ ဖော်ပြပါပုံတွင် ပြထားသည် ့အတိုင်း Recovery Mode ပေါ်လာသည်အထိ ခလုတ်များကို ဆက်နိုပ်ထားရပါမည်။ သို့မဟုတ် ဖုန်းကို ပုံမှန်ဖွင့်ထားသော အနေအထားမှ Recovery Mode သို့ ဝင်ရောက်လိုပါက ADB Command Window တွင် အောက်ပါ Command ကို ရိုက်ထည့်၍ ဝင်ရောက်နိုင်ပါသည်။

" fastboot reboot recovery"
## ဟုရိုက်ထည် ့ကာ Enter နိုပ်ခြင်းဖြင့် Recovery Mode သို့ ရောက်ရှိမည် ဖြစ်သည်။

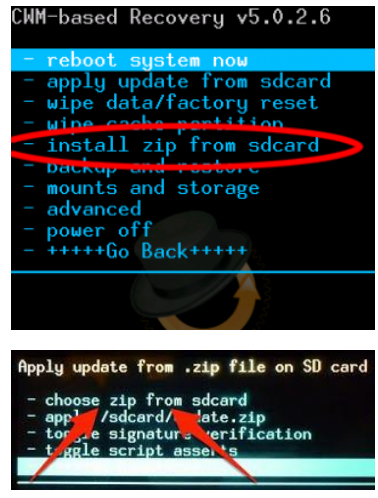

၅။ ပုံတွင်ပြထားသည် ့အတိုင်း Install Zip from sdcard သို့ ရောက်အောင် Vol up, Vol down Key များကို အသုံးပြုကာ သွားရမည်။ ထိုနေရာ သို့ရောက်လျင် Power Key ကို နိပ်၍ ရွေးပေးရမည်။ ထို့နောက် ပေါ်လာ သော ပုံမှ Choose zip from sdcard ကို ထပ်နိပ်ရမည်။ ထို့နောက် ထည် ့သွင်းထားသော Zip ဖိုင်ကို ရွေးချယ်ပေးရပါမည်။ ပေါ်လာသော စာကြောင်းများထဲမှ Yes ကို ရွေးချယ်ရမည်။ ထိုအခါ Installation လုပ်ငန်း စဉ် စတင်မည်။

၆။ Complete ဟုပေါ်လာ၍ Install လုပ်ငန်းစဉ် ပြီးဆုံးသွားသောအခါ Back Key ကို နိပ်၍ တစ်ဆင့်ထွက်ကာ အပေါ်ဆုံး စာကြောင်း (Reboot System Now) ကို ရွေးချယ်၍ Reboot ပြုလုပ်ရမည်။ ပြန်တက်လာသောအခါ Root Access ကို ရရှိသွားပါမည်။ အထက်ပါနည်းလမ်းဖြင့် Root လုပ်နိုင်သော

Huawei အမျိုးအစားများကို အောက်တွင် ဖော်ပြထားပါသည်။ ပူးတွဲဖော်ပြထားသော Download Link များမှ Recovery နှင့် Root File များကို ပူးတွဲ ထည့်သွင်း ထားသော RAR ဖိုင်များကို Download လုပ်ယူနိုင်ပါသည်။

## HUAWEI U8660

[http://www.mediafire.com/download/57ad0kdehch06ps/Root\\_Huawei\\_U8660.rar](http://www.mediafire.com/download/57ad0kdehch06ps/Root_Huawei_U8660.rar)

#### HUAWEI U8650

[http://www.mediafire.com/download/3b34yjmbld35chs/Root\\_Huawei\\_U8650.rar](http://www.mediafire.com/download/3b34yjmbld35chs/Root_Huawei_U8650.rar)

#### HUAWEI C8650

[http://www.mediafire.com/download/26cc5jse178w389/Root\\_Huawei\\_C8650.rar](http://www.mediafire.com/download/26cc5jse178w389/Root_Huawei_C8650.rar)

## HUAWEI C8800

[http://www.mediafire.com/download/modeibfxr5h25ju/Root\\_Huawei\\_C8800.rar](http://www.mediafire.com/download/modeibfxr5h25ju/Root_Huawei_C8800.rar)

## HUAWEI U8665

[http://www.mediafire.com/download/1r48pjcqxc4b1zd/Root\\_Huawei\\_U8665.rar](http://www.mediafire.com/download/1r48pjcqxc4b1zd/Root_Huawei_U8665.rar)

## HUAWEI U8800 PRO

[http://www.mediafire.com/download/sealoevtekhs9e9/Root\\_Huawei\\_U8800Pro.rar](http://www.mediafire.com/download/sealoevtekhs9e9/Root_Huawei_U8800Pro.rar)

#### HUAWEI U9200

[http://www.mediafire.com/download/cw1z14wha17vcha/Root\\_Huawei\\_U9200.rar](http://www.mediafire.com/download/cw1z14wha17vcha/Root_Huawei_U9200.rar)

#### HUAWEI U9500

[http://www.mediafire.com/download/vvvlj2nerspodbq/Root\\_Huawei\\_U9500.rar](http://www.mediafire.com/download/vvvlj2nerspodbq/Root_Huawei_U9500.rar)

## 7.2.3 WITH CWM RECOVERY (METHOD 2)

ယခုနည်းလမ်းတွင် ပထမနည်းလမ်းနှင့် ကွဲပြားမှု အနည်းငယ်သာရှိသည်။ ကွဲပြားမှုမှာ ပထမနည်းလမ်းတွင် Recovery ထည့်သွင်းပြီးမှ Root လုပ်ငန်းစဉ်ကို ဆောင်ရွက်ရခြင်းဖြစ်သော်လည်း ယခုနည်းလမ်းမှာ Recovery ကို ထည် ့သွင်းလိုက်သည်နှင့် Root Access ကိုပါ တစ်ခါတည်း ရသွားစေခြင်းပင် ဖြစ်သည်။ လုပ်ဆောင်ပုံ အသေးစိပ်ကို အောက်တွင် ဖော်ပြထားပါသည်။ လိုအပ်ချက်မှာ Recovery File ပင်ဖြစ်သည်။ ဖုန်းအမျိုးအစားအလိုက် ဖိုင်များကို Download လုပ်ယူနိုင်မည် Link များကို အောက်တွင် ဖော်ပြထားပါသည်။

၁။ ဖုန်းကို fastboot Mode (Vol Down + Power) သို့ ဝင်ရောက်ရမည်။

2။ ထို့နောက် ကွန်ပျူတာနှင့် ဖုန်းကို ချိတ်ဆက်ထားပါ။ ထို့နောက် ADB Command Prompt တွင် အောက်ပါ Command ကို ရိုက်ထည့်ရမည်။

" fastboot flash recovery"

ဟု ရိုက်ထည့်ကာ Space Bar တစ်ချက်နိုပ်၍ Recovery ဖိုင်ဖြစ်သော recovery.superrecovery.img ဖိုင်ကို ဆွဲထည့်ရမည်။ အောက်ဖော်ပြပါပုံကို ကြည့်နိုင်သည်။ ထို့နောက် Enter တစ်ချက်နိုပ်ပါ။

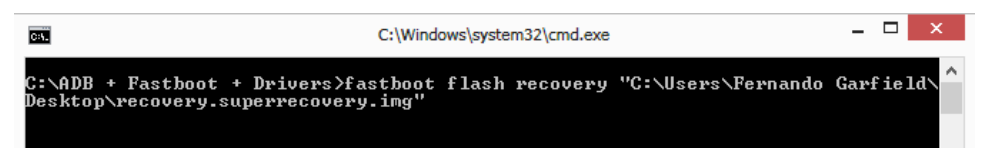

၄။ လုပ်ဆောင်ချက်များ ပြီးစီးသွားသောအခါ ဖုန်းကို ဘက်ထရီပြန်ဖြုတ်ရမည်။ ၁ဝ စက္ကန့့်ခန့် စောင့်ဆိုင်းကာ ပြန်တပ်ပါ။ ထို့နောက် Recovery Mode (Vol Up + Power) သို့ ဝင်ရမည်။ ထို့နောက် ပေါ်လာသော Recovery Mode မှ ပထမဆုံးစာကြောင်းဖြစ်သော Reboot System Now ကိုရွေးချယ်ပေးရမည်။ ဖုန်းပိတ်သွားပြီးပြန်တက်လာ သောအခါ Root Access ရရှိကာ Super User Icon ကို တွေ့မြင်ရမည်။ အထက်ပါ နည်းလမ်းဖြင့် Root လုပ်နိုင် သော Huawei ဖုန်းအမျိုးအစားများကို အောက်တွင် ဖော်ပြထားပါသည်။

#### HUAWEI U8661

[http://www.mediafire.com/download/9j3hax24sa09caa/Root\\_Huawei\\_U8661.rar](http://www.mediafire.com/download/9j3hax24sa09caa/Root_Huawei_U8661.rar)

#### HUAWEI U8818

[http://www.mediafire.com/download/9sy82zx93zoq3cr/Root\\_Huawei\\_U8818.rar](http://www.mediafire.com/download/9sy82zx93zoq3cr/Root_Huawei_U8818.rar)

#### HUAWEI U8810

[http://www.mediafire.com/download/h43h9dp035cv1q1/Root\\_Huawei\\_U8810.rar](http://www.mediafire.com/download/h43h9dp035cv1q1/Root_Huawei_U8810.rar)

#### HUAWEI C8812

[http://www.mediafire.com/download/49kr929067rg02s/Root\\_Huawei\\_C8812.rar](http://www.mediafire.com/download/49kr929067rg02s/Root_Huawei_C8812.rar)

## 7.2.4 USING BAT FILE (METHOD 1)

ဤနည်းလမ်းတွင် ကွန်ပျူတာမှ အသင့်ပြုလုပ်ထားသော Program File (Bat file) ကို အသုံးပြုခြင်းဖြင့် Root လုပ်နိုင်ပါသည်။ လိုအပ်သော Bat File များမှာမူ ဖုန်းအမျိုးအစားကိုလိုက်၍ ကွဲပြားခြားနားမှု ရှိပါသည်။ လုပ်ဆောင်ချက်ကို အောက်တွင်ဖတ်ရှုပါ။ ထိုဖိုင်များကို Download လုပ်ယူနိုင်သော Link များကိုလည်း အောက်တွင် ဖော်ပြပေးထားပါသည်။ ( ထို Bat File ကိုသေချာစွာ လေ့လာခြင်းဖြင့် Bat File ကို စိတ်ကြိုက် လေ့လာ နိုင်ပါသည်)

၁။ ဖုန်းမှ USB Debugging ကို Enable လုပ်ထားပါ။ USB Debugging Option သည် တချို့သော Huawei ဖုန်းများတွင် Settings ထဲမှ Developer Option ထဲတွင်ရှိတတ်ပါသည်။ တစ်ချို့တွင် Application Setting ထဲတွင် လည်း ရှိနိုင်ပါသည်။

၂။ Download လုပ်ရရှိထားသော ဖိုင်ကို Extract ပြုလုပ်လိုက်သောအခါ ထွက်လာသော ဖိုင်များထဲမှ root-me.cmd ဗိုင်ကို Double Click နိုပ်၍ Run ပေးရမည်။ အောက်ဖော်ပြပါပုံကို ကြည့်ပါ။

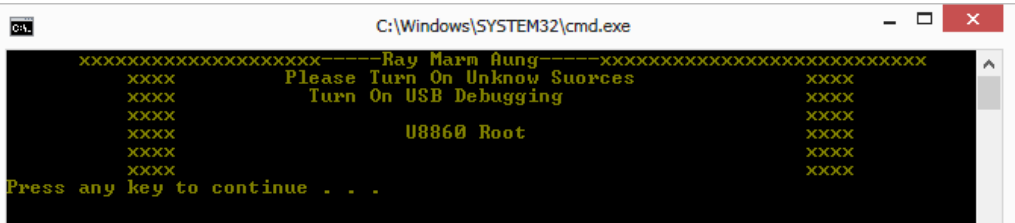

၃။ အထက်ပါ ပုံအတွင်း Press any key to continue ဟုပေါ်လာလျှင် ကွန်ပျူတာ၏ Keyboard မှ Key တစ်ခုခုကို နိုပ်ပေးပါ။ Root လုပ်ခြင်း ပြီးဆုံးလျှင် ဖုန်းသည် အလိုအလျောက် Reboot ဖြစ်သွားပါလိမ့်မည်။ ဖုန်း ပြန်တက်လာ သောအခါ Root Access ကိုရရှိပြီး ဖြစ်ပါသည်။

## HUAWEI U8860

[http://www.mediafire.com/download/wt7qzx3s7ayrvsc/Root\\_Huawei\\_U8860\\_.rar](http://www.mediafire.com/download/wt7qzx3s7ayrvsc/Root_Huawei_U8860_.rar)

## 7.2.5 USING BAT FILE (METHOD 2)

ယခုနည်းလမ်းမှာလည်း အထက်ပါဖော်ပြထားသော နည်းလမ်းနှင့် ဆင်တူပါသည်။ အနည်းငယ်သာ ကွဲပြား ခြားနားမှုရှိသည်။ လိုအပ်သောဖိုင်မှာလည်း Root လုပ်ရန်လိုအပ်သော Bat ဖိုင်တစ်ဖိုင်သာ ဖြစ်သည်။ ထိုဖိုင်ကို ဖုန်းအမျိုးအစားအလိုက် Download လုပ်ယူနိုင်သော Link များကို အောက်တွင်ဖော်ပြထားပါသည်။ Download လုပ်၍ ဖြစ်စေ၊ CD ခွေမှဖြစ်စေ ရရှိလာသော RAR ဖိုင်များကို Extract ပြုလုပ်ထားရန်လိုပါသည်။

၁။ USB Debugging ကို Enable ပြုလုပ်ထားရမည်။

၂။ ထို့နောက် Extract ပြုလုပ်ထားသောဖိုင်များထဲမှ RunMe.bat ဖိုင်ကို Run ပေးရပါမည်။ အောက်ဖော်ပြပါပုံ ပေါ် လာလျှင် 3 ဟုရိုက်ထည် ့ကာ Enter ခေါက်ပေးရမည်။

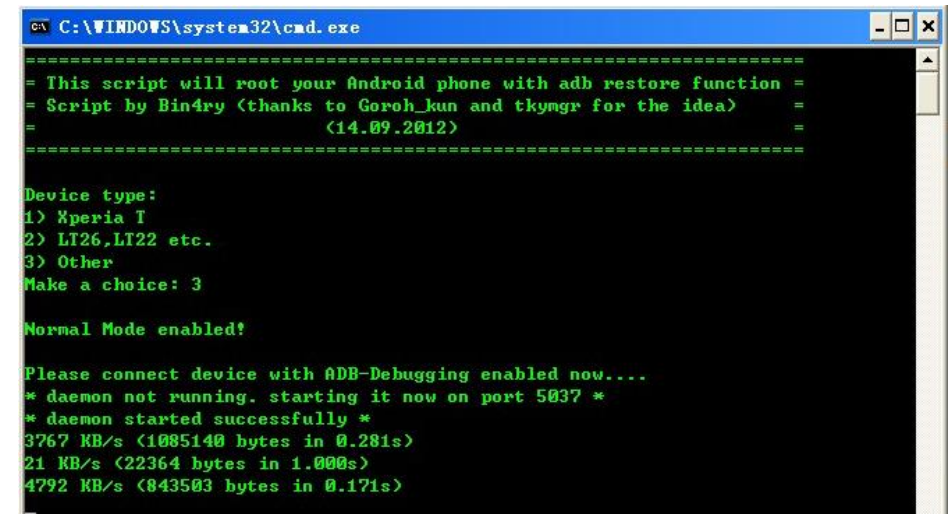

၄။ ဖုန်းကိုကြည်ပါ။ ဖုန်းတွင် အောက်ဖော်ပြပါပုံအတိုင်း ပေါ်လာလျှင် Restore My Data ကို ရွေးချယ်ပေးရပါမည်။

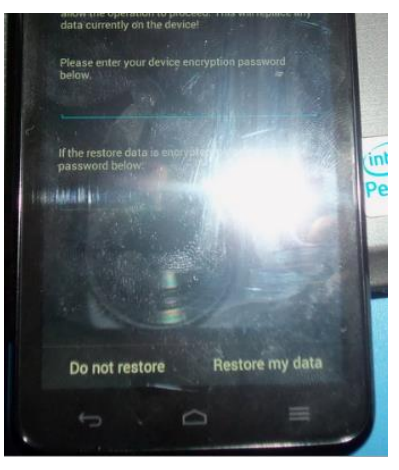

ရ။ လုပ်ဆောင်ချက်များပြီးစီးလျှင် ဖုန်းသည် အလိုအလျောက် ပြန်ပိတ်သွားမည်။ ပြန်တက်လာသောအခါ Root ပေါက်သွားပါမည်။ ယခုဖော်ပြပါ နည်းလမ်းဖြင့် Root လုပ်နိုင်သော Huawei ဖုန်းအမျိုးအစားများမှာ အောက်ပါ အတိုင်းဖြစ်ပါသည်။ ဖော်ပြပါ Download Link များမှ ဖုန်းနှင့်သက်ဆိုင်သော Bat ဖိုင်များကို ရယူနိုင်ပါသည်။

## HUAWEI U8836D

[http://www.mediafire.com/download/q88o327jri38l84/Root\\_Huawei\\_U8836D.rar](http://www.mediafire.com/download/q88o327jri38l84/Root_Huawei_U8836D.rar)

## HUAWEI T8830PRO

[http://www.mediafire.com/download/qgr1ih5gkoybobe/Root\\_Huawei\\_T8830Pro.rar](http://www.mediafire.com/download/qgr1ih5gkoybobe/Root_Huawei_T8830Pro.rar)

## HAUWEI U8830PRO

[http://www.mediafire.com/download/fuin2a7i7i87hif/Root\\_Huawei\\_U8830Pro.rar](http://www.mediafire.com/download/fuin2a7i7i87hif/Root_Huawei_U8830Pro.rar)

#### HUAWEI T8950D

[http://www.mediafire.com/download/9au8e4d7gcda0dr/Root\\_Huawei\\_T8950D.rar](http://www.mediafire.com/download/9au8e4d7gcda0dr/Root_Huawei_T8950D.rar)

#### HUAWEI T8620

[http://www.mediafire.com/download/71n9ekrytrc1tf1/Root\\_Huawei\\_T8620.rar](http://www.mediafire.com/download/71n9ekrytrc1tf1/Root_Huawei_T8620.rar)

## 7.2.6 USING BAT FILE (METHOD 3)

ဤနည်းလမ်းဖြင့် အသုံးပြုနိုင်သော အမျိုးအစားမှာ Huawei Y210T တစ်မျိုးတည်းသာ ရှိပါသည်။ ထို့ကြောင့် လိုအပ်သော ဖိုင်များ၏ ရရှိနိုင်မည်¸ Link ကို အောက်တွင်ဖော်ပြထားပါသည်။

လုပ်ဆောင်ချက်အသေးစိပ်ကို ဆက်လက်လေ့လာ ကြည့်ပါစို့။

၁။ ရရှိလာသော Folder ထဲမှ Y210T Root.zip ဖိုင်ကို Extract လုပ်ထားရမည်။

၂။ ဖုန်းကို Fastboot Mode သို့ဝင်ပေးရမည်။

၃။ Extract လုပ်ထားသော Folder ထဲမှ ++¦(.bat ဖိုင်ကို Run ပေးရပါမည်။ အောက်ပါပုံအတိုင်း ဖြစ်လာလျှင် ကွန်ပျူတာမှ ခလုတ်တစ်ခုခုကို နိုပ်ပေးရပါမည်။

၄။ ထို့နောက် ဖုန်းသည် ပါဝါပိတ်သွားမည်။ ပြန်တက်သည် ့အချိန်ထိစောင့်ပေးရပါမည်။ ပြီးလျင် တဖန် Fastboot သို့ပြန်ဝင်ပေးရမည်။ ထို့နောက် Extract လုပ်ထားသော Folder ထဲမှ Run Me.bat ကို တစ်ဖန် ထပ် Run ပေးရပါမည်။ (ပထမ Run ရသော Bat ဗိုင်နှင့် ဒုတိယ Run ရသော Bat ဗိုင်သည် မတူညီပါ) ထိုအခါ အောက် ဖော်ပြပါ ပုံအတိုင်း ထပ်မံပေါ်လာပါမည်<mark>။</mark>

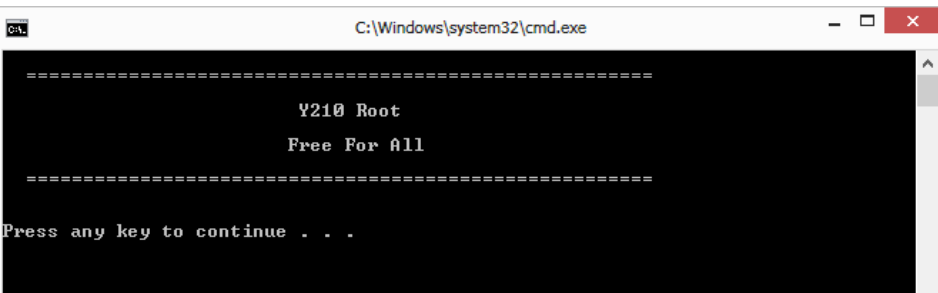

၅။ ကွန်ပျူတာမှ Key တစ်ခုခုကို ထပ်နှိပ်ပေးရပါမည်။ လုပ်ဆောင်ချက်ပြီးဆုံးချိန်အထိ စောင့်ဆိုင်းရမည်။ ထို့နောက် ဓါတ်ခဲ ပြန်ဖြုတ်ကာ ပုံမှန်အတိုင်း Power ဖွင့်ပေးရပါမည်။

၆။ ပြန်တက်လာသောအခါ Shuame Root Tool (Chapter 4, Tool No. 9) ဖြင့် Root လုပ်ပေးလိုက်ရုံသာ ဖြစ်သည်။ l

ဂု။ အကယ်၍ ပြုလုပ်ပြီးဖုန်းတွင် Wifi ပြသနာပေါ်ပေါက်လာပါက Download ဆွဲထားသော ဖိုင်ထဲတွင် Y210T Boot Repair Tool ဟူသော Folder တစ်ခုပါရှိမည်။ ထို Folder ကိုဖွင့်၍ Y210T Boot Repair.bat ဖိုင်ကို Run ပေးရမည်။ အောက်ဖော်ပြပါ ပုံအတိုင်းပေါ်လာမည် ဖြစ်သည်။

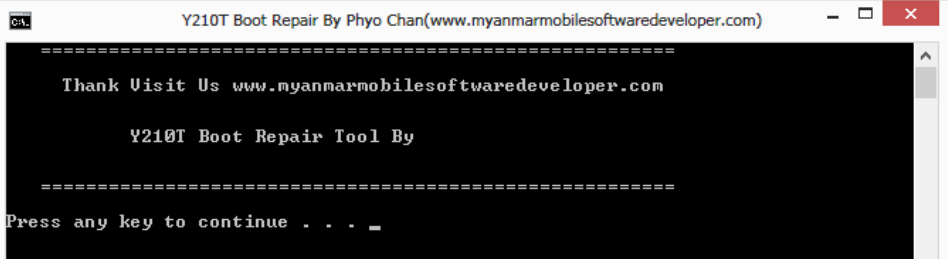

၈ ပြသနာကိုလည်း ဖြေရှင်းပြီးသား ဖြစ်နေပါမည်။ l

ဖော်ပြပါနည်းလမ်းဖြင့် Huawei Y210T တစ်မျိုးတည်းကိုသာ အသုံးပြုနိုင်သည်။

## HUAWEI Y210T

[http://www.mediafire.com/download/0frb61z4qzz08bx/Root\\_Huawei\\_Y210T.rar](http://www.mediafire.com/download/0frb61z4qzz08bx/Root_Huawei_Y210T.rar)

## 7.2.7 ONE CLICK ROOT

ဤနည်းလမ်းသည် Geno Root Tool ကို အသုံးပြုခြင်းဖြစ်၍ လွယ်ကူပါသည်။ လိုအပ်သော လုပ်ဆောင် ချက်များကို အောက်တွင် ဖော်ပြထားပါသည်။ ထို့အပြင် လိုအပ်သော ဖိုင်များကိုလည်း ဖော်ပြပါ Download Link တွင် ပံ့ပိုးထားပါသည်။

၁။ ဖုန်းနှင့် ကွန်ပျူတာကို ချိတ်ဆက်ပါ။ (မှတ်ချက်။ ဖုန်းကို fastboot Mode ဝင်ရောက်ရန်မလိုပါ။ ပုံမှန်အတိုင်းသာ ဖွင့်ထားရပါမည်။)

၂။ Download ရယူထာသော ဗိုင်မှ Genotools-D 1Q.exe ကို Run ပေးရပါမည်။ ထိုအခါ အောက်ဖော်ပြပါပုံ ပေါ် လာမည် ဖြစ်သည်။

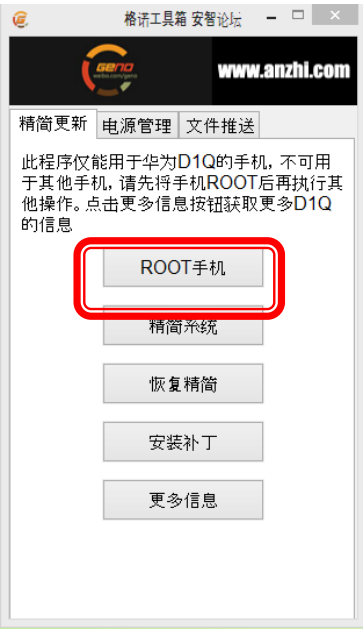

၃။ အထက်ပါပုံပေါ်လာသောအခါ ဝိုင်းပြထားသောပုံကို တစ်ချက်နိုပ်ရမည်။ ကွန်ပျူတာတွင် message box တစ်ခု ပေါ်လာလျင် Ok နိုပ်လိုက်ခြင်းဖြင့် Root လုပ်ရသော လုပ်ငန်းစဉ် ပြီးဆုံးမည် ဖြစ်သည်။ ယခုနည်းလမ်းဖြင့် Root လုပ်နိုင်သော ဖုန်းအမျိုးအစားများကို အောက်တွင် ဖော်ပြထားပါသည်။

## HUAWEI U9510

[http://www.mediafire.com/download/wakqkmakjz8sw7m/Root\\_Huawei\\_U9510.rar](http://www.mediafire.com/download/wakqkmakjz8sw7m/Root_Huawei_U9510.rar)

## HUAWEI U9508

[http://www.mediafire.com/download/51uz1sxpun06n4x/Root\\_Huawei\\_U9508.rar](http://www.mediafire.com/download/51uz1sxpun06n4x/Root_Huawei_U9508.rar)

## HUAWEI U8815 (G300)

[http://www.mediafire.com/download/00me8acjcxdz5ly/Root\\_Huawei\\_U8815\\_\(G300\).rar](http://www.mediafire.com/download/00me8acjcxdz5ly/Root_Huawei_U8815_(G300).rar)

မှတ်ချက်။ ။ Version 2030 အတွက် Genotools-D 1Q.exe ကို Run ရမည် ့အစား RootG300.exe ကို Run ပေးရမည်။

။ Version 109808 အတွက် gingerbread-g300-root.exe ကို run ပေးရမည် ဖြစ်သည်။

Version 109808 အတွက် အောက်ဖော်ပြပါ လုပ်ဆောင်ချက်များကို ဆက်လက်လုပ်ဆောင်ပေးရမည်။

၁။ ဖုန်းကို Recovery Mode သို့ဝင်ရောက်ပေးရမည်။ အောက်ဖော်ပြပါပုံကို ကြည့်ပါ။

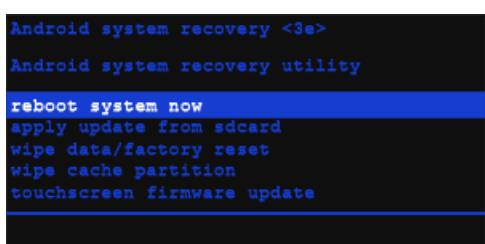

၄။ အထက်ပါ ပုံပေါ်လာလျှင် Reboot System Now ကိုရွေးပေးရပါမည်။ ပြန်တက်လာလျှင် Root Access ရရှိ သွားမည်။

## 7.2.8 SMART PHONE FLASH TOOL

ဖော်ပြပါနည်းလမ်းသည် အနည်းငယ်ရှပ်ထွေးမှု ရှိသည်။ Tool အသစ်တစ်ခုဖြစ်သော Smart Phone Flash Tool ကို အသုံးပြုရပါမည်။ ဤနည်းလမ်းဖြင့် Root လုပ်နိုင်သော ဖုန်းများသည် စင်စစ်အားဖြင့် Root လုပ်ခြင်း မဟုတ်ပါ။ Firmware ကိုပြန်ရေးလိုက်ခြင်းသာဖြစ်သည်။ Stock Firmware ကို Root Access ရရှိထားသော Firmware ဖြင့် အစားထိုးခြင်းဖြင့် Root Access ရရှိသွားခြင်းပင် ဖြစ်သည်။ ယခုဖော်ပြထားသော Root လုပ်မည့် ဖုန်းများသည် အထက်တွင် ဖော်ပြထားခဲ့သော ဖုန်းများကို Root လုပ်ခြင်းနှင့် လုံးဝမတူညီပါ။ ထို့ကြောင့် ယခု ဖော်ပြမည် ့ဖုန်းများကို Root လုပ်နိုင်ရန် Driver အသစ်သွင်းယူရန် လိုအပ်ပါသည်။ Driver ဖိုင်များအပြင် လိုအပ် သော ဗိုင်အားလုံးကို ဖုန်းအမျိုးအစားနှင့် သက်ဆိုင်သော RAR ဗိုင်ထဲတွင် ပေါင်းထည့်ထားပါသည်။ အောက်တွင် ဖော်ပြထားသော Link မှ Download လုပ်ယူနိုင်ပါသည်။ လိုအပ်သော ဖိုင်များကို ရရှိပြီဆိုပါက လုပ်ဆောင်ချက်များ ကို လေ့လာနိုင်မည် ဖြစ်သည်။

၁။ ရရှိထားသော RAR ဖိုင်ကို Extract ပြုလုပ်ထားရမည်။

၂။ Driver သွင်းယူရန်အတွက် Extract ပြုလုပ်ရရှိထားသော Folder အတွင်းမှ Driver Folder တွင်ရှိသော InstallDriver.exe ဗိုင်ကို Run ပေးရပါမည်။ ထိုအခါ အောက်ပါအတိုင်း ပေါ်လာမည်။

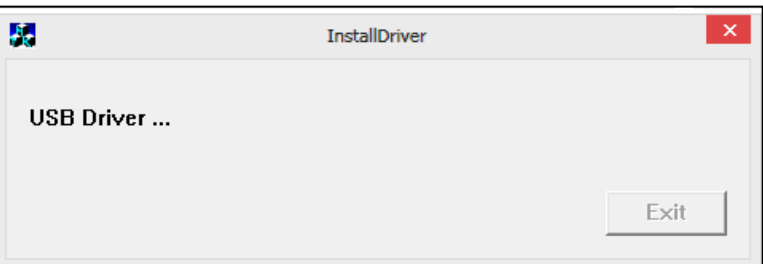

အရိန်အနည်းငယ် စောင့်ဆိုင်းပြီးလျှင် အောက်ပါပုံအတိုင်း ပေါ်ကောင်း ပေါ်လာနိုင်ပါသည်။ အကယ်၍ ပေါ်လာလ<mark>ျှ</mark>င် Install this Driver Softwar Anyway ကို ရွေးချယ်ပေးရပါမည်။

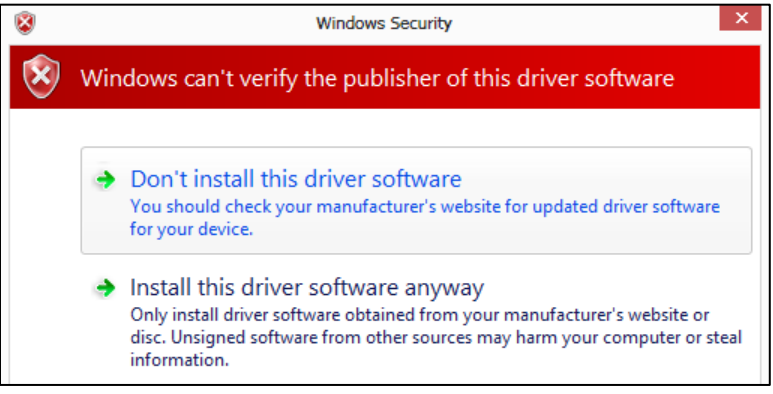

ပြီးဆုံးသည် အခါတွင် Exit ခလုတ်ကို နှိပ်ခြင်းဖြင့် Driver ထည် ့သွင်းခြင်း အောင်မြင်စွာ ပြီးဆုံးမည် ဖြစ်ပါသည်။ ၄။ Extract ပြုလုပ်ထားသော Folder ထဲမှ Flash\_tool.exe ဖိုင်ကို Run ပေးရပါမည်။ ထိုအခါ အောက်ဖော်ပြပါ ပုံပေါ်လာပါမည်။

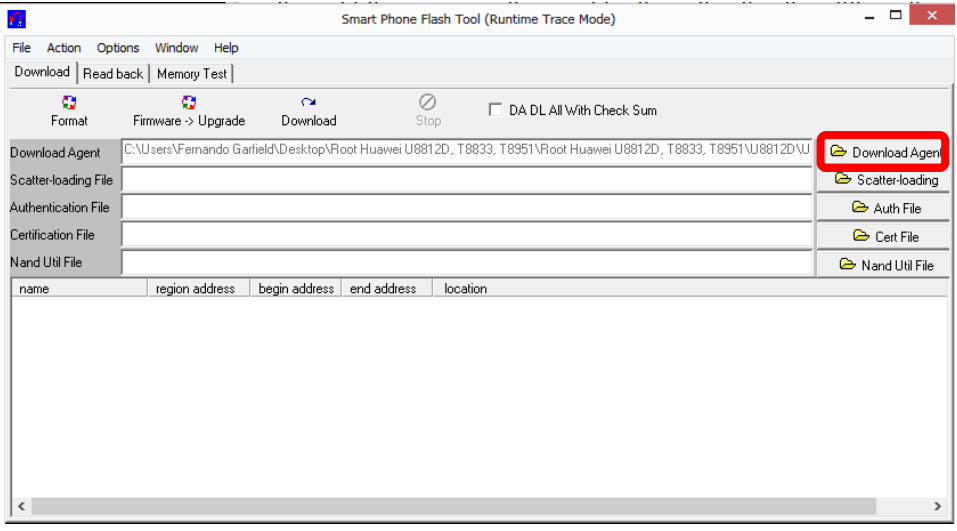

၄။ ပုံတွင် ဝိုင်းပြထားသော Download Agent ခလုတ်ကို တစ်ချက်နိုပ်ပေးရပါမည်။ ထိုအခါ အောက်ဖော်ပြပါပုံ ထပ်မံ ပေါ်လာမည် ဖြစ်ပါသည်<mark>။</mark>

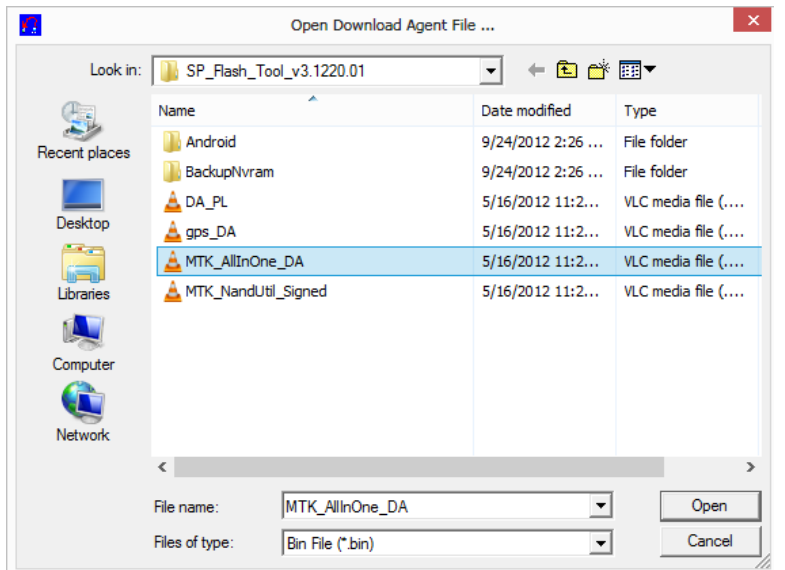

၅။ အထက်ပုံပါအတိုင်း ပေါ်လာလျှင် MTK\_AllInOne\_DA ကို ရွေးချယ်၍ Open ကို ခလုတ်နှိပ်ပေးရပါမည်။ ထိုအခါ အောက်ဖော်ပြပါ ပုံအတိုင်းပေါ်လာမည်။

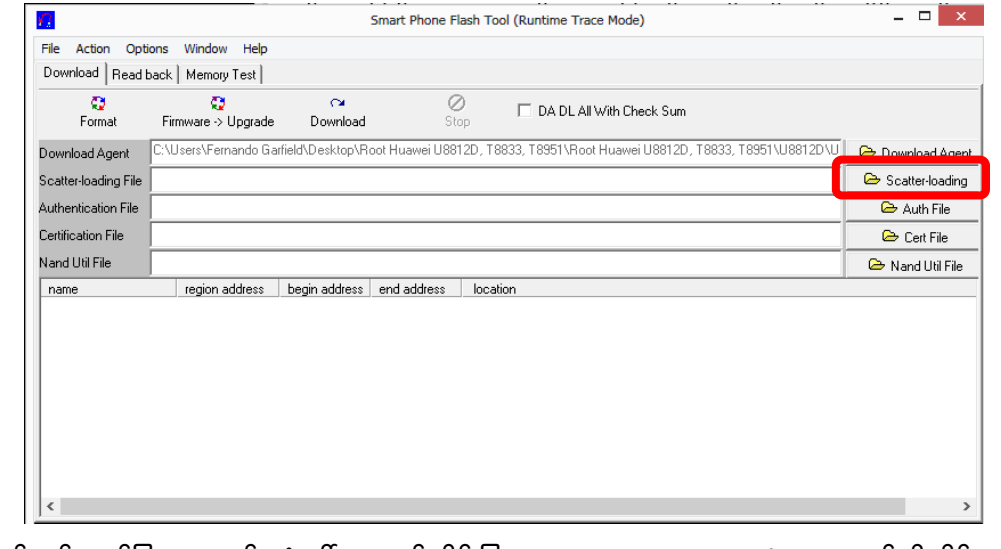

၆။ အထက်တွင် ဖော်ပြထားသည် ့ပုံပေါ်လာလျှင် ဝိုင်းပြထားသော Scatter Loading ခလုတ်ကို နိုပ်ပေးရပါမည်။ ထိုအခါ အောက်ဖော်ပြပါပုံ ပေါ်လာမည်။

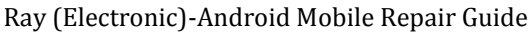

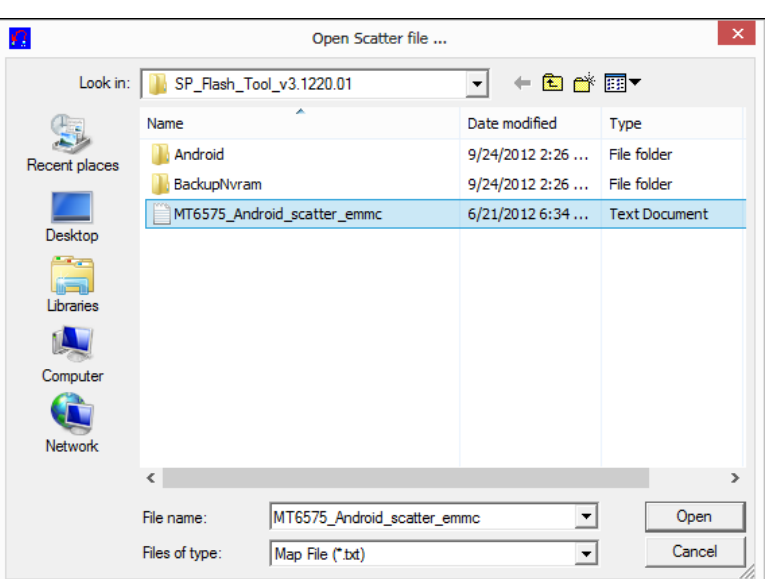

၇။ အထက်ပါပုံတွင် ဖော်ပြထားသည် ့အတိုင်း MT675\_Android\_Scatter\_emmc ဖိုင်ကို ရွေးချယ်၍ Open .<br>ကိုနှိပ်ရမည်။ ထိုအခါ အောက်ဖော်ပြပါပုံအတိုင်း ပေါ်လာမည်။

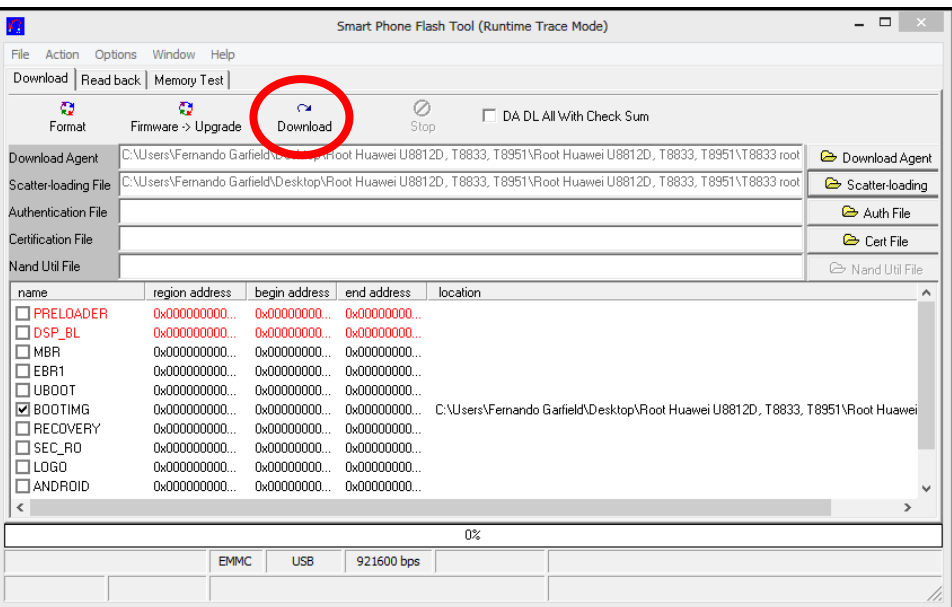

ရ။ အထက်ပါပုံအတိုင်းပေါ်လာပါက စက်ဝိုင်းပုံပြထားသော Download ခလုတ်ကို တစ်ချက်နှိပ်ထားရပါမည်။ ထိုအခါ အောက်ဖော်ပြပါပုံ အတိုင်း ပေါ်လာပါမည်။ Yes ကို ရွေးချယ်ရမည်ဖြစ်သည်။

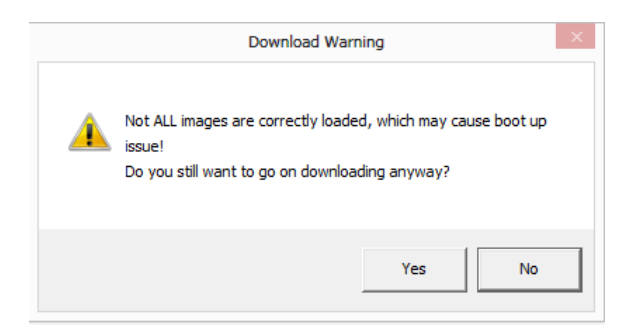

၉။ ထို့နောက် ဖုန်းကို ပိတ်ပါ။ ဘက်ထရီဖြုတ်ပါ။ ဘက်ထရီဖြုတ်ထားလျက်ပင် ဖုန်းနင့် ကွန်ပျူတာကို ချိတ်ဆက် ပေးပါ။ ဖုန်းတစ်ချက် တုန်သွားသောအခါ ဘက်ထရီကို ပြန်တပ်ရပါမည်။ ထိုအခါ Smart Phone Flash Tool မှ စတင် အလုပ်လုပ်ပါမည်။ ထိုသို့မလုပ်ပါက အမှားအယွင်းတစ်ခုကြောင့် ဖြစ်နိုင်ပြီး အလုပ်လုပ်သည်အထိ အ<mark>ဆင့်</mark> ၁ မှ အဆင့် ၉ သို့ ပြန်လုပ်ကြည် သင့်ပါသည်။ မှန်ကန်စွာ ချိတ်ဆက်နိုင်ပါက အောက်ဖော်ပြပါ ပုံအတိုင်း ပေါ်လာ ပါမည်။

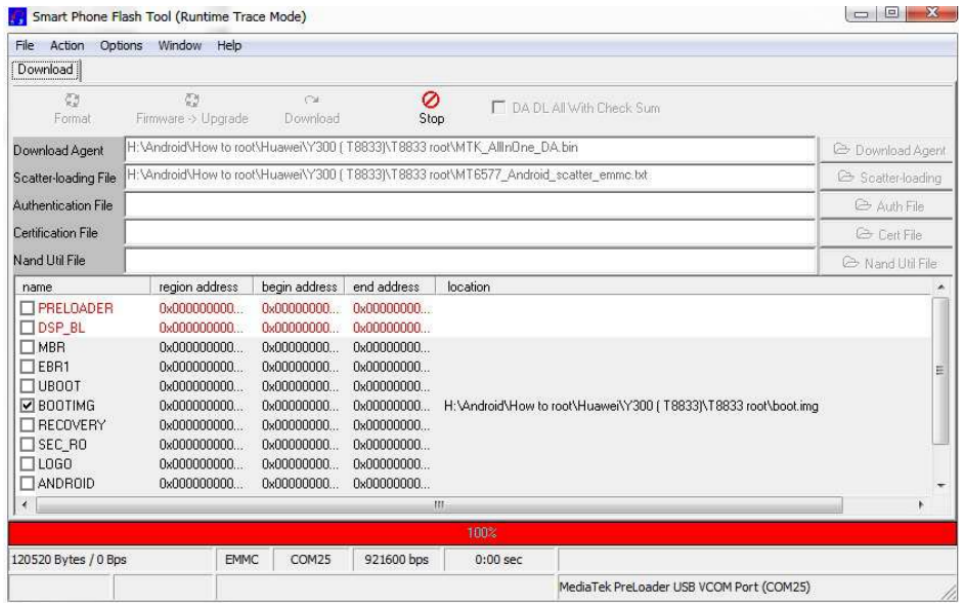

အနီရောင်အတန်းဖြင့် စတင်လုပ်ဆောင်ပါလိမ့်မည်။ အနီရောင်အတန်းပြီးဆုံးသွားလျှင် အဝါရောင်အတန်းဖြင့် ဆက်လက်လုပ်ဆောင်နေပါမည်။ လုပ်ငန်းစဉ်အားလုံးပြီးဆုံးသွားသောအခါ အောက်ပါပုံအတိုင်း တွေ့မြင်နိုင်ပါသည်။

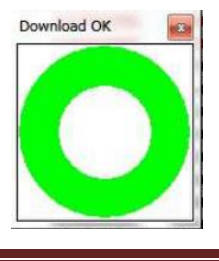

အထက်ပါ ပုံအတိုင်းပေါ်လာလျှင် Root Access ကို ရရှိသွားပြီဖြစ်ပါသည်။ Smart Phone Flash Tool ဖြင့် Root လုပ်ဆောင်နိုင်သော ဖုန်းအမျိုးအစားများကို အောက်တွင် ဖော်ပြထားပါသည်။

## HUAWEI U8812D

[http://www.mediafire.com/download/njwj32ra2nnht3a/Root\\_Huawei\\_U8812D.rar](http://www.mediafire.com/download/njwj32ra2nnht3a/Root_Huawei_U8812D.rar)

## ROOTING HUAWEI T8833

[http://www.mediafire.com/download/96r9ccid0rb4o5c/Root\\_Huawei\\_T8833.rar](http://www.mediafire.com/download/96r9ccid0rb4o5c/Root_Huawei_T8833.rar)

#### ROOTING HUAWEI T8951

[http://www.mediafire.com/download/grx5f2svm2224ot/Root\\_Huawei\\_T8951.rar](http://www.mediafire.com/download/grx5f2svm2224ot/Root_Huawei_T8951.rar)

## ROOTING HUAWEI G520

[http://www.mediafire.com/download/ayv5vwcxbq851b7/Root\\_Huawei\\_G520.rar](http://www.mediafire.com/download/ayv5vwcxbq851b7/Root_Huawei_G520.rar)

မှတ်ချက်။ ။ G520 ဖုန်းများကို Root ဖောက်ရန်အတွက် နောက်ဆက်တွဲ လုပ်ဆောင်ချက်အဖြစ် အောက်ပါ လုပ်ဆောင်ချက်များကို ထပ်မံလုပ်ဆောင်ပေးရသည်။

၁။ ဖုန်းကို Recovery Mode ထဲသို့ဝင်ရောက်ရပါမည်။ အောက်ပါပုံအတိုင်းပေါ်လာမည်ဖြစ်သည်။

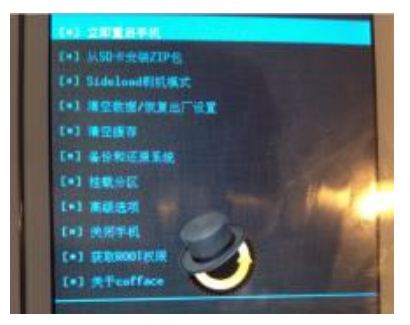

ဂု။ တရုတ်စာများကြားထဲမှ Root ပါသော စာကြောင်း (ပုံတွင်ဖော်ပြထားပါသည်) ကို ရွေးချယ်ပေးရပါမည်။ အောက် ပါပုံကို ကြည်္ပပါ။

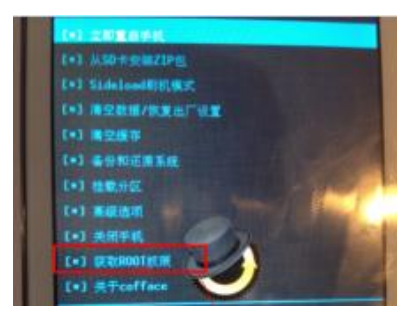

၈။ ဖုန်း Reboot ဖြစ်သွား၍ ပြန်တက်လာလျှင် USB Debugging ကို ဖွင့်ပေးထားရမည်။ ထို့နောက် Download ဆွဲထားသော G520 Root cofface Folder ထဲမှ -++n+±+í-++¿¦\_+f.bat ဗိုင်ကို Run ပေးရပါမည်။ ထိုအခါ .<br>အောက်ဖော်ပြပါ ပုံပေါ်လာမည်။

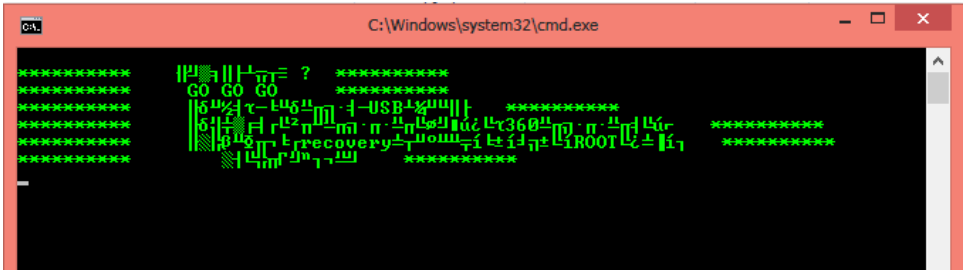

၉။ အထက်ပါပုံပေါ်လာလျှင် Enter တစ်ချက်နိုပ်ပေးပါ။ နောက်ဆုံးတွင် Root ပေါက်သွားပါမည်။

# 7.2.9 RESEARCH DOWNLOAD TOOL

ယခုအမျိုးအစား Huawei ဖုန်းများ ကို Root လုပ်ရခြင်းသည် အခြားသော Huawei ဖုန်းများဖြင့် မတူညီပဲ ကွဲပြားခြားနားမှ ရှိပါသည်။ ထိုအမျိုးအစားများကိုလည်း အမှန်တကယ်အားဖြင့် Root လုပ်၍ မရပါ။ ထိုသို့ Root လုပ်၍ မရသောကြောင့် Root Access ပါဝင်သော Firmware ကိုပင် အစားထိုးပေးရပါသည်။ ထိုသို့ အစားထိုးခြင်းဖြင့် Root Access ကိုပါ တစ်ခါတည်း ရရှိသွားစေသည်။ ထို့ကြောင့် ဤနည်းနှင့် လုပ်ဆောင်ခြင်းကို Root လုပ်သည်ဟု မဆိုပဲ Firmware ကို Flash လုပ်သည်ဟူ၍သာ ခေါ်ဆိုကောင်း ခေါ်ဆိုနိုင်မည်။ မည်သို့ဆိုစေ ထိုသို့လုပ်ဆောင်ရသော လုပ်ဆောင်ချက်များကို လေ့လာကြပါမည်။

ယခုနည်းလမ်းဖြင့် လုပ်ဆောင်ရန်အတွက် လိုအပ်သောဖိုင်များကို ဖုန်းအမျိုးအစားအလိုက် တပါတည်း ထည့်သွင်းပေးထားပြီး ဖြစ်ပါသည်။ ထို့ကြောင့် ဖုန်းတစ်လုံးအလိုက် လိုအပ်သော ဖိုင်များအားလုံးကို အောက်တွင် ဖော်ပြထားသော Link မှ ရရှိနိုင်ပါသည်။ ပူးတွဲပါ CD ခွေထဲတွင်လည်း ထည့်သွင်းပေးထားပါသည်။

၁။ ရရှိလာသော Folder ထဲတွင်ရှိသော SPD Driver Folder ထဲမှ DPInst.exe ကို Run ပေးရမည်။ ထိုအခါ အောက်ဖော်ပြပါ ပုံအတိုင်းပေါ်လာမည်။ အသုံးပြုရသည် Driver အမျိုးအစားမှာ အခြားသော Huawei Mobile Driver များနင့် မတူညီပါ။ Spectrum Driver အမျိုးအစားဖြစ်ပါသည်။ (အချို့သော တရုတ်နိုင်ငံထုတ် Cloned ဖုန်း အများစုသည် Spectrum Driver ကိုအသုံးပြုလေ့ရှိသည်)

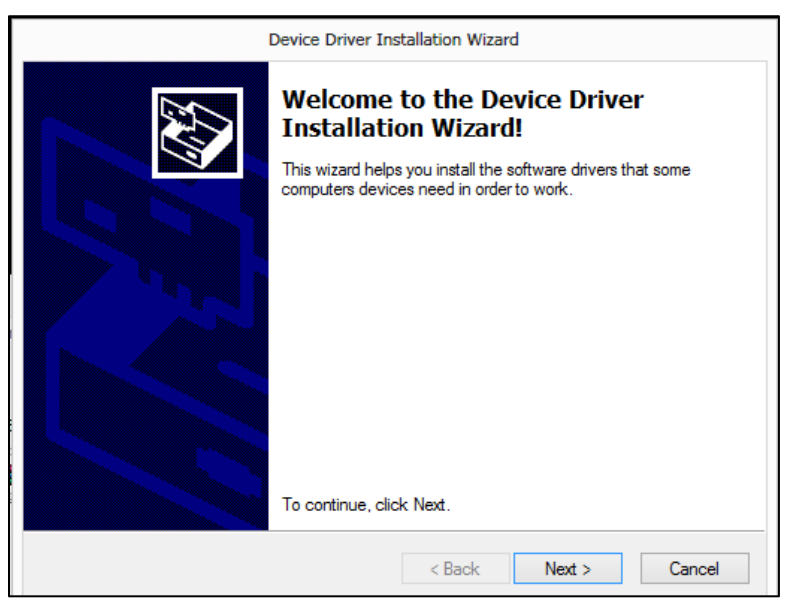

၂။ Next ကို ရွေးချယ်ရမည်။ အောက်ဖော်ပြပါ ပုံအတိုင်း ပေါ်လာပြီး လုပ်ဆောင်မှုများ ပြုလုပ်နေပါမည်။ ဤအချိန် တွင် မည်သည့် Message ပေါ်လာသည်ဖြစ်စေ Yes, Install Continue Anyway ကိုသာ ရွေးချယ် ပေးရပါမည်။

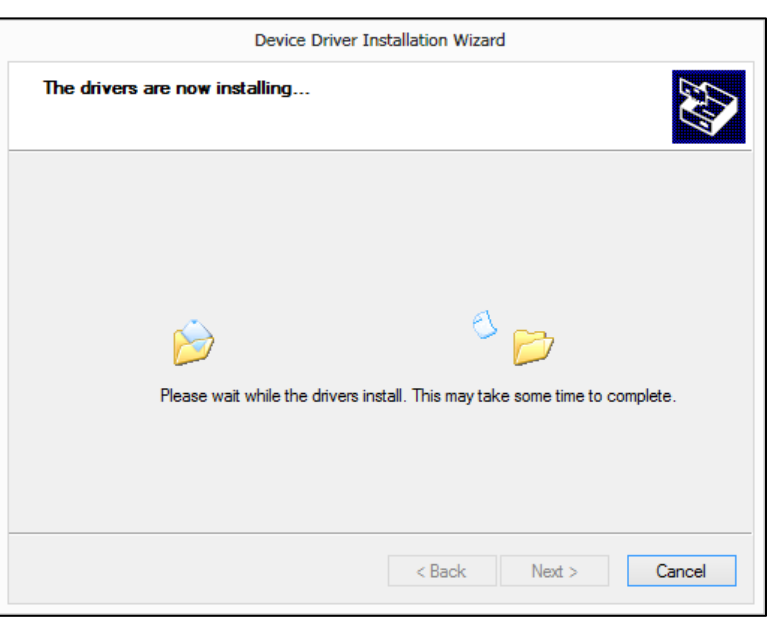

၃။ လုပ်ဆောင်ချက်များ ပြီးဆုံးသွားသောအခါ အောက်ဖော်ပြပါပုံအတိုင်း ပေါ်လာပါမည်။ Finish ကိုရွေးချယ်ပေးပါ။ ထိုအခါ လိုအပ်သော Driver သွင်းယူမှု ပြီးဆုံးပါမည်။

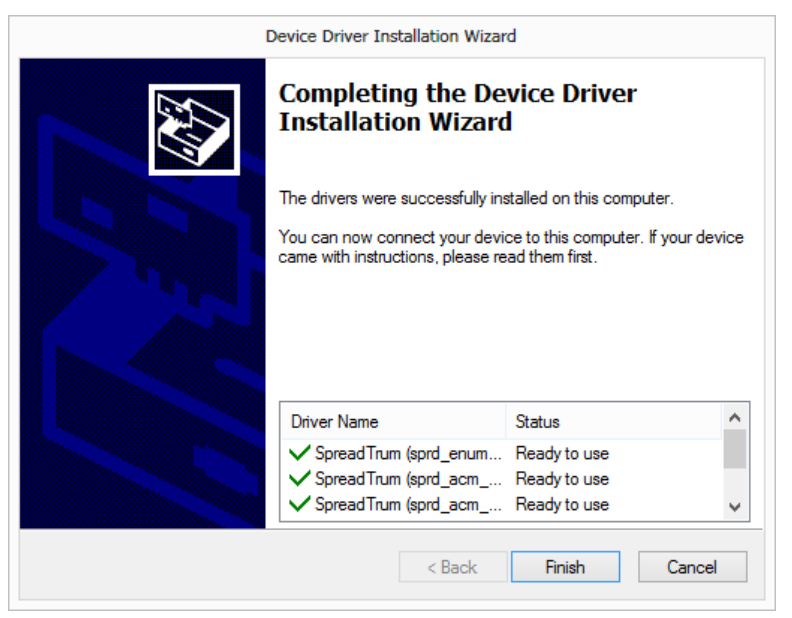

၄။ ထို့နောက် ရရှိထားသော Folder ထဲတွင် ပါရှိသော ResearchDownload ဗိုဒါထဲမှ Bin ဟူသော Folder တစ်ခု ထပ်မံပါရှိမည်။ ထို Folder ကို ထပ်မံဖွင့်လစ်ရပါမည်။ ယင်းအထဲမှ ResearchDownload.exe ဖိုင်ကို Run ပေးရ မည်။ ထိုအခါ အောက်ဖော်ပြပါ ပုံအတိုင်း ပေါ်လာပါမည်။

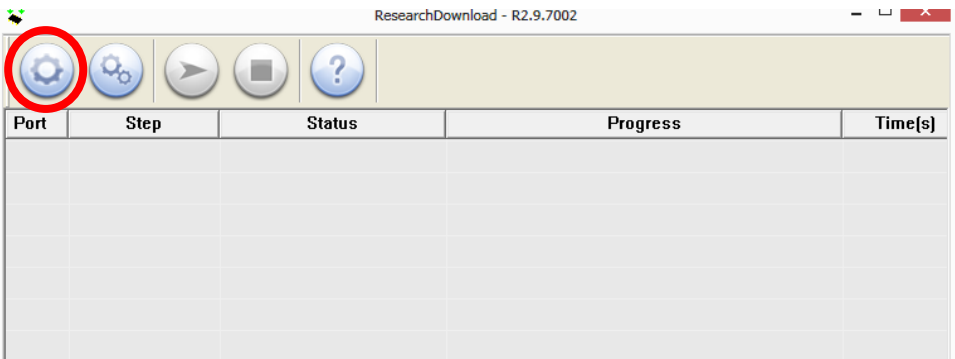

ရှ။ အထက်ဖော်ပြပါပုံ ပေါ်လာလျင် ဝိုင်းပြထားသော ခလုတ်ကို နိုပ်ပေးရပါမည်။ ထိုအခါ အောက်တွင် ဖော်ပြထား သောပုံအတိုင်း ထပ်မံပေါ်လာမည်။

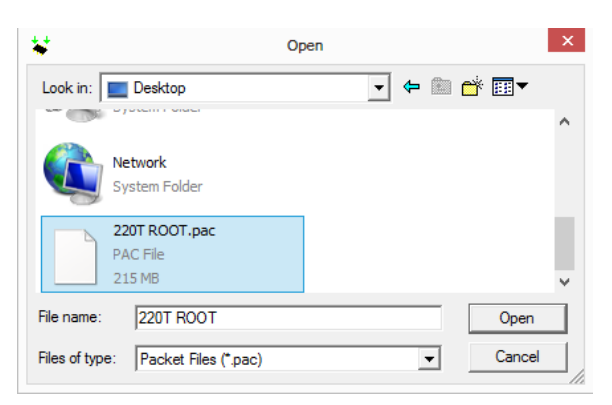

၆။ အထက်တွင် ဖော်ပြထားသည့်အတိုင်းပေါ်လာလျှင် Download ဆွဲယူရရှိထားသော ဖိုဒါ အတွင်းမှ 220T ROOT.pac (ဖုန်း အမျိုးအစားအလိုက် ဖိုင်နာမည် ကွဲပြားပါသည် ) ဖိုင်ကို ရွေးချယ်ကာ Open ကို Click နိပ်ရမည်။ ထိုအခါ အောက်ဖော်ပြပါ ပုံအတိုင်းထည် ့သွင်းရရှိထားသောဖိုင်ကိုတွေ ့ရမည်။ မြှားဖြင့် ဖော်ပြထားပါသည်။

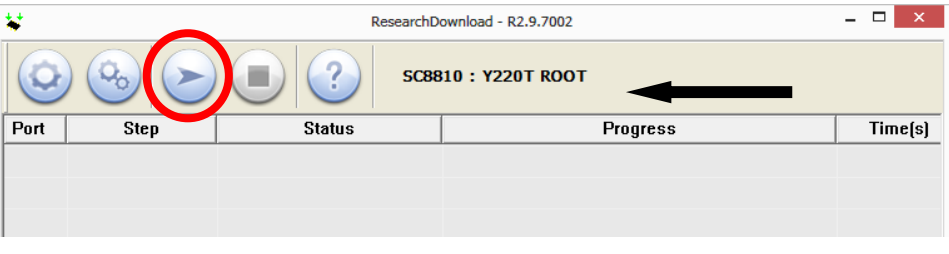

ဂု။ ထို့နောက် အထက်ပါပုံတွင် ဝိုင်းပြထားသော ခလုတ်ကို နိုပ်ပေးရပါမည်။

၈။ ထို့နောက် ဖုန်းကို ဘက်ထရီဖြုတ်ကာ ၁၀စက္ကန့့်ခန့် ထားရမည်။ ဘက်ထရီပြန်တပ်ကာ Back Key တစ်ခုတည်း ကိုသာ နိုပ်ထား၍ ကွန်ပျူတာဖြင့် ဆက်သွယ်ပေးရမည်။ Research Download တွင် စတင်အလုပ်လုပ်နေမှ နိုပ် ထားသောခလုတ်ကို လွှတ်ရမည်။ ထိုအခါ လိုအပ်သော လုပ်ဆောင်မှုများကို လုပ်ဆောင်နေမည်။

၉။ Research Download တွင် Pass ဟု မပေါ်မချင်း ကွန်ပျူတာနှင့် ဖုန်း<mark>ရ</mark>ာဆက်သွယ်မှုကို မဖြုတ်ရပါ။ ပြီးဆုံးလျှင် ဖုန်းဘက်ထရီကို ပြန်ဖြုတ်ကာ ၁၀ စက္ကန့်ခန့် ပြန်ထားရမည်။ ထို့နောက် ပြန်တပ်ကာ Power ကိုပြန်ဖွင့်ပါ။ ဖုန်း ပြန်တက်လာလျှင် Root Access ကို ရရှိသွားပါမည်။

(မှတ်ချက်။ ဤအမျိုးအစား ဖုန်းများ Firmware ပျက်စီးခြင်းများအတွက်ကိုလည်း ယခုဖော်ပြပါ နည်းလမ်းကို အသုံး ပြု ပြင်ဆင်နိုင်ပါသည်။) အသုံးပြုနိုင်သော ဖုန်းအမျိုးအစားများမှာ အောက်ပါအတိုင်း ဖြစ်ပါသည်။

## HUAWEI Y220T

[http://www.mediafire.com/download/iygf3bznbddlj4t/Root\\_Huawei\\_Y220T\\_.rar](http://www.mediafire.com/download/iygf3bznbddlj4t/Root_Huawei_Y220T_.rar)

## HUAWEI Y310

[http://www.mediafire.com/download/86czdee19ia99co/Root\\_Huawei\\_Y310T.rar](http://www.mediafire.com/download/86czdee19ia99co/Root_Huawei_Y310T.rar)

သတိပြုရန်။ ။ ထိုသို့ flash ရိုက်လိုက်ပြီး ပြန်တက်လာသောအခါ Phone မှ Touch Screen သည်အလုပ် မလုပ်ပဲ ရပ်ဆိုင်းသွားတတ်ပါသည်။ ထိုပြသနာကို ဖြေရှင်းရန်အတွက် Download ချထားသော ဖိုဒါမှ Y3 $\overline{10}\_$ Stock Touch Error.pac ကို ResearchDownload Software ဖြင့်နောက်တစ်ကြိမ် Flash ပြန်လုပ်ပေးရပါမည်။ ထိုအခါမှ Touch Screen ပြန်လည်အလုပ်လုပ်မည်ဖြစ်သည်။

## 7.2.10 CHANGE KERNAL

ဖော်ပြပါ နည်းလမ်းသည် ရိုးရှင်းစွာဖြင့် အထက်တွင် ဖော်ပြထားခဲ့သော နည်းလမ်းများကို အသုံးမပြုနိုင်ပဲ Kernal ကိုပြောင်းလဲပြီးမှသာ Root လုပ်နိုင်သော အမျိုးအစားလည်း ဖြစ်သည်။

၁။ လိုအပ်သော ဗိုင်များကို Download လုပ်၍ ဖြစ်စေ၊ CD ခွေမှ ဖြစ်စေ ရယူထားရပါမည်။

၂။ အဆင့် ၁ မှ ရယူထားသော RAR ဖိုင်ကို Extract ပြုလုပ်ခြင်းဖြင့် dload ဟူသော Folder ကိုရရှိပါမည်။ ထို folder .<br>ကို ဖုန်း၏ SD Card (Internal Storage မဟုတ်ပါ) ထဲသို့ ထည့်သွင်းပေးထားရပါမည်။

၃။ ဖုန်း၏ ဘက်ထရီဖြုတ်ပြီး ၁၀စက္ကန့်ခန့်တောင့်ဆိုင်းရမည်။ ထို့နောက် ဖုန်း ဘက်ထရီကို ပြန်တပ်ကာ Vol up၊ Vol Down နှင့် Power ခလုတ်များကို တွဲနိုပ်ကာ Firmware Flash Mode သို့ဝင်ရောက်ရမည်။ အောင်မြင်စွာ ဝင်ရောက်နိုင်သောအခါ အောက်ဖော်ပြပါ ပုံပေါ်လာပါမည်။ မအောင်မြင်ပါက ဖုန်းသည် ပန်းရောင် Screen ဖြင့် တက်လာမည်။ ထိုအချက်သည် SD card ပြသနာတက်ခြင်းကြောင့် ဖြစ်နိုင်ပါသည်။

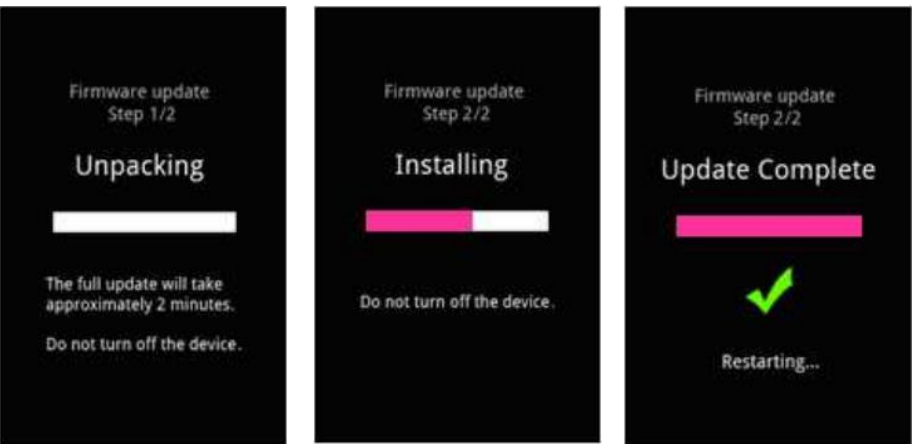

၄။ အထက်တွင်ပြထားသော ပုံများထဲမှ တတိယပုံပေါ်လာပါက ဖုန်းကိုဘက်ထရီ ပြန်ဖြုတ်ပါ။ ၁ဝ စက္ကန့့်စေ<mark>ာ</mark>င့်ပြီး ပြန်တပ်ကာ ဖုန်းကို ပြန်ဖွင့်ပေး ရပါမည်<mark>။</mark> I

၆။ ထို့နောက် Shaume Root Tool (Chapter 4, Tool No 9) ဖြင့် Root ဖောက်လိုက်ရုံသာ ဖြစ်သည်။

#### HUAWEI U8825-1

[http://www.mediafire.com/download/ebnzczx2m6cm0vl/Root\\_Huawei\\_U8825-1.rar](http://www.mediafire.com/download/ebnzczx2m6cm0vl/Root_Huawei_U8825-1.rar)

## HUAWEI Y300-0000

[http://www.mediafire.com/download/ab340vnasbmsxh8/Root\\_Huawei\\_Y300-0000.zip](http://www.mediafire.com/download/ab340vnasbmsxh8/Root_Huawei_Y300-0000.zip)

Shuaume Root Tool 4 5

## HUAWEI U8950-1

[http://www.mediafire.com/download/ndp7uhac846397z/Root\\_Huawei\\_U8950-1.rar](http://www.mediafire.com/download/ndp7uhac846397z/Root_Huawei_U8950-1.rar)

 Error သော နည်းလမ်းဖြင့်ဖြေရှင်းနိုင်သည်။

၁။ ရရှိထားသော ဖိုဒါထဲမှ Run.bat ကို Run ပေးရပါမည်။ အောက်ဖော်ပြပါအတိုင်း ပေါ်လာမည်။

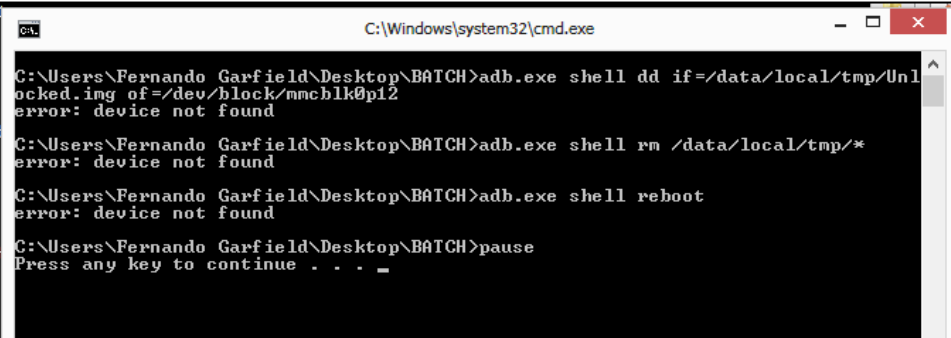

၂။ အထက်ပါပုံပေါ်လာလျှင် key တစ်ခုခုနိုပ်ပေးခြင်းဖြင့် လိုအပ်သော လုပ်ဆောင်ချက်များကို လုပ်ဆောင်သွားမည်။ ပြန်တက်လာသောအခါ Bluetooth Error ကို ဖြေရှင်းပြီးဖြစ်ပါသည်။

# 7.3 ROOT WITH BOOTLOADER UNLOCK

နောက်ပိုင်းထုတ် Huawei ဖုန်းများတွင် Root လုပ်လိုသောအခါ ရိုးရိုးတန်းတန်းအားဖြင့် လုပ်ကိုင်ခွင့် မပေးတော့ပဲ Bootloader ကို Lock လုပ်ထားသော နည်းပညာကိုအသုံးပြုလာကြသည်။ ထိုသို့ Lock လုပ်ထားသော ဖုန်းများအတွက် အရေးကြီးသည်မှာ Unlock ပြန်လုပ်ရန် ဖြစ်သည်။ ထိုသို့ Unlock ပြုလုပ်ပြီးပါက Root လုပ်ခြင်းမှာ အလွန်လွယ်ကူသွားပါမည်<mark>။</mark>

## 7.3.1 GET BOOTLOADER UNLOCK CODE

ရှေးဦးစွာ Unlock လုပ်ခြင်းကို လေ့လာရပါမည်။ Unlock ပြုလုပ်ရန် Code No ရရှိရန် လိုအပ်ပါသည်။ ထိုသို့ Code တောင်းယူနိုင်ရန် Internet ရှိရန် လိုပါသည်။

# ၁။ ရှေးဦးစွာ Web Browser တွင် အောက်ပါ Address ကိုရိုက်ထည့်ရမည်။ အောက်ဖော်ပြပါပုံကို ကြည့်ပါ။

#### <http://www.huaweidevice.com/worldwide/servicePolicy.do?method=toApplyUnlock>

#### aloek Rootloader

2. Most third-party firmware has not been adequately tested and has poor compatibility with Huawei devices, which will affect your device's stability or even cause damage to your device's hardware. For example, the power consumption may become so excessive that your device's standby time and battery life are reduced, or the RF performance of your device may degrade, which will lead to network search failure or poor call quality. Even worse, your device may fail to start and cannot be repaired. In other words, your device may no longer be usable.

3. The third-party firmware may be vulnerable to malicious software attacks, as a result of which your device's security cannot be assured. For example, Your personal data such as contacts, messages, and locations may be disclosed. Malicious software may control your device to send messages to subscribe to paid services or make calls in the background, incurring charges secretly. Malicious software may even monitor vour device

4. Some functions will no longer work after you unlock the bootloader. For example, the Digital Right Management (DRM) security password and digital contents you have purchased cannot be used any more. Software upgrade using Firmware Over-The-Air (FOTA) or a microSD card may fail or your device may not function properly after the upgrade.

Unlocking the bootloader will cause unexpected negative impacts on your device, including but are not limited to those listed above. You are at your own risk if the device malfunctions and cannot be recovered. For software and hardware failures, Huawei repair centers can provide and charge for maintenance services

#### **[Warnings and precautions ]**

1. As determined by your service provider, custom devices may not support bootloader unlocking. If so, contact your service provider to unlock your device's bootloader.

2. Unlocking the bootloader restores your device to its factory settings and all of your personal data will be erased. Back up your data before unlocking the bootloader.

Before you unlock the bootloader, ensure that you are fully aware of all the risks and that you master the required skills

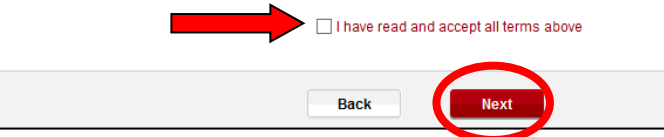

၂။ အထက်ပါပုံပေါ်လာလျှင်မြှားပြထားသော I have read and accept all terms above ကိုအမှန်ခြစ်ကာ စက်ဝိုင်း .<br>ပြထားသော Next ခလုတ်ကို တစ်ချက်နိပ်ရမည်။ ထိုအခါ အောက်တွင် ဖော်ပြထားသော ပုံပေါ်လာမည်။

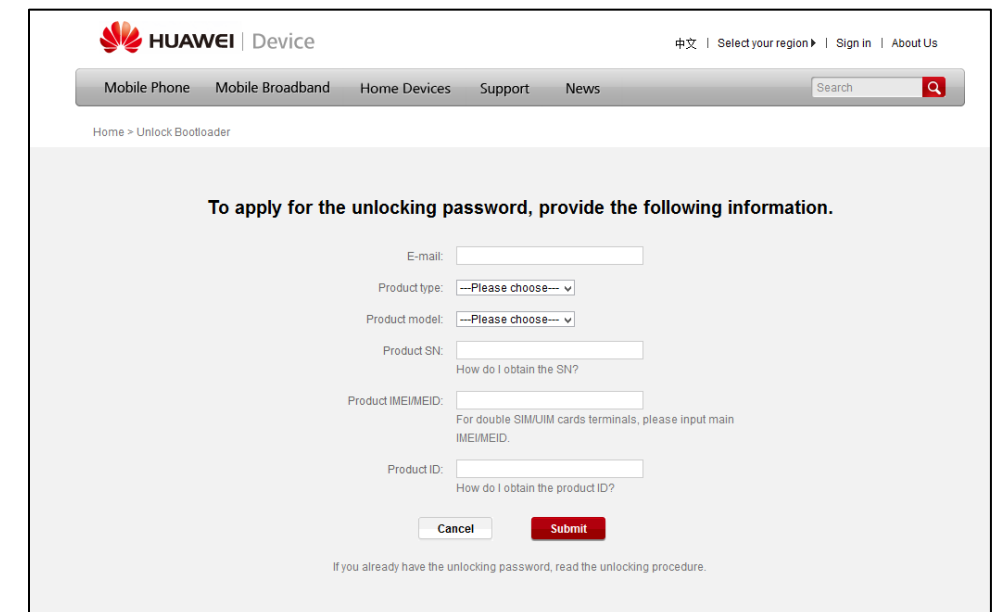

၃။ ထည့်ရမည့်အချက်အလက်များကို အောက်တွင်ဖော်ပြထားပါသည်။

- (၁) Email နေရာတွင် လက်ရှိအသုံးပြုနေသော Email ကို ရိုက်ထည် ့ပေးရမည်။
- (၂) Product type တွင် Smart Phone ကိုရွေးချယ်ပေးရမည်။
- (၃) Product Model တွင် Root လုပ်လိုသော ဖုန်းအမျိုးအစားကို ရွေးချယ်ပေးရမည်။
- (၄) Product S/N ကို ဖုန်းကို ဘက်ထရီဖြုတ်လိုက်သောအခါ နောက်ဖက်တွင် တွေ့ရမည်။

အောက်ဖော်ပြထားသော ပုံကို ကြည့်ရျနိုင်သည်။

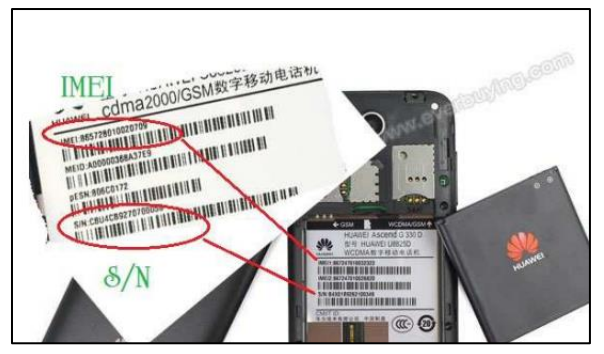

(၅) Product IMEI ကို အထက်တွင် ပြထားသောပုံဖြင့်သော်လည်းကောင်း၊ ဖုန်းခေါ်ဆိုသောနေရာမှ  $^{\ast}\#0$ 6 $\#$  ဟု ရိုက်ထည့်ခြင်းအားဖြင့်သော်လည်းကောင်း ကြည့်ရှုနိုင်ပါသည်။

(၆) Product ID ကို ဖုန်းခေါ်ဆိုသောနေရာမှ  $*#*#1357946#*#*$  ကိုရိုက်ထည့်ခြင်းအားဖြင့် .<br>ကြည့်ရှုနိုင်သည်။ အောက်ပါပုံကို ကြည့်ပါ။ l

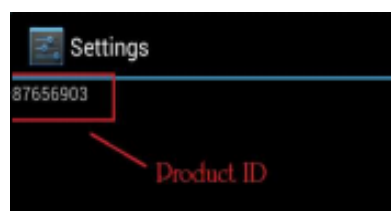

အထက်တွင်ရရှိလာသော Product ID ကိုအထက်တွင် ဖော်ပြထားသော Web Browser တွင်မှန်ကန်စွာ ရိုက်ထည့် ပေးရပါမည်။ ထို့နောက် အနီရောင် Submit ခလုတ်ကို နိုပ်ပေးရမည်။

၄။ အောက်ဖော်ပြပါပုံ ပေါ်လာလျှင် အောင်မြင်စွာ လုပ်ဆောင်ပြီးဖြစ်သည်။ Code ပြန်လည်ရရှိရန်အတွက် အချိန် ၃ ရက်မှ တစ်ပတ်ခန့် အထိ ကြာတတ်ပါသည်။ အသုံးပြုနေသော GMail ကို နေ့စဉ် စစ်ဆေးပေးရန်လိုအပ်ပါသည်။

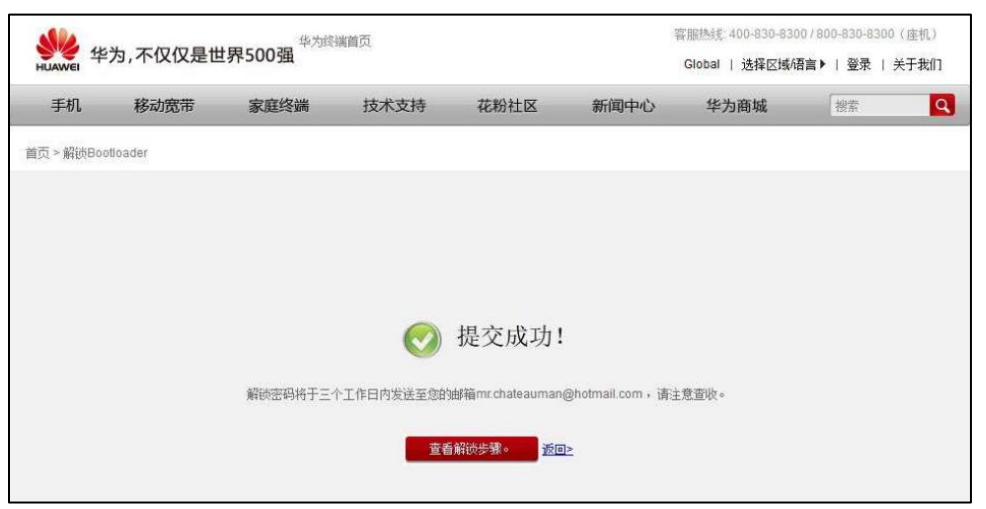

၅။ အောက်ဖော်ပြပါပုံတွင် Huawei မှ Mail ဖြင့် Code ပေးပို့ပုံကိုဖော်ပြထားခြင်းဖြစ်ပါသည်။ Code အရေအတွက် အားဖြင့် ဂကန်း ၁၅ လုံးရှိမည်။

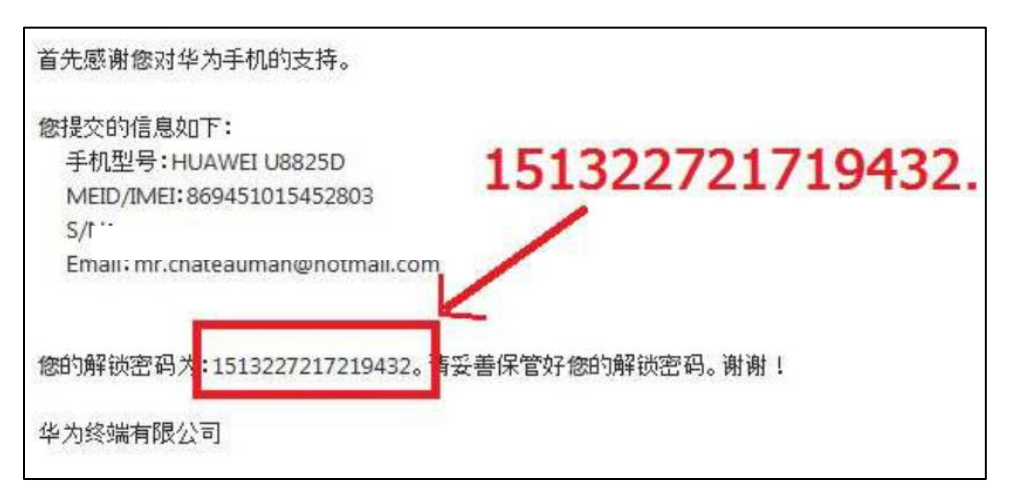

၇။ ထို Code ရရှိသောအခါ Root လုပ်ငန်းစဉ်ကို ဆက်လက်လုပ်ဆောင်နိုင်ပြီ ဖြစ်သည်။ အောက်တွင် ဖော်ပြထား သော ဖုန်းအမျိုးအစားအားလုံးသည် Unlock Code တောင်းယူရမည်ဖြစ်သည်။ ထို့ကြောင့် Unlock Code ရရှိထား ပြီးဖြစ်သည်ဟု မှတ်ယူပါသည်။ l

## 7.3.2 UNLOCK BOOTLOADER

Bootloader ကို Unlock ပြုလုပ်ရန်အတွက် Code တောင်းယူ ရရှိထားရန်လိုအပ်သည်။ Code ရရှိထားပြီး သည်နှင့် အောက်ပါ လုပ်ဆောင်ချက်များကို လုပ်ဆောင်ခြင်းဖြင့် Bootloader ကို Unlock ပြုလုပ်နိုင်ပါသည်။ ၁။ ဖုန်းကို fastboot ဝင်ပေးရမည်။ ထို့နောက်တွင် ADB Folder မှ Command Prompt သို့ဝင်ရောက်ကာ အောက်ပါ Command ကို ရိုက်ထည့်ပေးရမည်။

``Fastboot oem unlock" ဟုရိုက်ထည့်ကာ space bar တစ်ချကနိုပ်၍ ရရှိထားသော Code ၁၅ လုံးကို ရိုက်ထည့်ပေးရပါမည်။ အောက်ဖော်ပြပါပုံကို ကြည့်ပါ။ ထို့နောက် Enter ခေါက်ပါ။ ထိုအခါ Bootloader ကို Unlock ပြုလုပ်သွားမည် ဖြစ်သည်။ ဖုန်းပိတ်သွားပြီး Factory Reset ကို အလိုအလျောက် ချလိုက်ခြင်းဖြင့် ပြန်တက် လာသောအခါ မည်သည် ့Data ကိုမျှ တွေ့ရတော့မည် မဟုတ်ပါ။ ထို့ကြောင့် သတိပြုရန်မှာ Bootloader Unlock မပြုလုပ်မီတွင် အချက်အလက်များကို Backup ပြုလုပ်ထားသင့်ပါသည်။

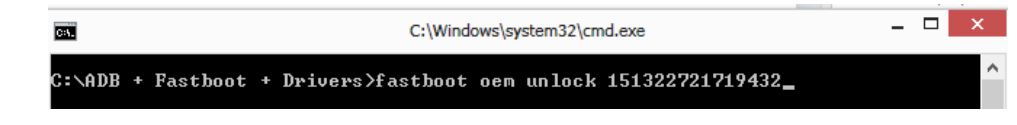

## 7.3.3 ONE KEY TOOL

ဤနည်းစနစ်သည် Onekey Tool ကို အသုံးပြုခြင်းဖြစ်ပါသည်။ လိုအပ်သော ဖိုင်များကို ဖုန်းအမျိုးအစား အလိုက် အောက်တွင် Link ပေးထားပါသည်။ ထို့အပြင် CD ခွေမှလည်း အသုံးပြုနိုင်ပါသည်။

ာ။ CWM Super Su ဗိုင်ကို SD Card အတွင်းထည့်သွင်းထားရမည်ဖြစ်သည်။ Zip ဖြေရန်မလိုပါ။ ယင်းဖိုင်သည် ဖုန်းအမျိုးအစားကိုလိုက်၍ ကွာခြားမှု ရှိပါသည်။ Root လုပ်ရန်အတွက် ဖြစ်သည်။

၃။ နောက်လိုအပ်သော ဖိုင်မှာ CWM Recovery ဖိုင်ဖြစ်သည်။ အရင်ဦးစွာ CWM Recovery သွင်းယူရမည်။ ထိုသို့သွင်းယူရန်အတွက် Onekey Tool ဗိုင်ကို Run လိုက်ပါ။ အောက်ဖော်ပြပါပုံအတိုင်း ပေါ်လာမည်ဖြစ်သည်။

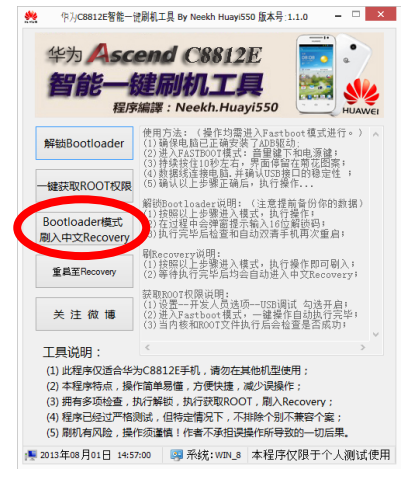

အထက်ပါအတိုင်းပေါ်လာလျင် ဝိုင်းပြထားသော Bootloader and Recovery ခလုတ်ကို နိုပ်ပေးရမည်။ ခေတ္တ စောင့်ဆိုင်း ပေးရမည်။ Recovery ထည့်သွင်းခြင်း လုပ်ငန်းစဉ် ပြီးဆုံးသွားပါက ဖုန်းသည် အလိုအလျောက် Reboot ဖြစ်သွားမည်။ ပြန်တက်လာသောအခါ Recovery Mode ပေါ်လာမည်။

၄။ ထို့နောက် Root လုပ်ရန်အတွက် ပေါ်လာသော Recovery Mode မှ Install zip from SD Card> choose zip from SD စသည်ဖြင့် အဆင့်ဆင့်ရွေးချယ်ကာ SD အတွင်းထည် ့သွင်းထားသော CWM Super SU.zip ဖိုင်ကို ရွေးချယ်၍ Yes ကိုနိုပ်ကာ Install ပြုလုပ်ရမည်။ ပြီးဆုံးသောအခါ Back Key ကိုနိုပ်၍ ပြန်ထွက်ရမည်။ Reboot System Now ကိုရွေးချယ်ခြင်းဖြင့် Phone ကို Reboot ပြုလုပ်ပြီး ပြန်တက်လာသောအခါ Root Access ကိုရရှိ စေမည် ဖြစ်သည်။

## HUAWEI C8812E

[http://www.mediafire.com/download/a66zledmdxglns6/Root\\_Huawei\\_C8812E.rar](http://www.mediafire.com/download/a66zledmdxglns6/Root_Huawei_C8812E.rar)

I

မှတ်ချက်။ ။ C8812E ကို Code တောင်းယူ၍ Unlock ပြုလုပ်ရာတွင် Code မှားယွင်းသည်ဟု ဖော်ပြပါက .<br>အောက်ပါ နည်းလမ်းဖြင့် ပြုလုပ်ရမည်။ အထက်ပါလင့်မှ RAR ဖိုင်တွင် dload folder တစ်ခုပါဝင်မည်။ ထို dload Folder ကို SD Card ထဲသို့ထည့်သွင်းကာ ဖုန်းကိုပိတ်ရမည်။ ထို့နောက် ဓါတ်ခဲဲဖြုတ်၍ ၁ဝ စက္ကန့်ဖြောင့်ဆိုင်း၍ ပြန်တပ်ပါ။ Firmware Flash Mode (Vol Up + Vol Down + Power) သို့ဝင်ရောက်ပါ။ ထိုအခါ အောက်ဖော်ပြပါ အတိုင်း ပေါ်လာမည်။ Kernal ပြောင်းလဲခြင်းပင်ဖြစ်သည်။

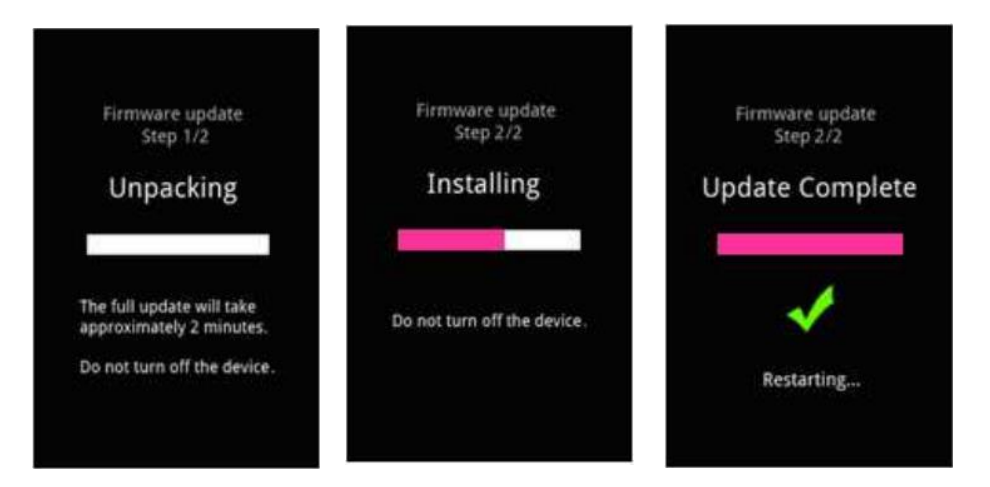

အထက်ပါပုံများကို ကြည့်ပါ။ ယာဘက်မှ ပုံပေါ်လာလျှင် လုပ်ဆောင်မှု ပြီးစီးမည်။ ထိုအခါ အဆင့် ၁ မှ ပြန်လည် လုပ်ဆောင်ပြီး Root ဖောက်နိုင်ပါသည်။ (မှတ်ရန်မှာ ဤနည်းကို Code မှားသော ကိစ္စတစ်ခုတည်း အတွက်သာ အသုံးပြုရပါမည်။ Code မမှားပဲ (Code မတောင်းပဲ) dload ထည် သွင်းနည်းဖြင့်သာ ပြုလုပ်မိပါက ဖုန်းစနစ်ကို ထိခိုက်နိုင်ပါစေသည်)

## HUAWEI C8813

[http://www.mediafire.com/download/7xp5l8bdp97vckf/Root\\_Huawei\\_C8813.rar](http://www.mediafire.com/download/7xp5l8bdp97vckf/Root_Huawei_C8813.rar)

## HUAWEI U8833 (Y300)

[http://www.mediafire.com/download/v48c6fv0jwagb3o/Root\\_Huawei\\_U8833\\_\(Y300\).rar](http://www.mediafire.com/download/v48c6fv0jwagb3o/Root_Huawei_U8833_(Y300).rar)

#### HUAWEI U8951

[http://www.mediafire.com/download/7xp5l8bdp97vckf/Root\\_Huawei\\_C8813.rar](http://www.mediafire.com/download/7xp5l8bdp97vckf/Root_Huawei_C8813.rar)

## 7.3.4 CHANGE RECOVERY.IMG

ဖော်ပြပါနည်းလမ်းသည် အခြားသော နည်းလမ်းများနှင့် Recovery ထည့်သွင်းပုံမှလွဲ၍ တူညီကြသည်။ Root လုပ်ငန်းစဉ်ကို မပြုလုပ်မီ Bootloader ကို Unlock ပြုလုပ်ထားရမည်။ ပြီးနောက်အောက်ပါအတိုင်း ဆက်လက် လုပ်ဆောင်ရပါမည်။

၁။ ဖုန်းအမျိုးအစားအလိုက် RAR ဖိုင်ထဲတွင် Recovery.img ဖိုင်နှင့် CWM-SuperSU-v0.96.zip တို့ပါဝင်မည်။ ထိုအထဲမှ CWM-SuperSU-v0.96.zip ဖိုင်ကို (Root လုပ်ရန်အတွက်) SD Card အတွင်းတွင်ထည့်သွင်းထား ရမည်။

၂။ ရှေးဦးစွာ CWM Recovery သွင်းရမည်။ ထိုသို့သွင်းရန်အတွက် ADB Command Box မှာပင် "fastboot flash recovery" ဟုရိုက်ထည့်ကာ space တစ်ချက်ပုတ်ကာ recovery.img ဖိုင်ကို ဆွဲထည့်ရမည်ဖြစ်သည်။ အောက်ပါ ပုံကိုကြည် ့ပါ။ ထို့နောက် Enter နိုပ်ပါ။ လုပ်ဆောင်ချက်များ လုပ်ကိုင်နေမည်ဖြစ်သည်။ ထို recovery.img သည် ဖုန်းအမျိုးအစားအလိုက် ကွာခြားပါသည်။

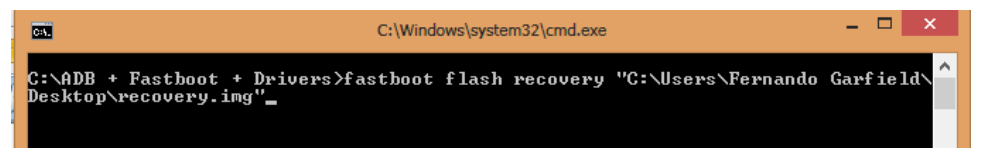

၃။ ထို့နောက် ဖုန်းကို Reboot ပြန်လုပ်ကာ Recovery Mode သို့ဝင်ရောက်၍ Install zip from SD card> choose zip from sd card သို့အဆင့်ဆင့်သွားကာ CWM-SuperSU-v0.96.zip ဖိုင်ကို ရွေးပေးရမည်။ ထို့နောက် Install ပြုလုပ်ရန် yes ကို ရွေးချယ်ပေးရမည်။ ပြီးဆုံးသောအခါ Back Key ကိုနိုပ်ပြီး Reboot System Now ကိုရွေးပေးရမည်။ ဖုန်းပိတ်သွားမည်ဖြစ်ပြီး ပြန်တက်လာသောအခါ Super User ကိုတွေ့ နိုင်ပါသည်။

#### HUAWEI U8825D

[http://www.mediafire.com/download/0o8ph4qirilc81n/Root\\_Huawei\\_U8825D.rar](http://www.mediafire.com/download/0o8ph4qirilc81n/Root_Huawei_U8825D.rar)

#### HUAWEI C8825D

[http://www.mediafire.com/download/82fdpuh3klkcum5/Root\\_Huawei\\_C8825D.rar](http://www.mediafire.com/download/82fdpuh3klkcum5/Root_Huawei_C8825D.rar)

#### HUAWEI U8950D

[http://www.mediafire.com/download/m2dgh5pxsix6m84/Root\\_Huawei\\_U8950D.rar](http://www.mediafire.com/download/m2dgh5pxsix6m84/Root_Huawei_U8950D.rar)

#### HUAWEI C8950D

[http://www.mediafire.com/download/y7qawaf3u6fbv6h/Root\\_Huawei\\_C8950D.rar](http://www.mediafire.com/download/y7qawaf3u6fbv6h/Root_Huawei_C8950D.rar)

#### 7.3.5 CHANGE KERNAL

ဖော်ပြပါနည်းလမ်းကို အသုံးပြုနိုင်ရန် Bootloader ကို Unlock ပြုလုပ်ထားရမည်။ ထို့နောက် ဖော်ပြပါ လုပ်ဆောင်ချက်အတိုင်း လုပ်ဆောင်၍ Root ဖောက်နိုင်ပါသည်။ လိုအပ်သော ဖိုင်မှာ Dload Folder ပင်ဖြစ်သည်။ ထို Folder သည်လည်း ဖုန်းအမျိုးအစားကို လိုက်ကာ ကွာခြားမှုရှိသည်။

၁။ Dload folder ကို SD Card အတွင်းသို့ ထည့်သွင်းထားရမည်။

၃။ Firmware Flash Mode (Vol Up + Vol Down + Power) သို့ဝင်ရောက်ရမည်။ ထိုအခါ အောက်ဖော်ပြပါ ပုံပေါ်လာမည်။ လက်ယာဘက်ပုံအတိုင်းပေါ်လာပါက ပြီး<mark>ဆုံး</mark>မည် ဖြစ်သည်။

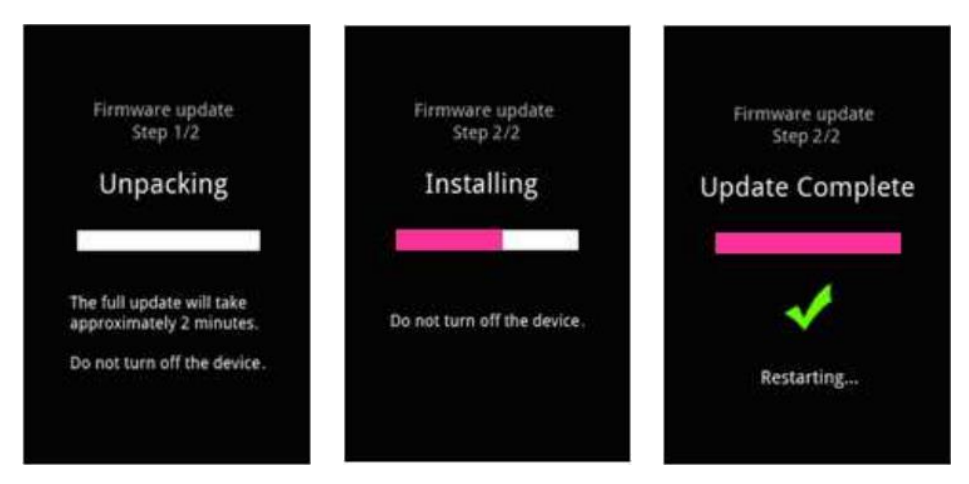

၄။ ဖုန်းကို Shuame Root (Chapter 4, Tool No.9) ကိုအသုံးပြုကာ Root လုပ်ခြင်းဖြင့် Root Access ကို ရရှိနိုင် ပါသည်။

## HUAWEI U8951 (G510-0010)

[http://www.mediafire.com/download/3asrkqae439zsw6/Root\\_Huawei\\_U8951\\_\(G510-0010\).rar](http://www.mediafire.com/download/3asrkqae439zsw6/Root_Huawei_U8951_(G510-0010).rar)

## 7.3.6 EASY ROOT

ရေးဦးစွာ Huawei ဖုန်းကို Bootloader Unlock ပြုလုပ်ထားပြီး ဖြစ်ရပါမည်။ အသုံးပြုရမည် ့Tool မှာ Easy Root ပင်ဖြစ်သည်။

၁။ သက်ဆိုင်ရာဖုန်းအမျိုးအစားအလိုက် ရရှိလာသော Folder ထဲမှ C8813D, Y300C Root.exe ကို Run ပေးရ မည်။ ဖုန်းကို Fastboot Mode သို့ဝင်ရောက်ကာ ကွန်ပျူတာနှင့် ရိုတ်ဆက်ပေးထားရမည်။

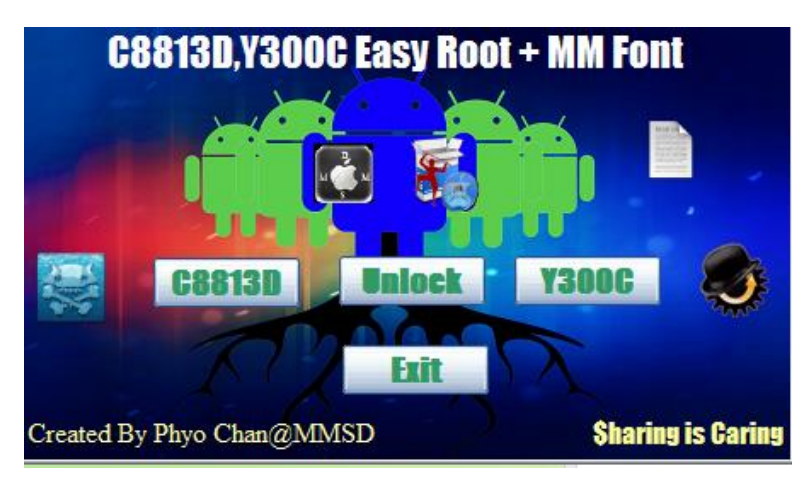

၃။ ထို့နောက် Root လုပ်လိုသော ဖုန်းအမျိုးအစား (C8813D သို့ Y300C) ကို ရွေးချယ်ပေးရမည်။ ထိုအခါ အောက် ဖော်ပြပါ ပုံ ထပ်မံပေါ်လာမည်။

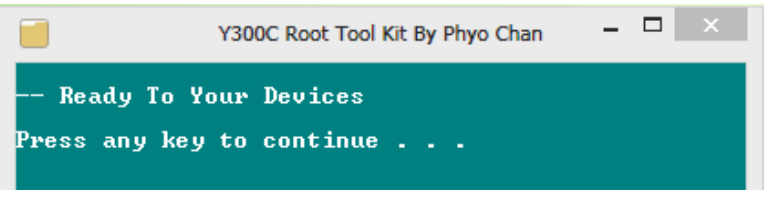

၄။ ထို့နောက် Key တစ်ခုခုကိုနိုပ်ပေးခြင်းဖြင့် Root လုပ်ပေးနိုင်မည်ဖြစ်သည်။ ထိုနောက် ဖုန်းပိတ်သွားပြီး ပြန်တက် လာသောအခါ Root Access ကိုရရှိသွားပါမည်။

## HUAWEI Y300C

[http://www.mediafire.com/download/pwmu5s0q3bet0k6/Root\\_Huawei\\_C8813D.rar](http://www.mediafire.com/download/pwmu5s0q3bet0k6/Root_Huawei_C8813D.rar)

## HUAWEI C8813D

[http://www.mediafire.com/download/pwmu5s0q3bet0k6/Root\\_Huawei\\_C8813D.rar](http://www.mediafire.com/download/pwmu5s0q3bet0k6/Root_Huawei_C8813D.rar)

# 7.4 BACKUP & RESTORE FIRMWARES

Huawei Phone များ၏ ROM ကို Backup လုပ်ရန်မှာ CWM Recovery သွင်းထားရန်လိုအပ်သည်။

၁။ Backup ပြုလုပ်ရန် Recovery Mode ထဲသို့ဝင်ရမည်။ ဖုန်းတွင် အနည်းဆုံး 2GB ပမာဏရှိသော SD Card တစ်ကတ် တပ်ဆင်ထားရန် လိုအပ်ပါသည်။

၂။ Recovery Mode ထဲသို့ရောက်သောအခါ Backup and Restore ကိုရွေးချယ်ရမည်။ ထိုမှ Backup > Backup to SD Card ကိုရွေးချယ်ခြင်းဖြင့် Firmware ကို စတင် Backup ပြုလုပ်နိုင်ပါမည်။ လုပ်ငန်းစဉ် ပြီးဆုံးသွားသောအခါ SD Card အတွင်းတွင် Backup ဖိုင်များကို တွေ့ရပါမည်။

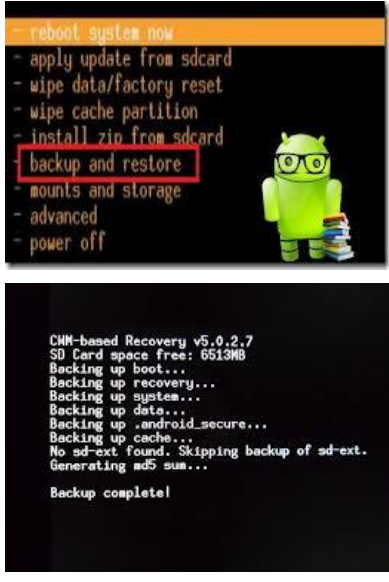

အကြောင်းတစ်ခုခုကြောင့် Firmware ပျက်စီး ချို့ယွင်းသွားသောအခါ Backup လုပ်ထားသော Firmware ကို Restore ပြန်လုပ်ပေးခြင်းဖြင့် ပြန်လည် ကောင်းမွန်စေနိုင်ပါသည်။ ထိုသို့လုပ်ဆောင်ရန်

၁။ ဖုန်းကို Recovery Mode ထဲသို့ဝင်ရောက် ပေးထားရပါမည်။ ထို့နောက် Backup and Restore ကိုရွေးရျယ်ပြီး Restore ကိုထပ်မံ ရွေးချယ် ပေးပါ။ ထိုမှ External SD ကိုရွေးချယ်ခြင်းဖြင့် Restore လုပ်ငန်းစဉ်ကို စတင်ပါမည်။ ပြီးဆုံးသွားသောအခါ Backup လုပ်ထားစဉ်က အခြေအနေအတိုင်း Phone ကို ပြန်လည်အသုံးပြုနိုင်ပါမည်။

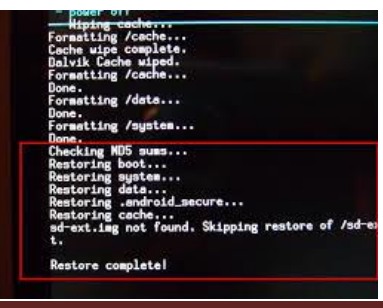

Backup ပြုလုပ်ခြင်းအတွက် ROM Manger.apk ကိုသွင်းယူခြင်းဖြင့်လည်း လုပ်ဆောင်နိုင်ပါသည်။ သို့ သော် ထိုသို့ အသုံးပြုနိုင်ရန် အတွက် ဖုန်းကို Root ပြုလုပ်ထားပြီး ဖြစ်ရပါလိမ့်မည်။ ထိုအခါတွင်မှ ROM Manger ကို အသုံးပြု နိုင်ပါလိမ့်မည်။ ROM Manger သည် CWM Recovery ပုံစံပြုလုပ်ထားသော Application တစ်ခုသာဖြစ်ပါသည်။

# 7.5 INSTALL CUSTOM ROMS

Custom ROM မတင်မီတွင် အရေးကြီးသော အချက်အလက်များကို Backup လုပ်ထားသင့်ပါသည်။ Stock ROM/ Original Firmware ကိုပါ Backup ပြုလုပ်ထားနိုင်ပါက ပိုမိုကောင်းမွန်ပါသည်။

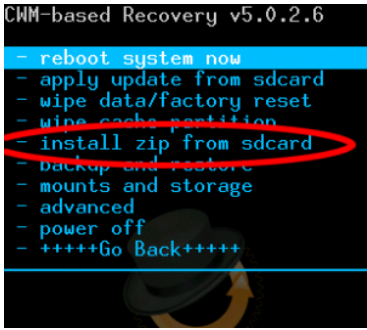

၁။ ပထမဦးစွာ CWM Recovery နှင့် Root လုပ်ထားရန်လိုအပ်ပါသည်။ ထို့နောက် ကိုက်ညီသော Custom ROM ကို ဦးစွာရှာဖွေထားရပါမည်။ ထို့နောက် ရရှိလာသော Custom ROM ကို SD Card အတွင်း သွင်းယူ ထားရပါမည်။

၂။ ဖုန်းကို Recovery Mode သို့ဝင်ရောက်ရမည်။ ထို့နောက်

- Wipe Data/ Factory Reset,

- Wipe Cache Partation

- Wipe Divik Cahce တို့ကိုရွေးချယ်ကာ ဖုန်းအတွင်းရှိ အချက်အလက်များကို ဖျက်ရပါမည်။

၃။ ထို့နောက် Install zip from sdcard> choose zip from sdcard စသည်ဖြင့် အဆင့်ဆင့်သွားကာ ထည့်သွင်း ထားသော Custom ROM (Zip File) ကိုရွေးချယ်ပေးရပါမည်။ ထို့နောက် Install ပြုလုပ်ရန်အတွက်  $\overline{\mathrm{Y}}$ es ကို ရွေးချယ်ပေးရပါမည်။ ထိုအခါ Custom ROM ကို စတင်သွင်းယူနေမည်။ ပြီးဆုံးသွားပါက ဖုန်းကို Reboot ပြုလုပ်ပါ။ ဖုန်းပြန်တက်လာပါက ထည့်သွင်းထားသော Custom ROM ဖြင့် တက်လာမည် ဖြစ်ပါသည်။

# 7.6 FLASH STOCK ROMS

Huawei Mobile Phone များအတွက် Stock ROM ပြန်တင်နိုင်ရန်အတွက် လုပ်ဆောင်ချက်များကို လေ့လာကြရပါမည်။ Huawei Phone များအတွက် Stock ROM ကို ပြန်လည်ထည့်သွင်းနိုင်ရန် နည်းလမ်းနှစ်မျိုး ရှိပါသည်။ တစ်မျိုးမှာ SD Card ကိုအသုံးပြုရခြင်းနှင့် နောက်တစ်မျိုးမှာ Flash Tool ကို အသုံးပြုရခြင်းဖြစ်သည်။ ပထမနည်းကို အသုံးပြုမည်ဆိုပါက SD Card လိုအပ်ပါမည်။ SD Card မရှိသော၊ Card Slot ပျက်စီးနေသော ဖုန်းများအတွက် ဒုတိယနည်းလမ်းဖြင့် အသုံးပြုနိုင်ပါသည်။

## 7.6.1 WITH SD CARD

စတင်လုပ်ဆောင်ရန်အတွက် ဖုန်းတွင် ဘက်ထရီ အနည်းဆုံး 60% ရှိရပါမည်။ ထို့နောက် အောက်ဖော်ပြ ပါ နည်းလမ်းအတိုင်း ပြုလုပ်နိုင်ပါသည်။

၁။ လိုအပ်သော Firmware များကို ရှာဖွေထားရမည်။ ကိုက်ညီသော ROM ကိုရရှိရန်အတွက် Model အမျိုးအစား သာမက Build Number ပါတူညီရန် လိုအပ်ပါသည်။ မကိုက်ညီပါက ပြင်မရတော့သည် အထိ ဖုန်းပျက်စီးနိုင်ပါသည်။ ရလာသော ဖိုင်များသည် များသောအားဖြင့် Zip ဖိုင်များဖြစ်တတ်ပါသည်။ ထို Zip ဖိုင်ကို Extract လုပ်ထားပါ။ ်<br>ထိုအထဲတွင် dload Folder တစ်ခုပါရှိမည် ဖြစ်ပါသည်။ dload Folder ကို SD Card ထဲသို့ ထည့်သွင်းပေးထား ရပါမည်။

# ၂။ ထို့နောက် ဖုန်းကို ပါဝါပိတ်ရမည်။ ဘက်ထရီဖြုတ်ကာ ၁၀စက္ကန့်တောင့်ဆိုင်းပေးပါ။

၃။ ထို့နောက် Firmware Flash Mode (Vol Up + Vol Down + Power) ကိုဝင်ရောက်ပါ။ ထိုအခါ အောက်ဖော်ပြ .<br>ပါ ပုံပေါ်လာမည်။ မပေါ်ပဲ ပန်းရောင် Screen သာတက်လာပါက SD Card ကို ဖုန်းမှ မသိခြင်း သို့မဟုတ် SD Card အတွင်း dload ဗိုဒါမရှိခြင်းနှင့် အသုံးပြုရမည် Firmware မှားယွင်းခြင်း များကြောင့် ဖြစ်နိုင်ပါသည်။ မှန်ကန်ပါက <mark>အောက်ဖော်ပြပါ ပုံပေါ်လာရပါမည်။</mark>

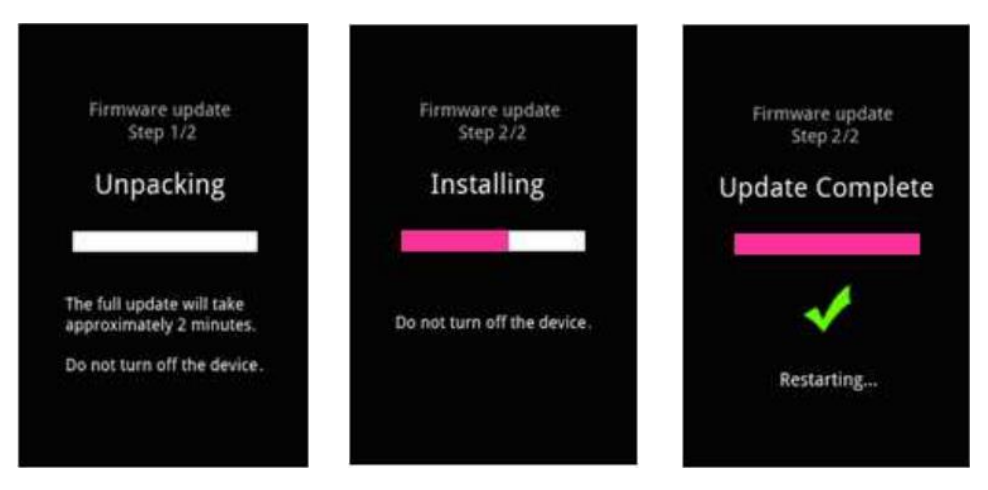

အထက်ပါပုံများအတိုင်း အဆင့်ဆင့် လုပ်ဆောင်ပြီး ဖုန်းပြန်တက်လာသောအခါ Stock ROM / Original Firware ကို အောင်မြင်စွာ ထည့်သွင်းပြီး ဖြစ်ပါသည်။

၄။ ပထမဆုံးအနေဖြင့် အချိန်အနည်းငယ်ကြာတတ်သည်။ ထို့အပြင် Reboot တစ်ခါ၊ နှစ်ခါ ကျသွားတတ်ပါသည်။ ထို့ကြောင့် စောင့်ဆိုင်းရန် လိုပါလိမ့်မည်<mark>။</mark>

တစ်ခါတစ်ရံ အထက်ပါ လုပ်ဆောင်ချက်များလုပ်ဆောင်သောအခါ Installing လုပ်ငန်းစဉ်မှာ Fail ဖြစ်သွား တတ်ပါသည်။ ထိုအခါ Download ချထားသော ဖိုဒါတွင် ပြန်ကြည့်ပါ။ Vendor ဟူသော Folder တစ်ခု ပါလေ့ ရှိပါသည်။ ယင်းဗိုဒါထဲတွင် UPDATE.APP ဟူ၍ ဗိုင်တစ်ဗိုင်တွေပါလိမ့်မည်။ ထိုဗိုင်ကို UPDATE\_CUST.APP ဟူ၍ အမည်ပြောင်း ပေးရပါမည်။ ထို့နောက် UPDATE\_CUST.APP ဖိုင်ကို SD Card အတွင်းရှိ dload ဖိုဒါထဲတွင် ထည် ့သွင်း ပေးထားရပါမည်။ ထိုအခါ dload Folder ထဲတွင် UPDATE.APP ဖိုင်နှင့် UPDATE\_CUST.APP ဖိုင် ဟူ၍ နစ်ဖိုင် ရှိပါမည်။ ထို dload ဖိုဒါကို SD Card ထဲသို့ပြန်လည်ထည့်သွင်းထားရပါမည်။ ထို့နောက် Firmware Flash Mode သို့ ဝင်ရောက်ကာ Firmware တင်လိုက်ရုံသာဖြစ်သည်။ ဤသို့ဖြင့် Step 2 တွင် Fail ပြခြင်း ပြသနာကို ဖြေရှင်းနိုင်ပါသည်။

နောက်ပြသနာတစ်ခုအနေဖြင့် တစ်ချို့ Huawei ဖုန်းများတွင် Step 1, Step 2, Step 3 ဟူ၍ Folder သုံးခု ပါလေ့ ရှိပါသည်။ ထိုသို့ Folder သုံးခုပါသော အမျိုးအစားများကို Firmware တင်လိုလျှင် ပထမဦးစွာ Step 1 Folder မှ dload ဗိုင်ကို ပထမတင်ရမည်။ ထို့နောက်မှ Step 2 Folder မှ dload ဗိုင်ကို ဒုတိယတင်ရမည်။ နောက်ဆုံးတွင်မှ step 3 Folder မှ dload ဖိုင်ကို တင်ရပါမည်။ အကယ်၍ step 1 တွင် Fail ပြသွားပါကလည်း စိတ်မပျက်ပဲ step 2 ကို ထပ်မံတင်ကြည် သင့်ပါသည်။ Step 2 တွင် Fail ဆက်ပြပါကလည်း step 3 ကို ထပ်မံ ကြိုးစားကြည့်ရပါမည်။ l

## 7.6.2 WITH FLASH TOOL

Flash Tool ကိုအသုံးပြုရခြင်းမှာ SD Slot ပျက်နေသော Huawei ဖုန်းများကို Firmware တင်ရသော အချိန်တွင် အလွန်အသုံးဝင်ပါသည်။ ဖုန်းအတွက် လိုအပ်သော Firmware ကို အရင်ဦးစွာ ရှာဖွေထားရပါမည်။ Huawei Phone များအတွက် Baseband Version သည်အရေးကြီးပါသည်။ ကိုက်ညီသော Firmware ဖြစ်ရန် လိုပါသည်။ Firmware ရရှိထားပြီး ဖြစ်လျှင် ဒုတိယလိုအပ်ချက်မှာ Flash Tool ပင်ဖြစ်သည်။ ထို Flash Tool ကို အောက်ပါ Link မှ ရယူထားရပါမည်။

[http://www.mediafire.com/download/mpwfu7sp4wf3bzj/Huawei\\_Flash\\_Tool\\_\(Pass\\_-](http://www.mediafire.com/download/mpwfu7sp4wf3bzj/Huawei_Flash_Tool_(Pass_-Huawei).rar)

[Huawei\).rar](http://www.mediafire.com/download/mpwfu7sp4wf3bzj/Huawei_Flash_Tool_(Pass_-Huawei).rar)

ထို့နောက် ရရှိလာသော Flash Tool ကိုဖွင့်ရမည်။ ဖိုင်နာမည်မှာ NewMultiDownloadU ဖြစ်သည်။ အောက်ပါအတိုင်းပေါ် လာပါမည်။

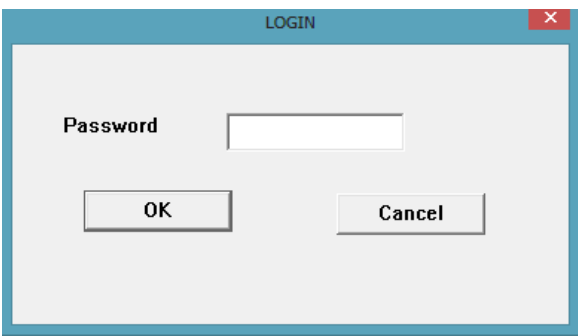

အထက်ပါပုံအတိုင်း Password တောင်းလာပါက Huawei ဟုရိုက်ထည် ့ပါ။ ထိုအခါအောက်ဖော်ပြပါပုံကိုတွေ့ ရမည်။

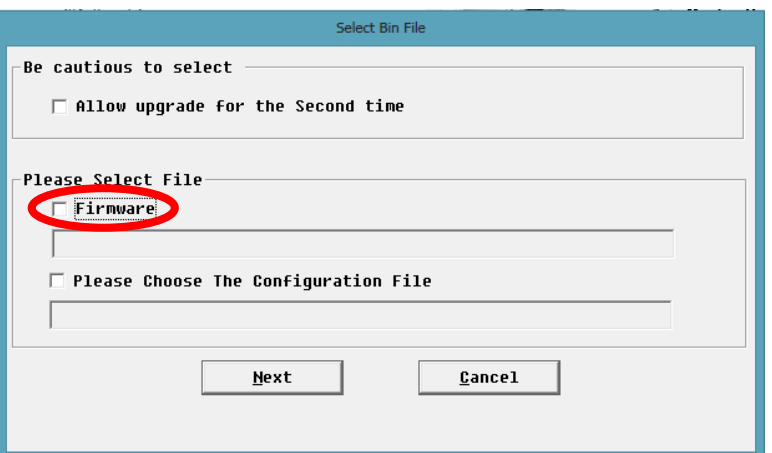

၂။ အထက်ပါပုံတွင် ဝိုင်းပြထားသော Firmware ကို အမှန်ခြစ်ပေး ရွေးချယ်ခြင်းဖြင့် အောက်ဖော်ပြပါ ပုံပေါ်လာလျှင် မိမိ Download ဆွဲထားသော Firmware ကိုထည် သွင်းပေးရမည်။ ထည် သွင်းရမည် ့ ဖိုင်မှာ dload Folder ထဲမှ UPDATE.APP ဗိုင် ဖြစ်ပါသည်။ အောက်ဖော်ပြပါပုံကို ကြည့်ပါ။

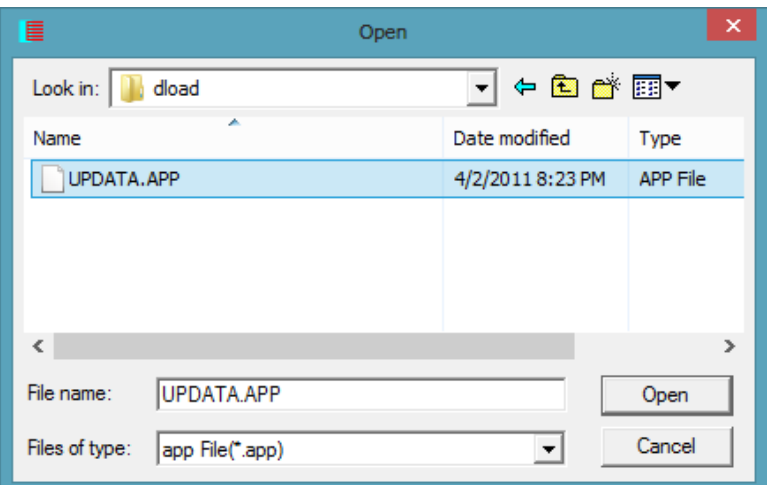

ထို့နောက် Open ကို နှိပ်ပေးရမည်။ ထို့နောက် အောက်ဖော်ပြပါပုံမှ ဝိုင်းပြထားသော Please Choose The Configuration File ကို အမှန်ခြစ်ပေး ရွေးချယ်ရပါမည်။

Ray (Electronic)-Android Mobile Repair Guide

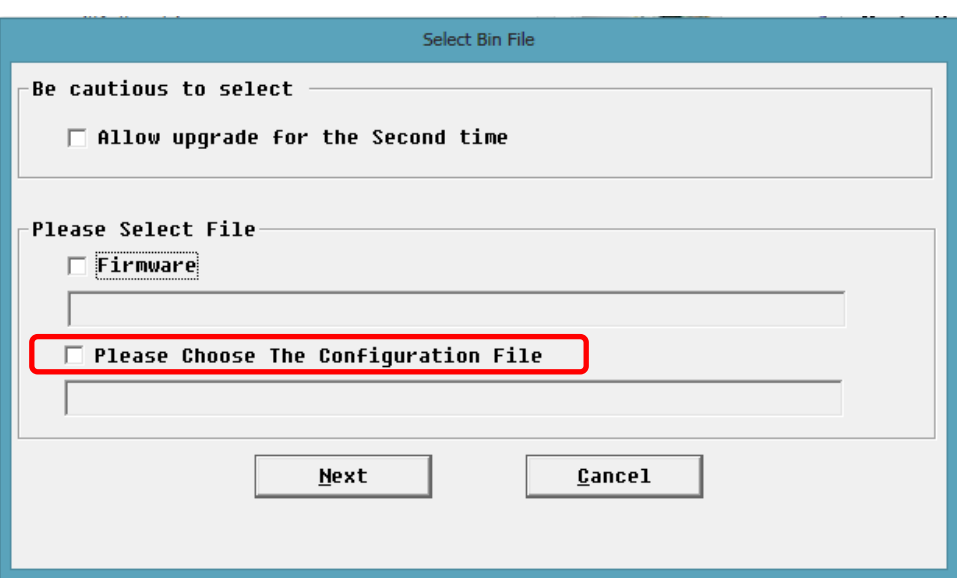

၃။ အောက်ဖော်ပြပါပုံပေါ်လာလျှင် Download ဆွဲယူရရှိထားသော ဖိုဒါထဲမှ WH62406270M Folder ထဲမှ wH62406270ML01Ver1003(SmartPhone) ဆိုသောဖိုင်ကိုရွေးချယ်ကာ Open ကိုနှိပ်ပေးရပါမည်။

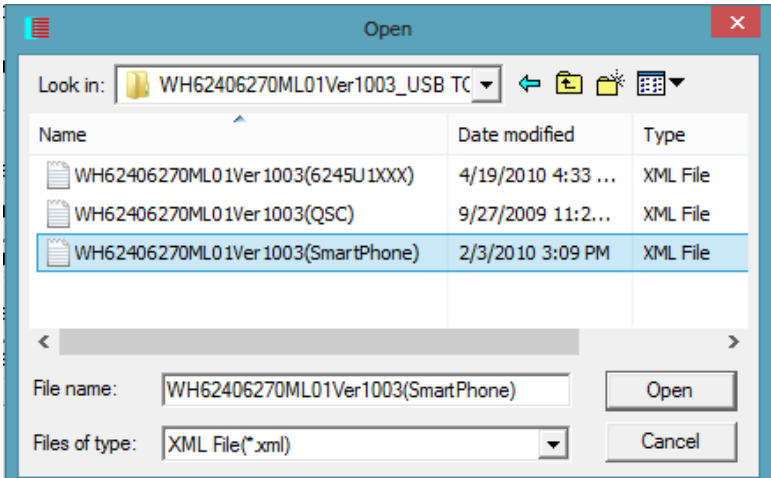

၄။ ထိုအခါ အောက်ဖော်ပြပါပုံ ပေါ်လာပါမည်<mark>။</mark>

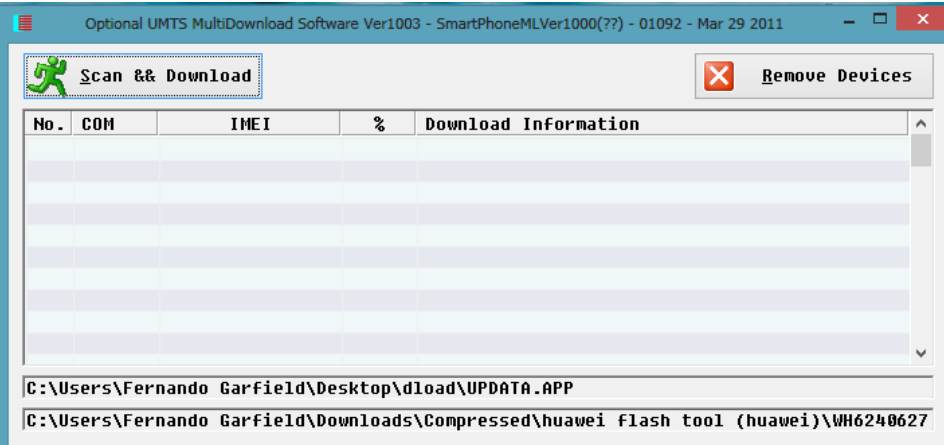

၅။ ဖုန်းကို Firmware Flashing Mode (Vol Up + Vol Down + Power) သို့ဝင်ရောက်ပါ။ ထိုအခါ ဖုန်းသည် .<br>ပန်းရောင် Screen ဖြင့် တက်လာပါမည်။ ဖုန်းကို ကွန်ပျူတာဖြင့်ချိတ်ဆက်ပါ။ ထို့နောက် အထက်ဖော်ပြပါ ပုံမှ Scan & Download ကို နိုပ်ံပေးပါ။

၆။ ဖုန်းတွင် OK ဟုဖော်ပြလျှင် Firmware တင်ခြင်း ပြီးဆုံးပါမည်။

# 7.7 HAUWEI SECRET CODES

အသုံးဝင်ဖွယ်ရာရှိသော Huawei Secret Code အချို့ကိုအောက်တွင်ဖော်ပြပေးထားပါသည်။ သို့သော် အချို့သော ဖုန်းအမျိုးအစားများတွင် အသုံးမပြုနိုင်သော Code အချို့လည်း ရှိနိုင်ပါသည်။ အသုံးဝင်သော Code များကိုသာ ဖော်ပြထားခြင်း ဖြစ်ပါသည်<mark>။</mark>

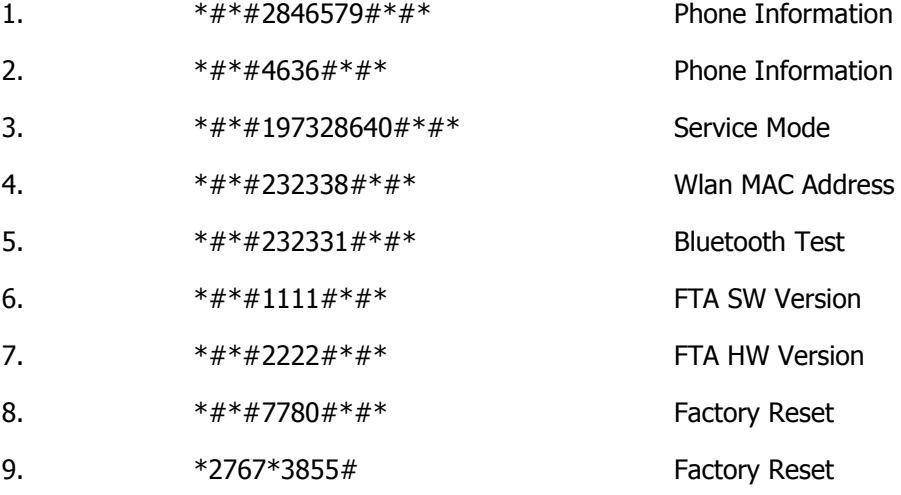

# CHAPTER 8

# SONY MOBILE

# 8.1 USING SONY PC COMPANION

Sony PC Companion Software သည် Sony ဖုန်းများတွင် အသုံးပြုနိုင်သော PC Tool တစ်ခုဖြစ်ပါသည်။ Sony PC Companion Software ကိုအသုံးပြုလိုပါက အောက်ဖော်ပြပါ Link တွင် ရယူနိုင်သည်။

<http://pc-companion.en.lo4d.com/>

PC Companion Software သွင်းယူထားပြီးဖြစ်ပါက Driver ကိုပြန်လည်ထည့်သွင်းရန် မလိုအပ်ပါ။ သို့မဟုတ်ပါက Sony Mobile Driver ကိုထည့်သွင်းပေးရပါမည်။ အောက်ဖော်ပြပါ Link မှ ရယူထားနိုင်ပါသည်။

[http://www.mediafire.com/download/g121cro972fh1zb/Sony\\_Mobile\\_Driver.rar](http://www.mediafire.com/download/g121cro972fh1zb/Sony_Mobile_Driver.rar)

၁။ ရရှိလာသော ဖိုင်ကို Double Click နိုပ်ခြင်းဖြင့် Run လိုက်ပါ။ အောက်ဖော်ပြပါ ပုံအတိုင်း ပေါ်လာမည် ။

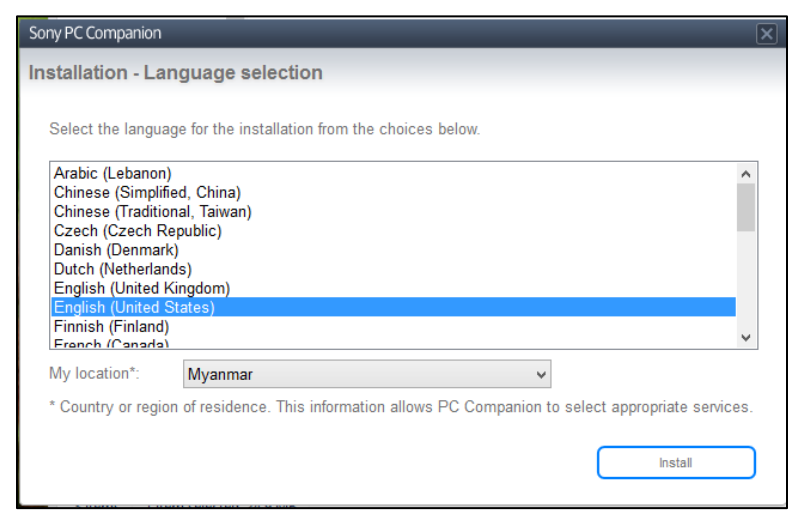
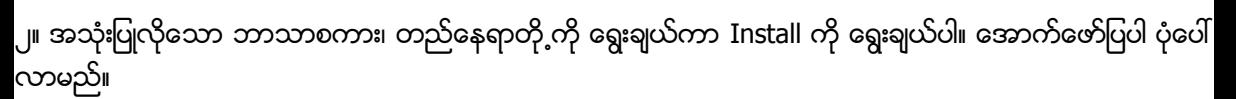

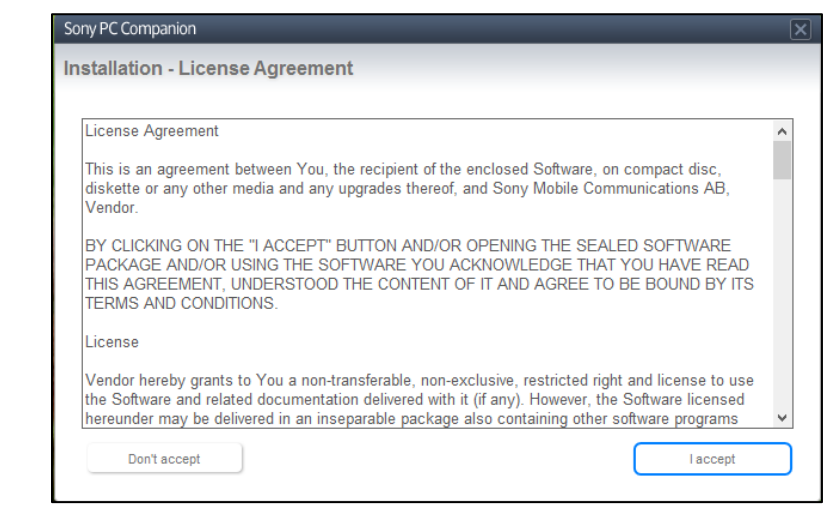

၃။ I accept ကို ရွေးချယ်ပေးရပါမည်။ ထိုအခါအောက်တွင်ဖော်ပြထားသည့်ပုံအတိုင်း လုပ်ဆောင်သွားသည် ကို တွေ့ရမည်။

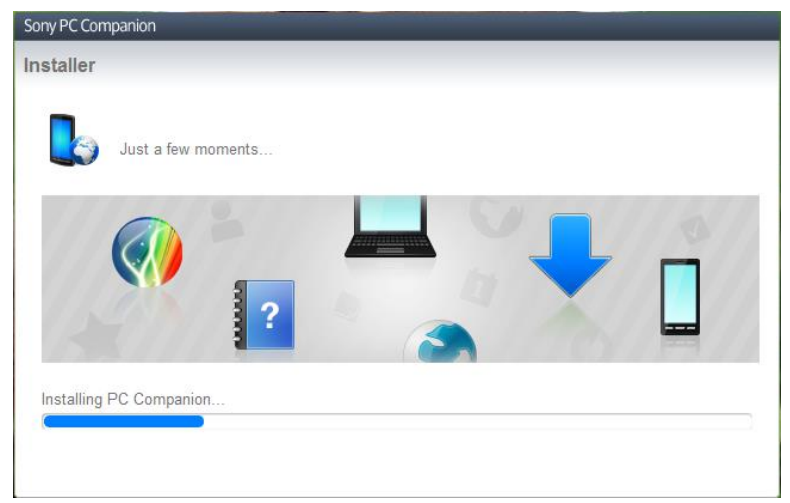

၄။ ပြီးဆုံးသွားသောအခါ အောက်ဖော်ပြပါပုံလာပြီး Sony PC Companion ကို စတင်မည် ဖြစ်သည်။ Skip ခလုတ် ကို နှိပ်ခြင်းဖြင့် Sony PC Companion ကိုစတင်အသုံးပြုနိုင်ပြီး Start ကိုနှိပ်၍ လိုအပ်သော အကြောင်းအရာများကို .<br>ကြည့်ရှု လေ့လာနိုင်ပါသည်။

I

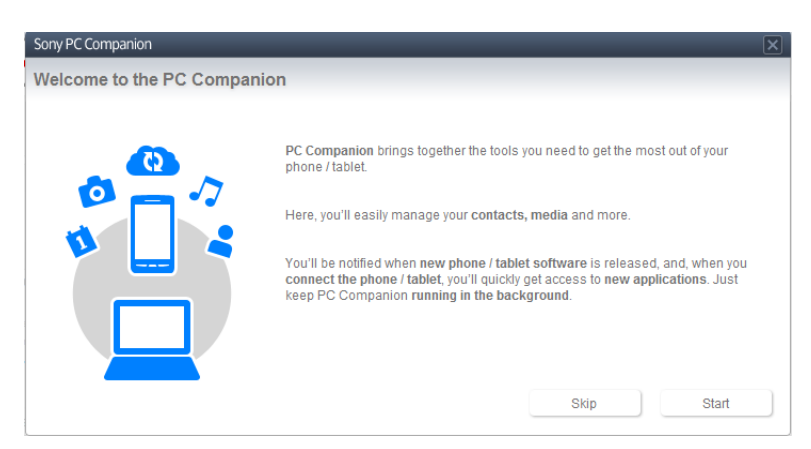

Support Zone သည် မိမိ၏ Sony ဖုန်းအတွက်လိုအပ်သော Software များ၊ Firmware များကို Download ဆွဲပေးနိုင်စွမ်း၊ ထည် ့သွင်းပေးနိုင်စွမ်း ရှိသည်။ Contacts Setup သည် မိမိ၏ Sony ဖုန်းအတွင်းတွင် ရှိသော Contact များကို Backup လုပ်ပေးနိုင်သည်။ မိမိဖုန်းမှ Contact များပျောက်ဆုံးသွားသောအခါ ပြန်လည် ရယူနိုင်စွမ်းရှိသကဲ့သို့ အခြားသော Sony ဖုန်းတစ်လုံးသို့လည်း ထည့်သွင်းပေးနိုင်သည်။ Xperia Transfer သည် သီချင်းများ၊ ရုပ်ရှင်များနှင့် အခြားသော Contact များ စသဖြင့် Information များကို ဖုန်းတစ်လုံးမှ နောက်တစ်လုံး သို့ ကူးပြောင်းနိုင်စွမ်း ရှိသည်။ MediaGo သည် သီချင်းများ ကူးပြောင်းခြင်း၊ CD မှ MP3 သို့ပြောင်းလဲခြင်း အပါအဝင် သီချင်းများ၊ ရုပ်ရှင်များကို ကွပ်ကဲထိန်းညိုနိုင်သည်။ Sony PC Companion ၏ လုပ်ဆောင်ချက် .<br>အသေးစိပ်သည် မခက်ခဲသောကြောင့် အသေးစိပ် မရေးသားတော့ပါ။ စမ်းသပ်လုပ်ဆောင်ကြည့်ရုံဖြင့် လွယ်ကူစွာ လုပ်ဆောင်နိုင်ပါသည်။

# 8.2 ROOT SONY MOBILES

Sony ဖုန်းများကိုလည်း နောက်ပိုင်းထုတ်များတွင် Bootloader ကို Lock ပြုလုပ်ထားပါသည်။ ထိုသို့ ပြုလုပ်ထားသော ဖုန်းများကို Root မလုပ်မီတွင် Unlock ပြုလုပ်ထားရန် လိုအပ်သည်။ သို့သော် ရှေးပိုင်းထုတ် ဖုန်းများကိုမူ Bootloader Lock မပြုလုပ်ထားခြင်းကြောင့် အလွယ်တကူပင် Root လုပ်နိုင်သည်။ ထိုသို့ ပြုလုပ်ရန် General Root Tool များကို အသုံးပြုရမည်။ ထို့အပြင် နောက်ပိုင်းတွင် Sony Mobile ၏ Bootloader ကို Unlock ပြုလုပ်ခြင်းကိုပါ ဖော်ပြပေးသွားပါမည်<mark>။</mark> l

# 8.2.1 WITH GENERAL ROOT TOOL

ယခုအမျိုးအစား Sony ဖုန်းများတွင် Bootloader Code ကိုတောင်းယူစရာမလိုပဲ General Root Tool များဖြင့် အောင်မြင်စွာ Root လုပ်နိုင်ပါသည်။ ထို့ကြောင့် ဖုန်းအမျိုးအစားများနှင့် Root လုပ်နိုင်သော General Root Tool များကိုဖော်ပြပေးထားပါသည်။

# SONY XPERIA X10

DooMLoRD Easy Root (Chapter 4, Tool No 3)

### SONY XPERIA ARC

DooMLoRD Easy Root (Chapter 4, Tool No 3)

# SONY XPERIA ARC S

DooMLoRD Easy Root (Chapter 4, Tool No 3)

# SONY XPERIA PLAY

DooMLoRD Easy Root (Chapter 4, Tool No 3)

### SONY XPERIA RAY

DooMLoRD Easy Root (Chapter 4, Tool No 3)

### SONY XPERIA NEO

DooMLoRD Easy Root (Chapter 4, Tool No 3)

### SONY XPERIA MINI

DooMLoRD Easy Root (Chapter 4, Tool No 3)

### SONY XPERIA MINI PRO

DooMLoRD Easy Root (Chapter 4, Tool No 3)

### SONY XPERIA PRO

DooMLoRD Easy Root (Chapter 4, Tool No 3)

### SONY XPERIA ACTIVE

DooMLoRD Easy Root (Chapter 4, Tool No 3)

### SONY XPERIA SL

DooMLoRD Easy Root (Chapter 4, Tool No 3)

### SONY XPERIA ZL

DooMLoRD Easy Root (Chapter 4, Tool No 3)

# SONY XPERIA Z

DooMLoRD Easy Root (Chapter 4, Tool No 3)

#### SONY XPERIA ZR

DooMLoRD Easy Root (Chapter 4, Tool No 3)

### SONY XPERIA WALKMAN

Super One Click Root Tool (Chapter 4, Tool No 2)

### SONY XPERIA X8

Super One Click Root Tool (Chapter 4, Tool No 2)

### SONY XPERIA X10

Universal Gingerbreak Root (Chapter 4, Tool No 8)

### SONY XPERIA X 10 MINIS

Universal Gingerbreak Root (Chapter 4, Tool No 8)

### SONY XPERIA TIPO

Unlock Root (Chapter 4, Tool No 6)

# 8.2.2 WITH BOOTLOADER UNLOCK

Unlock Code တောင်းရသော Sony ဖုန်းများသည်လည်း Unlock ပြုလုပ်ရသော လုပ်ငန်းစဉ်မှအပ အခြားသော လုပ်ဆောင်ချက်များသည် တူညီကြသည်။ ထို့ကြောင့် Unlock Code တောင်းယူခြင်းလုပ်ငန်းစဉ်ကို ဆက်လက် လေ့လာကြပါမည်။ ထို့နောက်တွင်မှ CWM Recovery ထည့်သွင်းခြင်းနှင့် Root လုပ်ဆောင်ခြင်းကို ဆက်လက် လေ့လာကြရပါမည်။

Bootloader Unlock Code မတောင်းမီတွင် ပြုလုပ်လိုသော ဖုန်းသည် Unlock ဖြစ်၊ မဖြစ် သိရှိထားရန် လိုအပ်ပါမည်။ ထိုသို့သိရှိနိုင်ရန်အတွက်ဖုန်းခေါ်ဆိုရမည့်နံပါတ်တွင် \*#\*#7378423#\*#\* ဟုရိုက်ကြည့်ပါ။ ပေါ်လာ သော အကွက်ထဲမှ Service Info & Configuration ကိုဝင်ရောက်ပြီး Rooting Status တွင် Bootloader Unlocked ဆိုသောစာကြောင်းကို ကြည့်ပါ။ ယင်းနေရာတွင် No ဟုဖော်ပြထားလျှင် Unlock ပြုလုပ်ရန် လိုအပ်မည်ဖြစ်ပြီး Yes ဆိုပါက Unlock ပြုလုပ်ထား ပြီးသားဖြစ်နေ၍ ပြုလုပ်နေစရာ မလိုအပ်ပါ။

#### 8.2.2.1 GET UNLOCK CODE

Sony Mobile များတွင် Unlock Code ရရှိရန်အတွက် လိုအပ်ချက်တစ်ခုမှာ IMEI နံပါတ်ပင် ဖြစ်သည်။ ထိုနံပါတ်ကို ဖုန်းဘက်ထရီထည့်သော နေရာ (ဘက်ထရီနောက်) တွင် တွေ့ရမည်။ ထိုနံပါတ်ကိုပင် (ဘက်ထရီ ဖြုတ်စရာမလိုပဲ) ဖုန်းနံပါတ်ရိုက် ထည့်ရသော နေရာတွင် \*#06# ရိုက်ထည့်ခြင်း အားဖြင့်လည်း တွေ့ရပါမည်။ မည်သည် နည်းဖြင့် ရယူသည်ဖြစ်စေ ရရှိလာသော နံပါတ် 16 လုံးမှ နောက်ဆုံးတစ်လုံးကို ချန်လုပ်ကာ မှတ်သား ထားရပါမည်။ ယင်းနံပါတ်များနှင့် တောင်းရမည်ဖြစ်သည်။ ထို့နောက် အောက်ပါ လိပ်စာကို Internet Browser တွင်ဖြစ်စေ၊ Mozilla Firefox တွင်ဖြစ်စေ၊ Google Chrome တွင်ဖြစ်စေ ရိုက်ထည့်ရမည်။ Internet Access လိုအပ်ပါမည်။

[hppt://unlockbootloader.sonymobile.com/unlock/step1](http://unlockbootloader.sonymobile.com/unlock/step1) 

ထိုအခါ အောက်ပါပုံအတိုင်း ပေါ်လာမည်။

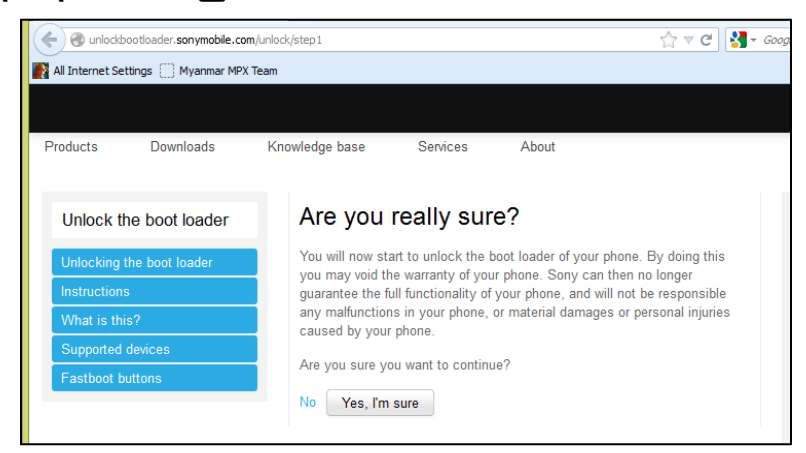

Yes, I'm sure ခလုတ်ကို ရွေးချယ် Click နိုပ်ရပါမည်။ ထိုအခါ အောက်ဖော်ပြပါ ပုံပေါ်လာပါမည်။

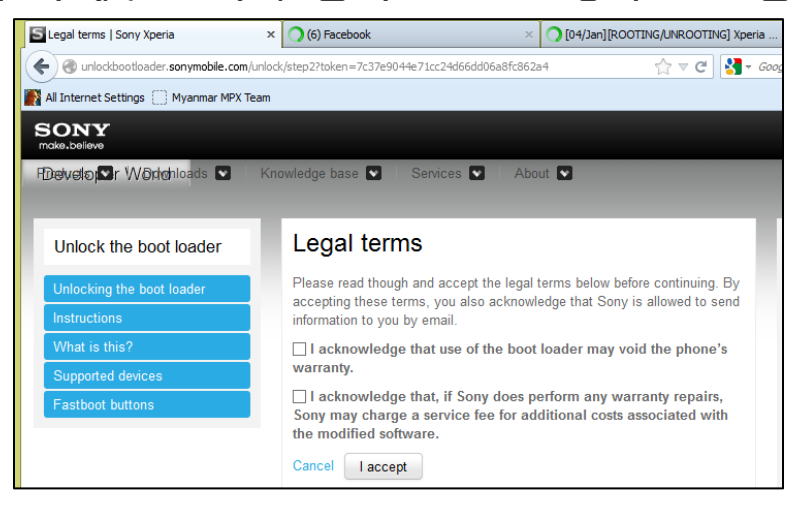

ပေါ်လာသော အထက်ပါပုံမှ I acknowledge that use of the boot loader may void the phone's warrenty \$ I acknowledge that, if Sony does perform any warranty repairs, Sony may charge a service fee for additional costs associated with the modified software. ဟူသော Option နစ်ခုစလုံးကို ရွေးချယ်အမှန်ခြစ် ပေးရပါမည်။ သဘောမှာ Bootloader ကို Unlock လုပ်ခြင်းဖြင့် ရရှိထားသော အာမခံကို ပျ<sup>က်ပြ</sup>ယ်သွားမည်ကို သိရှိကြောင်းနှင့် တစ်စုံတစ်စုံ ပျက်စီးပါက ပြင်ဆင်စရိုက်နှင့် အခြားသော အပိုငွေကြေးများ ကို ပေးဆာင်ရမည် ကို သိရှိကြောင်း ဖော်ပြထားခြင်းပင်ဖြစ်သည်။ ပြီးနောက် I accept ခလုတ်ကို နှိပ်ရမည်။ ထိုအခါ အောက်ဖော်ပြပါပုံ ထပ်မံပေါ်လာပါမည်။

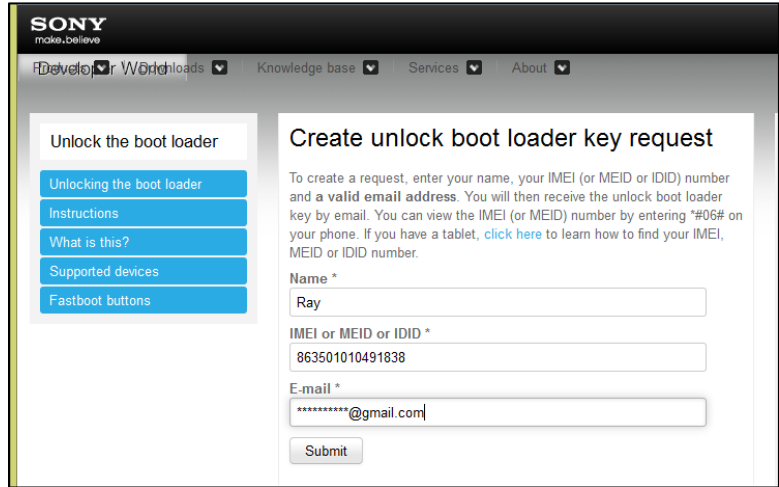

အထက်ဖော်ပြပါ ပုံကိုကြည့်ပါ။

ာ။ Name သည်နှာမည်ဖြစ်ပြီး မိမိစိတ်ကြိုက်နာမည်တစ်ခုကို ပေးထားနိုင်သော်လည်း မပေးပဲ နေ၍မရပါ။

၂။ IMEI အကွက်တွင်မူ Phone မှရယူထားသော IMEI နံပါတ် 16 လုံးမှနောက်လုံးတစ်လုံး လျော့ကာ 15 လုံး ကို ရိုက်ထည့်ပေးရပါမည်။ Email အကွက်တွင်မူ အသုံးပြုမည့် Gmail လိပ်စာကို ရိုက်ထည့်ပေးရပါမည်။ ထည် ့ပေးလိုက်သော Email လိပ်စာအတိုင်း Sony မှ Mail ပြန်ပို့ ပေးပါမည်။ ထို့နောက် Submit ခလုတ်ကို နှိပ်ပေး ရပါမည်။ အချိန်အနည်းငယ်ခန့် ကြာသောအခါ Gmail တွင် Sony မှ Mail ပို့ထားပါမည်။ ထို Mail ကို ဖတ်ရှုခြင်းဖြင့် Code ကို ရယူနိုင်သည်။

### 8.2.2.2 UNLOCK BOOTLOADER

၁။ ရေးဦးစွာ ဖုန်းကို Power ပိတ်ရပါမည်။ ၂။ ထို့နောက် ဖုန်းမှ Back Key တစ်ခုတည်းကိုနိုပ်ထားကာ USB ကြိုးဖြင့် ကွန်ပျူတာတွင် ဖုန်းကို ချိတ်ဆက် ရပါမည်။ တစ်ချို့သောဖုန်းများတွင် Back key မဟုတ်ပဲ Search Key ဖြစ်တတ်ပါသည်။ တစ်ချို့တွင်မူ Menu Key နှင့် တစ်ချို့တွင်လည်း Vol up ခလုတ် ဖြစ်တတ်ပါသည်။ ယင်းကို Fastboot Mode ဟုခေါ်သည်။ ၃။ ဖုန်းတွင် အပြာရောင် မီးလင်းလာပါမည်။ ၄။ ADB Command Prompt ကိုဗွင့်ရပါမည်။ ပွင့်လာလျှင် ဖော်ပြပါ Command ကိုရိုက်ထည့်ပါ။ "fastboot –i  $0x0$ fce oem unlock  $0x''$  ပြီးလျှင် Unlock code ကိုရိုက်ထည့်ရမည် ဖြစ်သည်။ အောက်ဖော်ပြပါ ပုံကို ကြည့်ပါ။ ထို့နောက် Enter ကိုနိုပ်ခြင်းဖြင့် Bootload Code ကို Unlock ပြုလုပ်စေမည်ဖြစ်သည်။ l  $=$   $\Box$   $\times$ C:\Windows\system32\cmd.exe  $\overline{\blacksquare}$ 

#### 8.2.2.3 INSTALL CWM RECOVERY

Root မလုပ်မီ ဒုတိယအဆင့် လုပ်ဆောင်ရမည် အလုပ်မှာ CWM Recovery သွင်းယူခြင်းပင် ဖြစ်သည်။ CWM Recovery သည် Sony ဖုန်းများအတွက် နစ်မျိုးဖြစ်လေ့ရှိသည်။ တစ်မျိုးမှာ Img ဖိုင်နှင့် နောက်တစ်မျိုးမှာ Elf ဗိုင်တို့ဖြစ်သော်လည်း ထည့်သွင်းနည်းမှာ တူညီ၍ ပြသနာမရှိစေပါ။ ထို့အပြင် CWM Recovery ဗိုင်များသည် Sony ဖုန်းအမျိုးအစား အလိုက် ကွဲပြားခြားနားမှုရှိပါသည်။ ထို့ကြောင့် လိုအပ်သော ဖိုင်များကို ဖုန်းအမျိုးအစား အလိုက် အောက်ပါ Link များမှ Download ရယူနိုင်သည်။

Fastboot + Drivers>fastboot -i 0x0fce oem unlock 0x2545555874521256

ရရှိလာသော ဖိုင်များကို Rar ဖိုင် သို့မဟုတ် Zip ဖိုင်ဆိုပါက Exact လုပ်ထားရပါမည်။

၁။ ပထမဦးစွာ ဖုန်းကို Fastboot ဝင်ထားရပါမည်။ Sony ဖုန်းများကို Fastboot ဝင်ရန် Phone Power ကိုပိတ်ထားပြီး Back Key တစ်ခုတည်းနှိပ်ထားပြီး ဖုန်းနှင့် ကွန်ပျူတာကို ချိတ်ဆက်ရခြင်းပင်ဖြစ်သည်။ တစ်ချို့သော အမျိုးအစားများတွင် Menu Key ဖြစ်တတ်ပြီး၊ တစ်ချို့သောဖုန်းများတွင် Search Key ဖြစ်ပြီး တစ်ချို့တွင်မူ Vol Up <mark>ေလုတ်လည်း ဖြစ်တတ်ပါသည်။</mark>

၂။ ထို့နောက် ADB Command Prompt ကိုဝင်ရောက်ပေးပါ။

ဉ။ Command Prompt တွင် ``fastboot flash boot" ဟုရိုက်ထည် ့ကာ Space Bar တစ်ချက်နိုပ်၍ Img ဖိုင် သို့မဟုတ် Elf ဖိုင်ကို Command Prompt ထဲသို့ ဆွဲထည့်ကာ Enter ကိုနှိပ်ပေးရပါမည်။ အောက်တွင် ဖော်ပြထား သော ပုံကို ကြည် ့ပါ။

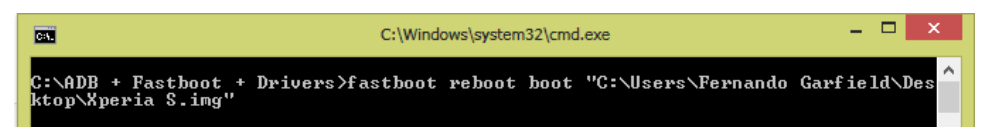

၄။ Enter ကိုနိုပ်ပြီးလျှင် ချက်ချင်း ဖုန်း၏ Back Key ကိုဆက်တိုက်နိုပ်ထားပါ။ ထိုအခါ Recovery Mode သို့ ရောက်ရှိလာမည်။ ထိုသို့မဝင်ရောက်လိုလျှင် ဖုန်းကိုပုံမှန်အတိုင်း ဖွင့်ထားကာ ADB Command Prompt တွင် "adb reboot recovery" ဟုရိုက်ထည့်ပြီး Enter နိုပ်ပါကလည်း Recovery Mode သို့ရောက်ရှိပါမည်။

အောက်တွင် CWM Recovery ထည့်သွင်းရန် လိုအပ်သော ဖိုင်များကို ဖုန်းအမျိုးအစားအလိုက် ဖော်ပြ ပေးထားပါသည်။

### SONY XPERIA ACTIVE

<http://bit.ly/13C4coG>

### SONY XPERIA ARC S (LT18I)

<http://bit.ly/Yp6tnD>

# SONY XPERIA LIVE WITH WALKMAN (WT19I)

<http://bit.ly/Yp6loe>

### SONY XPERIA MINI PRO (SK17I)

<http://bit.ly/13C47RV>

### SONY XPERIA MINI (ST15I)

<http://bit.ly/13C41tj>

#### SONY XPERIA NEO

<http://bit.ly/Yp6sjt>

### SONY XPERIA NEO L

<http://bit.ly/Yp6mbz>

### SONY XPERIA P

<http://bit.ly/13C4Y57>

### SONY XPERIA RAY (ST18I)

<http://bit.ly/Yp6lbT>

### SONY XPERIA S

<http://bit.ly/Yp6gAU>

### SONY XPERIA SOLA

<http://bit.ly/13C4ThC>

#### SONY XPERIA U

<http://bit.ly/13C5Mqy>

#### SONY XPERIA T

<http://www.mediafire.com/download/yxl2pwt6esqvw9e/Tkerne-V5.elf>

#### SONY XPERIA TX

<http://www.mediafire.com/download/8s7f14x3s62qn6o/TXkernel-V5.elf>

# SONY XPERIA E (SINGLE)

<http://d-h.st/wxk>

# SONY XPERIA E (DUAL)

<http://d-h.st/KzN>

#### SONY XPERIA SP

http:/[/www.mediafire.com/download.php?q3188868inkb353](http://www.mediafire.com/download.php?q3188868inkb353) (မှတ်ချက်။ CWM Recovery သွင်း လိုက်သည် နှင့် Root Access ရရှိသွားပါမည်။ ၄င်းကို Kernal Change သည်ဟူ၍လည်း ခေါ်ပါသည်။)

### SONY XPERIA V

<https://www.dropbox.com/s/u9ebjw1d6hnmspw/xperiavcwmrecovery.elf>

### SONY XPERIA ACRO S

[http://www.mediafire.com/download/8te43o98mqt4bfm/kernel\\_62B0200\\_acroS.elf](http://www.mediafire.com/download/8te43o98mqt4bfm/kernel_62B0200_acroS.elf)

# SONY XPERIA L

[forum.xda-developers.com/attachment.php?attachmentid=2013735&d=1370253662](file:///F:/forum.xda-developers.com/attachment.php%3fattachmentid=2013735&d=1370253662)  (မှတ်ချက်။ Zip ဖြေပြီး Runme.bat ကို Run ပေးလိုက်ရုံသာဖြစ်သည်။ အခြားသော အမျိုးအစားများဖြင့် မတူညီပါ)

### SONY XPERIA J

[www.mediafire.com/download/oxg25sk4yw77wid/boot.img](http://www.mediafire.com/download/oxg25sk4yw77wid/boot.img)

# SONY XPERIA GO

[www.oneclickroot.com/install](http://www.oneclickroot.com/install) (General Root Tool အမျိုးအစားဖြစ်သည်။ အခြားသော အမျိုးအစား များဖြင့် အတူတူပင်ဖြစ်သည်။)

### 8.2.2.4 ROOT

Sony Phone များကို Root ဖောက်ရန်အတွက် Samsung Phone များတွင် အသုံးပြုရသော SD Card Method ကဲ့သို့ SD Card ထဲတွင် Root ဖိုင်ထည့်သွင်း Root ဖောက်ရသောနည်းလမ်း တစ်မျိုးတည်း ကိုသာ အသုံးပြုရပါမည်။ ထိုသို့အသုံးပြုရန် လိုအပ်သော Root ဖိုင်ကို အောက်ဖော်ပြပါ လင့်မှ Download ရယူပါ။

ဖုန်းအမျိုးအစားများစွာကို Root ပြုလုပ်ရန် အတွက်ဖိုင်တစ်ဖိုင်တည်းကိုသာ အသုံးပြုရပါမည်။

၁။ Root လုပ်နိုင်သော Zip ဗိုင်ကို SD Card အတွင်းထည့်သွင်းပေးရပါမည်။

၂။ ထို့နောက် Phone ကို CWM Recovery Mode သို့ဝင်ရောက်ရမည်ဖြစ်သည်။

၃။ ထို့နောက် Install Zip from SD Card > Choose Zip from SD Card> ထိုမှ ထည့်သွင်းထားသော Zip File ကိုရွေးချယ်ကာ Yes ကိုရွေးချယ်ပေးပါ။

၄။ ပြီးဆုံးသွားလျှင် Back Key ဖြင့်ပြန်ထွက်ကာ Recovery Main Menu မှ Reboot System Now ကို ရွေးရယ်ခြင်း .<br>ဖြင့် ဖုန်းပိတ်သွားမည်ဖြစ်ပြီး ပြန်တက်လာသောအခါ Super User Icon ကိုတွေ့ရပြီး Root Access လည်း ရရှိသွား ပါမည်။

# 8.3 BACKUP & RESTORE FIRMWARES

Sony Mobile များကို Firmware Backup နှင့် Restore ပြုလုပ်ရာတွင်လည်း နည်းလမ်းနှစ်မျိုးရှိပါသည်။ တစ်မျိုးမှာ CWM Recovery မှတစ်ဆင့် Backup ပြုလုပ်ခြင်းဖြစ်သည်။ ထိုအကြောင်းကို Samsung, HTC နှင့် Huawei မရှိပါ။ ထိုဖုန်းများကို အသုံးပြုခြင်းနည်းစနစ်အတိုင်း လုပ်ကိုင်ဆောင်ရွက်ခြင်းဖြင့် Backup နှင့် Restore ပြုလုပ် နိုင်ပါသည်။ ထို့ကြောင့် အသေးစိပ်ဖော်ပြခြင်းမပြုတော့ပါ။

နောက်နည်းလမ်းတစ်မျိုးမှာ ROM Manager ကိုအသုံးပြုခြင်း ဖြစ်သည်။ ထိုသို့ အသုံးပြုရခြင်းကိုလည်း Samsung၊ HTC နှင့် Huawei ဖုန်းများပြုလုပ်ရသော အခန်းတွင် ရေးသားဖော်ပြထားပြီး ဖြစ်ပါသည်။ ထို့ကြောင့် ထပ်မံမဖော်ပြလိုတော့ပါ<mark>။</mark>

# 8.4 INSTALL CUSTOM ROMS

Sony ဖုန်းများကို Custom ROM ထည့်သွင်းခြင်းသည်လည်း CWM Recovery ရရှိထားရန် လိုအပ်ပါသည်။ Custom ROM ကိုမူ ရှာဖွေထားရပါမည်။ ထို့နောက် ရရှိလာသော Custom ROM ကို SD Card ထဲသို့ထည့်သွင်းထားရပါမည်။ ထို့နောက် CWM Recovey မှ Install zip from SD Card> choose zip from SD card ထိုမှ ထည့်သွင်းထားသော Zip ဖိုင်ကို ရွေးချယ် Install ပြုလုပ်ခြင်းဖြင့် Custom ROM များ ထည့်သွင်း နိုင်ပါသည်။ မှတ်ရန်မှာ ထုံးစံအတိုင်း Custom ROM မထည့်သွင်းမီတွင် Wipe Data/ Factory Reset, Wipe Cache Partation နှင့် Wipe Divik Cache ကို ရွေး၍ ဖျက်ထားရန်ပင် ဖြစ်သည်။ ထိုသို့မပြုလုပ်မိပါက Custom ROM ဖြင့် ပထမဆုံးအကြိမ် တက်ရာတွင် အချိန်အလွန်ကြာမြင့်ပါသည်။

Custom ROM ထည့်သွင်းလျှင် ကောင်းကျိုး၊ ဆိုးကျိုး ရောယှက်နေ၍ မလိုအပ်ပါက မပြုလုပ်သင့်ပါ။ ပြုလုပ်လျှင်လည်း Stock ROM ကို Backup ပြုလုပ်ထားပြီးမှသာ ပြုလုပ်စေလိုပါသည်။

# 8.5 FLASH STOCK ROMS

ဖုန်းနှင့်ကိုက်ညီသော Stock ROM ကို ရယူထားရပါမည်။လိုအပ်သော ROM ကို Google Search မှ ရှာဖွေနိုင်ပါသည်။ ရရှိလာသော ROM/ Firmware ကို C: ထဲမှ Flashtool Folder ထဲမှ Firmware Folder ထဲတွင် ထည် ့သွင်းပေးထားရပါမည်။

၁။ Flash Tool Driver ကို Run ရမည်ဖြစ်သည်။ Flash Tool Driver ကိုအောက်ဖော်ပြပါလင့်တွင် ရယူနိုင်သည်။

[www.mediafire.com/download.php?v143zyyn34krwe8](http://www.mediafire.com/download.php?v143zyyn34krwe8)

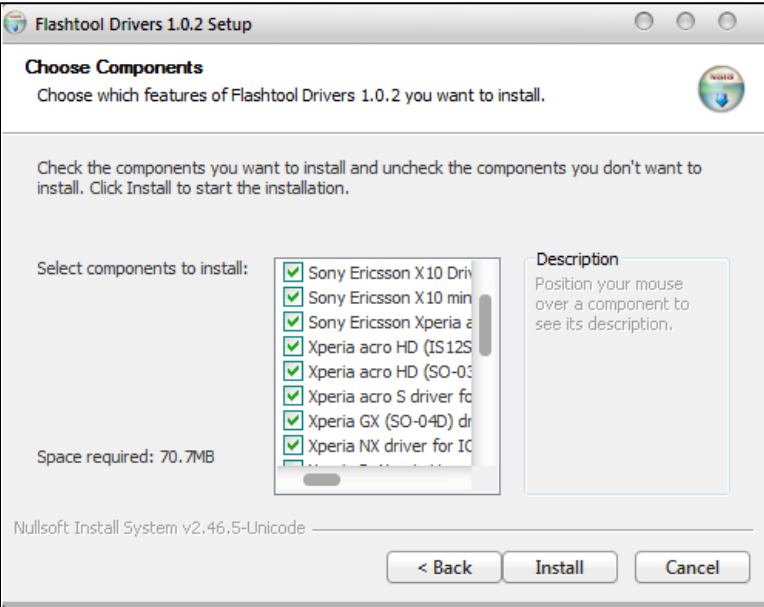

၂။ အထက်ပါ ပုံပေါ်လာပါက အားလုံးသော Check Box များကို အမှန်ခြစ်ပေး ရွေးချယ်ကာ Install ကို Click နိပ်ပေး ရပါမည်။

၃။ ထို့နောက် Flash Tool.exe ဖိုင်ကို Run ပေးရမည်။ အောက်ဖော်ပြပါပုံ ပေါ်လာလျင် စက်ဝိုင်းပုံ ပြထားသော မိုးကြိုးသွားပုံစံ ခလုတ်ကို နိုပ်ရမည်။

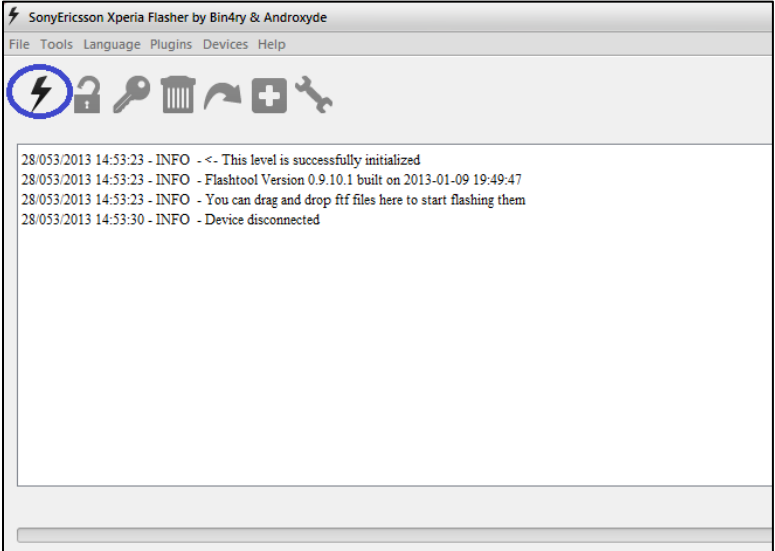

၄။ အောက်ဖော်ပြပါ ပုံအတိုင်းဖြစ်လာလျှင် OK ကို ရွေးချယ်ရမည်။

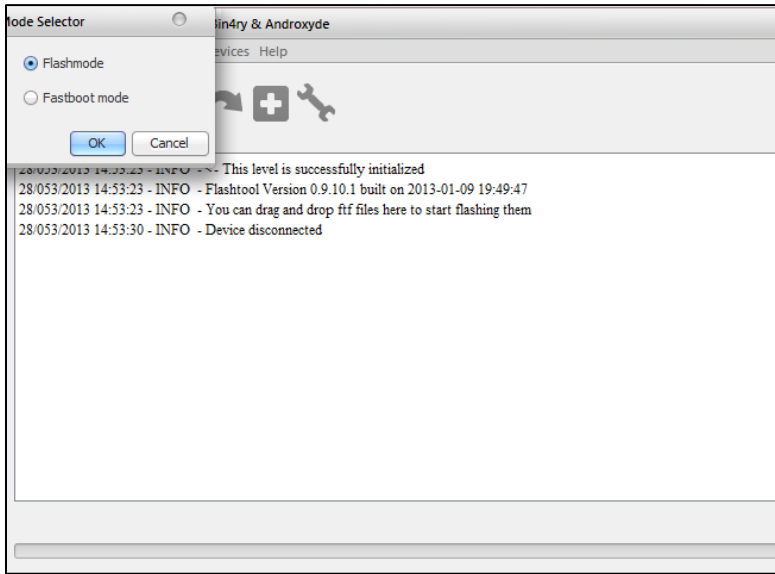

၅။ ထိုအခါ အောက်ဖော်ပြပါ ပုံပေါ်လာမည်ဖြစ်သည်။ အသုံးပြုလိုသော Firmware ကိုရွေးချယ်ပေးရမည်။

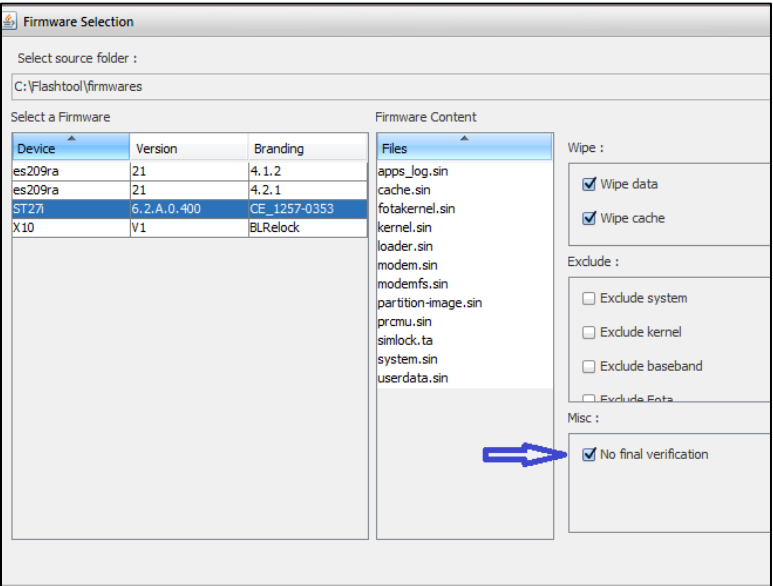

၆။ အထက်ပါပုံမှ အပြာရောင် မြှားပြထားသော No Final Verfication ကိုရွေးချယ်ပေးထားရမည်။

ထို့နောက် Wipe Data နှင့် Wipe Cache တို့ကိုလည်း ရွေးချယ် အမှန်ခြစ်ပေးထားရပါမည်။ အလိုအလျောက် အားဖြင့်လည်း ရွေးချယ်ထားပြီး ဖြစ်လေ့ရှိသည်။

ဂု။ ပြီးနောက် ဖုန်းကိုပါဝါပိတ်ပြီး Back key ကိုနှိပ်ကာ Fastboot Mode သို့ ဝင်ရောက်ကာ ကွန်ပျူတာဖြင့် ရိတ်ဆက်ပေးထားရပါမည်။ ထိုအခါ အလိုအလျောက် Install လုပ်နေမည် ဖြစ်ပါသည်။ (မှတ်ချက်။ Xperia P တွင် ု<br>Vol down Key) နှိပ်ပေးရပါမည်။ 100% ပြည် သောအခါ ကြိုးဖြုတ်၍ ပါဝါကိုပြန်ဖွင့်ပါ။

၈။ စတက်လျှင် အချိန်အနည်းငယ် ကြာတတ်ပါသည်။ ထိုအခါ Stock ROM ကို ထည့်သွင်းပြီး ဖြစ်သည်။

# 8.6 SONY SECRET CODES

အောက်တွင် Code များမှာ Sony ဖုန်းများတွင် အသုံးပြုနိုင်သော အသုံးတည် Code အချို့ပင်ဖြစ်သည်။ လေ့လာစမ်းသပ်နိုင်ပါသည်။

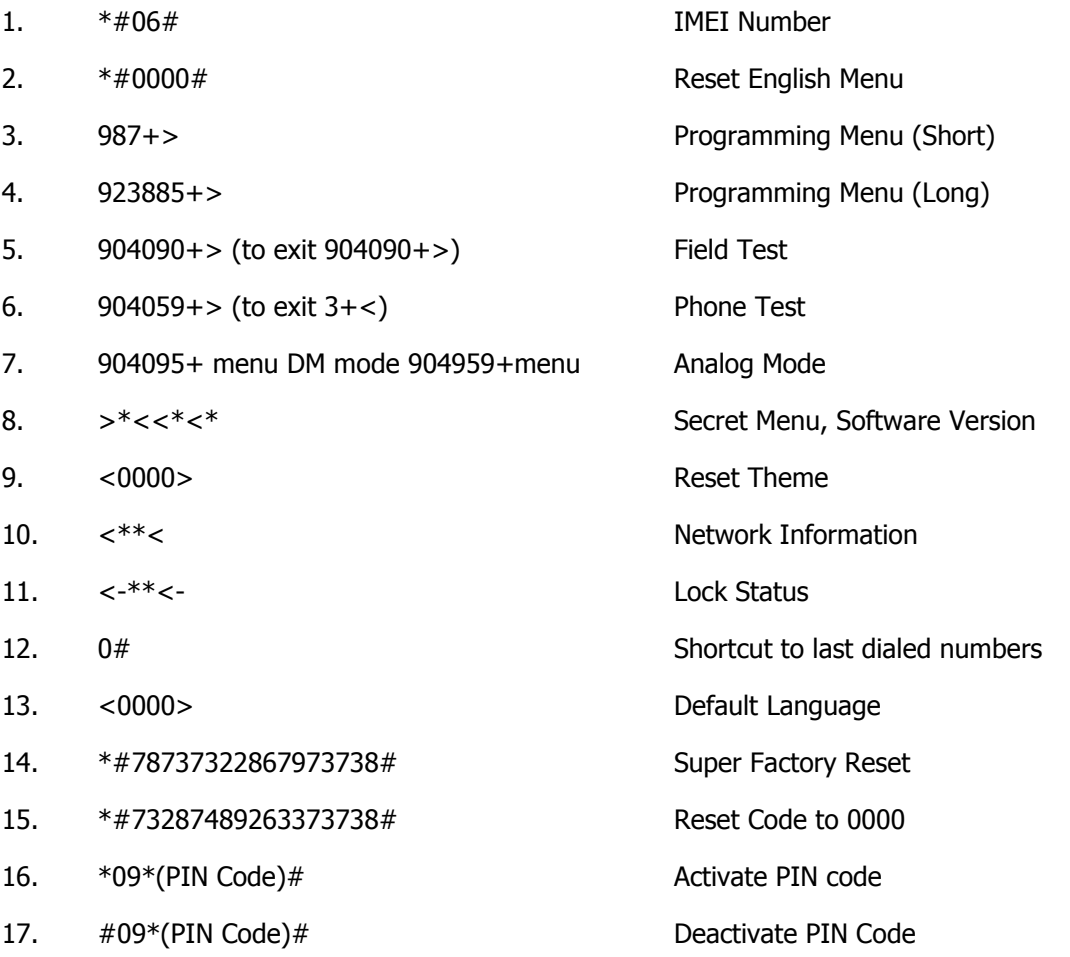

# CHAPTER 9 LG MOBILE

# 9.1 ROO LG MOBILE

LG Mobile များကို Root မလုပ်မီ လိုအပ်သော Driver များကို ထည့်သွင်းထားရန်လိုအပ်သည်။ LG Driver ကို လိုအပ်ပါက အောက်ဖော်ပြပါ Link မှ ရယူနိုင်သည်။

<http://www.mediafire.com/?8xb50uktar8096i>

ထို့နောက် ဖုန်းအတွက်လိုအပ်သော USB Debugging နှင့် Unknown Source Option များကို ဖွင့်ပေးထားရမည်။ ထိုအခါ LG ဖုန်းများကို Root လုပ်ရန် အဆင်သင့်ဖြစ်ပြီ ဖြစ်သည်။

### 9.1.1 WITH GENERAL ROOT TOOL

General Root Tool များနှင့် Root လုပ်နိုင်သော LG ဖုန်းအမျိုးအစားများနှင့် Root လုပ်နိုင်သော Tool အမျိုးအစားများကိုအောက်တွင် ဖော်ပြထားပါသည်။

#### LG OPTIMUS L9

Bin4ry Root Tool (Chapter 4, Tool No 7)

#### LG LUCID 4G

Bin4ry Root Tool (Chapter 4, Tool No 7)

#### LG OPTIMUS VU P895

Super One Click Tool (Chapter 4, Tool No 2)

# LG P895

Super One Click Tool (Chapter 4, Tool No 2)

### LG OPTIMUS P690

Super One Click Tool (Chapter 4, Tool No 2)

# LG OPTIMUS BLACK P970

Unlock Root Tool (Chapter 4, Tool No 6)

### LG OPTIMUS BLACK P500

Unlock Root Tool (Chapter 4, Tool No 6)

### LG OPTIMUS ONE

Z4root Tool (Chapter 4, Tool No 1)

# LG OPTIMUS V

Super One Click Tool (Chapter 4, Tool No 2)

### LG ALLY

Super One Click Tool (Chapter 4, Tool No 2)

# LG OPTIMUS T

Z4root Tool (Chapter 4, Tool No 1)

# LG REVOLUTION

DooMLoRD Easy Rooting Tool (Chapter 4, Tool No 3)

# LG NITRO HD

DooMLoRD Easy Rooting Tool (Chapter 4, Tool No 3)

### LG OPTIMUS 2X

Z4root Tool (Chapter 4, Tool No 1)

#### LG OPTIMUS GT 540

Universal Androot Tool (Chapter 4, Tool No 14)

# 9.1.2 USING BAT FILE (METHOD 1)

လိုအပ်သော ဖိုင်များကို အောက်တွင် ဖော်ပြထားပါသည်။

၁။ ရရှိလာသော Zip ဗိုင်ကို Exact လုပ်လိုက်ပါ။

၂။ ပြီးနောက် ဖုန်းကို နဂိုမူလပါဝါဖွင့်လျက်ပင် ကွန်ပျူတာဖြင့် ဆက်သွယ်ပါ။

၃။ Extract လုပ်ထားသော Zip File ထဲမှ Rooting.bat ကို Run ပေးရမည်။ လုပ်ဆေင်ချက်များလုပ်ဆောင်ပြီးလျှင် ဖုန်းသည် အလိုအလျောက် Restart ဖြစ်သွားမည်။ ပြန်တက်လာသောအခါ Root ပေါက်သွားမည် ဖြစ်ပါသည်။ အောက်ဖော်ပြပါ ပုံကို ကြည့်ပါ။

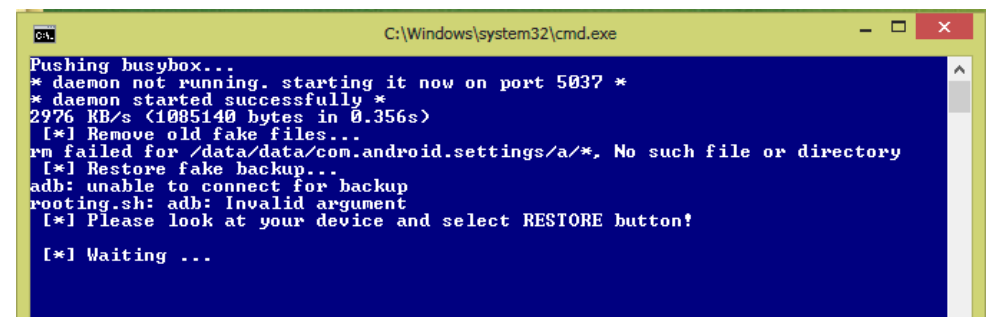

ဖော်ပြပါနည်းလမ်းဖြင့် Root လုပ်နိုင်သော ဖုန်းအမျိုးအစားများမှာ

# LG OPTIMUS L7

<http://bit.ly/XUquhs>

#### LG OPTIMUS P3 E400

<http://bit.ly/13HHdsk>

# 9.1.3 USING BAT FILE (METHOD 2)

လိုအပ်သောဖိုင်များနှင့် Root လုပ်နိုင်သော ဖုန်းအမျိုးအစားများကို အောက်တွင်ဖော်ပြထားပါသည်။

၁။ ရရှိလာသော Zip ဗိုင်ကို ဖြေထားရပါမည်။

၂။ ထို့နောက် ကွန်ပျူတာနင့် ဖုန်းကို ရိုတ်ဆက်ကာ Extract ရရှိထားသော ဖိုင်များထဲမှ RootOptimusG.bat File ကို Run ပေးရပါမည်။ အောက်ဖော်ပြပါပုံ ပေါ်လာမည်။

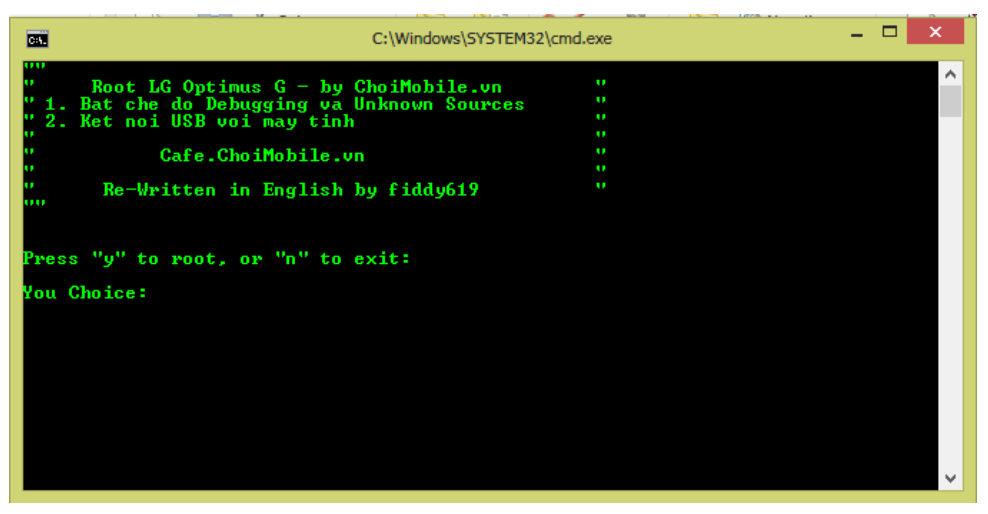

၃။ Y ဟုရိုက်ထည့်ကာ Enter တစ်ချက်နိုပ်ပေးပါ။ Press Any Key to Continue ဟူ၍ စာသားပေါ်လာလျှင် ကွန်ပျူတာ၏ Keyboard မှ Key တစ်ခုခုကို နိုပ်ပေးပါ။ Restore My Data ဟု ဖုန်းတွင်ပေါ်လာလျှင် Restore My Data ဟုရွေးပေးရပါမည်။ ဖုန်းသည် Reboot နှစ်ခါ ကျသွားပြီး ပြန်တက်လာလျှင် Root Access ကိုရရှိသွားမည် ဖြစ်ပါသည်။ I

# LG OPTIMUS G

[http://forum.xda-](http://forum.xda-developers.com/attachment.php?s=0923101155b8b42df473ae08e1dd2256&attachmentid=1501407&d=1353547999)

[developers.com/attachment.php?s=0923101155b8b42df473ae08e1dd2256&attachmentid=1501407&](http://forum.xda-developers.com/attachment.php?s=0923101155b8b42df473ae08e1dd2256&attachmentid=1501407&d=1353547999) [d=1353547999](http://forum.xda-developers.com/attachment.php?s=0923101155b8b42df473ae08e1dd2256&attachmentid=1501407&d=1353547999)

# 9.1.4 WITH INSTALLING APK

လိုအပ်သောဖိုင်များနှင့် အသုံးပြုနိုင်သော ဖုန်းအမျိုးအစားများကို အောက်တွင် ဖော်ပြထားပါသည်။

၁။ ရရှိလာသော Zip ဗိုင်ကို Extract လုပ်ပေးပါ။

၂။ ရလာသောဖိုင်များထဲမှ IS11LG\_SystemBackupTest.signed.apk ဖိုင်ကို ဖုန်း၏ Internal Storage ထဲသို့ ထည့်သွင်းထားပါ။ (မှတ်ချက်။ SD Card ထဲသို့မဟုတ်ပါ)

၃။ ထည့်သွင်းထားသော apk ကို Install ပြုလုပ်ပါ။ ပြုလုပ်ပြီးလျှင် done ဟု မရွေးပဲ Open ဟုရွေးထားပါ။ ထိုအခါ .<br>ဖုန်း၏ Screen တွင် Hello World ဆိုသော စာသားပေါ်လာလျှင် ဖုန်းမှ Power ခလုတ်ကို အလျင်အမြန်နိုပ်ထားပါ။ .<br>ထိုမှ Restart ကိုရွေးချယ်ပေးပါ။

၄။ ဖုန်းပြန်တက်လာလျှင် ကွန်ပျူတာဖြင့် ပြန်ချိတ်ပါ။ ဖုန်း၏ Screen တွင် Charge Only ကိုရွေးချယ်ပါ။ ထို့နောက် ် လုပ်ထားသော ဖိုင်များထဲမှ Root.bat ကို Run ပေးပါ။ ထိုအခါ ဖုန်းအလိုအလျောက် Reboot ဖြစ်သွား .<br>ပါမည်။ ပြန်တက်လာသောအခါ Root Access ရရှိသွားပါမည်။ ယခုနည်းလမ်းဖြင့် Root လုပ်နိုင်သော ဖုန်းအမျိုးအစားများမှာ အောက်ပါအတိုင်းဖြစ်သည်။

### LG-E612

<http://bit.ly/13GHk7A>

### LG-E610

<http://bit.ly/13GHk7A>

### LG-P8800

<http://bit.ly/13GHk7A>

### LG OPTIMUS 4X HD

<http://bit.ly/13GHk7A>

### LG OPTIMUS L5

<http://bit.ly/13GHk7A>

# 9.1.5 WITH PHONE MODULE (LG OPTIMUS GT 540 only)

၁။ ဖုန်းခေါ်ဆိုသော နေရာမှ 3845#\*540# ရိုက်ထည် ့ပေးရမည်ဖြစ်သည်။

၂။ ပေါ်လာသော Module Test ထဲမှ Stability Test> Enable Root Permission ဖြင့် အဆင့်ဆင့် ဝင်ရောက် ပေးရပါမည်။

၃။ Password တောင်းလာခဲ့ပါက ``:SWIFT::GT540:″ ဟုရိုက်ထည် ့ပေးလိုက်ပါ။

၄။ ထို့နောက်ဖုန်းကို Restart ချခြင်းဖြင့် Root Access ရရှိနိုင်ပြီဖြစ်သည်။

# 9.2 INSTALL CWM RECOVERY

LG ဖုန်းများအတွက် CWM Recovery သွင်းလိုလျှင် အခြားသော ဖုန်းအမျိုးအစားများဖြင့် မတူညီပါ။ CWM Recovery ထည့်သွင်းခြင်းသည် Optional ဖြစ်ပါသည်။ ထည့်သွင်းချင်လျင် ထည်သွင်းယူနိုင်ပြီး မထည့်သွင်း ချင်လျင်လည်း ရပါသည်။ ထည် ့သွင်းခြင်းအားဖြင့် အခြားအခန်းများတွင် ဖော်ပြထားခဲ့ပြီးဖြစ်သော ROM Backup & Restore နှင့် အခြားလုပ်ဆောင်ချက်များကို လုပ်ဆောင်နိုင်စေမည် ဖြစ်ပါသည်။ သို့သော် ထူးခြားချက်အနေဖြင့် LG Mobile များကို CWM Recovery ထည့်သွင်းရန်အတွက် Root လုပ်ထားပြီး ဖြစ်ရပါမည်။

### LG OPIMUS L9

#### <http://d-h.st/qnB>

၁။ ဖော်ပြပါ Link မှ လိုအပ်သော ဖိုင်များကို Download ချနိုင်သည်။ ထို့နောက် ရရှိလာသော ဖိုင်ကို ဖုန်း၏ Storage အတွင်း ထည့်သွင်းထားရပါမည်။

၂။ ဖုန်းကို ပါဝါပိတ်ရမည်။ ထို့နောက် Recovery Mode (Vol Up + Home + Power) ကိုဝင်ရောက်ပါ။

၃။ ထိုမှ Install zip from SD card > Choose zip from SDcard မှ ထည် ့သွင်းထားသော CWM Recovery ဖိုင်ကို ရွေးချယ်ပေးရပါမည်။

၄။ လုပ်ဆောင်ချက်များ ပြီးဆုံးသောအခါ ဖုန်းကို Reboot ပြန်လုပ်ပါ။ ပြန်တက်လာသောအခါ CWM Recovery ကို ထည် ့သွင်းထားပြီး ဖြစ်ပါသည်။ အောက်ပါ ဖုန်းများကိုလည်း ယခုနည်းလမ်းအတိုင်း လုပ်ဆောင်နိုင်ပါသည်။

# LG OPTIMUS ONE

[http://www.mediafire.com/download/rc8szn060kvsidt/CWM\\_v5.0.2.7\\_Touch\\_p500-Build\\_4.zip](http://www.mediafire.com/download/rc8szn060kvsidt/CWM_v5.0.2.7_Touch_p500-Build_4.zip)

### LG OPTIMUS V

လိုအပ်သော ဖိုင်များအတွက် အောက်ဖော်ပြပါ Link မှ ရယူပါ။

Recovery > [http://www.mediafire.com/download/vzc5k8taj9smmll/VM670NH\\_recovery.img](http://www.mediafire.com/download/vzc5k8taj9smmll/VM670NH_recovery.img)

#### Flash Image GUI >

<https://play.google.com/store/apps/details?id=com.joeykrim.flashimagegui&hl=en>

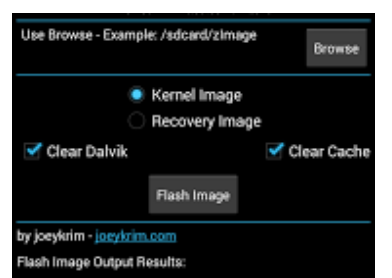

၁။ ဗိုင်နစ်ဖိုင်ကို ရရှိပြီးလျှင် Recovery ဗိုင်ကို ဖုန်း၏ SD အတွင်း ထည့်သွင်း ထားပါ။

၂။ Flash Image GUI app ကို ဖုန်းအတွင်းတွင် Install လုပ်ထားပါ။ ထို့နောက် ထို app ကို ဖွင့်ကာ ထည့်သွင်းထားသော Recovery ကို Install လုပ်ပေးလိုက်ခြင်းဖြင့် CWM Recovery ကို ရရှိစေပါသည်။

# LG OPTIMUS 2X

LG Optimus 2x ကို CWM Recovery ထည့်သွင်းရန် အလွယ်ကူဆုံးနည်းလမ်းမှာ ROM Manager မှ ထည့်သွင်းခြင်းဖြစ်သည်။ ထိုသို့ ထည့်သွင်းရန် ROM Manager app ကိုဖော်ပြပါ Link မှ ရယူပါ။

<https://play.google.com/store/apps/details?id=com.koushikdutta.rommanager&hl=en>

၁။ ROM Manager ကို ဖုန်းအတွင်းသို့ Install ပြုလုပ်ပါ။

၂။ ROM Manager ကို ဖွင့်ပါ။ ထို့နောက် Install CWM Recovery ကိုရွေးချယ်ပါ။ Internet ကို အသုံးပြုရမည် ဖြစ်သည်။ l

၃။ လိုအပ်သော Recovery ဗိုင်များကို Download ပြုလုပ်ပါမည်။ ပြီးဆုံးသွားပါက LG Optimus 2x တွင် Custom Recovery ကိုအသုံးပြုနိုင်ပါလိမ့်မည်။

# LG OPTIMUS 4X HD

လိုအပ်သော Recovery ဖိုင်ကို အောက်တွင် ဖော်ပြထားပါသည်။

<http://forum.xda-developers.com/attachment.php?attachmentid=1304229&d=1346861129>

၁။ ရရှိလာသော ဖိုင်ကို ဖုန်း၏ SD Card အတွင်းသို့ထည် ့သွင်းပါ။

၂။ ထို့နောက် ထည့်သွင်းထားသော apk ဖိုင်ကို Install ပြုလုပ်ရပါမည်။ Install ပြုလုပ်ပြီးလျှင် ချက်ချင်း မဖွင့်ရပါ။ ဖုန်းကို Reboot ပြုလုပ်ပါ။ ထို့နောက် ဖုန်းပြန်တက်လာသော အခါတွင်မှ Run ပေးပါ။

၃။ Root Permission တောင်းလျှင် Grant လုပ်ပေးပါ။ ထို့နောက် Install Recovery ကို ရွေးချယ်ပါ။

၄။ အလိုအလျှောက် တင်သွားပါမည်။ ပြီးဆုံးပါက ဖုန်းကို Restart ချပေးပါ။ ပြန်တက်လာလျှင် CWM Recovery ကို အသုံးပြုနိုင်ပါပြီ။

# LG OPTIMUS L5

```
 http://download2.clockworkmod.com/recoveries/recovery-clockwork-6.0.2.8-e610.img
၁။ ရရှိလာသော ဖိုင်ကို ဖုန်း၏ SD Card အတွင်းသို့ ထည့်သွင်းပါ။
၂။ USB Debugging ကို Enable လုပ်ထားပါ။
၃။ ထို့နောက် ဖုန်းကို ကွန်ပျူတာဖြင့် ချိတ်ဆက်ပါ။
၄။ ADB Command Prompt ကို ဖွင့်ပါ။ အောက်ပါ Command များကို ရိုက်ထည် ရပါမည်။
        > adb shell
       > SU
ထိုအခါ ဖုန်းတွင် Root Permission တောင်းပါက Grant ကိုရွေးချယ်ပေးပါ။
ထို့နောက် အောက်ပါ Command များကို ထပ်မံ ရိုက်ထည့်ရပါမည်။
       > dd if=/sdcard/recovery-clockwork-6.0.2.8-e610.img of=/dev/block/mmcblk0p17
ထိုအခါ Recovery ထည့်သွင်းပြီး ဖြစ်ပါသည်။
Recovery ကို ဝင်ရောက်ရန် အောက်ပါ Command ကို ရိုက်ထည် ရပါမည်။
       > reboot recovery 
ထိုအခါ CWM Recovery သို့ ဝင်ရောက်မည်ဖြစ်ပါသည်။
```
# 9.3 INTSALL CUSTOM ROMS

ထုံးစံအတိုင်းပင် LG Mobile အတွက် Custom ROM အသုံးပြုစေလိုပါက ထည် ့သွင်းလိုသော LG Custom ROM ကို ရှာဖွေထားရမည်။ ထို့နောက် ROM Manager apk ဖိုင်ကို ဖုန်းအတွင်းထည့်သွင်းကာ တစ်ပြိုင်တည်း လိုမှာပင် Download <mark>ရ</mark>ထားသော Custom ROM ကိုလည်း SD Card အတွင်း ထည် ့သွင်းထားရပါမည်။ ထို ့နောက် ထည် ့သွင်းထားသော ROM Manager မှတစ်ဆင့် အသုံးပြုလိုသော Custom ROM ကို Install ပြုလုပ်ပေးရုံသာ ဖြစ်သည်။ သို့မဟုတ် CWM Recovery မှလည်း တစ်ဆင့် Install zip from sdcard> Choose zip from sdcard ဟု အဆင့်ဆင့်ဝင်ရောက်ကာ SD Card အတွင်း ထည့်သွင်းထားသော Custom ROM ကိုရွေးချယ်ပေးရပါမည်။

လိုအပ်ချက်အရ Wipe Data/Factory Reset, Wipe Cache Partation နှင့် Wipe Divik Cache ကို ဖျက်ရ ပါမည်။ မဖျက်မိပါက ဖုန်းပြန်တက်ရာတွင် အလွန်ကြာတတ်ပါသည်။ ထို့နောက် ခိုင်းစေသော Instruction မ<mark>ျား</mark> အတိုင်း လိုက်လုပ်ခြင်းဖြင့် Custom ROM ကို အသုံးပြုနိုင်ပါသည်။

# 9.4 FLASH STOCK ROMS

LG ဖုန်းများ၏ Stock ROM ကို Flash ပြန်ရိုက်ရန်အတွက် လိုအပ်သော ဖိုင်များနှင့် လုပ်ဆောင်ချက်များကို အောက်တွင် ဖော်ပြထားပါသည်။ ဥပမာအားဖြင့် LG Optimus 2x ဖုန်းကို နမူနာထားပြီး တင်ပြထားပါသည်။

လိုအပ်သော ဖိုင်များကို ပေးထားသော Link များတွင် Download ပြုလုပ်ရယူနိုင်ပါသည်။

၁။ LG Mobile Flash tool >

[http://www.mediafire.com/download/79adqvw9e92p8vo/SmartFlashTool\\_P990.zip](http://www.mediafire.com/download/79adqvw9e92p8vo/SmartFlashTool_P990.zip)

၂။ နောက်ထပ် လိုအပ်သော အရာမှာ Stock ROM ပင်ဖြစ်ပါသည်။ ထိုဖိုင်ကို Internet မှဖြစ်စေ၊ CD ရောင်းသော <u>ဆိုင်များမှဖြစ်စေ ဝယ်ယူရရှိနိုင်ပါသည်။</u>

ထို ဖိုင်နှစ်ခုကို ရရှိသည်နှင့် ပြုလုပ်ရမည့် လုပ်ဆောင်ချက်များကို စတင်ဆောင်ရွက်နိုင်ပါမည်။

၁။ LG Mobile Flash tool ထဲမှ SmartFlashTool\_P990.exe ကို Run ပေးပါ။ ထိုအခါ အောက်ဖော်ပြပါပုံ ပေါ်လာ ပါမည်။

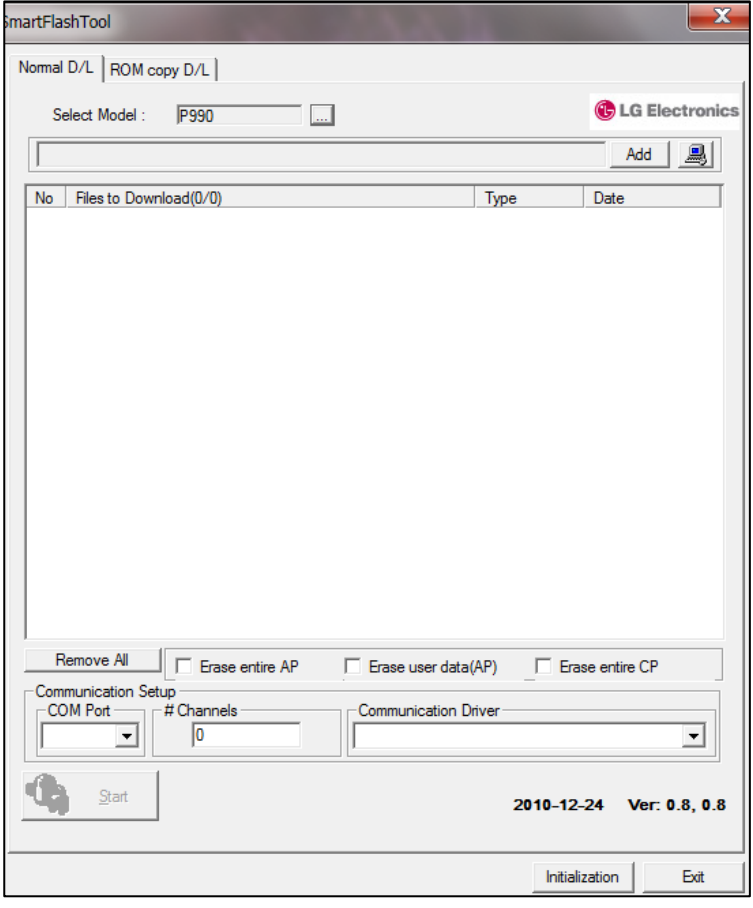

၂။ ဖုန်းကို ဘက်ထရီဖြုတ်ပြီး Vol down ခလုပ်ကို နှိပ်ထားပြီး ကွန်ပျူတာနှင့် ချိတ်ဆက်ပေးထားရပါမည်။ ၃။ Flash Tool မှ ROM copy D/L Tab ကိုရောက်အောင်သွားရပါမည်။ ထိုအခါ အောက်ဖော်ပြပါ ပုံပေါ်လာပါမည်။ ၄။ အောက်ဖော်ပြပါ ပုံတွင်အတိုင်း Normal Mode ကို ရွေးချယ်ထားရပါမည်။ ထို့နောက် Erase CAL data ကို အမှန်ခြစ်ပေး ရွေးချယ်မထားရန် သေချာအောင်ပြုလုပ်ပါ။

၅။ ထို့နောက် CP Bin အကွက်တွင် LGP990AT-00-V10a-NEU-XXX-MAR-02-2011+0\_CP.fls (နမူနာဖိုင် ) Firmware Package

၆။ AP Bin အကွက်ထဲတွင်လည်း LGP990AT-00-V10a-NEU-XXX-MAR-02-2011+0\_AP.bin (နမူနာ) ကို ရွေးချယ်ပေးရပါမည်။ ယင်းဖိုင်သည်လည်း Firmware Package တွင် ပါလာပါမည်။ Firmware အလိုက် ထည် ့သွင်း ရမည်္ ဗိုင်များ ကွာခြားချက် ရှိနိုင်ပါသည်။

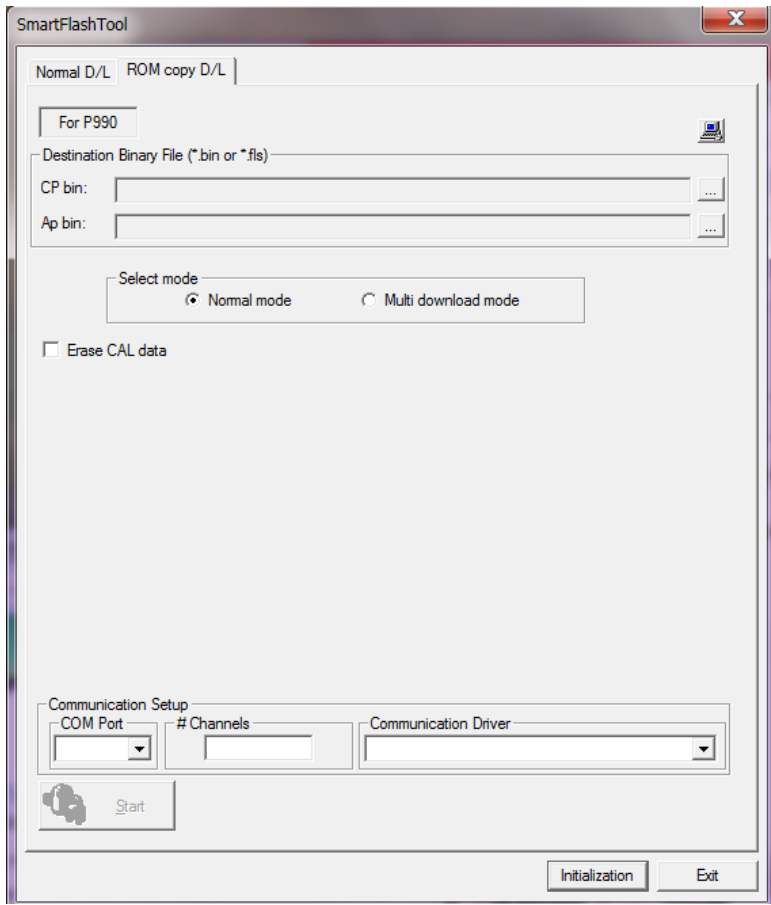

ဂု။ အထက်ပါ အချက်များနှင့် ပြည့်စုံပါက Start ကို နိပ်ရပါမည်။ အစိမ်းရောင်အတန်းနှင့် Download Complete .<br>ပေါ်လာသောအခါမှ Flash ရေးသားခြင်း ပြီးဆုံးမည်ဖြစ်သည်။ မအောင်မြင်ပါက ပြန်လည် လုပ်ဆောင်ကြည် သင့်ပါ သည်။

၈။ Flash ရေးသားခြင်းပြီးဆုံးပါက ဖုန်း Reboot ဖြစ်သွားကာ ပြန်တက်လာသောအခါ LG Logo ပုံပေါ်နေပါမည်။ .<br>ထိုအခါ ဖုန်းကို ကွန်ပျူတာနှင့် ရိတ်ဆက်မှုကို ဖြုတ်ကာ ဘက်ထရီပြန်ထည်<sub>-</sub>ရပါမည်။ ထို<sub>-</sub>နောက် ဖုန်းကို ဖွင့်လိုက်ခြင်းဖြင့် Stock ROM ဖြင့် တက်လာသော LG ဖုန်းကို အသုံးပြုနိုင်မည်ဖြစ်ပါသည်။

# 9.4 LG SECRET CODES

အသုံးတည့်သော LG Secret Codes အချို့ကို ဖော်ပြပေးထားပါသည်။ ထို Code များကို အသုံးပြု၍ -<br>ချက်များကိုလည်း သိရှိနိုင်ပါသည်။ သို့သော် အချို့သော Code များသည် အချို့သော ဖုန်းအမျိုးအစားများတွင် Support မပြုလုပ်သောကြောင့် အသုံးပြုနိုင်မည် မဟုတ်ပါ။

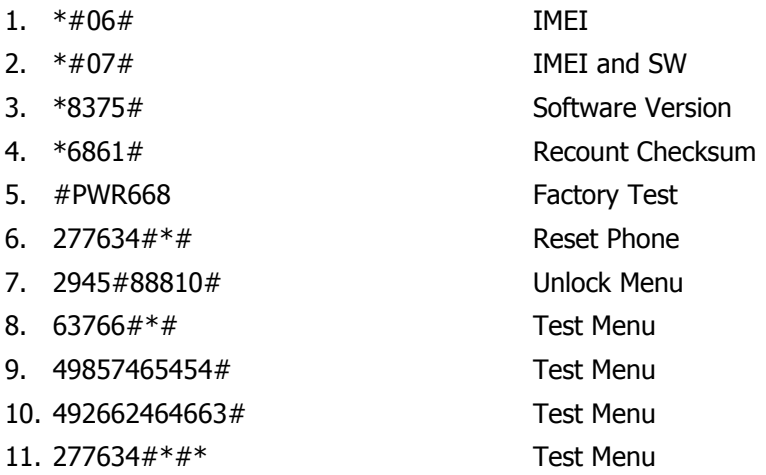

နိုဂုံး

ကျွန်တော်တို့ မြန်မာနိုင်ငံသည် ဖွံ့ဖြိုးဆဲ၊ တိုးတက်ဆဲနိုင်ငံ ဖြစ်၍ နည်းပညာအကူအညီများ၊ ရင်းနှီး မြုပ်နှံမှုများ များစွာ ပြုလုပ်နေသော နိုင်ငံတစ်နိုင်ငံ ဖြစ်သည်။ ထို့ကြောင့် နည်းပညာနှင့် လုပ်ကိုင်စားသောက် အသက်မွေး ဝမ်းကျောင်း ပြုနေသူများမှာလည်း များစွာရှိပါသည်။ ယင်းအထဲတွင် Communication (ဆက်သွယ် ရေး) နည်းပညာသည်လည်း အလျင်အမြန် တိုးတက်နေသည် နည်းတူ ထိုနည်းပညာဖြင့် လုပ်ကိုင်စားသောက် နေသူများ သည်လည်း တစ်နေ့တစ်ခြား တိုးပွားလာနေပါသည်။ ယခုစာအုပ်သည် ထိုအသက်ဝမ်းကျောင်း ပြုနေသူများ၊ အသက်မွေးဝမ်းကျောင်းပြုရန်ရည်ရွယ်ထားသူများကို ဦးတည်ရေးသားထားခြင်းဖြစ်ပါသည်။ အသက်မွေးဝမ်းကျောင်း<br>ပြုမှုကောင်းမွန်စေရန်သင်ကြားပေးသော သင်တန်းများလည်း မြောက်မြားစွာရှိနေပြီ ဖြစ်သော်လည်း ငွေကြေးအလွန် l .<br>ပင် ကုန်ကျသည် အတွက် ဤစာအုပ်ဖြင့် တစ်ထောင့်တစ်နေရာမှ ကူညီပေးနိုင်စေရန်ရေးသားထားခြင်း ဖြစ်ပါသည်။

ယခုစာအုပ်တွင် အသုံးများသော ဖုန်းများ၏ Software ပိုင်းဆိုင်ရာပြုပြင်မှုများကို ဦးတည်ရေးသား ၏ ထည် သွင်းဖော်ပြ ပေးထားပါသည်။ ဖုန်းများကို Root လုပ်ခြင်း၊ Recovery ထည် သွင်းခြင်းနှင့် Version မြှင့်ခြင်း၊ Original ROM ကို Flash ပြန်ရိုက်ခြင်းများကိုလည်း အတတ်နိုင်ဆုံး ပြည့်စုံအောင် ရေးသားထားပါသည်။ ပါသည်။ ထို့အပြင် ဤစာအုပ်ရေးသားရန်အတွက် နိုင်ငံခြား Website များ၊ Forum များသာမက ပြည်တွင်း Website Forum နည်းပညာရှင်များမှ ရှာဖွေတွေ့ရှိထားသော နည်းပညာအချို့ကိုလည်း ဖော်ပြကောင်း ဖော်ပြမိ<sup>ု</sup>နိုင်ပါသည်။ ထိုသို့ ဖော်ပြရာတွင် Credit မပေးမိသည်ကိုလည်း အနူးအညွတ် တောင်းပန်အပ်ပါသည်။

မည်သို့ပင်ဆိုစေ နည်းပညာဖြန့်စဝ<mark>ရြင်းအရ စာဖတ်သူများအနေဖြင့် ဤစာအုပ်ကြောင့် တစ်</mark>ထောင့်တစ် ့<br>နေရာမှ အကျိုးရှိမည်ဟုလည်း ယုံကြည်မိပါသည်။ နားမလည်သော အချို့အကြောင်းအရာများကို ထပ်ကာတလဲ စမ်းသပ်လုပ်ဆောင်ခြင်းဖြင့် နားလည်လာစေမည်ဟုလည်း မျှော်လင့်မိပါသည်။ ဤစာအုပ်တွင် Website Link များ ထည် သွင်းပေးထားခြင်းမှာလည်း Internet အသုံးပြုခြင်းဖြင့် အခြားသောမသိသေးသော နည်းပညာများကို ဆက် လက်ဆည်းပူး စေလိုခြင်းကြောင့် ဖြစ်ပါသည်။ အခြားသော စာအုပ်များတွင်လည်း ယခုစာအုပ်ထက် မလျော့နည်းစေ .<br>ပဲစာဖတ်သူများကို ဗဟုသုဓ၊ လုပ်ဆောင်ချက်များကို ထည့်သွင်းခြင်းဖြင့်နည်းပညာဖြင့် သက်မွေးဝမ်းကျောင်း ကောင်းမွန်စေပြီး လူ့အရင်းအမြစ်ဖွံ့ဖြိုးမှုအတွက်ကိုလည်း ဆက်လက်သယ်ပိုး သွားမည်ဟု ကတိပြုပါသည်။